#### **บทที่ 1**

#### **บทน า**

การบริหารงานด้านการเงินจําเป็นต้องมีกฎเกณฑ์ที่วางวิธีปฏิบัติไว้ ให้ถือปฏิบัติเป็นแนวทาง เดียวกันและให้เป็นบรรทัดฐานเดียวกันโดยไม่เลือกปฏิบัติและเพื่อเป็นการควบคุมในการรับเงิน กฎหมาย การคลัง ระเบียบว่าด้วยเงินรายได้มหาวิทยาลัยถือเป็นกฎเกณฑ์หนึ่งที่รัฐและมหาวิทยาลัยวางไว้เพื่อให้ผู้ ปฏิบัติและหน่วยงานที่เกี่ยวข้องใช้เป็นหลักในการรับเงินทุกประเภทของมหาวิทยาลัย

เพื่อให้ผู้ที่จะนําคู่มือไปใช้ในการปฏิบัติงาน สามารถเข้าใจในความหมายของคําศัพท์ไปในทาง เดียวกัน และไม่เกิดความสับสนในการแปลความ จึงจํากัดความที่จะอธิบาย ดังต่อไปนี้

"คลัง" หมายความว่า คลังจังหวัดหรือคลังอําเภอ และให้หมายความรวมถึงบัญชีเงินฝากของ กระทรวงการคลังที่ธนาคารแห่งประเทศไทย

"การคลัง" หมายความว่า การดําเนินการเกี่ยวกับการเงิน ได้แก่การหารายได้ การจ่ายเงิน การก่อ หนี้สาธารณะและนโยบายการคลัง

"กองคลัง" ให้หมายความรวมถึง ฝุายการเงิน หรือหน่วยงานผู้เบิกอื่นใดซึ่งปฏิบัติงานในลักษณะ เช่นเดียวกัน

"ผ้อำนวยการกองคลัง" ให้หมายความรวมถึง เลขานการกรม หรือผ้ดำรงตำแหน่งอื่นใด ซึ่ง ปฏิบัติงานในลักษณะเช่นเดียวกัน

"เจ้าหน้าที่การเงิน" หมายความว่า หัวหน้าแผนก รวมถึงเจ้าหน้าที่รับ-จ่ายเงินของส่วนราชการ

"เงินรายได้แผ่นดิน" หมายความว่า เงินทั้งปวงที่ส่วนราชการจัดเก็บหรือได้รับไว้เป็นกรรมสิทธิ์ ตามกฎหมาย ระเบียบ ข้อบังคับ และกฎหมายว่าด้วยวิธีการงบประมาณบัญญัติไม่ให้ส่วนราชการนั้น ๆ นําไปจ่ายหรือหักไว้เพื่อการใด

"เงินนอกงบประมาณ" หมายความว่า เงินทั้งปวงที่อยู่ในความรับผิดชอบของมหาวิทยาลัย นอกเหนือจากเงินงบประมาณแผ่นดิน

"ตู้นิรภัย" หมายความว่า กําปั่น หรือตู้เหล็กหรือหีบเหล็กอันมั่นคงซึ่งใช้สําหรับเก็บรักษาเงินของ กองคลัง

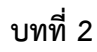

### **โครงสร้างและการจัดการ**

การปฏิบัติงานด้านการเงินของกองคลังในปัจจุบัน โครงสร้างและการบริหารจัดการถือว่ามีส่วน สําคัญในการปฏิบัติงาน ดังนั้นในส่วนของกองคลังมีโครงสร้างดังนี้

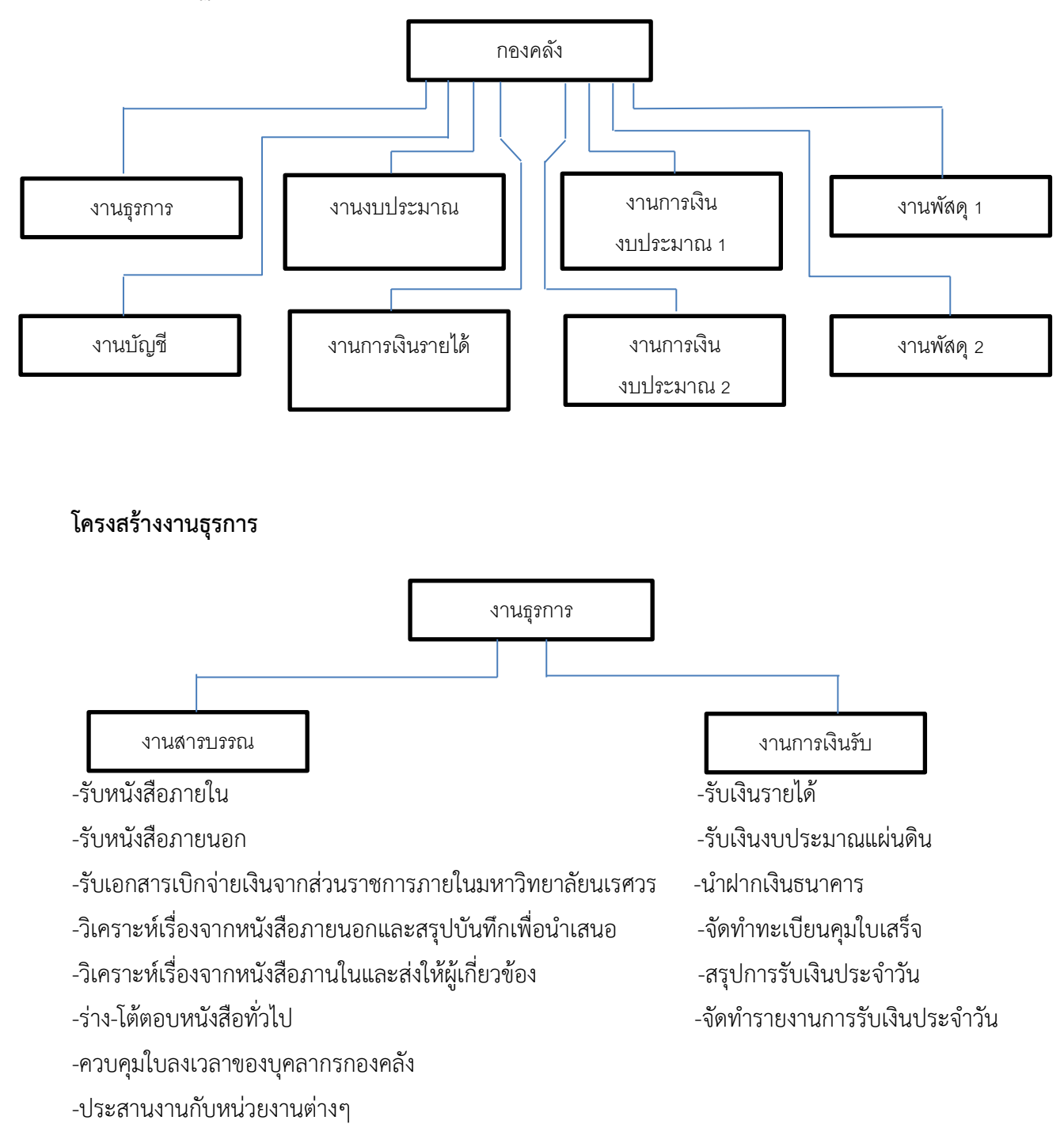

การปฏิบัติงานของงานธุรการ กองคลัง จะแบ่งเป็น 2 ส่วน คือ งานด้านสารบรรณ และงานด้าน การเงินรับ คู่มือเล่มนี้จะเขียนเฉพาะที่เกี่ยวกับด้านการรับเงิน ดังนั้นสิ่งที่ต้องคํานึงถึงในการปฏิบัติงานด้าน การเงินคือ

1. **การควบคุม** มีหัวหน้างานเป็นผู้ควบคุมโดยตรง ในเรื่องการรับเงินทุกประเภทของ มหาวิทยาลัยให้เป็นไปตามระเบียบของทางราชการและของมหาวิทยาลัย โดยเป็นลายลักษณ์อักษร

**2. การปฏิบัติงาน** สามารถตรวจสอบความถูกต้องและความเชื่อถือได้ หากเกิดข้อผิดพลาด สามารถแก้ไขได้ทันท่วงทีเช่นสามารถสอบยันกันได้ทั้งเงินสด เอกสารประกอบการรับเงิน ใบนําฝาก ธนาคาร

**3. การก าหนดหน้าที่ภาระงาน** เพื่อให้เกิดประสิทธิภาพและสามารถดําเนินการให้เป็นไปด้วย ความเรียบร้อย และรู้จักภาระหน้าที่ของตนเอง กองคลังจึงมีคําสั่งมอบหมายงานที่ชัดเจนและเป็นลาย ลักษณ์อักษรให้แต่ละคนรับผิดชอบ

### **หลักการในการปฏิบัติงานการรับเงิน กองคลัง**

1. ระเบียบปฏิบัติ เป็นสิ่งที่จําเป็นที่ทําให้เจ้าหน้าที่การเงินรู้ว่าวันเวลาใดต้องทํางานอะไร เป็น การกระตุ้นเตือนให้เจ้าหน้าที่ปฏิบัติงานให้เสร็จสิ้นตามวันเวลาที่กําหนด

2. ผังทางเดินงานด้านการรับเงิน เป็นแนวทางปฏิบัติของการนำส่งเงินของหน่วยงานภายใน ้มหาวิทยาลัย หรือหน่วยงานภายนอกมหาวิทยาลัย เริ่มตั้งแต่การนำส่งเอกสารการส่งเงินหรือการรับชำระ เงินหน้าเคาน์เตอร์กองคลัง จนถึงการนําฝากเงินธนาคาร และส่งเอกสาร ณ สิ้นวันให้กับหน่วยงานอื่นต่อไป

3. ต้องมีสิ่งอุปกรณ์ที่จําเป็นและเพียงพอต่อการปฏิบัติงาน เพื่ออํานวยความสะดวก

4. ต้องมีระบบสารสนเทศช่วยในการปฏิบัติงาน เช่นระบบบัญชี 3 มิติ ระบบ AVS

#### **บทที่ 3**

#### **บทบาทหน้าที่ของเจ้าหน้าที่การเงินในส่วนของการรับเงิน**

เจ้าหน้าที่การเงิน สังกัดงานธุรการ กองคลัง มีหน้าที่ให้บริการด้านการรับเงินทั้งเงินงบประมาณ แผ่นดิน เงินนอกงบประมาณ เงินบริจาค และเงินอื่น ๆ ทั้งหมดของมหาวิทยาลัย ดังนั้นผู้ที่มีหน้าที่รับเงิน จะต้องยึดถือ กฎหมาย มติคณะรัฐมนตรี ระเบียบ ข้อบังคับ หนังสือเวียนต่าง ๆ ของกระทรวงการคลังและ ของมหาวิทยาลัย รวมถึงคําสั่งที่เกี่ยวข้องกับงานการเงิน โดยต้องศึกษาและทําความเข้าใจให้ถ่องแท้

ดังนั้นเพื่อให้เกิดประโยชน์และความเข้าใจ เจ้าหน้าที่การเงินควรมีลักษณะที่ดี ดังนี้

- 1. เป็นผู้มีความซื่อสัตย์ สุจริต ต่อการปฏิบัติงานในหน้าที่
- 2. เป็นผู้มีความประพฤติดี
- 3. เป็นผู้มีความกระตือรือร้น มุ่งมั่นที่จะปฏิบัติงานให้เกิดผลดี
- 4. เป็นผู้ที่อุทิศเวลาให้แก่งาน
- 5. เป็นผู้มีความคิดริเริ่มสร้างสรรค์
- 6. เป็นผู้มีคุณธรรม จริยธรรมและจรรยาบรรณ
- 7. เป็นผู้ที่มุ่งเสริมสร้างคุณค่าให้แก่ตนเองโดยการพัฒนาตนเอง พัฒนาทักษะในการปฏิบัติงาน
- 8. เป็นผู้มีแนวคิด ทัศนคติที่เปิดกว้าง ยืดหยุ่นและมองการไกล
- 9. เป็นผู้มีมนุษยสัมพันธ์ที่ดี

## **แนวปฏิบัติในการรับเงิน**

1. การรับเงินให้รับเป็นเงินสด เว้นแต่การรับเป็นเช็ค ดราฟต์ หรือตราสารอย่างอื่นหรือโดยวิธีอื่น ใดให้ปฏิบัติตามที่กระทรวงการคลังกําหนด

2. ในการจัดเก็บหรือรับชำระเงิน ให้เจ้าหน้าที่ซึ่งมีหน้าที่จัดเก็บหรือรับชำระเงินนั้นออก ใบเสร็จรับเงินให้แก่ผู้ชําระเงินทุกครั้ง และในกรณีที่มีความจําเป็นต้องให้เจ้าหน้าที่ไปจัดเก็บหรือรับชําระ เงินนอกที่ตั้งสํานักงานปกติให้ปฏิบัติเหมือนกับรับชําระเงิน ณ สถานที่ตั้ง และในการออกใบเสร็จรับเงินให้ ใช้เล่มเดียวกันรับเงินทุกประเภท หรืออาจแยกเล่มใบเสร็จรับเงินตามความจําเป็นกรณีที่รับเป็นประจําหรือ มีจํานวนมาก

3. ในการรับเงินทุกประเภท เมื่อมีการออกใบเสร็จรับเงินในวันหนึ่ง ๆ หลายฉบับ ณ สิ้นวันทำ การให้เจ้าหน้าที่การเงินบันทึกหรือแสดงรายละเอียดการรับเงินว่าเป็นจํานวนเท่าใดตั้งแต่ใบเสร็จรับเงิน เลขที่ใดถึงเลขที่ใดไว้หลังใบเสร็จรับเงินฉบับสุดท้าย

4. ในกรณีมีการรับเงินภายหลังกําหนดเวลาปิดบัญชีสําหรับวันนั้นแล้วให้บันทึกข้อมูลการรับเงิน นั้นในวันทําการถัดไป

5. เมื่อสิ้นเวลารับจ่ายเงิน ให้เจ้าหน้าที่การเงินที่จัดเก็บหรือรับชําระเงินนําเงินที่ได้นําฝากธนาคาร พร้อมนําสําเนาใบเสร็จรับเงินและเอกสารอื่นที่จัดเก็บในวันนั้นทั้งหมดส่งให้งานบัญชี

#### **ข้อก าหนดเกี่ยวกับเรื่องใบเสร็จรับเงิน**

1. ใบเสร็จรับเงินให้ใช้ตามแบบที่กระทรวงการคลังกําหนด และให้มีสําเนาเย็บติดไว้กับเล่มอย่าง น้อย 1 ฉบับ หรือตามแบบที่ได้รับความเห็นชอบจากกระทรวงการคลัง ข้อความในใบเสร็จรับเงินควรมี สาระสําคัญดังนี้

- ตราครุฑ ซึ่งเป็นเครื่องหมายทางราชการ

- เล่มที่และเลขที่ของใบเสร็จรับเงิน

- ชื่อของส่วนราชการที่รับชําระเงิน

- วัน เดือน ปี ที่รับเงิน
- ชื่อ นามสกุลผู้ชําระเงิน
- ข้อความ หรือรายการระบุว่าเงินที่ได้รับชําระเป็นค่าอะไร
- จํานวนเงินที่รับชําระทั้งตัวเลขและตัวอักษร
- ลายมือชื่อผู้รับเงิน
- ตําแหน่งผู้รับเงิน
- 2. ใบเสร็จรับเงินให้พิมพ์หมายเลขกำกับเล่ม และหมายเลขกำกับใบเสร็จรับเงินเรียงกันไปทก

ฉบับ

่ 3. กองคลังจัดทำทะเบียนคมใบเสร็จรับเงินไว้เพื่อให้ทราบและตรวจสอบได้ว่าได้จัดพิมพ์ขึ้น จํานวนเท่าใด ได้จ่ายใบเสร็จรับเงินเล่มใด หมายเลขใดถึงเลขใดให้เจ้าหน้าที่ผู้ใดไปดําเนินการจัดเก็บเงิน เมื่อ วัน เดือน ปีใด

4. กองคลังจ่ายใบเสร็จรับเงินให้กับหน่วยงานภายในที่ขอเบิกใบเสร็จจากกองคลัง และให้ พิจารณาในจํานวนที่เหมาะสม และต้องลงลายมือชื่อผู้เบิกไว้เป็นหลักฐานในทะเบียนคุม

5. เมื่อสิ้นปีงบประมาณ เจ้าหน้าการเงินของกองคลังจะจัดส่งหนังสือแจ้งไปยังหน่วยงานต่าง ๆ เพื่อให้หน่วยงานต่าง ๆ จัดทํารายงานส่งที่กองคลัง(กรณีที่เป็นคณะหรือเทียบเท่า) สําหรับหน่วยงานระดับ กอง ศูนย์ สถาน จะต้องจัดทํารายงานพร้อมส่งใบเสร็จรับเงินคืนที่กองคลัง อย่างช้าไม่เกินวันที่ 15 ตุลาคม ของปีงบประมาณถัดไป

6. ปกติใบเสร็จรับเงินเล่มใดสําหรับรับเงินของปีงบประมาณใด ให้ใช้รับเงินภายในปีงบประมาณ นั้นเท่านั้น เมื่อขึ้นปีงบประมาณใหม่ ให้ใช้ใบเสร็จรับเงินเล่มใหม่ ใบเสร็จรับเงินเล่มใดที่ใช้ไม่หมดในเล่มให้ เจ้าหน้าที่ทําการ เจาะ ปรุ เพื่อไม่ให้ใช้ได้อีกต่อไป

7. ใบเสร็จรับเงิน ห้ามขูดลบขีดฆ่า แก้ไข เพิ่มเติม จํานวนเงินหรือชื่อผู้ชําระเงิน หาก ใบเสร็จรับเงินฉบับใดลงรายการผิดพลาด ให้ขีดฆ่าจํานวนเงิน และเขียนใหม่ทั้งจํานวน แล้วให้ผู้รับเงินลง ลายมือชื่อกํากับการขีดฆ่านั้นไว้ด้วย

8. ให้กองคลังเก็บรักษาสําเนาใบเสร็จรับเงินที่ยังมิได้ตรวจสอบไว้ในที่ปลอดภัย อย่าให้สูญหาย และเมื่อได้ตรวจสอบแล้วให้เก็บไว้ตามระเบียบงานสารบรรณ พ.ศ.2526

### **สถานที่เก็บรักษาเงิน**

1. ให้หัวหน้างานจัดเก็บเงินที่ได้รับไว้ในตู้นิรภัยซึ่งตั้งอยู่ในที่ปลอดภัย

2. ตู้นิรภัยมีกุญแจจํานวน 2 ชุด ชุดละ 3 ดอก ซึ่งมีลักษณะแตกต่างกัน โดยสํารับหนึ่งอยู่ที่ หัวหน้างาน และอีกสำรับหนึ่งมอบให้ผู้อำนวยการกองคลังเก็บรักษา

## **กรรมการเก็บรักษาเงิน**

- 1. มีการแต่งตั้งเจ้าหน้าที่การเงินจํานวน 4 คน เป็นกรรมการเก็บรักษาเงินของกองคลัง
- 2. หัวหน้าการเงินและผู้อํานวยการกองคลังถือกุญแจคนละ 1 ชุด

3. เจ้าหน้าที่ที่รับผิดชอบจัดทำรายงานเงินคงเหลือประจำวันเสนอหัวหน้างานและผู้อำนวยการ กองคลังทราบตามลําดับ

4. รายงานเงินคงเหลือประจำวัน ให้กรรมการเก็บรักษาเงินลงลายมือชื่อแล้วเสนอให้ผู้อำนวยการ กองคลังเพื่อทราบ

### **บทที่ 4**

## **ขั้นตอนการปฏิบัติงาน ขั้นตอนการรับเงินด้วยระบบ AVS**

เมื่อผู้ใช้งานได้เข้าสู่ระบบการเงินนิสิต ผู้ใช้ต้องกรอกชื่อผู้ใช้และรหัสผ่าน จึงสามารถเข้าใช้งาน ระบบได้ เมื่อกรอกชื่อผู้ใช้และรหัสผ่านเรียบร้อยแล้ว ให้กดปุุม OK เพื่อเข้าสู่ระบบ หากชื่อผู้ใช้งานหรือ รหัสผ่านไม่ถูกต้องก็ไม่สามารถเข้าใช้งานระบบได้ จากรูปที่ 1 แสดงการเข้าใช้งานของระบบการเงินนิสิต

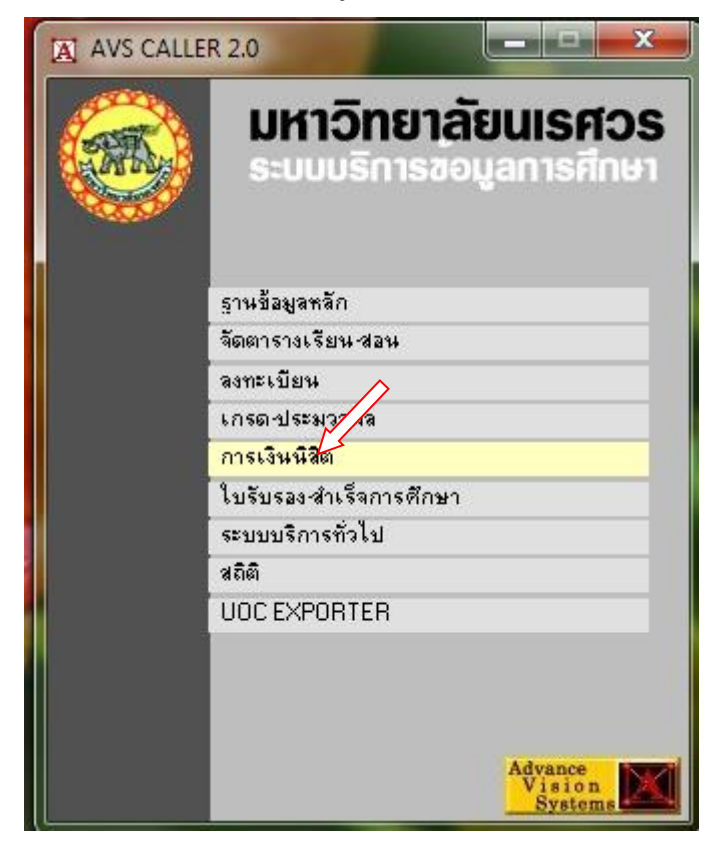

รูปที่ 1 แสดงการเข้าใช้โปรแกรม

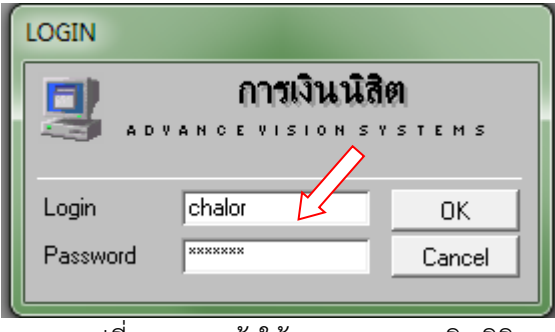

รูปที่ 2 การเข้าใช้งานระบบการเงินนิสิต

เมื่อผู้ใช้งานกรอกชื่อผู้ใช้และรหัสผ่านได้อย่างถูกต้อง ก็จะสามารถเข้าสู่ระบบการเงินนิสิตได้ ซึ่ง หน้าจอของระบบเมื่อผู้ใช้งานสามารถเข้าใช้งานได้จะเป็นดังรูปที่ 3

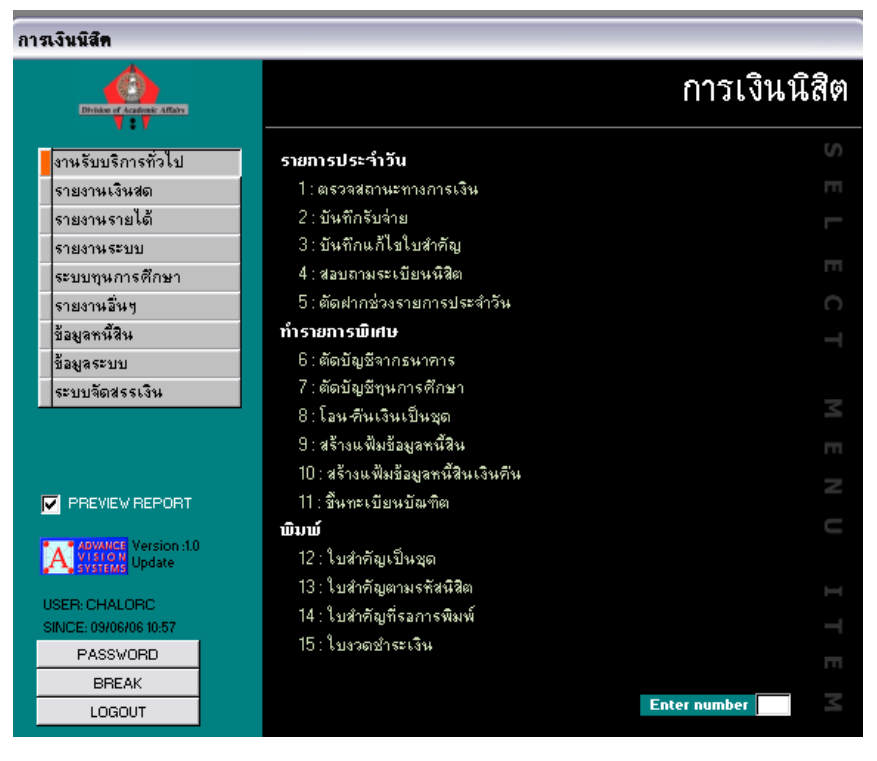

รูปที่ 3 หน้าจอของระบบการเงินเมื่อสามารถ ผ่านเข้าสู่ระบบได้

เมื่อเข้าสู่ระบบจะปรากฏเมนูหลักทางด้านซ้ายมือ ดังรูปที่ 4 ซึ่งมีเมนูหลักดังนี้

**งานรับบริการทั่วไป** จะปรากฏเมนูย่อยต่าง ๆ เมื่อผู้ใช้ต้องการออกใบเสร็จรับเงินต่าง ๆ ให้กับ ้นิสิต บุคคลทั่วไป และบริษัท/ห้างร้านให้คลิกที่ระบบนี้

**รายงานเงินสด** จะปรากฏเมนูย่อยต่าง ๆ ซึ่งเมนูนี้ใช้สําหรับการแสดงสรุปรับเงิน ณ สิ้นวัน หรือจะเรียกดูเป็นช่วงเวลาใดเวลาหนึ่ง หรือวันใดวันหนึ่งก็ได้

**รายงานรายได้** จะปรากฏเมนูย่อยต่าง ๆ ใช้สําหรับแสดงรายละเอียดการรับเงินของนิสิตที่แยก เป็นคณะต่างๆ ได้ รายงานระบบ ใช้สําหรับการกําหนดรหัสบัญชีต่าง ๆ

**รายงานอื่น ๆ** ใช้สําหรับสรุปเงินสดของนิสิตแต่ละคณะ รวมถึงรายชื่อของนิสิตที่อยู่หอพัก **ข้อมูลหนี้สิน** ใช้สําหรับบันทึกค่าใช้จ่ายของนิสิตแต่ละประเภทและแต่ละบุคคล **ข้อมูลระบบ** ใช้สําหรับกําหนดรหัสบัญชี และกําหนดชนิดใบเสร็จรับเงิน

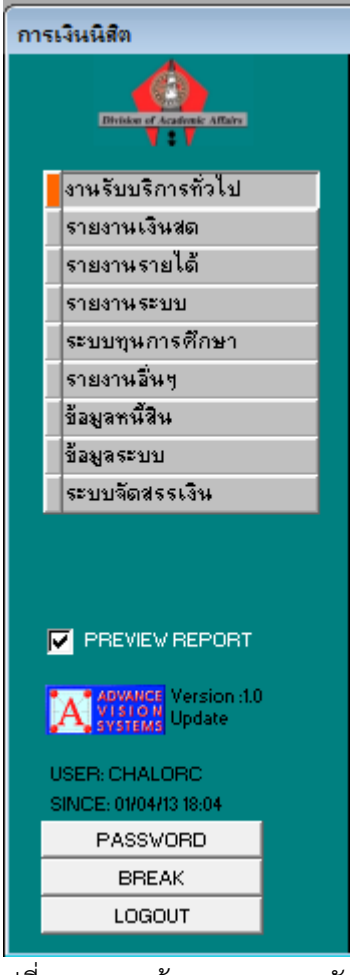

รูปที่ 4 แสดงข้อมูลของเมนูหลัก

**ขั้นตอนการรับเงิน** ระบบ AVS จะใช้ปฏิบัติงานรับเงินเฉพาะนิสิตของมหาวิทยาลัยเท่านั้น

1. รับชําระเงินจากนิสิต และเอกสารประกอบการชําระเงิน ณ เคาน์เตอร์ กองคลัง สํานักงาน อธิการบดี

2. ตรวจสอบความถูกต้องของเอกสาร และดำเนินการออกใบเสร็จรับเงินให้แก่ผู้ชำระเงิน จากระบบ บริการข้อมูลการศึกษา มหาวิทยาลัยนเรศวร

3. เลือกรายละเอียดของรายการต่าง ๆ สําหรับการออกใบเสร็จ เช่น ประเภทใบสําคัญ รายการการ จ่ายชำระ วิธีชำระ กรอกรหัสค่าใช้จ่าย จำนวนเงิน และทำรายการ ดังรูปที่ 5-8

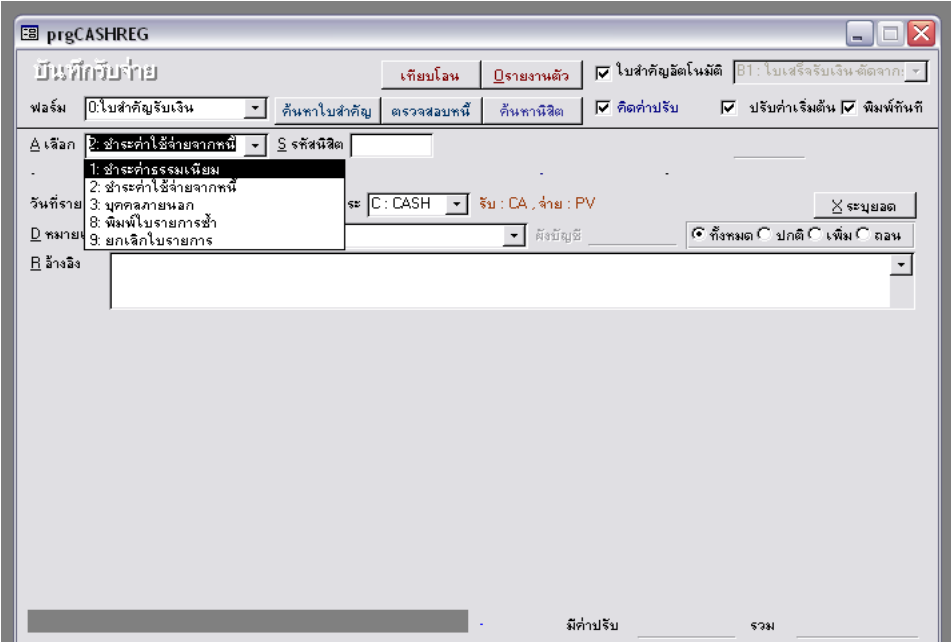

รูปที่ 5 หน้าจอแสดงประเภทการชําระ

- ช่อง A เลือกประเภทการชําระ 5 รายการ ได้แก่
- -ชําระค่าธรรมเนียม
- -ชําระค่าใช้จ่ายจากหนี้
- -บุคคลภายนอก
- -พิมพ์ใบรายการซ้ำ
- -ยกเลิกใบรายการ

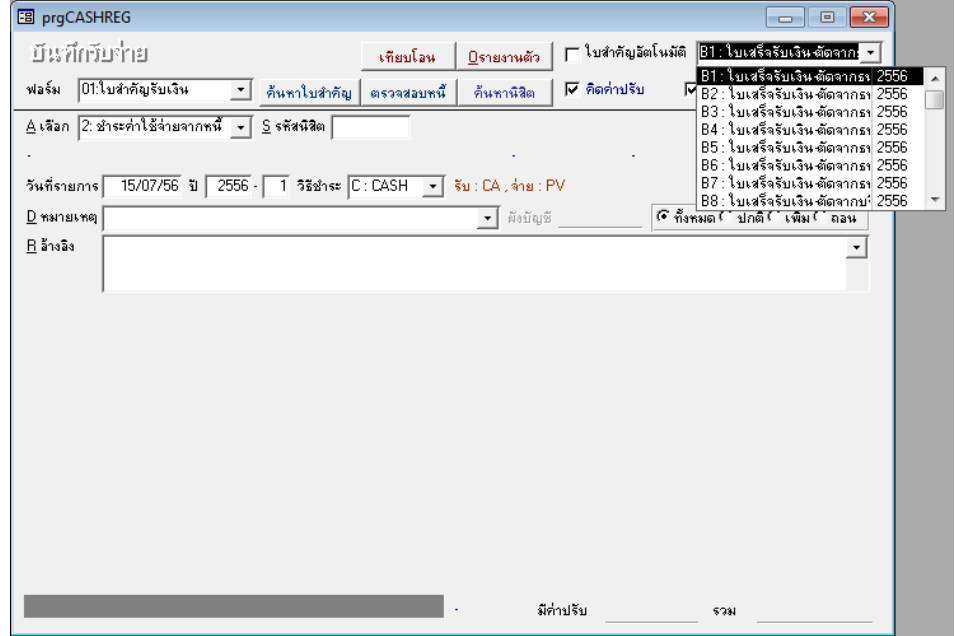

รูปที่ 6 หน้าจอแสดงการเลือกประเภทใบสําคัญ

- 1. CA ใบเสร็จรับเงินที่ชําระด้วยเงินสด
- 2. CH ใบเสร็จรับเงินที่ชําระด้วยเช็คธนาคาร
- 3. CB ใบเสร็จรับเงินที่ชําระด้วยวิธีการโอนเงิน
- 4. CO ใบเสร็จรับเงินที่หน่วยงานภายในนําส่ง
- 5. SV ใบเสร็จรับเงินที่ชําระจากเงินกองทุนกู้ยืมเพื่อการศึกษา
- 6. SC ใบเสร็จรับเงินที่ชําระจากกองทุน กรอ.

ส่วนใบสำคัญรับเงินที่ตั้งไว้เพื่อรับเงินที่นิสิตโอนชำระค่าลงทะเบียนผ่านธนาคาร กอง บริการการศึกษาจะเป็นผู้ตั้งให้เพื่อให้กองคลังออกใบเสร็จรับเงินให้กับนิสิต กรณีที่นิสิตขอรับใบเสร็จ ซึ่ง กองบริการการศึกษาจะตั้งใบเสร็จไว้ 9 ประเภทคือ

- 1. B1 ใบเสร็จรับเงินตัดจากธนาคารทหารไทย จํากัด
- 2. B2 ใบเสร็จรับเงินตัดจากธนาคารกรุงศรีอยุธยา จํากัด
- 3. B3 ใบเสร็จรับเงินตัดจากธนาคารกรุงเทพ จํากัด
- 4. B4 ใบเสร็จรับเงินตัดจากธนาคารไทยพาณิชย์ จํากัด
- 5. B5 ใบเสร็จรับเงินตัดจากธนาคารนครหลวงไทย จํากัด
- 6. B6 ใบเสร็จรับเงินตัดจากธนาคารกสิกรไทย จํากัด
- 7. B7 ใบเสร็จรับเงินตัดจากธนาคารกรุงไทย จํากัด
- 8. B8 ใบเสร็จรับเงินตัดจากธนาคารเพื่อการเกษตรและสหกรณ์การเกษตร
- 9. B9 ใบเสร็จรับเงินตัดจากธนาคารนครหลวงไทย จํากัด

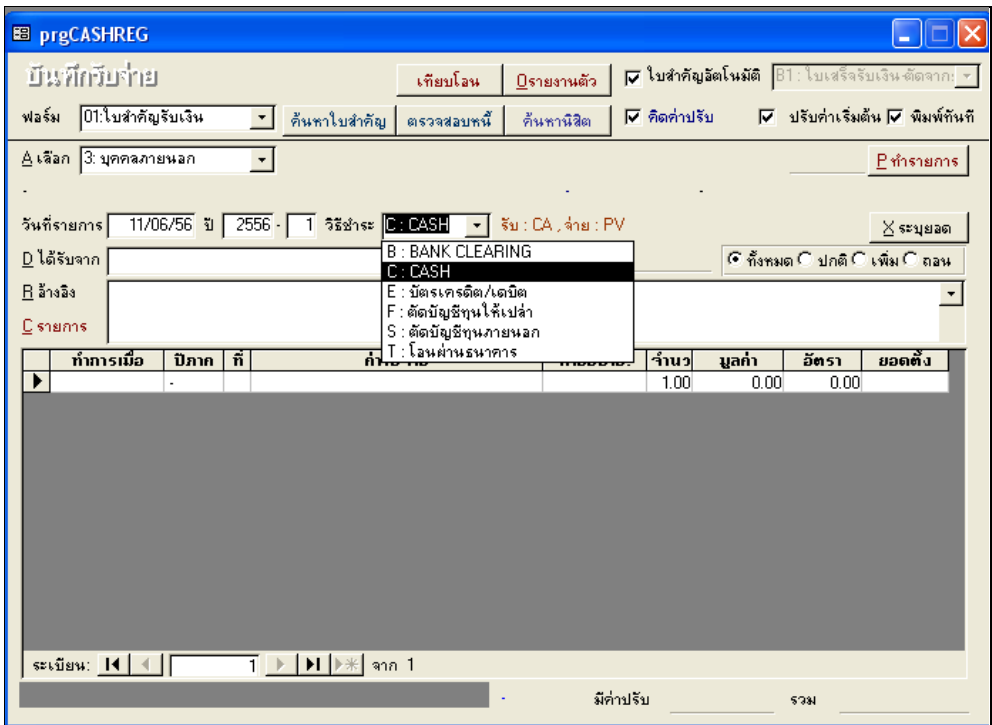

รูปที่ 7 หน้าจอแสดงวิธีการชําระ

ช่อง C รายการ ให้พิมพ์รายการที่มาชำระเงิน

ช่อง S ให้ใส่รหัสนิสิต (กรณีเลือกชําระค่าธรรมเนียมและชําระค่าใช้จ่ายจากหนี้)

ช่อง D หมายเหตุ/ได้รับจาก ให้พิมพ์ชื่อ / ห้างร้าน/บริษัท/บุคคลทั่วไป ที่มาชำระเงิน (กรณีที่เลือกช่อง A ชำระค่าธรรมเนียม/ชำระค่าใช้จ่ายจากหนี้ หน้าจอในช่อง D จะปรากฏคำว่าหมาย เหตุ ให้ Enter ข้ามไปเลือกช่องค่าใช้จ่าย แต่หากเลือกช่อง A บุคคลภายนอก หน้าจอในช่อง D จะ ปรากฏคําว่าได้รับจาก ให้พิมพ์ชื่อ/ห้างร้าน/บริษัท/บุคคลทั่วไป แล้ว Enter เลือกช่องค่าใช้จ่ายเพื่อ พิมพ์รหัสบัญชีต่าง ๆ )

ช่อง R อ้างถึง ให้พิมพ์ที่อยู่ของผู้มาชำระเงิน

ช่อง P ทำรายการ

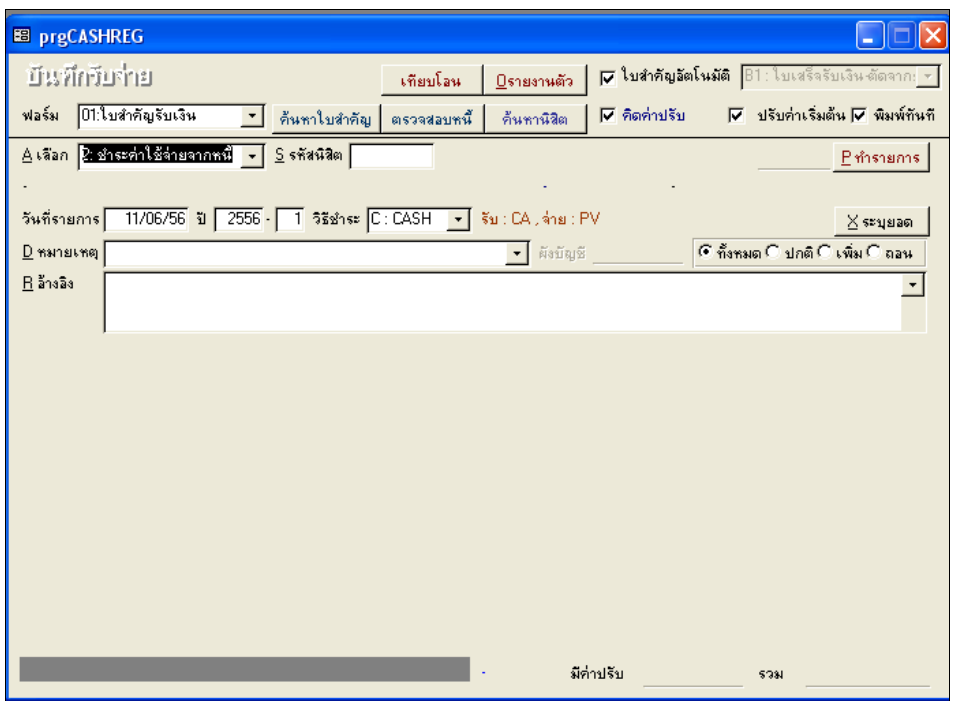

รูปที่ 8 แสดงการเลือกรายการแต่ละประเภท

4. ให้คลิกที่ช่อง P ทำรายการ เครื่องพิมพ์จะพิมพ์ใบเสร็จรับเงินให้ทันที ให้ลงชื่อผู้รับเงินใน ใบเสร็จรับเงิน

5. รับเงินสด/เช็ค/สําเนาใบฝากเงินธนาคาร(กรณีโอนเงินผ่านธนาคาร) จากผู้จ่ายชําระ ตรวจสอบความถูกต้องของเงินสด/เช็ค/สำเนาใบฝากเงินธนาคาร และมอบใบเสร็จต้นฉบับให้แก่ผู้ชำระเงิน และสําเนาใบเสร็จไว้แนบใบสําคัญรับเพื่อส่งให้งานบัญชี

6. .สิ้นวันสรุปยอดการรับเงินจากระบบ AVS โดยเลือกรายงานเงินสด สรุปรับ-จ่าย จําแนกรหัส บัญชี-สมุด

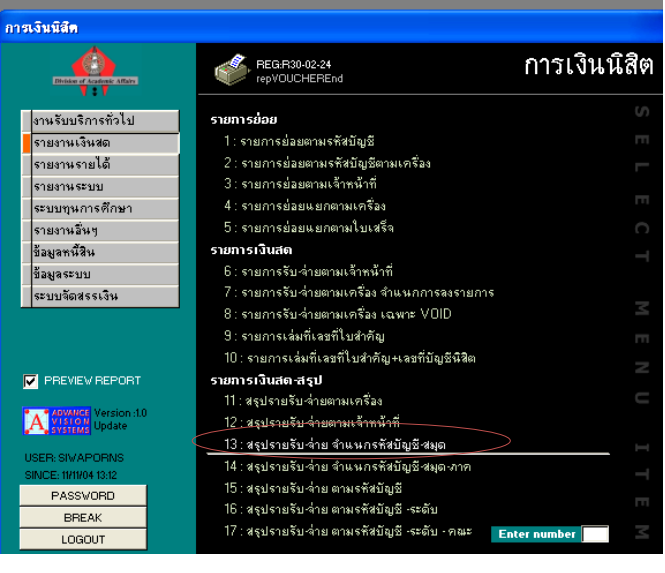

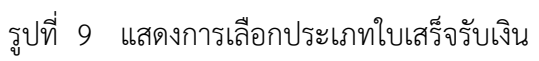

- 7. ใส่วันที่ทําการ เครื่องเริ่มต้น–สิ้นสุดการประมวลผลการออกใบเสร็จ และ Process ดังรูปที่
- 10
- 8. จะได้รายการสรุปรับ-จ่าย จําแนกรหัสบัญชี-สมุด ดังรูปที่ 11

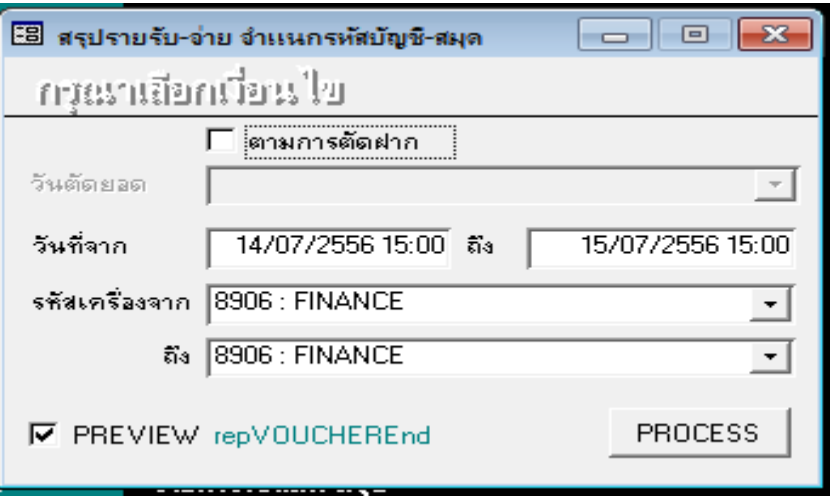

รูปที่ 10 แสดงการเลือกช่วงเวลาการสรุปเงินสด

| มหาวิทยาลัยนเรศวร              |                                            |   | สรุปรายรับ-จ่าย จำแนกรพัสบัญชี-สมุด |                                               |           |            |  |
|--------------------------------|--------------------------------------------|---|-------------------------------------|-----------------------------------------------|-----------|------------|--|
| การเงินนิสิต                   |                                            |   |                                     | Sun 11/07/56 15:00 15/07/56 15:00             |           |            |  |
|                                | กลุ่มรับเงิน4 เร็บที่สำนักงาน              |   |                                     |                                               |           |            |  |
| ประเภท:เ.พนี้สิน               |                                            |   |                                     | 5930                                          | រាគរ២ដ៏   | ภาคพิเศร   |  |
| 92011                          | والكاواون                                  |   |                                     | 34,000.00                                     | 0.00      | 34,000.00  |  |
|                                | chu                                        |   |                                     | 34,000.00                                     | 0.00      | 34,000.00  |  |
| desum:Tarasas                  |                                            |   |                                     | 5931                                          | រាមមានិ   | ภาคพิเศษ   |  |
| 2010                           | andren va fañons                           |   |                                     | 235.00                                        | 235.00    | 0.00       |  |
|                                | <b>COM</b>                                 |   |                                     | 235.00                                        | 235.00    | 0.00       |  |
|                                | ประเภท:แรกอได้มหาวิทยาลัย                  |   |                                     | 5930                                          | masha     | ភាគទីនោម   |  |
| 1058                           | ล่าวรรมในเป็นอาหาร อวนตั้ง มะ              |   |                                     | 90.00                                         | 90.00     | 0.00       |  |
| 2008                           | อ่าน พระเบียนมักจากกำลักหมอ                |   |                                     | 7.100.00                                      | 0.00      | 7.100.00   |  |
| 2029                           | อ่ารัดพารถามนีรีต                          |   |                                     | 500.00                                        | 500.00    | 0.00       |  |
| 2398                           | ค่าวรรมข้อมอปกรณ์การเรียนการจ่าน           |   |                                     | 12,000.00                                     | 0.00      | 12,000.00  |  |
| 2399                           | เงินมาระการศึกษาเพื่อการพัฒนาคณภาพการศึกษา |   |                                     | 40,000.00                                     | 0.00      | 40,000.00  |  |
| 80005                          | ล่าปรับที่บล้า ห้วงกรสิ่งพกจักงว่าจักหนด   |   |                                     | 3.050.00                                      | 3.050.00  | 0.00       |  |
| 80007                          | ต่างจากเมืองแก่กล้างแวก (วิทย์เนีย         |   |                                     | 4.000.00                                      | 4.000.00  | o.co       |  |
| <b>ROOM</b>                    | éri universitatio                          |   |                                     | 52,500.00                                     | 52,500.00 | 0.00       |  |
| 80039                          | ค่ามน้อง วบวัดความรู้ดาขาวังกฤษ            |   |                                     | 10,500.00                                     | 7,500.00  | 3,000.00   |  |
| 94002                          | dramas semum                               |   |                                     | 6,000.00                                      | 0.00      | 6,000.00   |  |
|                                | <b>CYSSE</b>                               |   |                                     | 135.740.00                                    | 67,640.00 | 68,100.00  |  |
|                                | งามตัวหน่มดับเสน                           |   |                                     | 169.975.00                                    | 67.875.00 | 102.100.00 |  |
|                                | สรุปวิธีการรับเงิน / สมุดที่ไข้            |   |                                     |                                               |           |            |  |
|                                | TYPE คำอธิบาย                              |   |                                     | ยกเลิกลงบัณชี ช่วงเลขที่                      |           | จำนวนเลี้ย |  |
|                                | A รับที่สำนักงาน                           |   |                                     |                                               |           |            |  |
| CΔ                             | ใบเลร็จรับเงิน เงินสด                      | 2 |                                     | 133 CA-56 195/55 - CA-56:196/90               |           | 169.975.00 |  |
| A รับที่ทำบักงาน<br>signation. |                                            |   |                                     |                                               |           | 169,975,00 |  |
|                                | รวมทั้งหมด                                 |   |                                     |                                               |           | 169.975.00 |  |
|                                | ครบนี้มาหมาน                               |   |                                     | 169,975.00                                    | 67,875,00 | 102.100.00 |  |
|                                |                                            |   |                                     | หนึ่งแวนนคนนี้ผล้ำพันล้ำร้วยเวียวินน้ำบาทถ้วน |           |            |  |

รูปที่ 11 แสดงผลการออกรายงาน

หลังจากที่ได้ผลของการค้นหาที่ต้องการแล้ว ทำการพิมพ์รายงานโดยการคลิกที่ File แล้วเลือก Page Setup… เพื่อเลือกรูปแบบที่จะใช้ในการพิมพ์ออกรายงาน ดังรูปที่ 12

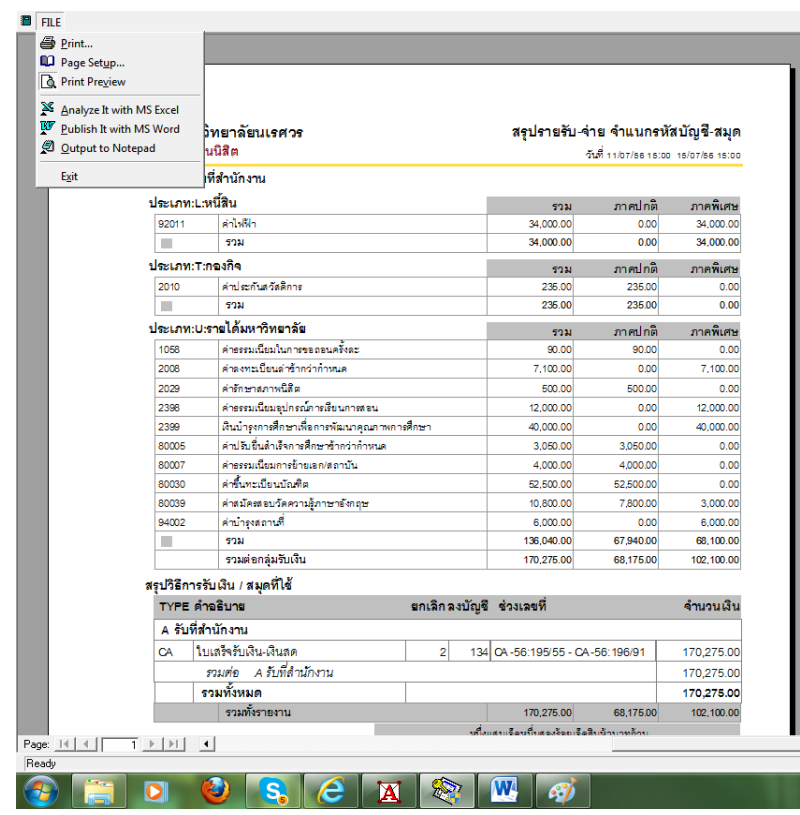

รูปที่ 12 แสดงการเลือก page Setup

การกําหนดพิมพ์ที่ page setup ผู้ใช้งานกําหนดขนาดของกระดาษที่ต้องการพิมพ์ได้ ตามขนาดที่ ต้องการโดยเลือกที่ size ผู้ใช้งานต้องทําการลบข้อความที่ Header และที่ Footer จากนั้นกดปุุม OK ดังรูปที่ 13

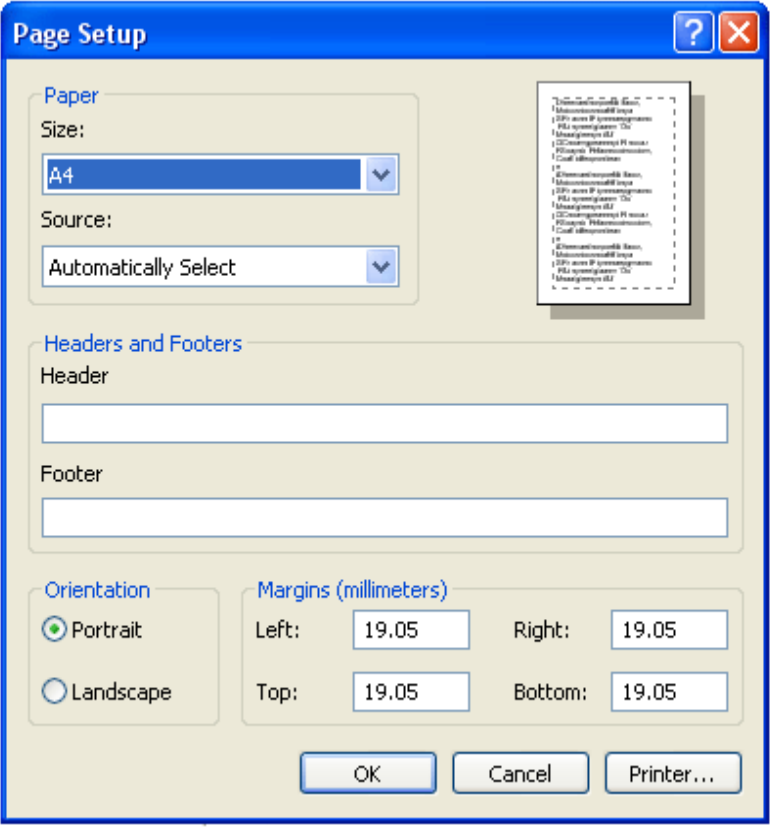

รูปที่ 13 แสดงการกําหนด page setup

หากผู้ใช้งานต้องการดูตัวอย่างก่อนพิมพ์ ให้คลิกที่ File แล้วเลือกที่ Print Preview ดังตัวอย่างในรูปที่ 14 หากคลิกที่ Print Preview จะแสดงหน้าจอดังรูปที่ 15

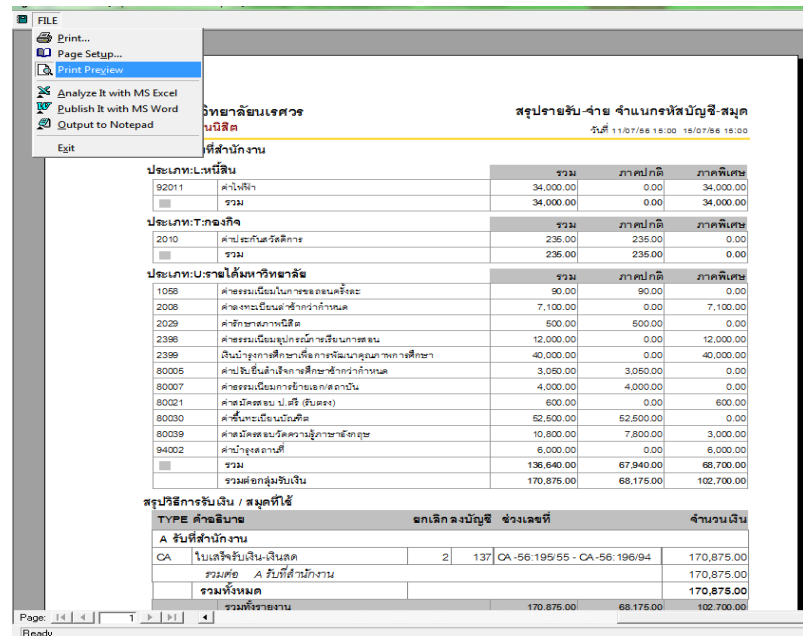

รูปที่ 14 เลือก Print Preview เพื่อแสดงผลก่อนพิมพ์

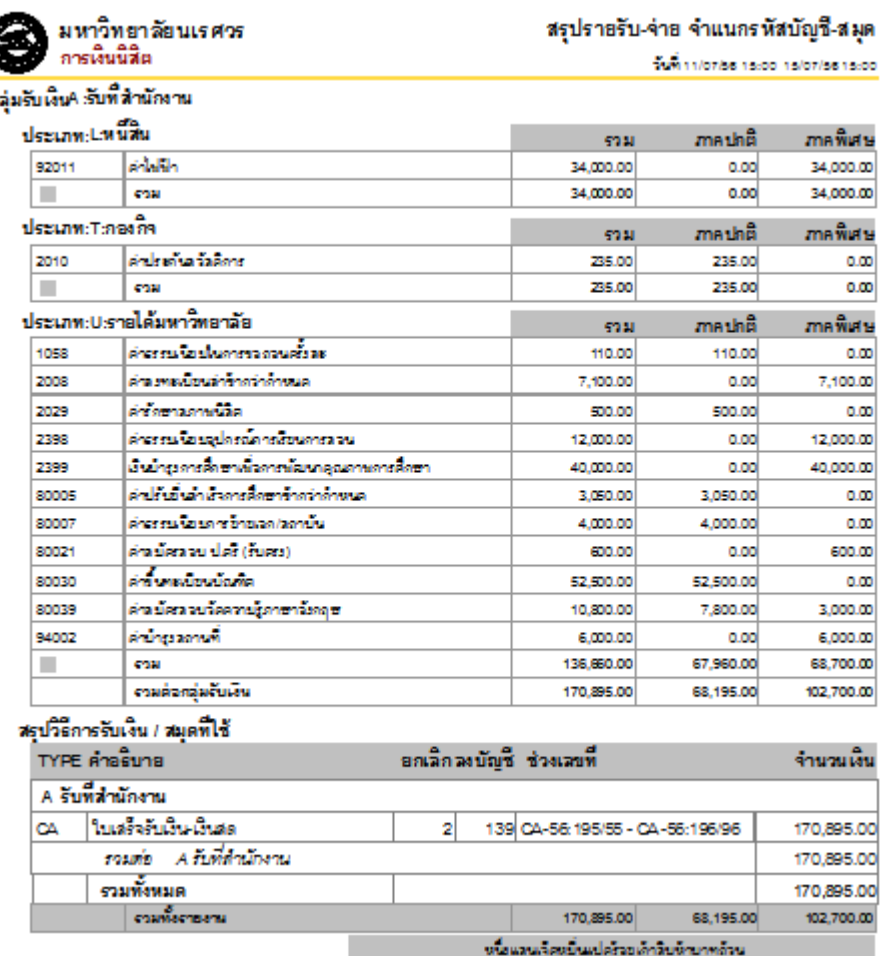

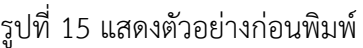

9. นําข้อมูลจากระบบ AVS บันทึกเข้าระบบ 3 มิติ

10. นําใบสรุปรายงานที่ได้จากระบบ 3 มิติ เขียนใบนําฝากธนาคารแยกตามแผนงาน หน่วยงานและ กองทุน

11. ตรวจสอบจํานวนเงิน/เช็ค/สําเนาใบฝากธนาคาร กับรายงานการรับเงินประจําวัน และใบนําฝากให้ ตรงกัน

12. นําเงินและใบนําฝากธนาคาร ส่งธนาคารกรุงศรีอยุธยา จํากัด (มหาชน) สาขามหาวิทยาลัยนเรศวร หรือธนาคารอื่นที่ระบุไว้เฉพาะ เพื่อนําเงินเข้าบัญชีต่าง ๆ ตามแผนงาน หน่วยงาน และกองทุน

13. ส่งเอกสารรายงานสรุปการรับเงิน และเอกสารแนบทั้งหมดให้งานการเงินรายได้เพื่อจัดทำสรุปรับ-จ่ายประจําวันต่อไป

*จากขั้นตอนที่ 1-13 ถือว่าสิ้นสุดระบบการรับเงินประจ าวัน*

ในช่วงระหว่างของการลงทะเบียนผ่านระบบเครือข่าย Internet ของมหาวิทยาลัย ซึ่งนิสิตจะ โอนเงินเข้าธนาคารแต่ละธนาคารที่นิสิตผู้นั้นสะดวกที่จะชําระ ทุกสิ้นวันธนาคารจะนําแผ่นดิสก์ ให้กับ ึกองบริการการศึกษาเพื่อตัดยอดการชำระหนี้ในระบบ ส่วน Report การชำระเงินของนิสิตซึ่งระบุ รหัส นิสิต ชื่อนิสิต จํานวนเงิน วันที่ที่ชําระเงิน ธนาคารจะนําส่งที่กองคลังจํานวน 1 ชุด เพื่อเจ้าหน้าที่ การเงินจะนํา Report มาบันทึกในระบบ 3 มิติ

#### **การก าหนดฐานข้อมูลรายการรับเงิน**

ในการใช้ระบบการเงินนี้ผู้ใช้จะทําการเลือกใช้เมนูต่าง ๆ ได้ ซึ่งจะมีรายการหลัก และรายการ ย่อย

- $\begin{array}{|c|c|c|}\hline \multicolumn{1}{|c|}{\multicolumn{1}{c|}{\multicolumn{1}{c}}}{\multicolumn{1}{c}} & X. \end{array}$ A AVS CALLER 2.0 มหาวิทยาลัยนเรศวร ระบบบริการซอมูลการศึกษา รานข้อมูลหลัก จัดตารางเรียน ขอน ลงทะเบียน เกรด-ประมวลผล การเงินนิสิต ใบรับรองชำเร็จการศึกษา ระบบบริการทั่วไป สถิติ **UOC EXPORTER** Maxance<br>Vision<br>Systems
- 1. เข้าโปรแกรมการเงินนิสิต

รูปที่ 16 หน้าจอแสดงการเข้าระบบ

2. ใส่รหัสผ่านของผู้ใช้ที่มีสิทธิ

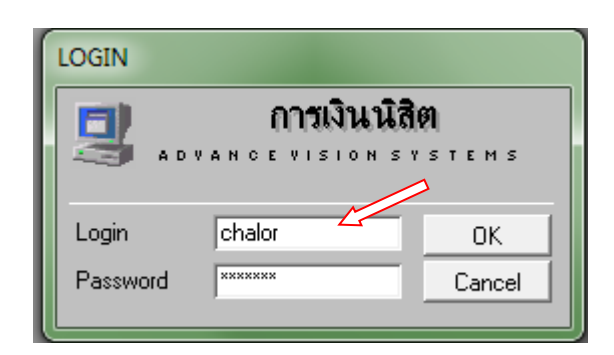

รูปที่ 17 แสดงการเข้าใช้งาน

3. เข้าสู่เมนูหลัก จํานวน 9 เมนูหลัก

เมื่อปรากฏเมนูหลักดังรูป แสดงว่าชื่อและรหัสผ่านของผู้ใช้งานถูกต้องและมีสิทธิเข้าไปใช้ งานในระบบนั้น ๆ เมนูหลักเป็นแบบฟอร์มที่สร้างให้มีลักษณะเป็นเมนูเพื่อเลือกใช้หัวข้องานที่จะเชื่อมต่อ กับฐานข้อมูล

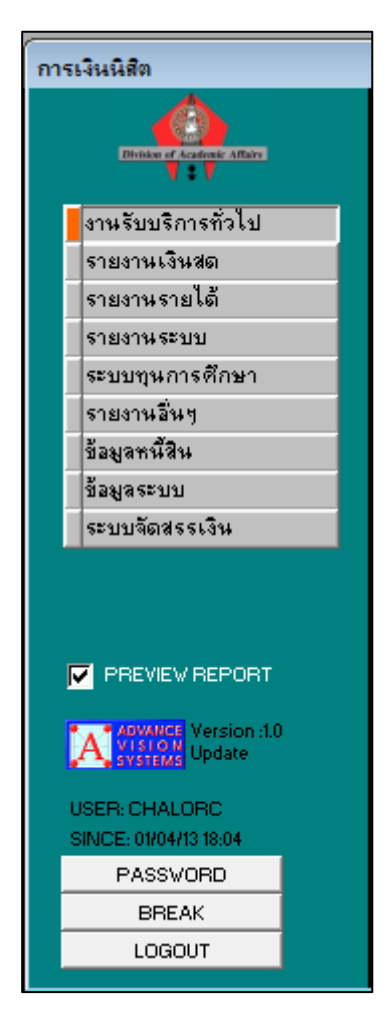

รูปที่ 18 แสดงเมนูหลัก

เมื่อผู้ใช้งานคลิกรายการหลักใด ๆ จะปรากฏรายการย่อยทางด้านขวามือซึ่งจะเปลี่ยนไปตามรายการหลัก เพื่อเป็นการบอกให้ทราบว่ารายการหลักด้านซ้ายแบ่งเป็นรายการย่อยในด้านขวาซึ่งเป็นหัวข้อการทํางาน ้อะไรบ้าง และเมื่อผู้ใช้งานคลิกรายการย่อยด้านขวาก็จะเข้าสู่การทำงานตามหัวข้อย่อยนั้นทันที

| การเงินนิสิต                                             |                                    |                     |  |  |  |  |
|----------------------------------------------------------|------------------------------------|---------------------|--|--|--|--|
| <b>Division of Academic Affairs</b>                      | REG:R30-02-05                      | การเงินนิสิต        |  |  |  |  |
| งานรับบริการทั่วไป                                       | รายการประจำวัน                     | S                   |  |  |  |  |
| รายงานเงินสด                                             | 1 : ตรวจสถานะทางการเงิน            | P.                  |  |  |  |  |
| รายงานรายได้                                             | 2 : ขั้นที่กรับจ่าย                |                     |  |  |  |  |
| รายงานระบบ                                               | 3 : บันทึกแก้ไขใบลำคัญ             |                     |  |  |  |  |
| ระบบทุนการศึกษา                                          | 4 : สอบถามระเบียนนิสิต             | m.                  |  |  |  |  |
| รายงานอื่นๆ                                              | 5 : ตัดฝากช่วงรายการประจำวัน       | O                   |  |  |  |  |
| ข้อมูลหนี้สิน                                            | ทำรายการพิเศษ                      | I                   |  |  |  |  |
| ข้อมูลระบบ                                               | 6 : ตัดบัญชีจากธนาคาร              |                     |  |  |  |  |
| ระบบจัดสรรเงิน                                           | 7 : ตัดบัญชีทุนการศึกษา            |                     |  |  |  |  |
|                                                          | 8 : โอน-คืนเงินเป็นชุด             | Ν                   |  |  |  |  |
|                                                          | 9 : สร้างแฟ้มข้อมูลหนี้สิน         | ā                   |  |  |  |  |
|                                                          | 10 : สร้างแฟ้มข้อมูลหนี้สินเงินดีน | N                   |  |  |  |  |
| PREVIEW REPORT<br>☞                                      | 11 : ชิ้นทะเบียนบัณฑิต             |                     |  |  |  |  |
|                                                          | ພື້ນໜ້                             | n                   |  |  |  |  |
| <b>ADVANCE</b> Version :1.0<br>VISTO N<br>Vistems Update | 12 : ใบสำคัญเป็นชุด                |                     |  |  |  |  |
| <b>USER: CHALORC</b>                                     | 13 : ใบสำคัญตามรหัสนิสิต           | I                   |  |  |  |  |
| SINCE: 09/06/06 10:57                                    | 14 : ใบสำคัญที่รอการพิมพ์          | ī                   |  |  |  |  |
| PASSVORD                                                 | 15 : ใบงวดชำระเงิน                 | <b>TIL</b>          |  |  |  |  |
| <b>BREAK</b>                                             |                                    |                     |  |  |  |  |
| LOGOUT                                                   |                                    | <b>Enter number</b> |  |  |  |  |

รูปที่ 19 แสดงเมนูย่อยของระบบ

## **การเข้าใช้งานเมนูระบบการเงินนิสิต (AVS)**

เมื่อคลิกไปยังตําแหน่งบรรทัดใดที่สามารถทํางานได้ของรายการย่อยด้านขวา สีของข้อความใน บรรทัดจะเป็นไปพร้อมกับมีเส้นใต้ขีดตลอดแนวบรรทัดกํากับรายการย่อยนั้น เป็นการบอกให้ทราบว่าหัวข้อ งานนั้นแสดงถึงฟอร์มการทํางาน หรือพิมพ์รายงาน

**เมนูย่อยของงานรับบริการทั่วไป**

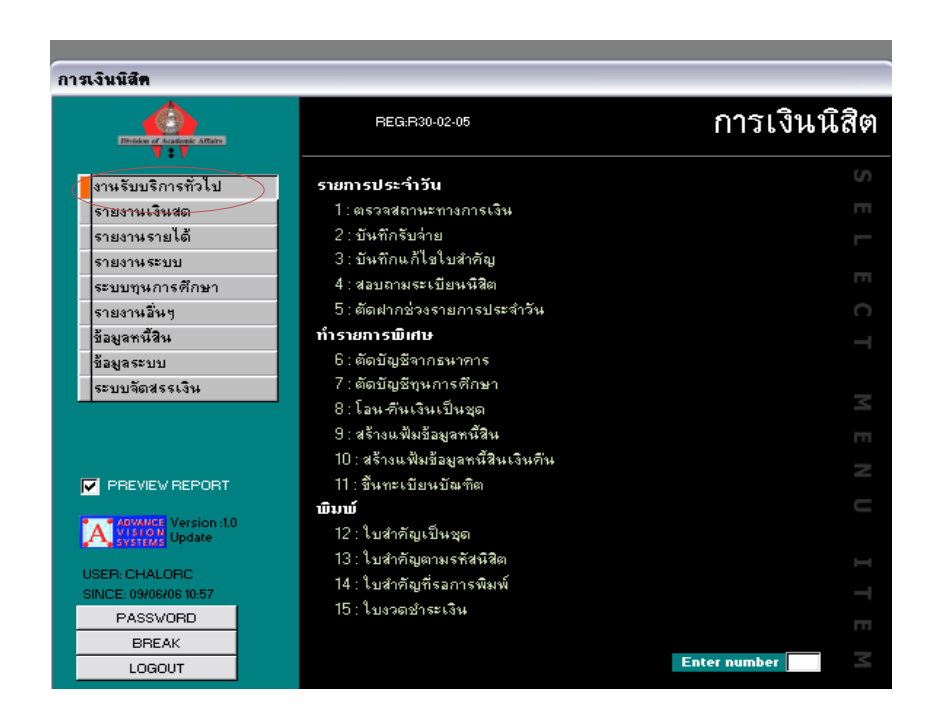

รูปที่ 20 แสดงเมนูย่อยของระบบงานรับบริการทั่วไป

ผู้ใช้งานสามารถ เลือกเมนูย่อยที่ต้องการทราบรายละเอียดได้ 15 รายการด้วยกันคือ

1. ตรวจสถานะทางการเงิน ใช้สําหรับต้องการทราบข้อมูลทางการเงินของนิสิต

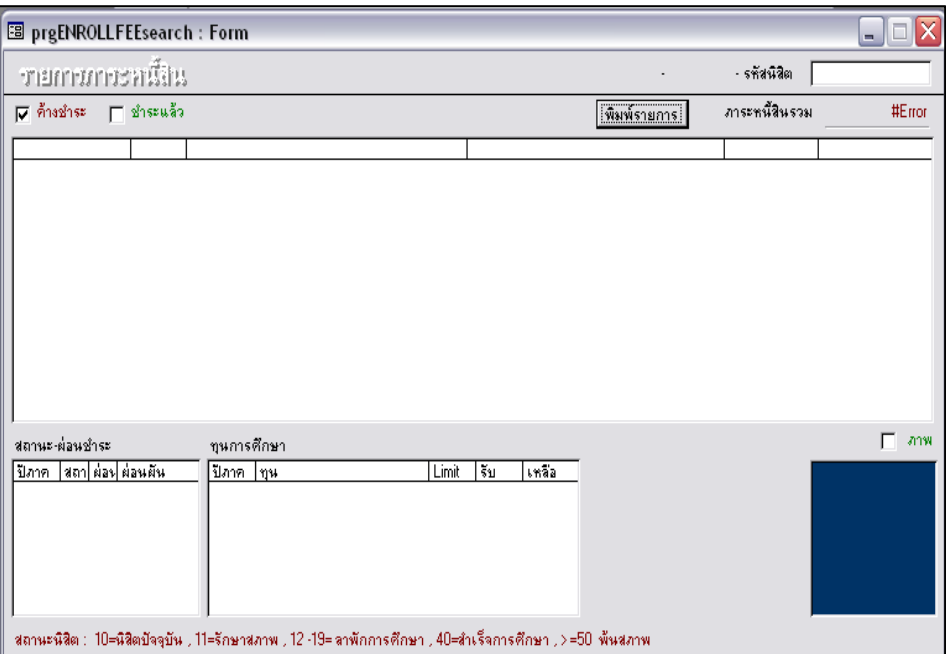

2. บันทึกรับจ่าย ใช้ออกใบเสร็จรับเงินประเภทต่าง ๆ

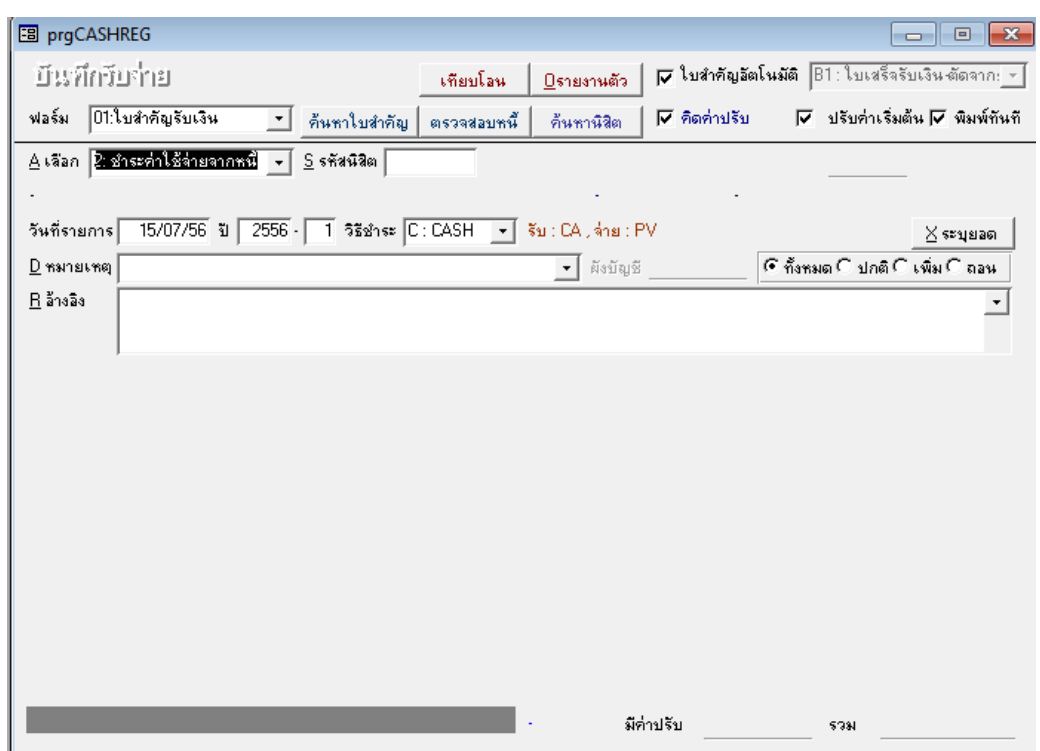

3. บันทึกแก้ไขใบสําคัญ ใช้กรณีแก้ไขใบเสร็จรับเงิน

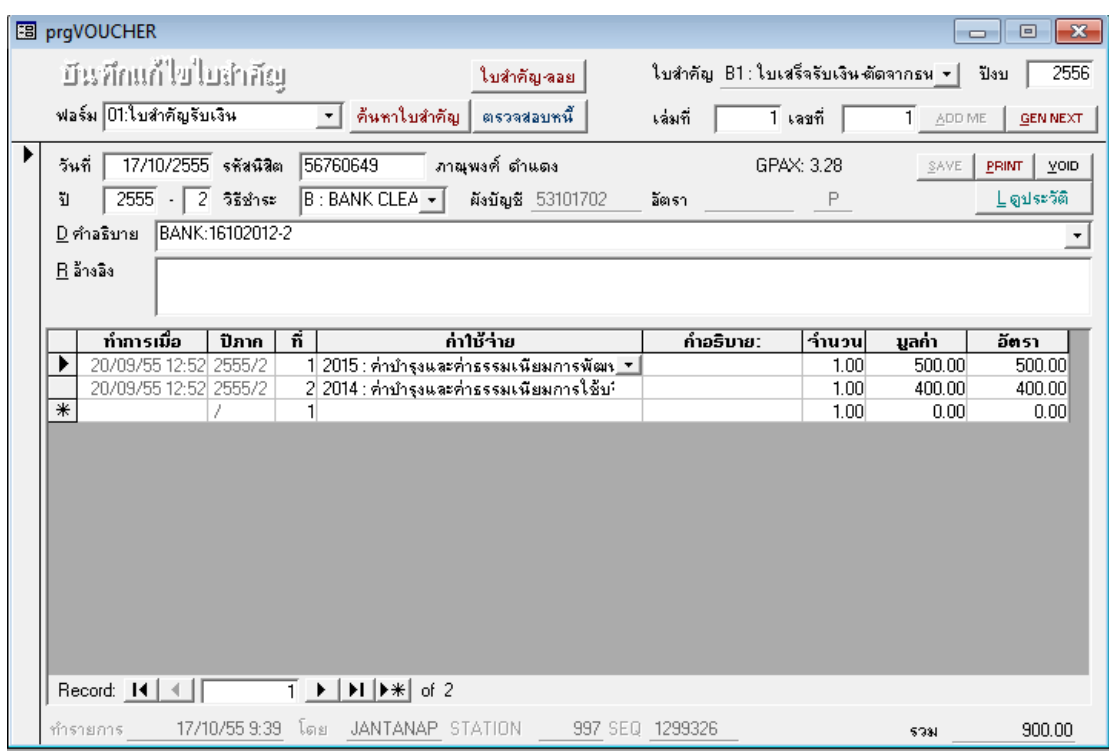

4. สอบถามระเบียนนิสิต ใช้เมื่อต้องการทราบข้อมูลนิสิตซึ่งสามารถหาได้จากรหัส ชื่อ หรือ สกุล อย่างใดอย่างหนึ่ง

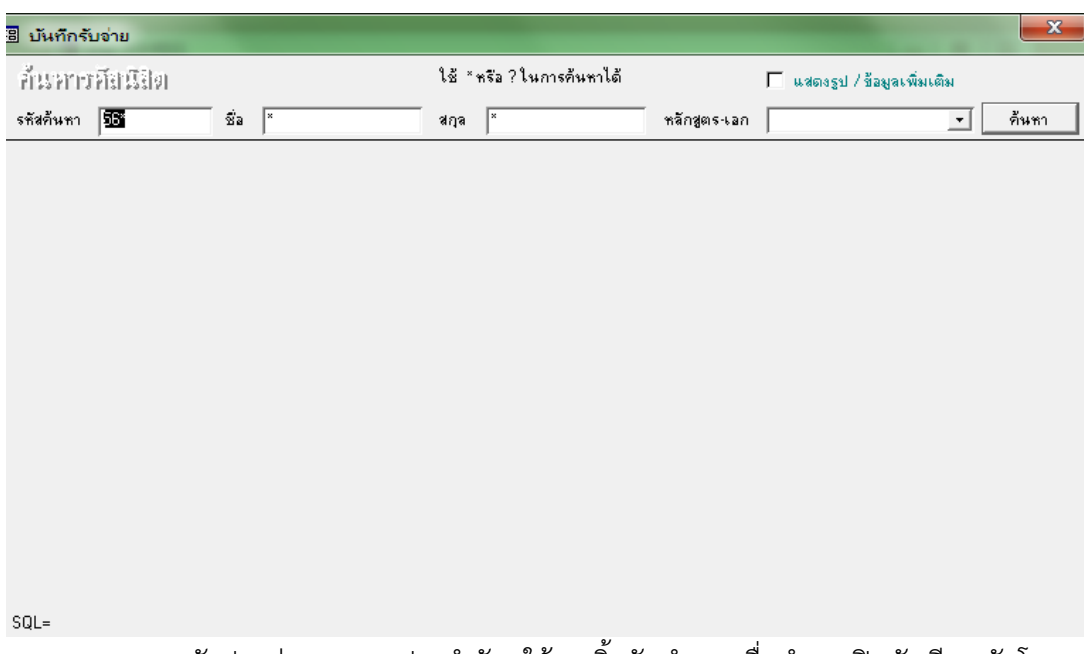

5. ตัดฝากช่วงรายการประจำวัน ใช้ ณ สิ้นวันทำการเมื่อทำการปิดบัญชีรายรับโดย บันทึกข้อมูลแต่ละช่วงเวลาไว้

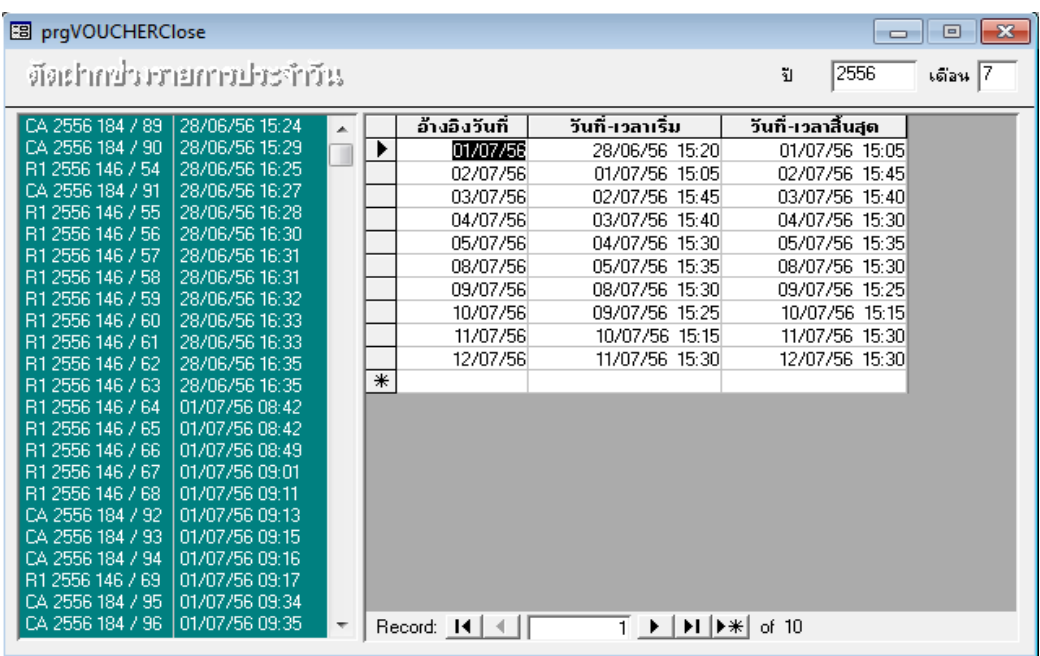

- 6. ตัดบัญชีจากธนาคาร
- 7. ตัดบัญชีทุนการศึกษา
- 8. โอน-คืนเงินเป็นชุด
- 9. สร้างแฟูมข้อมูลหนี้สิน
- 10. สร้างแฟูมข้อมูลหนี้สินเงินคืน

11.ขึ้นทะเบียนบัณฑิต

12.ใบสําคัญเป็นชุด

13.ใบสําคัญตามรหัสนิสิต

14.ใบสําคัญที่รอการพิมพ์

15.ใบงวดชําระเงิน

สําหรับรายการที่ 6-15 กองคลังจะไม่ได้ใช้ข้อมูล

## **เมนูย่อยของรายงานเงินสด**

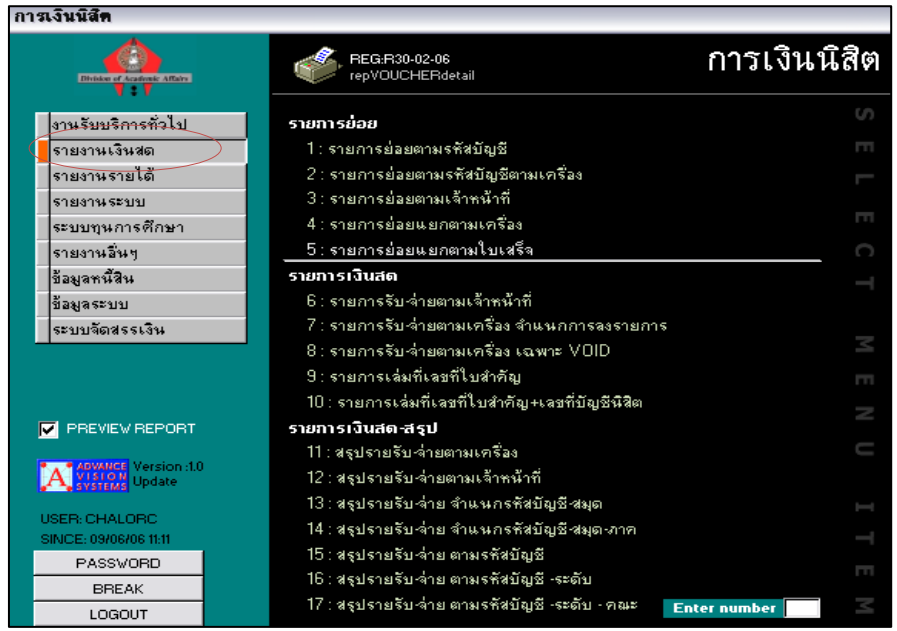

รูปที่ 21 แสดงเมนูย่อยของระบบรายงานเงินสด

ผู้ใช้งานสามารถ เลือกเมนูย่อยที่ต้องการทราบรายละเอียดได้ 17 รายการด้วยกัน ซึ่งแต่ละรายการ เจ้าหน้าที่จะเลือกใช้เมนูย่อยบางเมนูเท่านั้น เช่น

1. รายการย่อยตามรหัสบัญชี ใช้เมื่อต้องการทราบยอดรายรับทั้งหมดของแต่ละรหัส

บัญชี หรือต้องการทราบยอดรับทั้งหมดของทุกรหัสบัญชีก็ได้

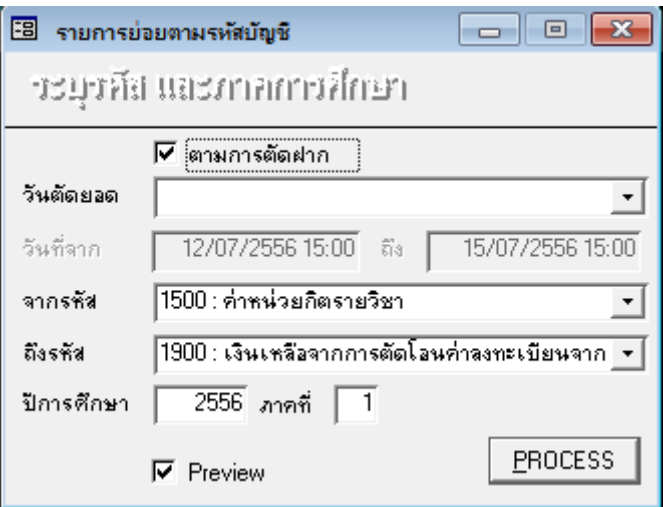

2. รายการย่อตามรหัสบัญชีตามเครื่อง ใช้เมื่อต้องการทราบว่าเครื่องใดออก ใบเสร็จรับเงินให้บุคคลใด เป็นจํานวนเงินเท่าใด

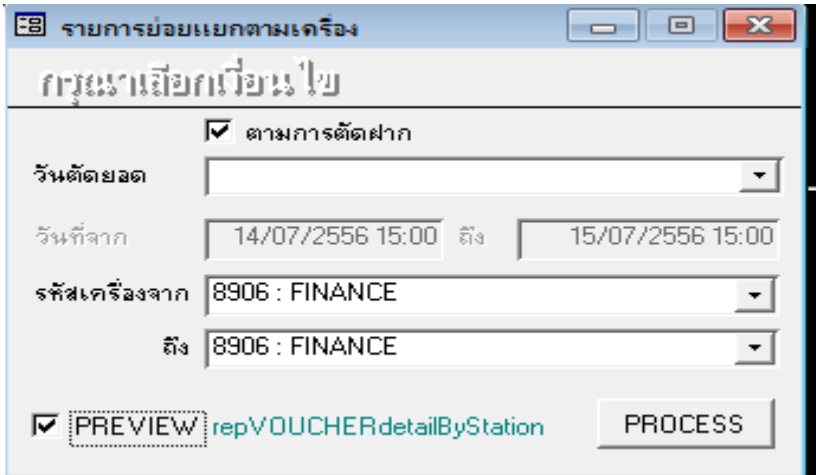

3. รายการย่อยตามเจ้าหน้าที่ ใช้สําหรับต้องการทราบว่าใบเสร็จรับเงินที่ออกไปใคร

เป็นผู้ออกใบเสร็จ

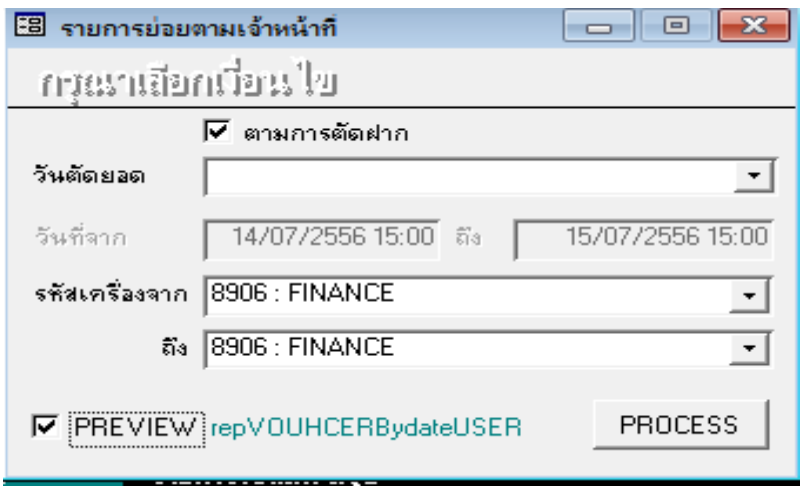

**เมนูย่อยของรายงานเงินรายได้**

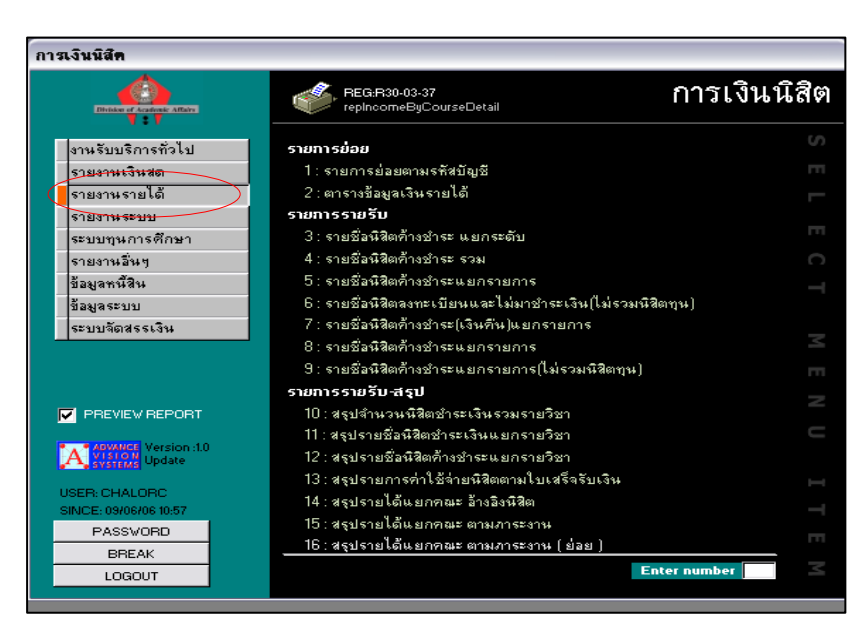

รูปที่ 22 แสดงเมนูย่อยของระบบรายงานรายได้

ผู้ใช้งานสามารถ เลือกเมนูย่อยที่ต้องการทราบรายละเอียดได้ 16 รายการด้วยกัน ซึ่งแต่ละรายการ เจ้าหน้าที่จะเลือกใช้เมนูย่อยบางเมนูเท่านั้น เช่น รายชื่อนิสิตค้างชำระ ใช้เมื่อต้องการทราบว่ามีนิสิตคน ใดค้างชําระหนี้ต่างๆ เป็นจํานวนเท่าใด

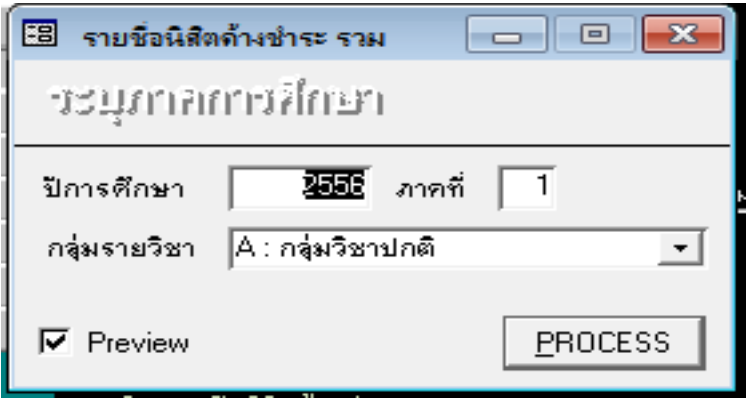

**เมนูย่อยของรายงานระบบ**

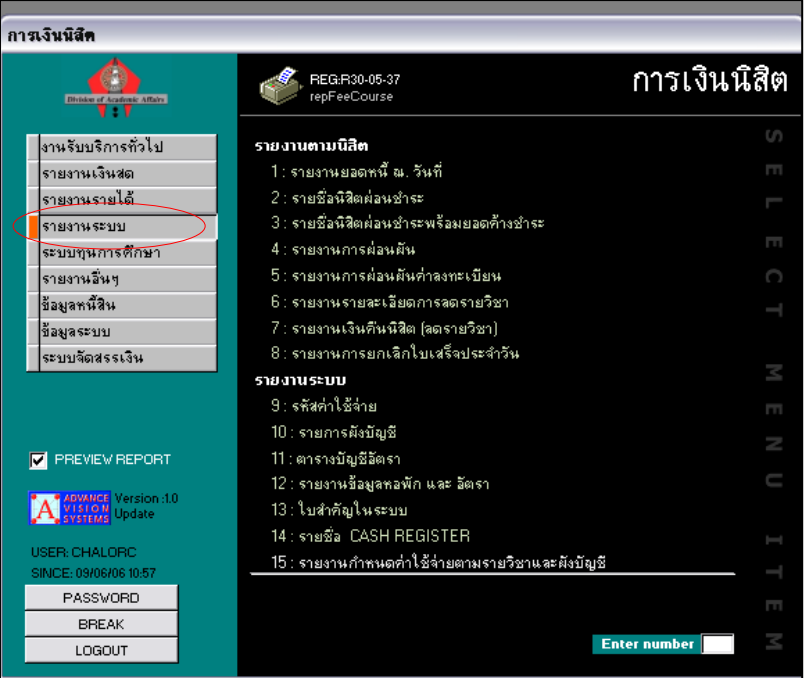

รูปที่ 23 แสดงเมนูย่อยของระบบรายงานระบบ

ผู้ใช้งานสามารถ เลือกเมนูย่อยที่ต้องการทราบรายละเอียดได้ 15 รายการด้วยกัน ซึ่งแต่ละรายการ เจ้าหน้าที่จะเลือกใช้เมนูย่อยบางเมนูเท่านั้น เช่น

 รายงานการยกเลิกใบเสร็จประจําวัน ใช้เมื่อต้องการทราบว่าในช่วงวันใดถึงวันใดยกเลิก ใบเสร็จรับเงินกี่ฉบับ และเป็นจํานวนเงินเท่าใด

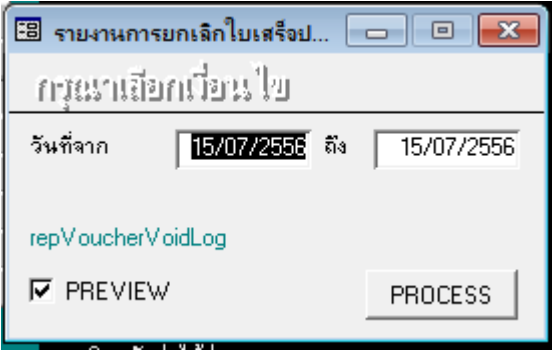

**เมนูย่อยของระบบทุนการศึกษา**

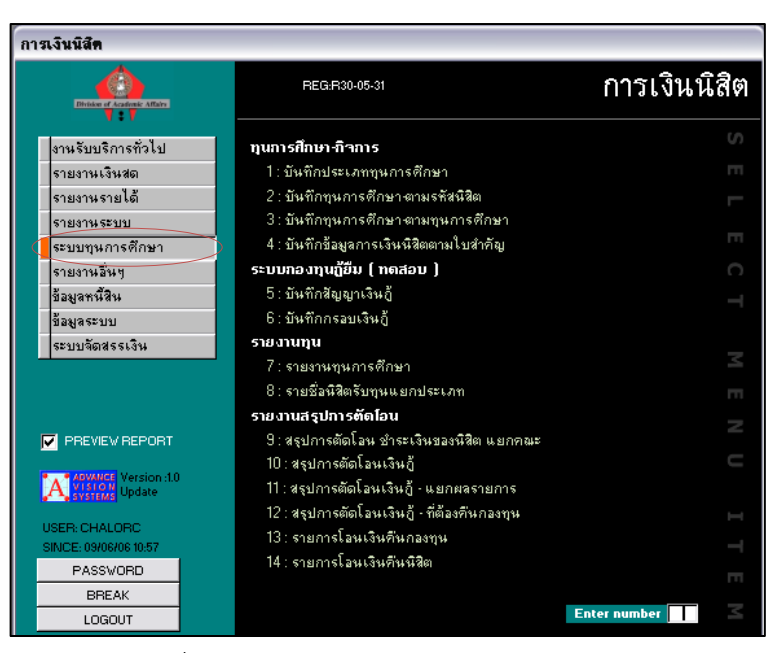

รูปที่ 24 แสดงเมนูย่อยของระบบทุนการศึกษา

สําหรับเมนูระบบทุนการศึกษา เจ้าหน้าที่การเงินจะไม่ได้เป็นผู้กรอกรายละเอียดแต่สามารถเปิดดู รายละเอียดของนิสิตแต่ละคนได้ว่าเป็นผู้รับทุนหรือไม่ ซึ่งจะมีด้วยกัน 14 รายการ

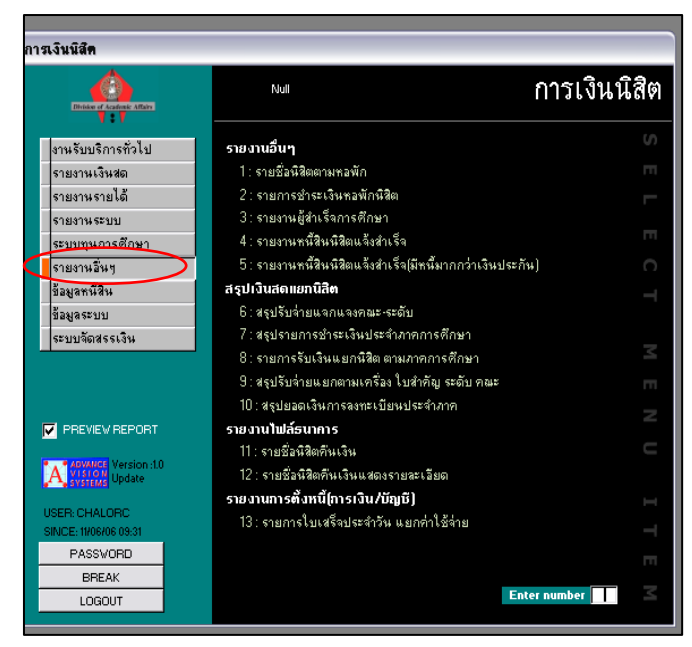

### **เมนูย่อยของรายงานอื่น ๆ**

รูปที่ 25 แสดงเมนูย่อยของรายงานอื่น ๆ

สําหรับเมนูรายงานอื่น ๆ เจ้าหน้าที่การเงินจะไม่ค่อยได้ใช้ แต่สามารถเปิดดูรายละเอียดของนิสิตแต่ละ คนได้ ซึ่งจะมีด้วยกัน 13 รายการ

## **เมนูย่อยของข้อมูลหนี้สิน**

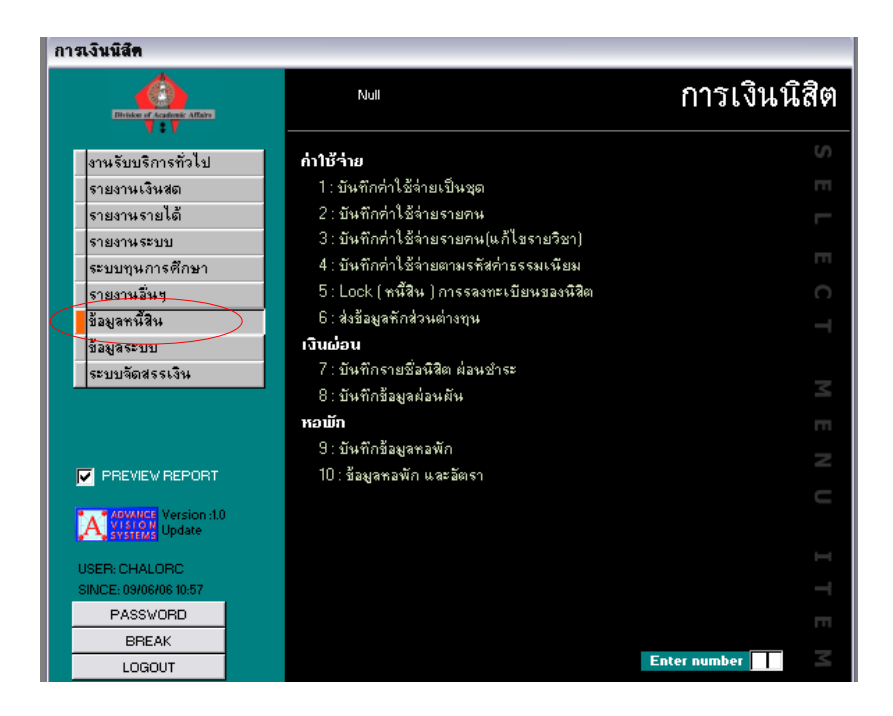

# *รูปที่ 26 แสดงเมนูย่อยของข้อมูลหนี้สิน*

สําหรับเมนูหนี้สิน เจ้าหน้าที่การเงินจะใช้สําหรับบันทึกหนี้ของนิสิตเป็นรายบุคคล หรือทําการ Lock ระบบการลงทะเบียนไม่ให้นิสิตสามารถเข้าใช้ระบบได้จนกว่าจะชำระหนี้ทั้งหมดเรียบร้อยแล้ว ซึ่งจะมี ด้วยกัน 10 รายการ

#### **เมนูย่อยของข้อมูลระบบ**

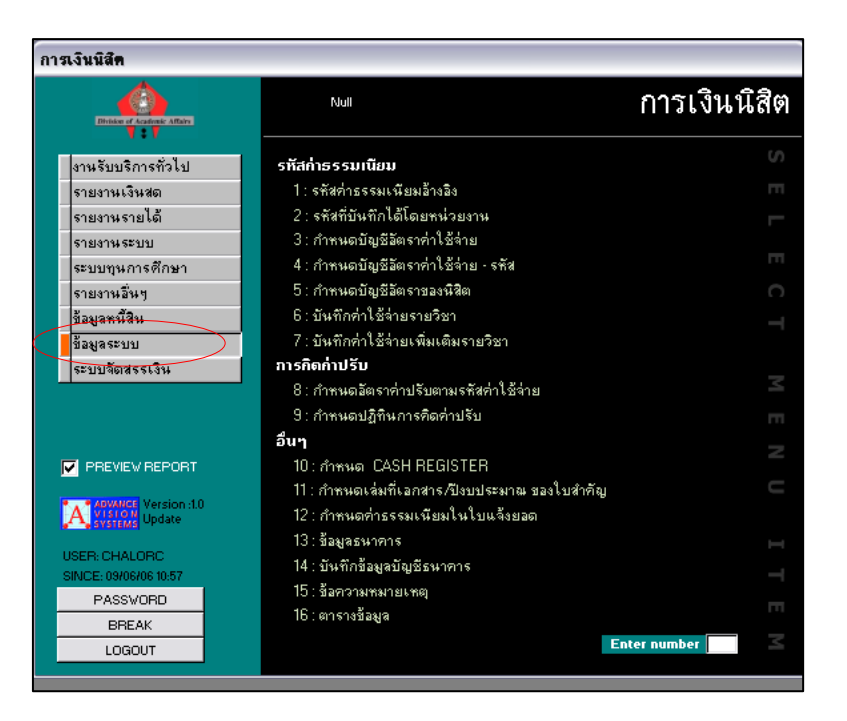

รูปที่ 27 แสดงเมนูย่อยของข้อมูลระบบ

้สำหรับเมนูระบบ ใช้สำหรับการกำหนดรหัสค่าใช้จ่าย กำหนดรหัสใบสำคัญกำหนดอัตราค่าธรรมเนียม ต่าง ๆ ซึ่งจะมีด้วยกัน 16 รายการ เช่น

**-** การกําหนดรหัสค่าธรรมเนียมอ้างอิง

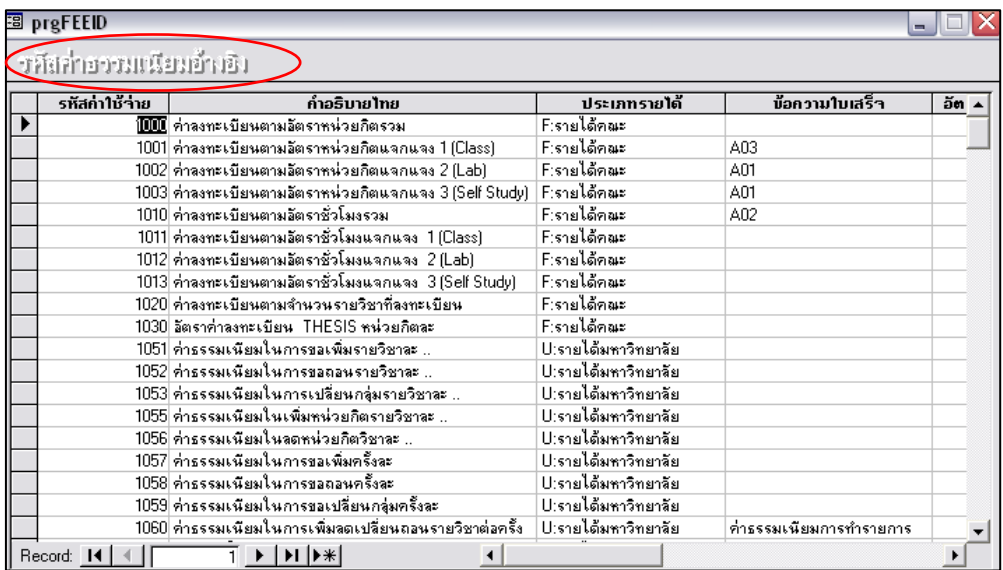

- การกําหนดรหัสใบสําคัญ

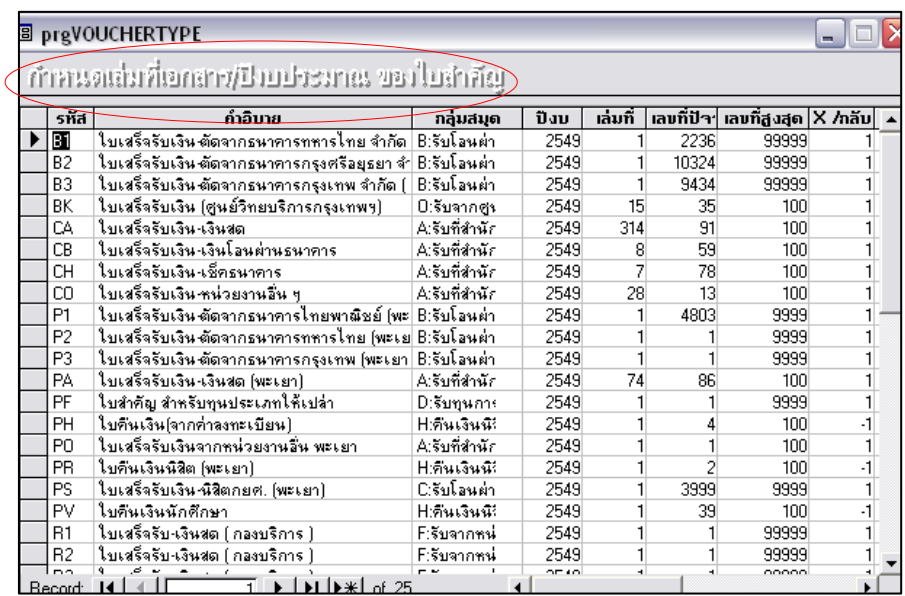

กระบวนการและขั้นตอนตั้งแต่ต้นจนสิ้นสุดกระบวนการทั้งหมดนี้ ถือว่าสิ้นสุดการรับเงิน

#### **ขั้นตอนการปฏิบัติงานในระบบ 3 มิติ**

การดําเนินงานของมหาวิทยาลัยนเรศวรในลักษณะ 3 มิติ คือมิติแผนงาน มิติหน่วยงาน มิติ กองทุน สามารถแสดงผลการดําเนินงานได้หลายมุมมองและมีความชัดเจนในแต่ละมุมมอง โดยมิติแผนงาน จะแสดงให้เห็นว่าในแต่ละแผนงานมีกิจกรรมอะไรบ้างและกิจกรรมดังกล่าวหน่วยงานไหนเป็นผู้ปฏิบัติและ การดําเนินงานของกิจกรรมนั้นใช้ทรัพยากรจากกองทุนไหน

การมองภาพการดําเนินงานของมหาวิทยาลัยในลักษณะ 3 มิตินั้น ทําให้ผู้พิจารณาเกิดความ ชัดเจนในความสัมพันธ์ของแต่ละรายการ โดยแต่ละรายการสามารถตอบได้ว่า มหาวิทยาลัยมีกิจกรรมอะไร (แผนงาน) กิจกรรมดังกล่าวหน่วยงานไหนเป็นผู้ปฏิบัติ (หน่วยงาน) และการดำเนินงานของกิจกรรมนั้นใช้ ทรัพยากรของกองทุนใด (กองทุน)

**มิติแผนงาน** แสดงผลการดําเนินงานในการรับเงินทั้งหมดตามแผนงาน เพื่อให้สามารถทราบได้ว่า แต่ละแผนงานมีรายรับจํานวนเท่าไร

**มิติหน่วยงาน** แสดงภาพการดําเนินงานในการรับเงินทั้งหมดของหน่วยงาน เพื่อให้สามารถทราบ ว่าแต่ละหน่วยงานมีรายรับแต่ละประเภทเท่าไร

**มิติกองทุน** แสดงภาพการดําเนินงานในแต่ละกิจกรรมว่ามีการรับเงินเข้ากองทุนอะไร

คำอธิบายสัญลักษณ์ Icon และแถบสี

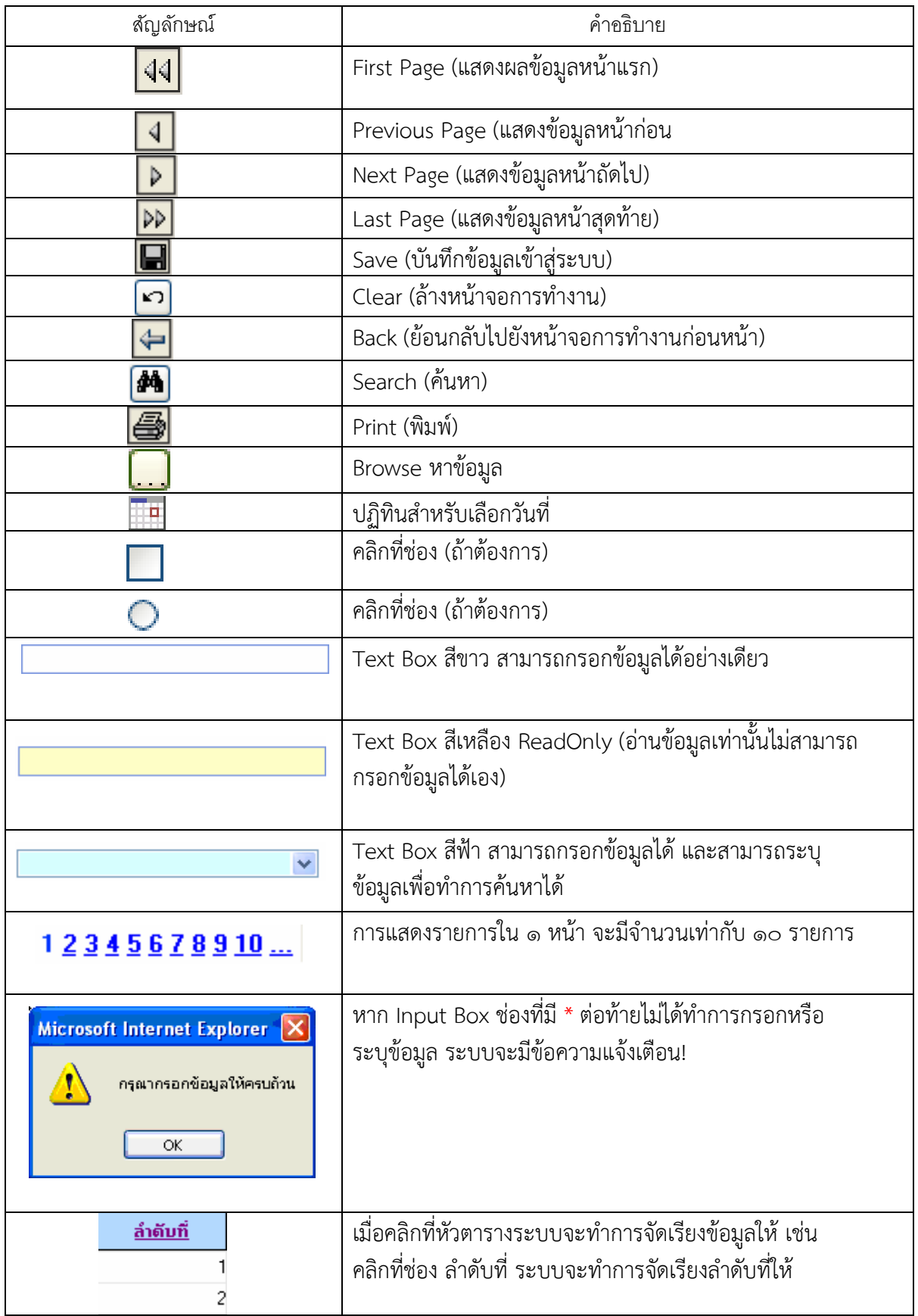

1. หน้า Login ของโปรแกรมบัญชีสามมิติ (Acct3D)

กรอกข้อมูลผู้ใช้ Login Name/Password แล้วคลิกปุุม Login

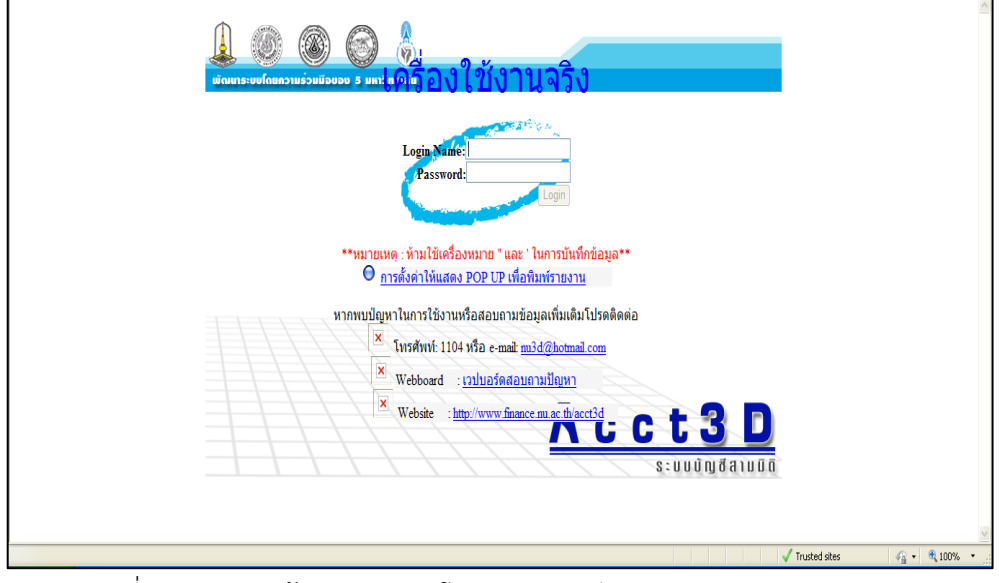

รูปที่ 1-1 แสดงหน้า Login ของโปรแกรมบัญชีสามมิติ (Acct3D)

1. การเข้าสู่ระบบการเงินรับ

คลิกเลือกระบบการเงินรับ (เมนูด้านซ้าย)

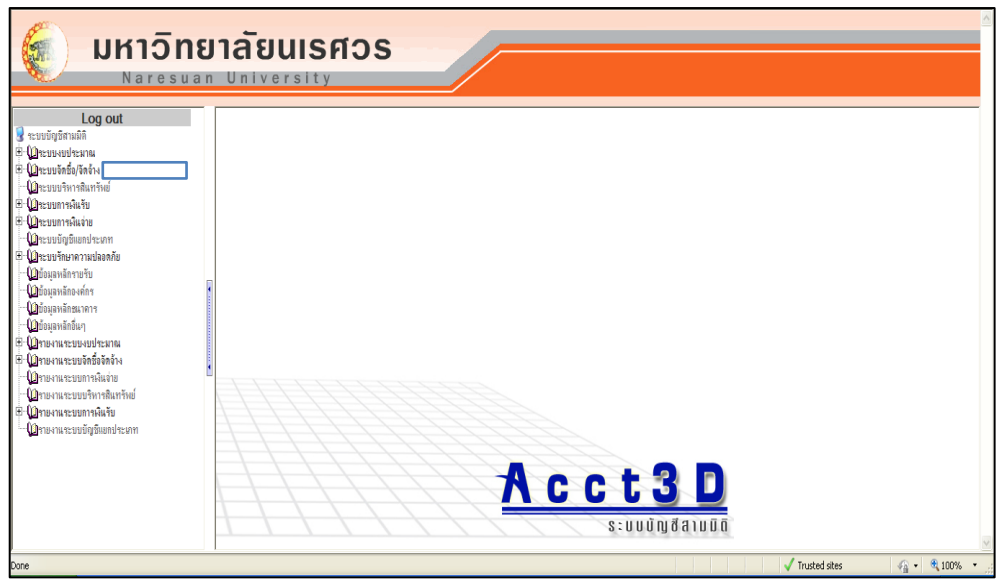

รูปที่ 2-1 แสดงเมนูระบบบัญชีสามมิติระบบจะแสดงเมนูที่อยู่ภายใต้ระบบการเงินรับ คลิกเลือก

เมนูที่ต้องการในระบบการเงินรับ

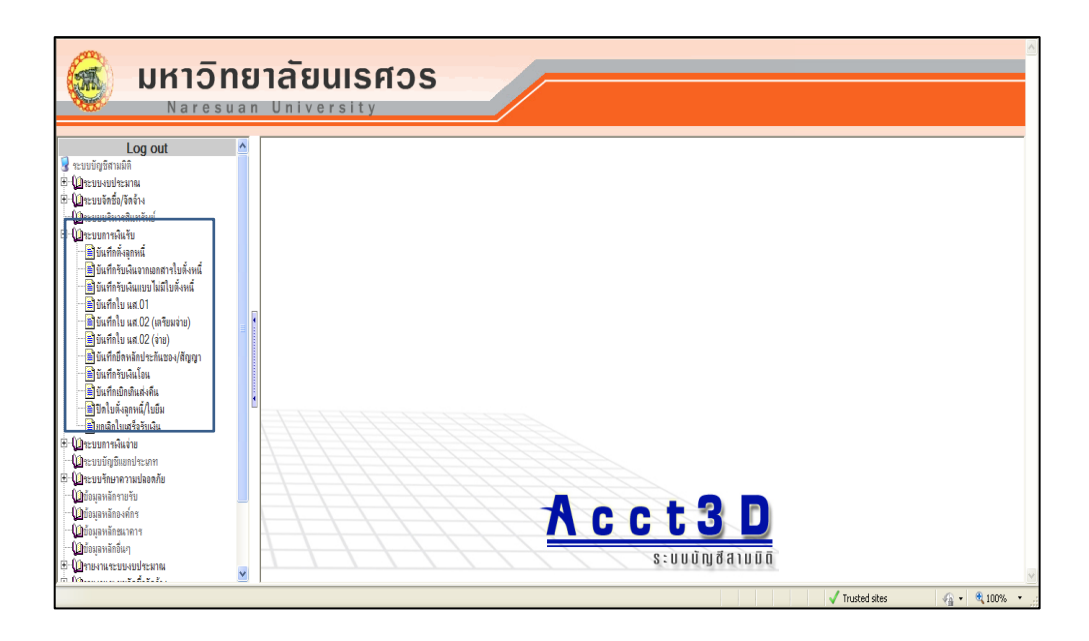

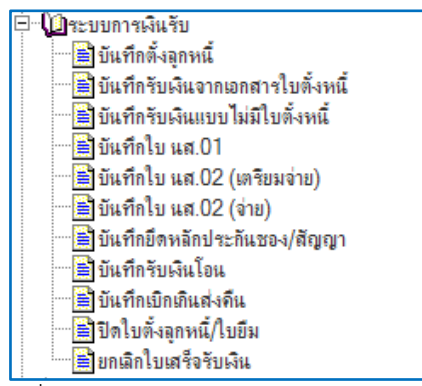

รูปที่ 2-2 แสดงเมนูของระบบการเงินรับ

หมายเหตุ จํานวนหน้าจอ หรือ Menu ที่สามารถให้เลือกได้นั้น ผู้ใช้อาจจะมองเห็นและเข้าใช้งานได้ไม่ เหมือนกัน ทั้งนี้ขึ้นอยู่กับสิทธิ์การใช้งานในระบบ

้ระบบการเงินรับ ประกอบด้วยหน้าจอ หรือ Menu การทำงานดังนี้

กลุ่มหน้าจอการทํางานของระบบการเงินรับ (สําหรับผู้ใช้งานทั่วไป)

- 1. บันทึกตั้งลูกหนี้
- 2. บันทึกรับเงินจากเอกสารตั้งลูกหนี้
- 3. บันทึกรับเงินแบบไม่มีใบตั้งลูกหนี้
- 4. บันทึกใบ นส.01
- 5. บันทึกใบ นส.02 (เตรียมจ่าย)
- 6. บันทึกใบ นส.02 (จ่าย)
- 7. บันทึกยึดหลักประกันซอง/สัญญา
- 8. บันทึกรับเงินโอน
- 9. บันทึกเบิกเกินส่งคืน
- 10. ปิดใบตั้งลูกหนี้/ใบยืม
- 11. ยกเลิกใบเสร็จรับเงิน
- 2. หน้าจอการทํางานของระบบการเงินรับ
	- 2.1 บันทึกตั้งลูกหนี้ (ชื่อโปรแกรม AR001)

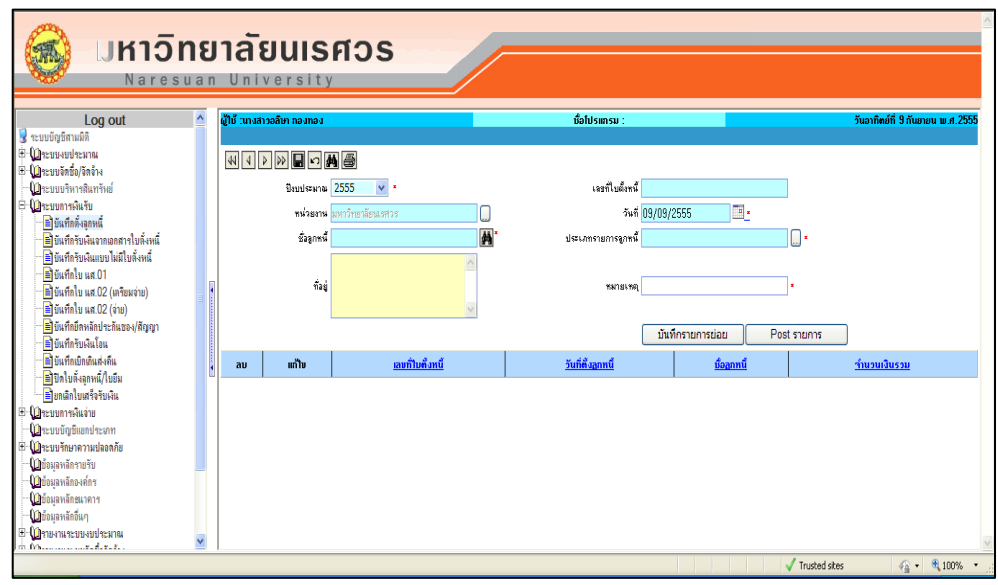

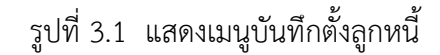

# **ลักษณะการท างานทั่วไปของการบันทึกรับเงินจากเอกสารใบตั้งหนี้ (ชื่อโปรแกรม : AR001)**

 เมื่อเกิดรายการลูกหนี้ซึ่งอาจเกิดจากการที่นิสิตมาลงทะเบียนเรียน หรือรายได้อื่นๆ ที่สมารถรับรู้ รายได้ก่อนล่วงหน้า(ถ้ามี ) แล้วนั้น เจ้าหน้าที่การเงินที่เป็นผู้รับเรื่องกับผู้ที่มาติดต่อหน้าเคาเตอร์นั้นจะต้อง ทราบว่าลูกหนี้ที่เกิดขึ้นแต่ละรายการนั้นจะต้องเชื่อมโยงกับหน้าจอใดบ้าง รวมถึงต้องทราบเกี่ยวกับมิติของ ข้อมูลในส่วนของแผนงาน หน่วยงาน กองทุนด้วย

วัตถุประสงค์ของการทําการบันทึกตั้งลูกหนี้ (ชื่อโปรแกรม : AR001)

- เพื่อทําการบันทึกรายการลูกหนี้กรณีการรับเงินนิสิต
- เพื่อทําการบันทึกรายการลูกหนี้รายได้อื่นๆที่สามารถรับรู้รายได้ก่อนล่วงหน้า (ถ้ามี)
	- เพื่อให้มีการรับรู้รายได้ โดยมีการบันทึกงบประมาณรายรับ
	- เพื่อให้มีการบันทึกบัญชีลูกหนี้ของระบบ

# **เอกสารที่ได้จากหน้าบันทึกตั้งลูกหนี้** คือ ใบสําคัญทั่วไป
เงื่อนไขในการทําระบบ เมนูบันทึกตั้งลูกหนี้

สิ่งที่ต้องเตรียมก่อนทําบันทึก

- 1. ต้องมีชื่อและข้อมูลของลูกหนี้ ผู้ทําการบันทึกจะต้องทราบชื่อ และข้อมูลของลูกหนี้ ระบบจะให้ ทําการค้นหาชื่อลูกหนี้ โดยค้นหาจากข้อมูลอ้างอิงของระบบ ซึ่งหากไม่พบข้อมูลจะต้องแจ้ง ผู้เกี่ยวข้องให้ทําการเพิ่มข้อมูลนั้นก่อน
- 2. ต้องทราบข้อมูล แหล่งเงิน แผนงาน หน่วยงาน กองทุน และรายการรายได้ ผู้ทำการบันทึกจะต้อง ทราบว่ารายการนั้นจะต้องบันทึกข้อมูลเป็นแหล่งเงิน แผนงาน หน่วยงาน กองทุน และรายการ รายได้ ระบบจะให้ทําการค้นหาข้อมูลเหล่านี้ โดยค้นหาจากข้อมูลหลักตั้งต้นของระบบ ซึ่งจัดให้ อยู่ที่ระบบงบประมาณ ข้อมูลนั้นจะเป็นไปตามระเบียบของมหาวิทยาลัย
- 3. ต้องทราบข้อมูลผังบัญชี ที่จะทำการบันทึก ผู้ทำการบันทึกจะต้องทราบว่ารายการนั้นจะต้อง บันทึกข้อมูลบัญชีใด
- 4. ระบบจะให้ทําการค้นหาผังบัญชี จากข้อมูลหลักระบบบัญชีแยกประเภทต้องทราบจํานวนเงิน

### **เงื่อนไขของการบันทึกข้อมูล**

- 1. การเข้าสู่เมนูครั้งแรก ระบบจะให้ทําการเลือกหน่วยงาน (ทั้งนี้ขึ้นอยู่กับสิทธิ์การใช้งานของผู้ใช้)
- 2. ระบบสามารถให้ทําการบันทึกข้อมูลที่ซ้ํากันได้ เนื่องจากมีความจําเป็นได้ที่จะมีการตั้งลูกหนี้ที่มี รายการเหมือนกัน
- 3. ระบบจะนําวันที่ในการทําเอกสารมาเป็นเงื่อนไขในการค้นหาเอกสาร หากต้องการค้นหาเอกสาร ทั้งหมด ต้องทําการลบวันที่ ที่ระบบแสดงให้ก่อนทําการค้นหา

<u>ข้อมูลการดำเนินงาน หรือระบบก่อนหน้าการทำหน้าจอนี้</u>

 การบันทึกการตั้งลูกหนี้ นั้นเป็นการดําเนินการขั้นตอนแรก โดยไม่มีการดึงข้อมูลการทํางานมาจาก ระบบอื่น

<u>ข้อมูลการดำเนินงาน หรือระบบที่ต่อจากการทำหน้าจอนี้</u>

 หลังจากที่ได้ทําการบันทึกตั้งลูกหนี้แล้ว จะส่งผลให้ระบบการรับรู้รายได้ โดยจะกระทบระบบ งบประมาณ และระบบบัญชี

เลขที่เอกสารที่ได้จาก เมนูบันทึกตั้งลูกหนี้ AR001

 เมื่อทําการบันทึกการตั้งลูกหนี้เรียบร้อยแล้ว จะได้เอกสารใบตั้งลูกหนี้ โดยในระบบจะใช้ **ARxxxxxxxxxxxxx** เป็นเลขที่เอกสาร โดยเลขที่เอกสารจะแบ่งเป็น **AR xxxx xx xx xxxx** ความหมายของเลขที่ดังกล่าวคือ

 AR หมายถึง ตัวย่อที่ใช้ในระบบ แทนเลขที่การตั้งลูกหนี้ (Account Receive (บัญชีลูกหนี้)) xxxxx ตัวเลข 5 หลัก หมายถึง รหัสหน่วยงาน ที่ใช้ในระบบ

xx ตัวเลข 2 หลัก หมายถึง รหัสของปีงบประมาณ ที่ใช้ในระบบ

xx ตัวเลข 2 หลัก หมายถึง รหัสของเดือน ที่ทําเอกสาร

xxxx ตัวเลข 4 หลัก หมายถึง เลขลำดับของการจัดทำเอกสาร

### **วิธีแก้ไขเอกสารเมื่อเกิดข้อผิดพลาดในการบันทึกข้อมูลการบันทึกตั้งลูกหนี้ (ชื่อโปรแกรม : AR001)**

 กรณีที่มีการตั้งลูกหนี้ แล้วเกิดข้อผิดพลาดซึ่งอาจเกิดจากสาเหตุใดๆ โดยที่ยังไม่ Post รายการ สามารถทําการแก้ไขการการบันทึกตั้งลูกหนี้ได้ (ดูรายละเอียดและวิธีการ ได้ที่ขั้นตอนการทํางานของหน้า บันทึกตั้งลูกหนี้ ในหัวข้อการแก้ไขรายการ) หากเกิดความผิดพลาดในการตั้งลูกหนี้กรณีที่ Post รายการ แล้ว จะต้องทำการยกเลิกเอกสารเท่านั้น (ดูรายละเอียดและวิธีการ ได้ที่ขั้นตอนการทำงานของ หน้าปิดใบ ตั้งลูกหนี้/ใบยืม)

เมนูบันทึกตั้งลูกหนี้ ใช้ในการบันทึกข้อมูลเพื่อทำการตั้งลูกหนี้ ซึ่งเป็นข้อมูลเริ่มต้นสำหรับการรับเงิน แบบมีการตั้งลูกหนี้ ในลําดับต่อไป

ในเมนูบันทึกตั้งลูกหนี้ ประกอบไปด้วยหน้าจอ 2 หน้าจอ ดังต่อไปนี้

- 1. บันทึกตั้งลูกหนี้
- 2. บันทึกตั้งลูกหนี้-บันทึกรายละเอียด

### <u>ขั้นตอนการทำงานในหน้าบันทึกตั้งลูกหนี้</u>

1. ระบุปีงบประมาณ ในช่อง "ปีงบประมาณ" ซึ่งระบบจะแสดงค่าเริ่มต้นให้เป็นปีงบประมาณปัจจุบัน

 2. เลือกหน่วยงาน (ต้องการตั้งลูกหนี้เพื่อนําเงินเข้างบประมาณของหน่วยงานที่เลือก) ซึ่งโดยทั่วไป ระบบจะแสดงให้เป็นหน่วยงานที่ผู้รับผิดชอบ ดังรูปที่ 3.1-1 หากต้องการเปลี่ยน ให้เลือกหน่วยงานใน ช่อง"หน่วยงาน"โดยกดปุุม ระบบจะแสดงหน้าจอให้เลือกดังรูปที่ 3.1-1 (ทั้งนี้ระบบจะแสดงหน่วยงานมา ให้ โดยจะขึ้นอยู่กับสิทธิ ของผู้ใช้)

| C Record Selection - Windows Internet Explorer                 |  |
|----------------------------------------------------------------|--|
| El-waldesara                                                   |  |
| เลี้ยมน มหาวิทยาลัยนเธศวร                                      |  |
| = A00000 มหาวิทยาลัยนเรศวร                                     |  |
| ⊟-01000 หน่วยตรวจสอบภายใน                                      |  |
| --01010 พน่วยตรวจสอบภายใน                                      |  |
| 02000 - North March 1995                                       |  |
| ในเครือกรับ เป็นเครื่อง 1000- <sup>0</sup>                     |  |
| -02020 assessed                                                |  |
| --02030 กละกิจการพิจิต                                         |  |
| $-02040$ nashša                                                |  |
| --02050 กลงบริการการศึกษา                                      |  |
| - O2D6D pasu usuanu                                            |  |
| - 02070 กลงการศึกษาทั่วไป                                      |  |
| - 02100 สถานบริการเทคโนโลมีสารสนเทศและการชื่อสาร               |  |
| --02110 กละประกันคุณภาพการศึกษา                                |  |
| -02120 กลงกลางมาย                                              |  |
| -- ก2130 เจิตะภัณฑ์อ้า                                         |  |
| - 02140 ศูนย์ศิลปะและวัฒนธรรม                                  |  |
| $-02150$ annuana                                               |  |
| --02160 หน่วยทรัพย์สินทางบัญญา                                 |  |
| —02170 ซูนย์ปฏิบัติการตนตรี                                    |  |
| —02180 สถานภูมิภาคเทคโนโลยีลวกาศและภูมิสารสนเทศภาคเทนิลตลนล่าง |  |
| --02190 หน่วยเลขานุการผู้บริหาร                                |  |
|                                                                |  |
| --02210 สถานมุ่มเพาะวิสาหกิจมหาวิทยาลัยนเธศวร                  |  |
| - 02220 โรงเจ้านมัธยมตาริต มหาวิทยาลัยนเธศวร                   |  |
| - 02230 หน่วยจัดการศึกษาทางไกล                                 |  |
| --02240 กลงการบริหารงานบุคคล                                   |  |
| - 02250 กละลาคารสถานที่                                        |  |
| --02260 กลงบริการวิชาการ                                       |  |
| --02270 กลงบริหารการวิจัย                                      |  |

รูปที่ 3.1-1 แสดงหน้าจอสําหรับเลือกหน่วยงาน

3. เมื่อเลือกข้อมูลหน่วยงาน จะปรากฏข้อมูลหน่วยงานที่รูป ที่ 3.1-2

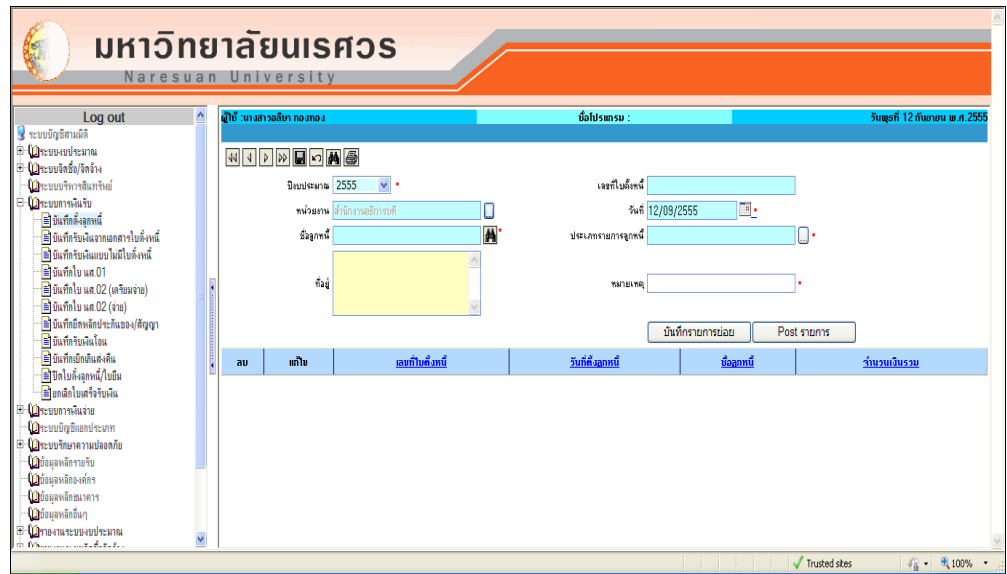

รูปที่ 3.1-2 แสดงหน่วยงานที่ผู้ใช้เลือกจากหน้าจอให้เลือกหน่วยงาน

4. เลือกชื่อลูกหนี้ ในช่อง "ลูกหนี้" โดยกดปุ่ม **เ<sup>ม</sup>ื**่ ระบบจะแสดงหน้าจอ "ค้นหาผู้อ้างอิง" เพื่อค้นหา ชื่อลูกหนี้ ดังรูป 3.1-3

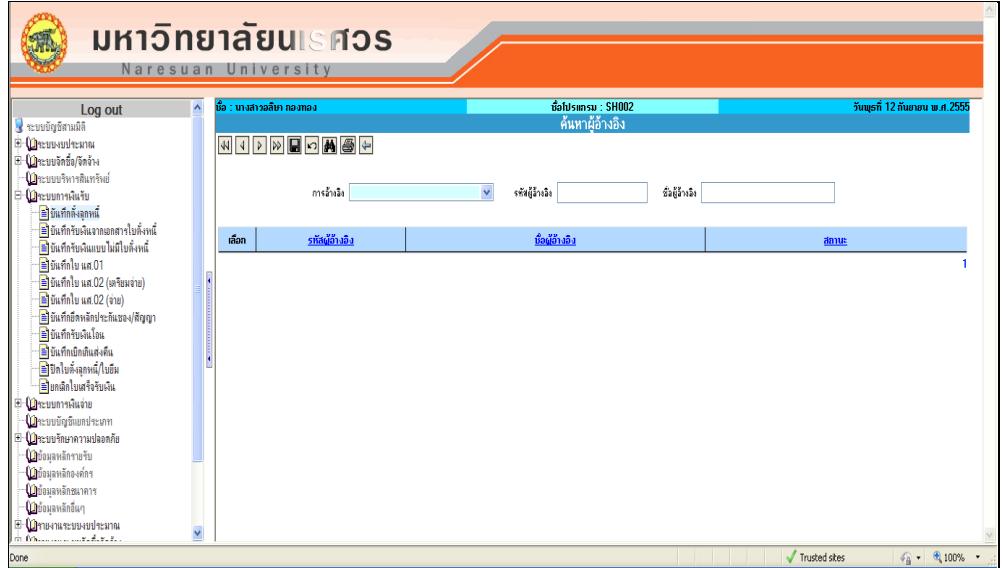

รูปที่ 3.1-3 แสดงหน้าจอ "ค้นหาผู้อ้างอิง" สําหรับค้นหาชื่อลูกหนี้

5. เมื่อทราบชื่อลูกหนี้ ให้ระบุชื่อลูกหนี้ในช่อง "ชื่อผู้อ้างอิง" โดยการกรอกข้อมูลเพื่อค้นหา ให้พิมพ์คํา บางส่วนของชื่อลูกหนี้ และกดปุุม ที่เมนูด้านบน ระบบจะแสดงหน้าจอ ดังรูป 3.1-4

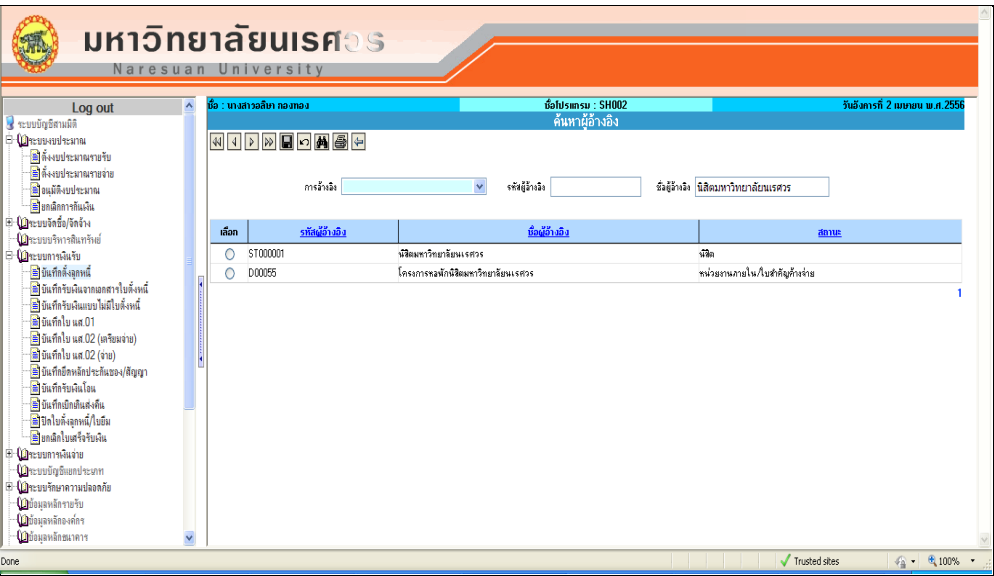

รูปที่ 3.1-4 แสดงหน้าจอการค้นหาชื่อลูกหนี้

6. เลือกชื่อลูกหนี้ โดยการเลือกที่ปุุม ที่ตาราง "เลือก" และกดปุุม ที่เมนูด้านบนเพื่อกลับไปยัง หน้าจอเริ่มต้น ระบบจะแสดงหน้าจอดังรูปที่ 3.1-5

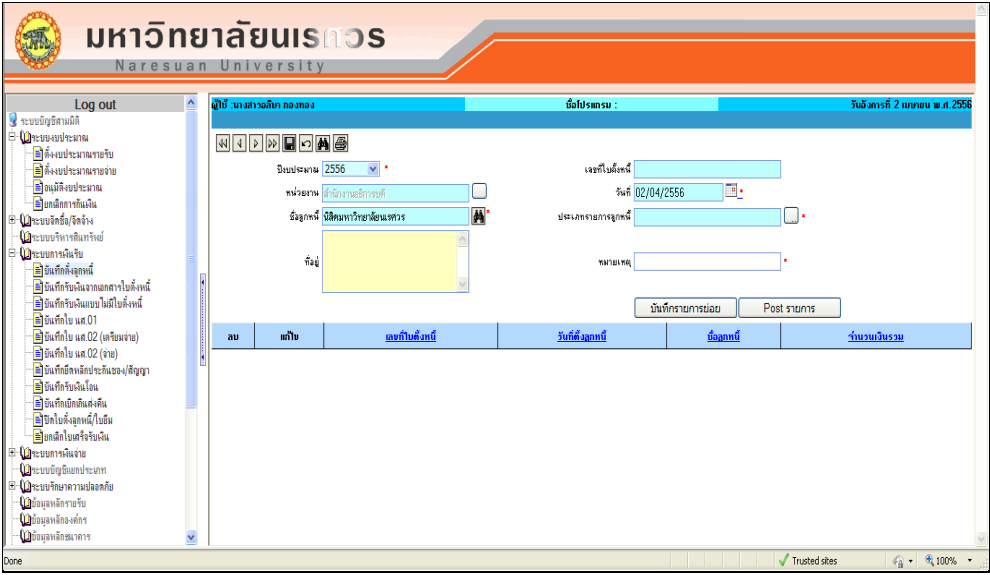

รูปที่ 3.1-5 แสดงหน้าจอที่มีการเลือกชื่อลูกหนี้

7. เลือกวันที่ โดยระบบจะแสดงค่าเริ่มต้นให้เป็นวันที่ปัจจุบัน หากต้องการเปลี่ยนให้กดที่ ด้านหลัง ช่อง "วันที่" ระบบจะแสดงหน้าจอของปฎิทินให้เลือก ดังรูปที่ 3.1-6

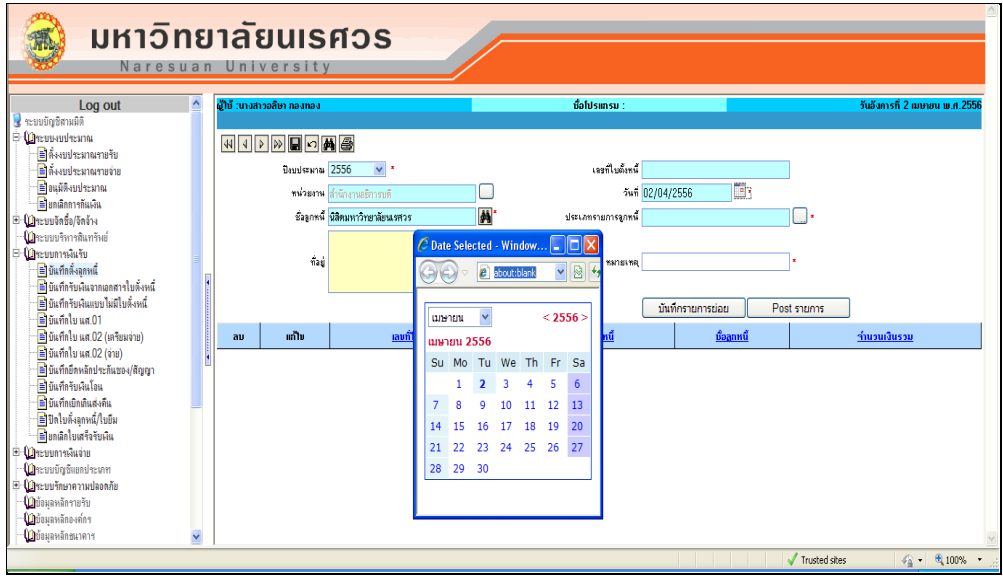

รูปที่ 3.1-6 แสดงหน้าจอของปฎิทินให้เลือกวันที่

8. เลือกประเภทรายการลูกหนี้ ที่ช่อง "ประเภทรายการลูกหนี้" โดยกดปุ่ม *ร*ะบบจะแสดงหน้าจอ ให้เลือก ดังรูปที่ 3.1-7

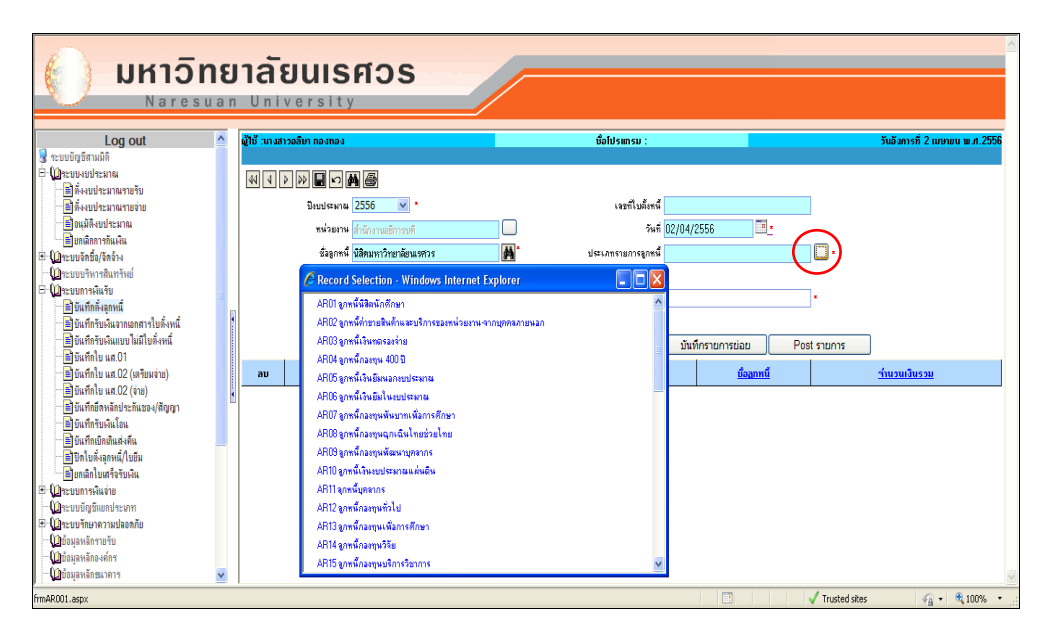

รูปที่ 3.1-7 แสดงหน้าจอเพื่อให้เลือกประเภทรายการลูกหนี้

เมื่อเลือกประเภทลูกหนี้ เรียบร้อยแล้ว รายการที่เลือกจะมาปรากฏให้ที่ช่อง "ประเภทรายการ ลูกหนี้" และอธิบายรายการที่ช่อง "หมายเหตุ" ดังรูปที่ 3.1-8

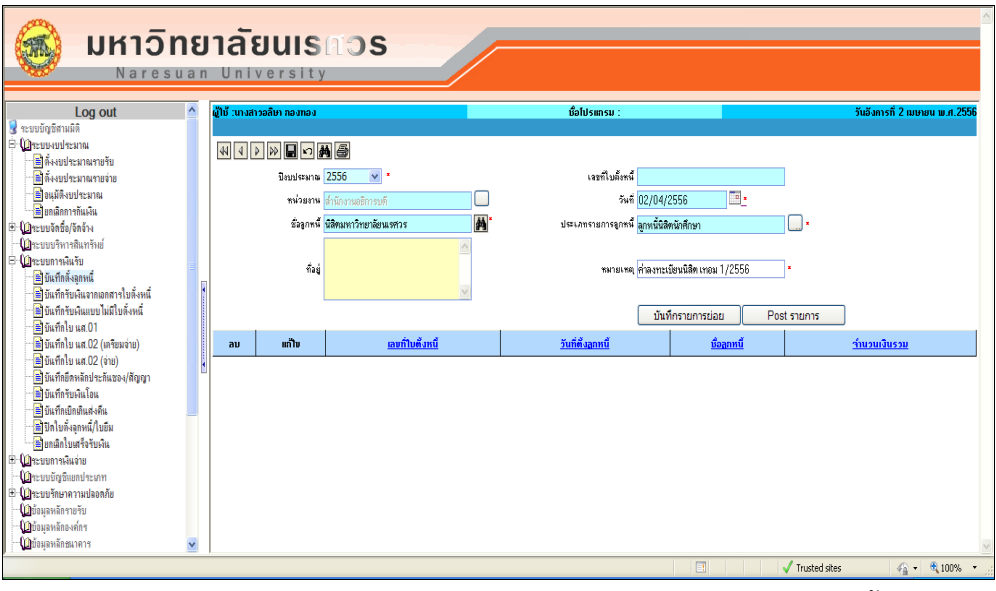

รูปที่ 3.1-8 แสดงหน้าจอ เมื่อเลือกข้อมูลประเภทรายการลูกหนี้แล้ว

9. บันทึกข้อมูล โดยกดปุุม ที่เมนูด้านบน ระบบจะแสดงข้อความว่าได้บันทึกข้อมูลเรียบร้อยแล้ว และจะแสดงเลขที่เอกสารการตั้งลูกหนี้ (ARxxxxxxxxxxxxx) ที่ระบบทําการบันทึกให้ ดังรูปที่ 3.1-9

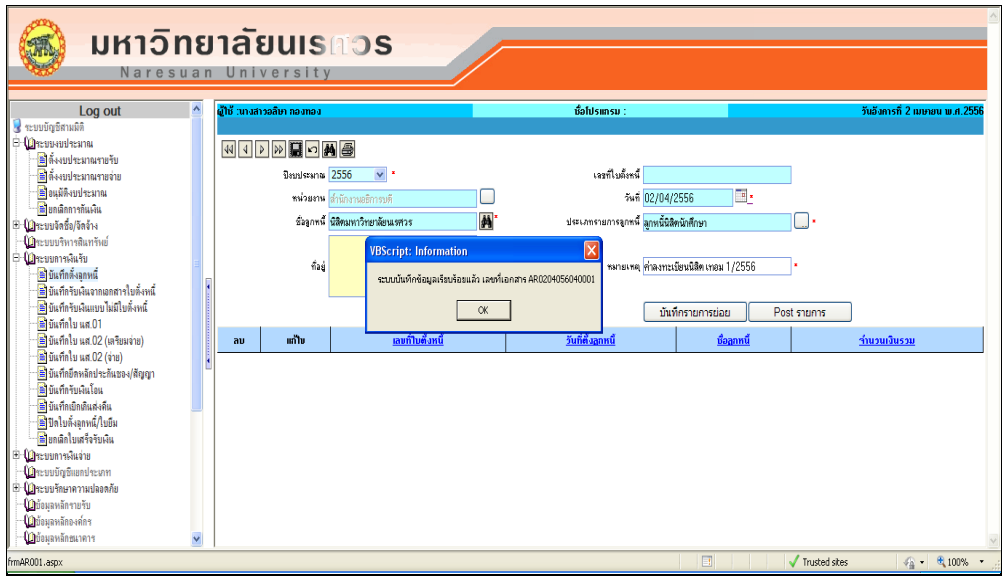

รูปที่ 3.1-9 แสดงข้อความที่แสดงหลังจากกดบันทึกข้อมูล ที่หน้าจอบันทึกตั้งลูกหนี้

10. กดปุุม OK จากนั้น ระบุเลขที่ใบตั้งหนี้บางส่วนหรือทั้งหมด ที่ช่อง "เลขที่ใบตั้งหนี้" และกด ที่ เมนูด้านบน ระบบจะแสดงข้อมูลการบันทึกตั้งลูกหนี้ ดังรูปที่ 3.1-10

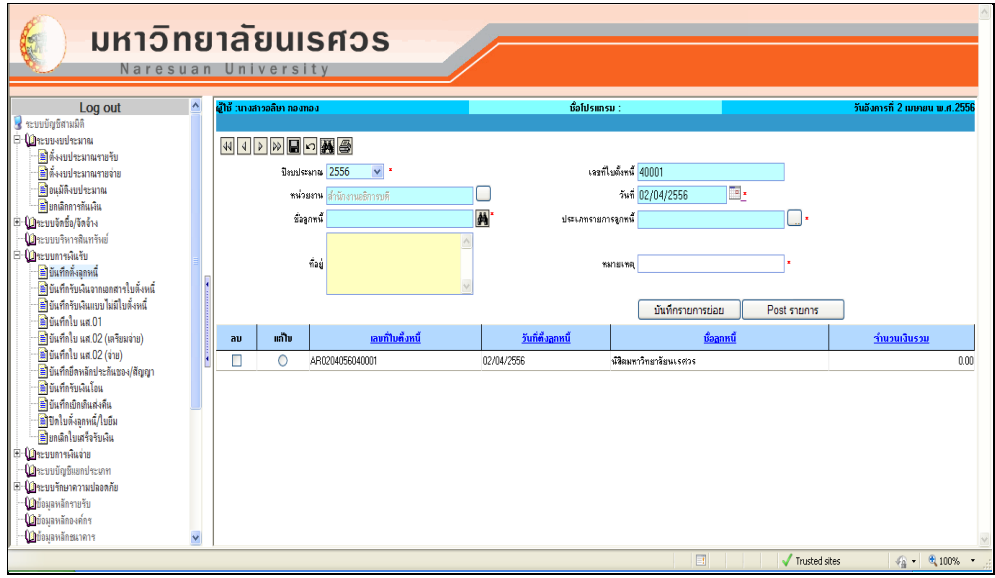

รูปที่ 3.1-10 แสดงเลขที่เอกสารที่ได้จากการบันทึกข้อมูล

<u>ข้อสังเกต</u> ระบบจะนำวันที่ของการบันทึกตั้งลูกหนี้ มาเป็นเงื่อนไขในการค้นหาด้วย ดังนั้น หากไม่ได้ทำการ บันทึกข้อมูลเป็นวันที่ปัจจุบัน จะต้องทําการเลือกวันที่ ที่ช่อง "วันที่" หรือทําการลบวันที่ ที่แสดงให้ออก

11. กดปุุม ที่ตารางแก้ไข หน้าเลขที่ใบตั้งหนี้ จากนั้นให้กดปุุม "บันทึกรายการย่อย" ระบบจะแสดง หน้าจอ บันทึกตั้งลูกหนี้-บันทึกรายการย่อย ของเอกสารที่เลือก ดังรูปที่ 3.1-11

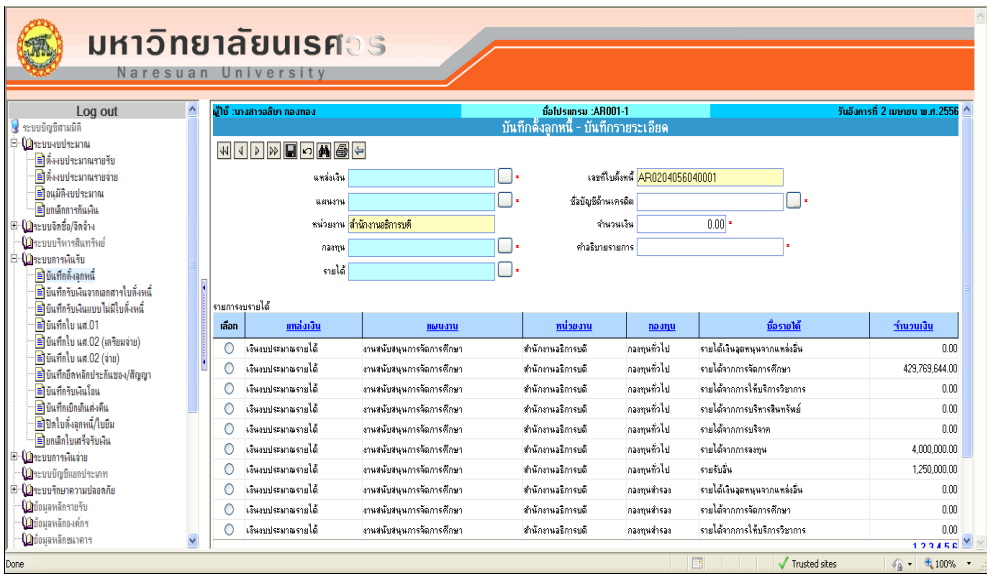

รูปที่ 3.1-11 แสดงหน้าจอบันทึกตั้งลูกหนี้-บันทึกรายการย่อย

12. เลือกแหล่งเงิน แผนงาน หน่วยงาน กองทุน และรายได้ ที่ต้องการจะรับเงิน หรือเลือกรายการ งบประมาณที่ตารางด้านล่าง ดังรูปที่ 3.1-12

| <u>มหาวิทยาลัยนเรศวร</u><br>Naresuan University                                                     |                  |                                      |                                                          |                                                             |                                  |                              |                                |  |  |  |  |
|----------------------------------------------------------------------------------------------------|------------------|--------------------------------------|----------------------------------------------------------|-------------------------------------------------------------|----------------------------------|------------------------------|--------------------------------|--|--|--|--|
| Log out<br><b>E</b> <i>scoobofichand</i>                                                            | $\blacktriangle$ | ผ้ไห้ :นางสาวอลิษา กองทอง :          |                                                          | Bahlsinsu: AR001-1<br>้ บันทึกตั้งลกหนี้ - บันทึกรายระเอียด |                                  |                              | วันอังการที่ 2 นทคยน พ.ศ. 2556 |  |  |  |  |
| В Оревновеком<br>฿฿ฅ้งงบประมาณรายรับ                                                                |                  | <b>WIDMEDMED</b>                     |                                                          |                                                             |                                  |                              |                                |  |  |  |  |
| Bด้งงบประมาณรายจ่าย<br>฿ไอแมัติงบประมาณ                                                             |                  | <b>UNUSIN</b>                        | แหล่งเงิน เงินงบประมาณรายได้<br>งานสนับสนนการจัดการศึกษา | - 1<br>ชั้งบัญชีด้านเครดิต                                  | เจขที่ไบตั้งหนี้ AR0204056040001 | ∩.                           |                                |  |  |  |  |
| ≡ียกเลิกการกันเงิน<br>E (เมือะบบจักซื้อ/จัดจ้าง<br><b>โป๊</b> ระบบบริหารสินทรัพย์                   |                  |                                      | -พน่วยงาน <mark>สำนักงานอธิการห</mark> ลั                | จำนวนเงิน                                                   |                                  | $0.00$ *                     |                                |  |  |  |  |
| E CheuumsAufu<br><mark>ื่≅</mark> ใย้แท็กลิ้งลกหนึ่<br><u>โซ๊เท็นที่กรับเงินจากเอกสารใบตั้งหนึ่</u> | Ţ                | รายได้                               | คองทุน คองทุนทั่วไป<br>รายได้จากการจัดการคึกษา           | คำลริบายรายการ                                              |                                  |                              |                                |  |  |  |  |
| <b>ได้</b> ใช้แท็กรับเงินแบบไม่มีใบดั้งหนึ่<br>ี่ชี้ใช้แท็กใบ แส.01                                 |                  | รายการอบรายได้<br>แหล่งเงิน<br>เลือก | แผนงาน                                                   | หน่วยงาน                                                    | naanu                            | ชื่อรายได้                   | ที่นวนเงิน                     |  |  |  |  |
| ชิชินทึกใบ แส.02 (เตรียมจ่าย)                                                                       |                  | Ō<br>เงินทุกเรมานรายได้              | งานสนับสนุนการจัดการศึกษา                                | สำนักงานอธิการบดี                                           | กองทุนทั่วไป                     | รายได้เงินวุฒนุนจากแหล่งอื่น | 0.00                           |  |  |  |  |
| B ยันทึกใบ นส.02 (จ่าย)<br><b>อี</b> ยันทึกยึดหลักประกันของ/ตัญญา                                   | ł                | $\odot$<br>เงินงบประมาณรายได้        | งานสนับสนุนการจัดการศึกษา                                | สำนักงานอธิการบดี                                           | กองทนทั่วไป                      | รายได้จากการจัดการศึกษา      | 429.769.644.00                 |  |  |  |  |
| <b>มี</b> ข้นที่กรับเงินโอน                                                                         |                  | เงินอบประมาณรายได้<br>Ω              | งานสนับสนุนการจัดการศึกษา                                | สำนักงานจริการบลี                                           | กองทนทั่วไป                      | รายได้จากการให้บริการวิชาการ | 0.00                           |  |  |  |  |
| Bunnonnudanu                                                                                        |                  | เงินออประมาณรายได้<br>Ω              | งานสนับสนนการจัดการศึกษา                                 | สำนักงานอธิการบดี                                           | กองทนทั่วไป                      | รายได้จากการบริหารสินทรัพย์  | 0.001                          |  |  |  |  |
| อิไปทใบดังลอหนี้/ใบยืม                                                                              |                  | เงินอบประมาณรายได้<br>Ω              | งานสนับสนนการจัดการศึกษา                                 | สำนักงานจริการบลี                                           | กองทนทั่วไป                      | รายได้จากการบริหาค           | 0.001                          |  |  |  |  |
| Bunanใบเสร็จรับเงิน                                                                                 |                  | เงินอาประมาณรายได้<br>∩              | งานสนับสนนการจัดการศึกษา                                 | สำนักงานจริการบดี                                           | กองทนทั่วไป                      | รายได้จากการจงทน             | 4.000.000.00                   |  |  |  |  |
| E-Masuumakkanu<br>ปีระบบบัญชีแยกประเภท                                                              |                  | เงินมหาระมาณราคได้<br>O              | งานสนับสนนการจัดการศึกษา                                 | สำนักงานจริการหลี                                           | กองทนทั่วไป                      | รายถึงนั้น                   | 1,250,000.00                   |  |  |  |  |
| ⊞ <b>(เป</b> ละบบรักษาความปลอดภัย                                                                   |                  | เงินมหาระมาณราคได้<br>∩              | งานสนับสนนการจัดการศึกษา                                 | สำนักงานจริการหลี                                           | namushsas                        | รายได้เงินออกนนจากแหล่งอื่น  | n m                            |  |  |  |  |
| <b><i><u><i><u> น้ำต้อมลาเล็กรายรับ</u></i></u></i></b>                                             |                  | เงินภูเประมาณราคได้<br>∩             | งานสนับสนนการจัดการศึกษา                                 | สำนักงานจริการหลี                                           | กองทุนสำรอง                      | รายได้อากการจัดการศึกษา      | 0.00                           |  |  |  |  |
| ปีน้อมลหลักองค์กร<br>ปฏิบ้อมลหลักชนาคาร                                                             | v                | เงินอยุโระมาณราคได้<br>∩             | งานสนับสนนการจัดการศึกษา                                 | สำนักงานจริการหลี                                           | namushsas                        | รายได้จากการให้บริการวิหาการ | 0.00<br>123456                 |  |  |  |  |
|                                                                                                    |                  |                                      |                                                          |                                                             |                                  | 圓<br>Trusted sites           | ● 100%<br>$40 -$               |  |  |  |  |

รูปที่ 3.1-12 แสดงการเลือกงบประมาณที่หน้าจอบันทึกตั้งลูกหนี้-บันทึกรายการย่อย

13. เลือกบัญชีด้านเครดิต ที่ช่อง"ชื่อบัญชีด้านเครดิต" โดยกดที่ <sup>[</sup>...] จะได้หน้าจอ ดังรูปที่ 3.1-13

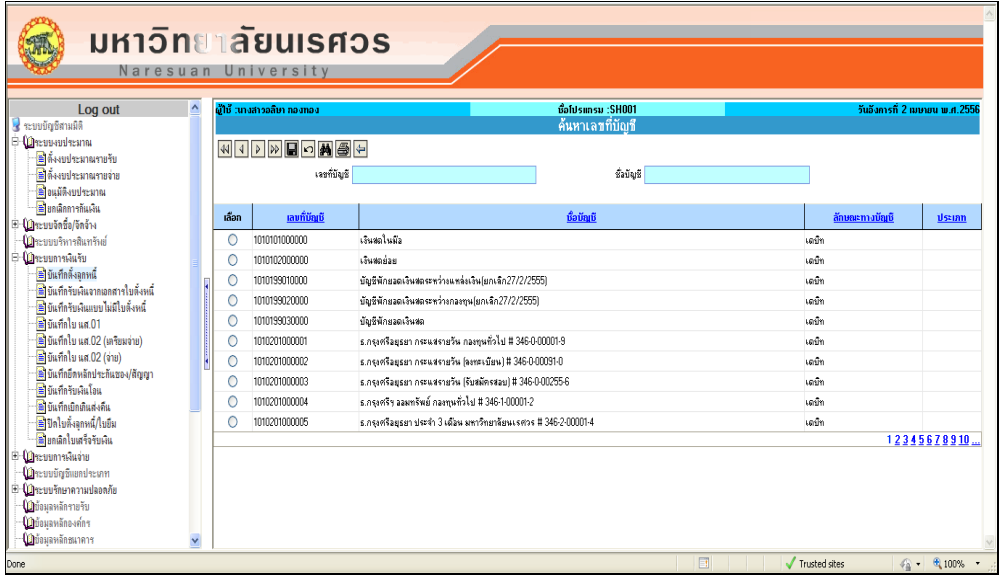

รูปที่ 3.1-13 แสดงหน้าจอค้นหาเลขที่บัญชี

14. เมื่อทราบชื่อบัญชี ให้ระบุชื่อบัญชีในช่อง "ชื่อบัญชี" โดยการกรอกข้อมูลเพื่อค้นหาให้พิมพ์คํา บางส่วนของชื่อบัญชี และกดปุุม ที่เมนูด้านบน ระบบจะแสดงหน้าจอดังรูปที่ 3.1-14

| <b>มหาวิทยาลัยนเรศ</b> อร<br>Naresuan University                                |         |       |                            |                                               |        |                   |                                 |  |  |  |  |
|---------------------------------------------------------------------------------|---------|-------|----------------------------|-----------------------------------------------|--------|-------------------|---------------------------------|--|--|--|--|
| $\hat{\phantom{a}}$<br>Log out                                                  |         |       | ด้ไห้ "บางสาวอลิหา กลงทอง" | ทั้งโปรแกรม :SHOO1                            |        |                   | วันอังการที่ 2 เมษายน พ.ศ. 2556 |  |  |  |  |
| ระบบบัณชิสามมิติ<br><sup>E</sup> Orensultana                                    |         |       |                            | ค้นหาเลขที่บัณชื                              |        |                   |                                 |  |  |  |  |
| ชิตังงบประมาณรายรับ                                                             |         |       | <b>AIDDEDMGH</b>           |                                               |        |                   |                                 |  |  |  |  |
| อีต้งงบประมาณรายจ่าย                                                            |         |       | เจขที่บัญชี                | ชื่อบัญชี <mark>ค่าธรรมเนียม</mark>           |        |                   |                                 |  |  |  |  |
| Blauมัติงบประมาณ                                                                |         |       |                            |                                               |        |                   |                                 |  |  |  |  |
| <b>Bungannshussu</b><br>- (เปิดะบบจัดซื้อ/จัดจ้าง                               |         | เลือก | ារបកិប័ត្នទី               | បឹងអាមើ                                       |        | ลักษณะทางบัญชี    | ประเภท                          |  |  |  |  |
| ปีใหะบบบริหารสินทรัพย์                                                          | $\circ$ |       | 101090300000               | คำธรรมเพียมรนาคารจ่ายล่วงหน้า                 | softh  |                   |                                 |  |  |  |  |
| ป่าะบบการพันรับ                                                                 | $\circ$ |       | 2010504020000              | รายได้แผ่นดินค่ารรรมเนียมเกิดเตร็ดรอนำส่งคล้ง | เครดิท |                   |                                 |  |  |  |  |
| <mark>ื่≅</mark> บันทึกลิ้งฉกหนึ่                                               | O       |       | 4030301000000              | รายได้คำธรรมเนียมการศึกษา                     | เครดิท |                   |                                 |  |  |  |  |
| ปี่ บันทึกรับผืนจากเอกสารใบสิ่งหนึ่<br><b>มี</b> ยันทึกรับผินแบบไม่มีใบลั่งหนึ่ | $\circ$ |       | 4030302000000              | รายได้คำธรรมเพียมเอกสารทางการศึกษา            | เครดิท |                   |                                 |  |  |  |  |
| ชี บันทึกใบ นส.01                                                               | O       |       | 4030304000000              | รายได้คำธรรมเพียมอื่น ๆ                       | เครดิท |                   |                                 |  |  |  |  |
| ชี บันทึกใบ นส.02 (เครียมจ่าย)                                                  |         | 0     | 4081302000000              | รายได้แผ่นดินค่าธรรมเนียมเบ็ดเตล็ด(670)       | เครดิท |                   |                                 |  |  |  |  |
| ชี บันทึกใบ นส.02 (จ่าย)                                                        | O       |       | 5010402080000              | บัญชีค่ารรรมเพียมรพาคาร                       | เตมิท  |                   |                                 |  |  |  |  |
| ชี บันทึกอีตหลักประกันชอง/สัญญา<br><b>B</b> มีแท็กรับเงินโอน                    | O       |       | 5010402090000              | บัญชีคำรรรมเพียมต่างๆ                         | เตมิก  |                   |                                 |  |  |  |  |
| <b>อี</b> ไข้แท็กเบิกเดินส่งคืน                                                 | $\circ$ |       | 5011102000000              | บัญชีคำรรรมเพียมถอนคัน                        | sain   |                   |                                 |  |  |  |  |
| <b>B</b> ปลใบดั้งลูกหนึ่/ใบยืม                                                  | $\circ$ |       | 5020103010000              | บัญชีค่ารรรมเพียมเงินก้                       | เตมิท  |                   |                                 |  |  |  |  |
| <b>อียกเลิกใบเสร็จรับเงิน</b>                                                   |         |       |                            |                                               |        |                   | 12                              |  |  |  |  |
| E- <b>M</b> ecuumeninium<br>ปฏิระบบบัญชีแยกประเภท                               |         |       |                            |                                               |        |                   |                                 |  |  |  |  |
| E <b>Q</b> าะบบรักษาความปลอดภัย                                                 |         |       |                            |                                               |        |                   |                                 |  |  |  |  |
| ปีมือมลหลักรายรับ                                                               |         |       |                            |                                               |        |                   |                                 |  |  |  |  |
| ปฏิบ้อมลหลักองค์กร                                                              |         |       |                            |                                               |        |                   |                                 |  |  |  |  |
| ปฏิบ้อมูลหลักชนาคาร<br>$\checkmark$                                             |         |       |                            |                                               |        |                   |                                 |  |  |  |  |
|                                                                                 |         |       |                            | 国                                             |        | $J$ Trusted sites | ● ● 100% ·                      |  |  |  |  |

รูปที่ 3.1-14 แสดงหน้าจอค้นหาเลขที่บัญชี

15. กดปุุม ที่ตารางช่อง "เลือก" ดังรูปที่ 3.1-15 จากนั้นให้เลือก ที่เมนูด้านบนเพื่อกลับไปสู่ หน้าจอ บันทึกตั้งลูกหนี้-บันทึกรายการย่อย

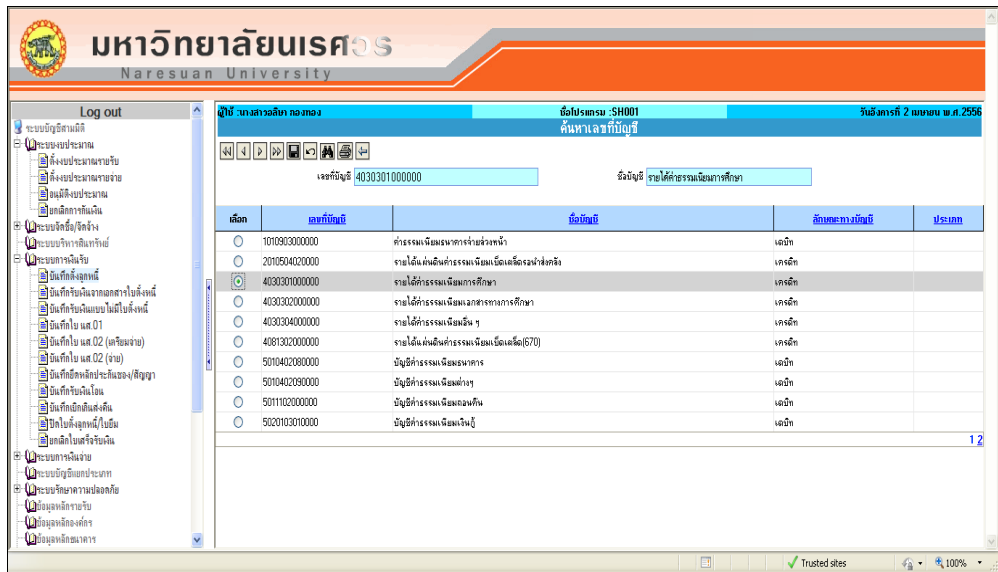

รูปที่ 3.1-15 แสดงหน้าจอค้นหาเลขที่บัญชี

16. ระบบจะแสดงชื่อบัญชีที่เลือกให้ จากนั้นให้ระบุจํานวนเงิน ที่ช่อง "จํานวนเงิน" และ ระบุ คําอธิบายรายการที่ช่อง "คําอธิบายรายการ" ดังรูปที่ 3.1-16

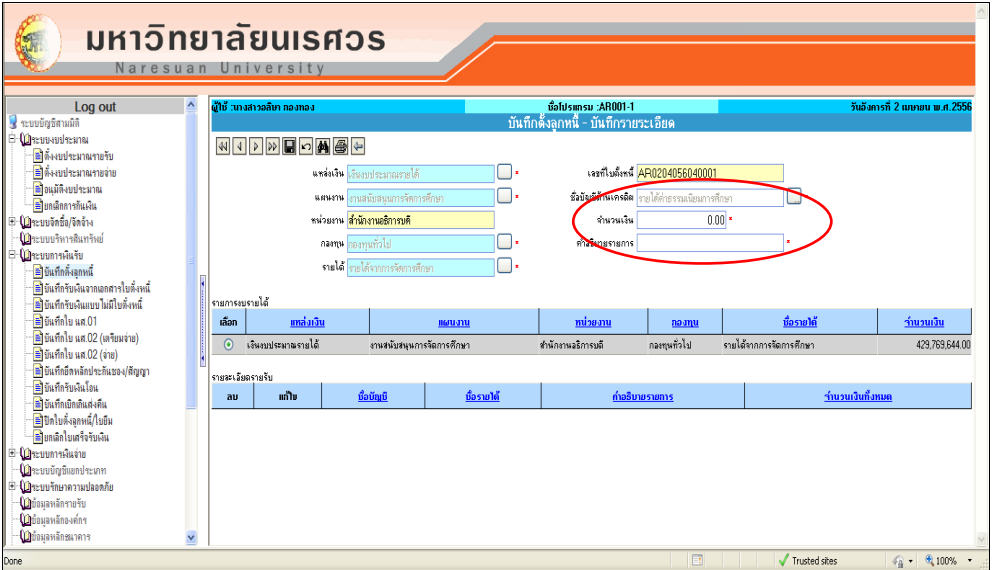

รูปที่ 3.1-16 แสดงการระบุจํานวนเงินและคําอธิบายรายการ

17. กดปุุม ระบบจะแสดงข้อความว่า "ระบบบันทึกข้อมูลเรียบร้อยแล้ว" ดังรูปที่ 3.1-17 ให้กดปุุม OK จากนั้น ระบบจะแสดงข้อมูลให้ที่ตารางด้านล่าง ดังรูปที่ 3.1-17

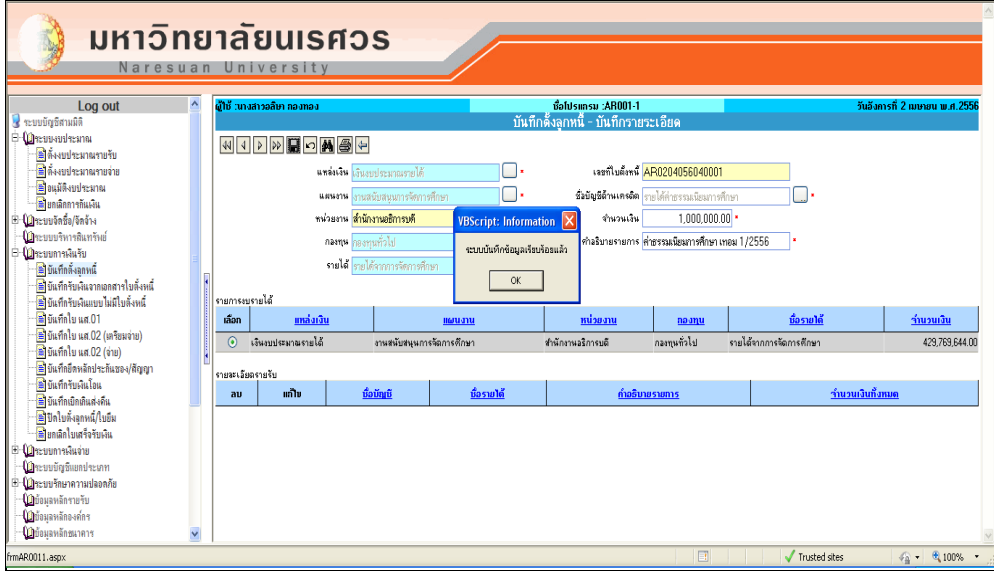

Iรูปที่ 3.1-17 แสดงข้อความเมื่อบันทึกข้อมูล

18. หากต้องการแก้ไขข้อมูลรายการที่ได้บันทึกแล้วให้กดปุุม ที่ตารางช่อง "แก้ไข" ที่ตารางด้านล่าง ระบบจะแสดงข้อมูล โดยจะสามารถแก้ไข ชื่อบัญชีด้านเครดิต จํานวนเงิน และคําอธิบายรายการได้ ดังรูปที่ 3.1-18 สําหรับการเลือกแก้ไขข้อมูลสามารถทําได้ครั้งละหนึ่งรายการเท่านั้น

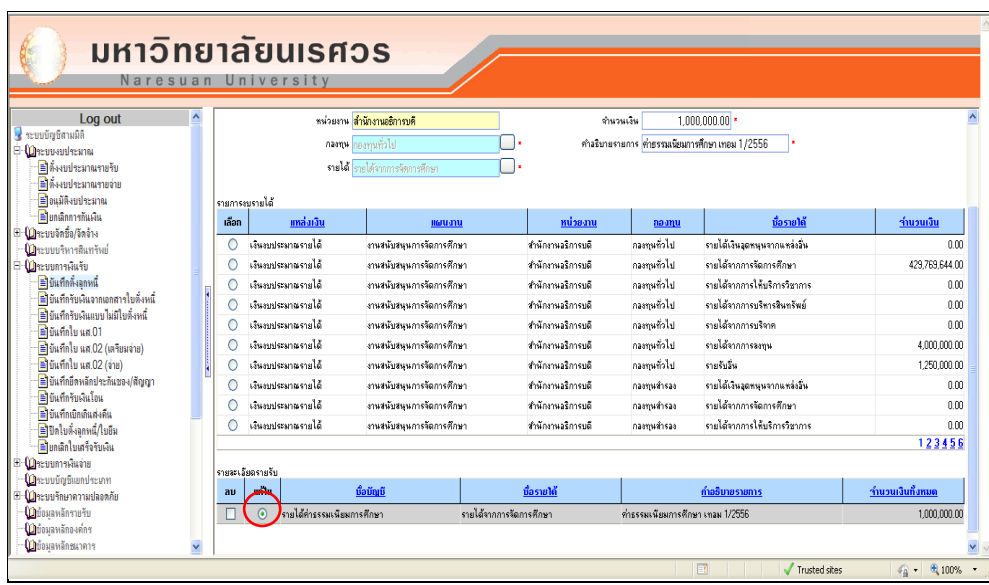

รูปที่ 3.1-18 แสดงการเลือกข้อมูลเพื่อทำการแก้ไขข้อมูล

19. หากต้องการลบข้อมูลรายการที่ได้บันทึกแล้ว ให้เลือก √ ที่ตารางช่อง "ลบ" ที่ตารางด้านล่าง จากนั้นกดปุ่ม ■ ดังรูปที่ 3.1-19 สำหรับการเลือกลบข้อมูล สามารถเลือกได้หลายรายการ เพื่อทำ การลบพร้อมกันได้

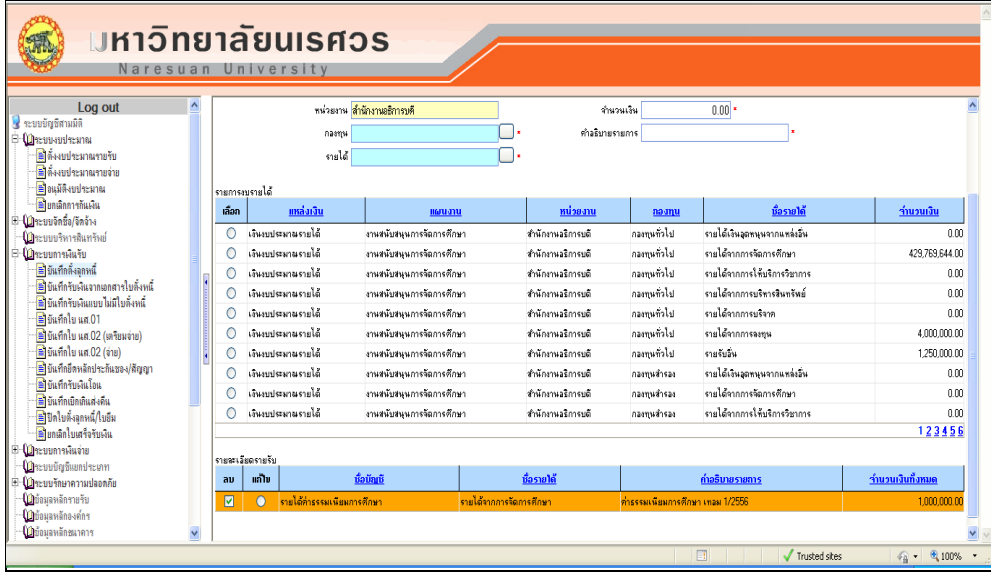

รูปที่ 3.1-19 แสดงการเลือกข้อมูลเพื่อทำการลบรายการ

20. เมื่อบันทึกรายการย่อยเรียบร้อยแล้ว ให้กดที่เมนู ← เพื่อกลับไปสู่หน้าจอหลัก เมื่อบันทึกรายการ เรียบร้อยแล้ว จะได้รายงาน "ใบสำคัญทั่วไป" โดยกดที่เมนู *รี*ร ระบบจะแสดงหน้าจอให้ทำการ เลือกรายงาน ดังรูปที่ 3.1-20

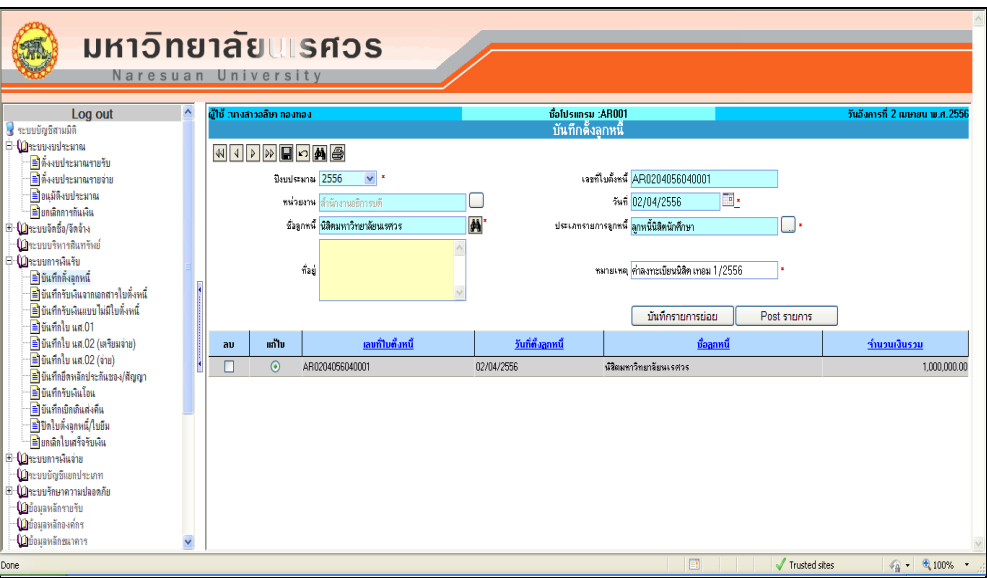

รูปที่ 3.1-20 แสดงหน้าจอบันทึกตั้งลูกหนี้ที่ทําการบันทึกรายการเรียบร้อยแล้ว

21. ระบบจะแสดงรายงาน "ใบสําคัญทั่วไป" ดังรูปที่ 3.1-21 หากต้องการพิมพ์รายงานออกทาง เครื่องพิมพ์ ให้กด ที่เมนูด้านบน

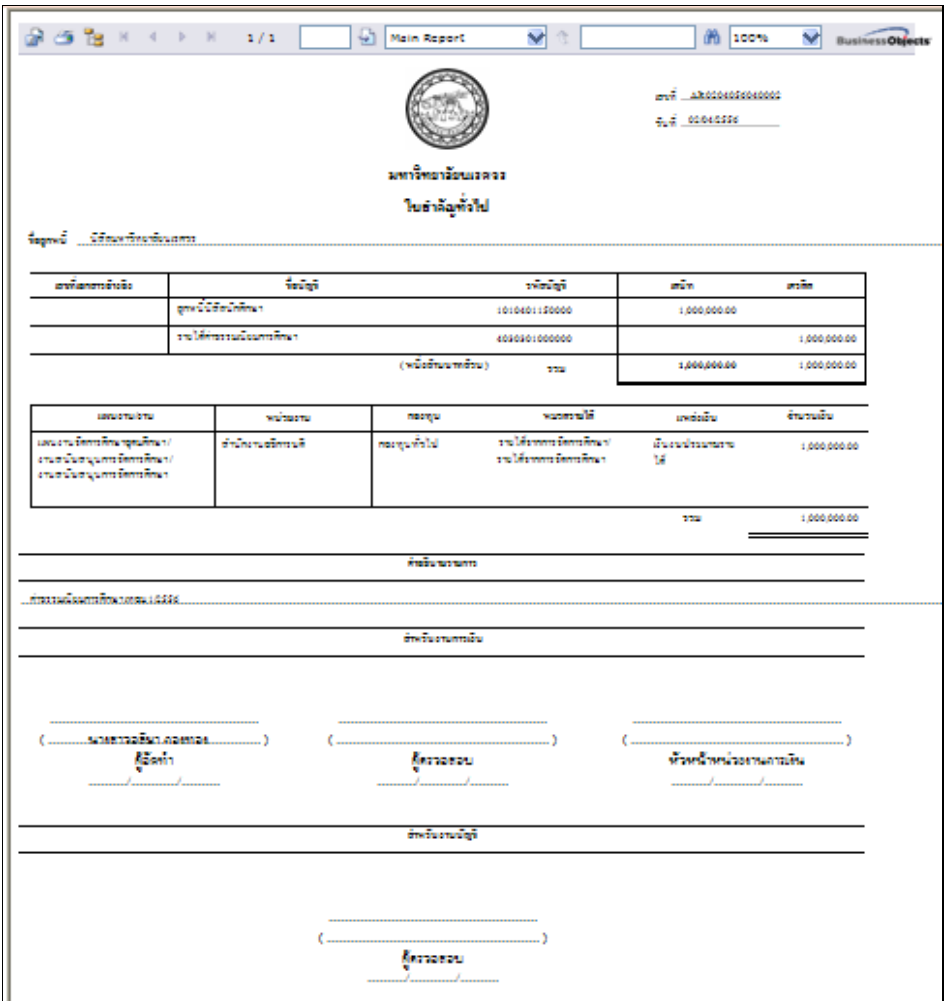

รูปที่ 3.1-21 แสดงรายงานใบสําคัญทั่วไปที่ได้จากการบันทึกรายการที่หน้าจอบันทึกตั้งลูกหนี้

22. เมื่อบันทึกรายการย่อยเรียบร้อยแล้วให้กดปุ่ม <u>ระบบกรรม ระบบจะแสดงข้</u>อความว่า "Post รายการเรียบร้อยแล้ว" ดังรูปที่ 3.1-22 จากนั้นให้กด OK

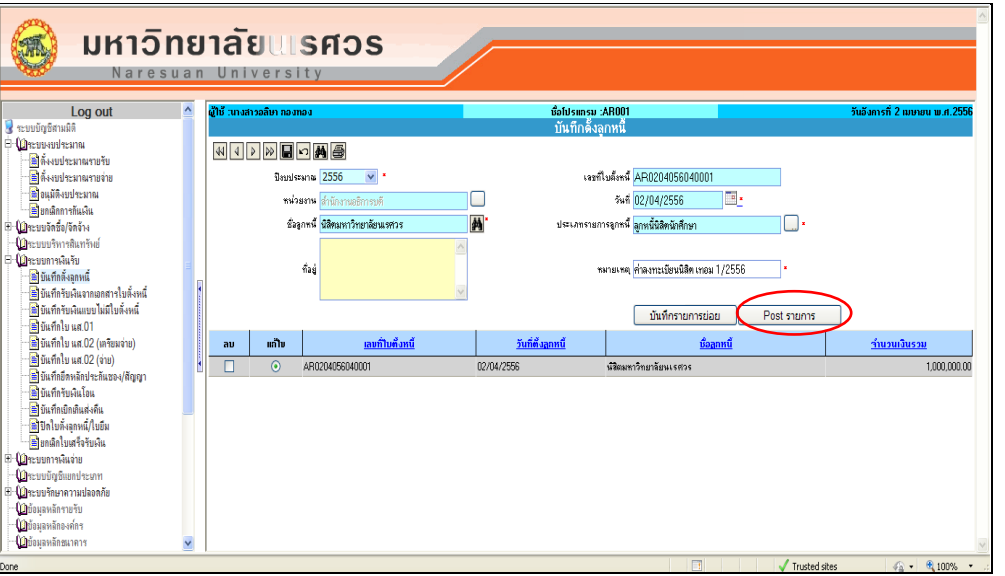

รูปที่ 3.1-22 แสดงข้อความเมื่อทําการกด "Post รายการ"

**3.2 บันทึกรับเงินจากเอกสารใบตั้งหนี้ (ชื่อโปรแกรม : AR002)**

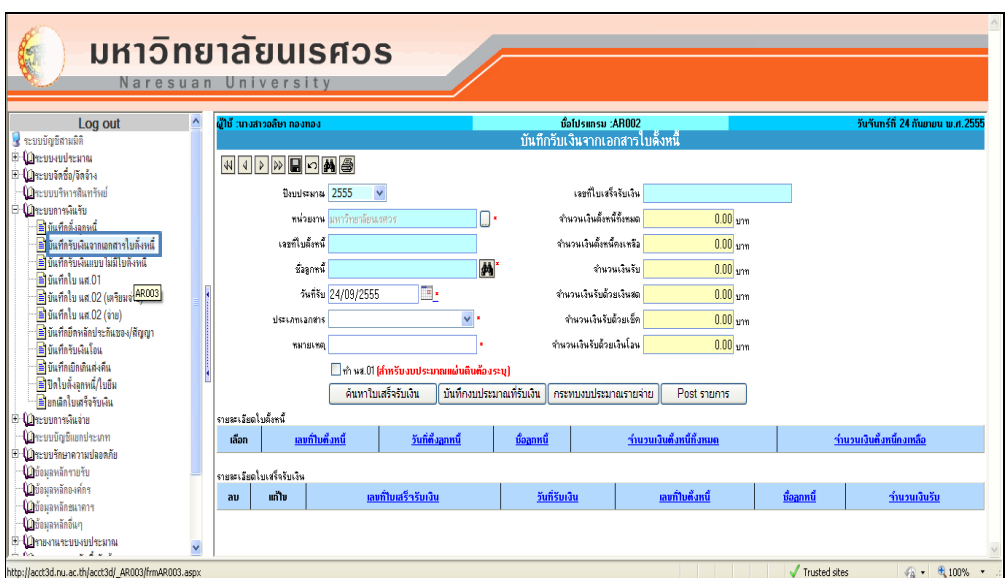

รูปที่ 3.2-1 แสดงเมนูบันทึกรับเงินจากเอกสารใบตั้งลูกหนี้

 เมื่อเกิดรายการลูกหนี้ ซึ่งอาจเกิดจากการที่นิสิตมาลงทะเบียนเรียน หรือรายได้อื่นๆ ที่ สามารถรับรู้รายได้ก่อนล่วงหน้า (ถ้ามี) ระบบจะมีข้อมูลของลูกหนี้เหล่านั้น โดยที่มีการบันทึก ข้อมูลไว้ก่อนหน้านี้แล้ว เมื่อมีการชําระเงิน เจ้าหน้าที่การเงินที่เป็นผู้รับเรื่องกับผู้ที่มาติดต่อหน้า เคาเตอร์นั้น จะต้องทราบว่ารายการนั้นได้ตั้งลูกหนี้ด้วยเลขที่เอกสารอะไร ชื่อรายการหรือชื่อ ลูกหนี้อะไร จํานวนเงินเท่าใด ซึ่งจะมีเอกสาร หรือรายการที่สามารถทําการตรวจสอบได้ใน ระบบ

#### **วัตถุประสงค์ของการท าการบันทึกรับเงินจากเอกสารใบตั้งหนี้ (ชื่อโปรแกรม : AR002)**

- เพื่อทําการบันทึกการรับเงิน กรณีลูกหนี้นิสิตโดยมีการตั้งลูกหนี้ไว้
- เพื่อทําการบันทึกการรับเงิน กรณีลูกหนี้นิสิต(มีค่าปรับ) โดยมีการตั้งลูกหนี้ไว้
- เพื่อทําการบันทึกการรับเงิน กรณีอื่นๆ ที่สามารถรับรู้รายได้ก่อนล่วงหน้า (ถ้ามี) โดยมีการ ตั้งลูกหนี้ไว้
- เพื่อให้มีการรับรู้รายได้ โดยมีการบันทึกงบประมาณรายรับ (รับจริง)
- เพื่อบันทึกงบประมาณรายจ่าย
- เพื่อให้มีการบันทึกบัญชีการรับเงิน

## **เงื่อนไขของการบันทึกรับเงินจากเอกสารใบตั้งหนี้ (ชื่อโปรแกรม : AR002) สิ่งที่เตรียมก่อนการท าบันทึก**

- 1. ต้องมีรายชื่อลูกหนี้ ที่ต้องการบันทึกรับเงินในระบบก่อน ระบบจะให้ทำการค้นหาชื่อลูกหนี้ หรือเลขที่เอกสารใบตั้งลูกหนี้ (เลขที่ ARxxxxxxxxxxxxx
- 2. ต้องทราบประเภทของการรับเงิน (เงินสด เช็ค หรือเงินฝากธนาคาร) ผู้ทําการบันทึกจะต้อง ทราบว่ารายการนั้นจะต้องรับเงินเป็นประเภทใด ระบบจะให้ทําการค้นหาประเภทของรายได้ จากข้อมูลหลักระบบการเงินรับ
	- หากการรับเงินนั้นเป็นประเภทเช็ค จะต้องทราบ ชื่อธนาคาร สาขา และวันที่ของเช็ค
	- หากการรับเงินนั้นเป็นเงินโอน ผ่านบัญชีธนาคาร ต้องทราบเลขที่ใบรับโอนเงิน
- 3. ต้องทราบจํานวนเงินที่รับจริง

### **เงื่อนไขของการบันทึกข้อมูล**

- 1. ก่อนทําการบันทึกรับเงินจากเอกสารใบตั้งหนี้จะต้องมีการบันทึกตั้งลูกหนี้ ในระบบแล้วเท่านั้น
- 2. ใช้เลขที่เอกสารใบตั้งลูกหนี้ (เลขที่ ARxxxxxxxxxxxxx) เป็นเลขที่อ้างอิง สําหรับการบันทึก รายการ และ/หรือ ใช้ชื่อลูกหนี้ และ/หรือจํานวนเงิน
- 3. ระบบสามารถให้ทําการบันทึกข้อมูลประเภทของการรับเงิน ได้มากกว่าหนึ่งประเภท ในการรับ เงินหนึ่งครั้ง

# **การเชื่อมโยงของการบันทึกรับเงินจากเอกสารใบตั้งหนี้ (ชื่อโปรแกรม : AR002)** <u>ข้อมูลการดำเนินงาน หรือระบบก่อนหน้าการทำหน้าจอนี้</u>

ต้องทําการบันทึกตั้งลูกหนี้ ที่หน้าจอการบันทึกตั้งลูกหนี้ (ชื่อโปรแกรม : AR001)

### <u>ข้อมูลการดำเนินงาน หรือระบบที่ต่อจากการทำหน้าจอนี้</u>

หลังจากที่ได้ทําการบันทึกตั้งลูกหนี้ไว้แล้ว จะส่งผลให้ระบบมีการรับรู้รายได้ (รายได้รับจริง) และมี การกระทบงบประมาณรายจ่าย (ถ้ามี) โดยจะกระทบระบบงบประมาณ

# **เอกสารที่ได้จากการบันทึกรับเงินจากเอกสารใบตั้งหนี้ (ชื่อโปรแกรม : AR002)**

เมื่อทําการบันทึกการตั้งลูกหนี้เรียบร้อยแล้ว จะได้เอกสารใบเสร็จรับเงิน โดยในระบบจะใช้ RVxxxxxxxxxxxxx เป็นเลขที่เอกสารจะแบ่งเป็น RV xxxx xx xx xxxx ความหมายของเลขที่ดังกล่าวคือ

 RV หมายถึง ตัวย่อที่ใช้ในระบบ แทนเลขที่การตั้งลูกหนี้ (Receive Voucher ) xxxxx ตัวเลข 5 หลัก หมายถึง รหัสหน่วยงาน ที่ใช้ในระบบ

xx ตัวเลข 2 หลัก หมายถึง รหัสของปีงบประมาณ ที่ใช้ในระบบ

- xx ตัวเลข 2 หลัก หมายถึง รหัสของเดือน ที่ทําเอกสาร
- xxxx ตัวเลข 4 หลัก หมายถึง เลขลําดับของการจัดทําเอกสาร

## **รายงานที่ได้การบันทึกรับเงินจากเอกสารใบตั้งหนี้ (ชื่อโปรแกรม : AR002)**

- 1. ใบเสร็จรับเงิน RVxxxxxxxxxxxxx
- 2. ใบสำคัญรับ RVxxxxxxxxxxxx
- 3. ใบสำคัญทั่วไป ARxxxxxxxxxxxx

### **วิธีแก้ไขเอกสารเมื่อเกิดข้อผิดพลาดในการบันทึกข้อมูลการบันทึกตั้งลูกหนี้ (ชื่อโปรแกรม : AR002)**

เมื่อมีการบันทึกรายการแล้ว เกิดข้อผิดพลาด สามารถดําเนินการได้ดังนี้

#### กรณีที่ยังไม่ได้ Post รายการ

 หากมีการบันทึกรายการผิดพลาด ต้องการแก้ไขหรือลบข้อมูล สามารถเลือกรายการที่ต้องการขึ้นมา ทําการแก้ไขได้ โดยในหน้าจอนี้จะมีส่วนที่ให้ผู้ใช้ ทําการเลือกรายการขึ้นมาแก้ไขหรือลบ กรณีที่ได้ Post รายการแล้ว

หากมีการบันทึกรายการผิดพลาด ต้องการแก้ไขหรือลบข้อมูล ไม่สามารถเลือกรายการที่ต้องการ ขึ้นมาทําการแก้ไขได้จะต้องไปทําที่หน้าจอยกเลิกใบเสร็จรับเงิน โดยใช้เลขที่ใบเสร็จรับเงิน เป็นเลขที่ อ้างอิง เพื่อทําการยกเลิกการรับเงินรายการนั้น

## **รายงานของระบบที่เกิดขึ้นหลังท าการบันทึกรับเงินจากเอกสารใบตั้งหนี้ (ชื่อโปรแกรม : AR002) (เฉพาะที่เกิดขึ้นในระบบการเงินรับ)**

- 1. รายงานการรับเงิน
- 2. รายงานการรับเงินประจําวัน
- 3. รายงานสรุปการรับเงินประจําวัน
- 4. รายงานสรุปการรับเงิน
- 5. รายงานสรุปการรับเงิน (แยกตามผู้รับเงิน)
- 6. รายงานสถานะการรับเงิน
- 7. ทะเบียนเช็ครับ
- 8. ทะเบียนเช็ครับ (ระบุมิติ)

ซึ่งในรายงานจะสามารถให้เลือกดูตามวันที่ ที่ต้องการโดยเจ้าหน้าที่การเงิน เจ้าหน้าที่บัญชีและ ผู้บริหารสามารถดูรายละเอียดต่างๆของการรับเงินได้จากระบบแบบอัตโนมัติ

เมนูบันทึกรับเงินจากเอกสารใบตั้งลูกหนี้ ใช้ในการบันทึกข้อมูลเพื่อทำการรับเงินจากกรณีที่ได้มี การตั้งลูกหนี้ไว้ในระบบแล้ว ซึ่งเป็นการทํางานต่อเนื่องจากหน้าบันทึกตั้งลูกหนี้

ในเมนูบันทึกรับเงินจากเอกสารใบตั้งลูกหนี้ ประกอบไปด้วยหน้าจอ 4 หน้าจอ ดังต่อไปนี้

- 1. บันทึกรับเงินจากเอกสารใบตั้งหนี้
- 2. บันทึกรับเงินจากเอกสารใบตั้งหนี้-บันทึกงบประมาณรับ
- 3. บันทึกรับเงินจากเอกสารใบตั้งหนี้-บันทึกประเภทการรับ
- 4. บันทึกรับเงินจากเอกสารใบตั้งหนี้-บันทึกกระทบงบประมาณรายจ่าย

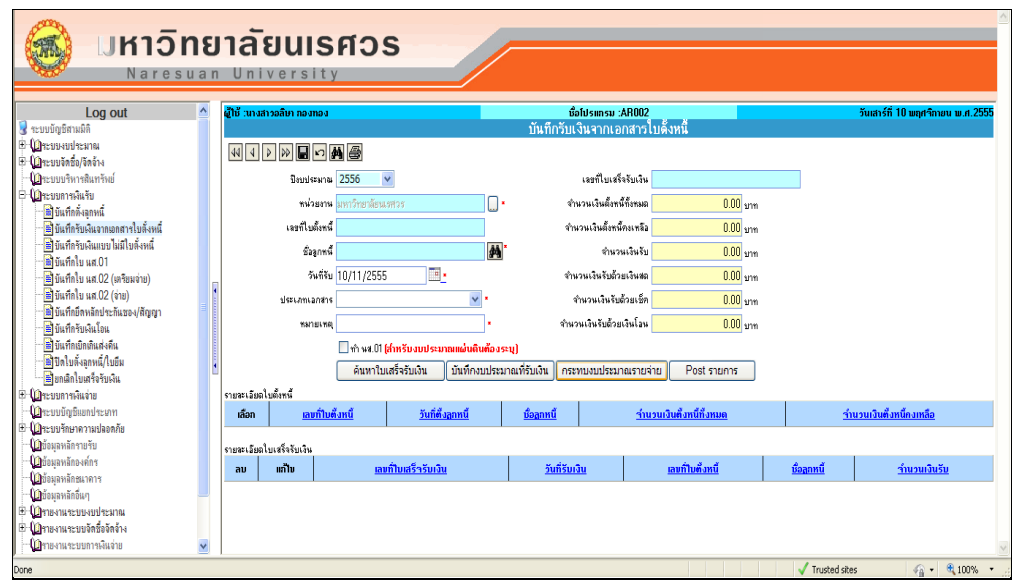

รูปที่ 3.2-2 แสดงเมนูบันทึกรับเงินจากเอกสารใบตั้งลูกหนี้

## **ขั้นตอนการท างานในหน้าบันทึกรับเงินจากเอกสารใบตั้งลูกหนี้**

- 1. ระบุปีงบประมาณ ในช่อง "ปีงบประมาณ. ซึ่งระบบจะแสดงค่าเริ่มต้นให้เป็นปีงบประมาณปัจจุบัน
- 2. เลือกหน่วยงาน(ต้องการนําเงินเข้างบประมาณของหน่วยงานที่เลือก) ซึ่งโดยทั่วไป ระบบจะแสดงให้ เป็นหน่วยงานที่ผู้ใช้รับผิดชอบ ดังรูปที่ 3.2-3

หากต้องการเปลี่ยนให้เลือกหน่วยงาน ในช่อง"หน่วยงาน" โดยกดปุ่ม .... ระบบจะแสดง หน้าจอให้เลือกดังรูปที่ 3.2-3 (ทั้งนี้ระบบจะแสดงหน่วยงานมาให้ โดยจะขึ้นอยู่กับสิทธิ์ของผู้ใช้)

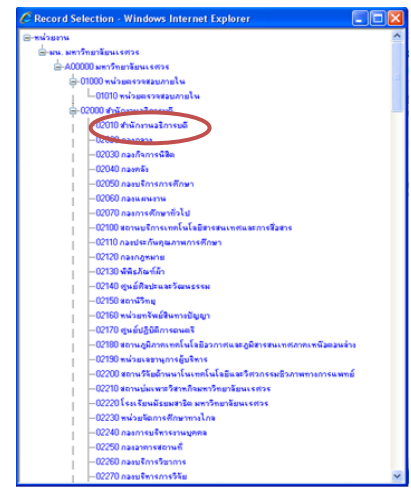

รูปที่ 3.2-3 แสดงหน้าจอสําหรับเลือกหน่วยงาน

3. เมื่อเลือกข้อมูลหน่วยงาน จะปรากฏข้อมูลหน่วยงานที่เลือก ให้ระบุเลขที่ใบตั้งหนี้ โดยระบุเลขที่ ทั้งหมด หรือ บางส่วน ที่ช่อง "เลขที่ใบตั้งหนี้" จากนั้นให้กดปุุมค้นหา ที่เมนูด้านบน ระบบจะ แสดง ดังรูป ที่ 3.5-4

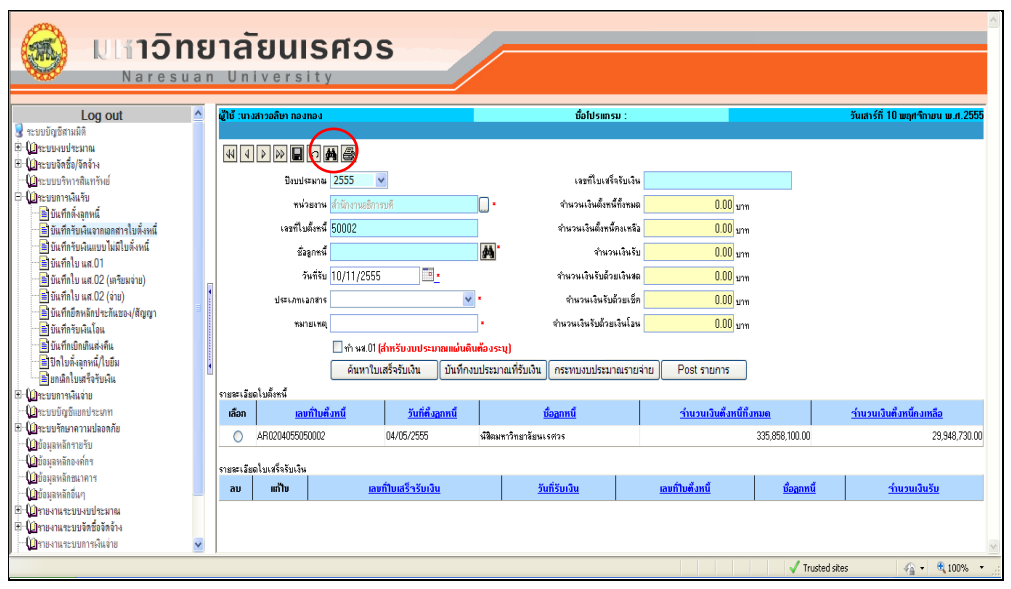

รูปที่ 3.5.4 แสดงหน่วยงานที่ผู้ใช้เลือกจากหน้าจอให้เลือกหน่วยงาน

4. เลือกรายการที่ต้องการ ระบุ "วันที่รับ" "ประเภทเอกสาร" (โดยเลือกทำ"ใบเสร็จ" หรือ "นำส่ง" และ "หมายเหตุ") ดังรูปที่ 3.5-5

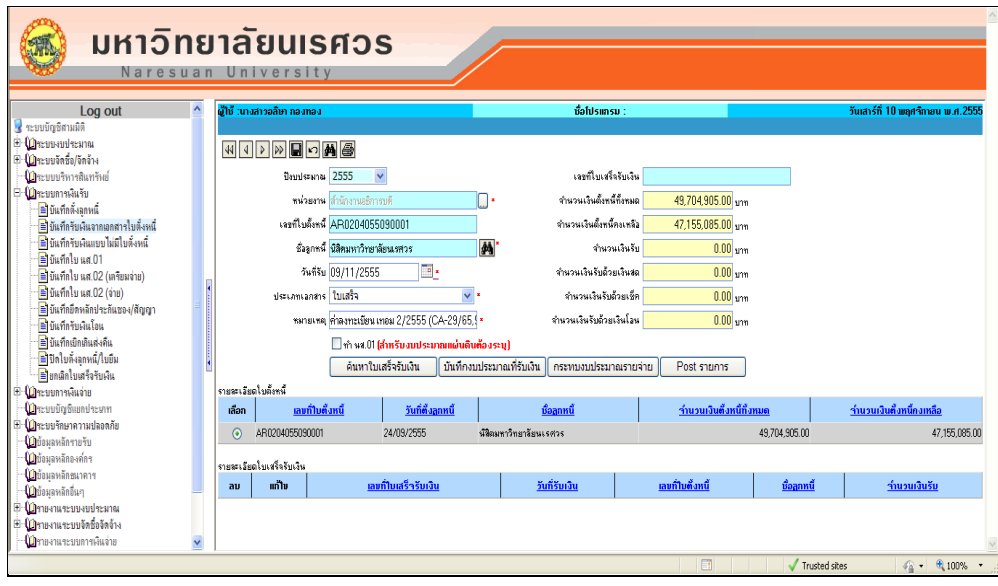

รูปที่ 3.5-5 แสดงการบันทึกรายการหน้าบันทึกรับเงินจากเอกสารใบตั้งหนี้

5. บันทึกรายการ โดยกดที่เมนู █ ระบบจะแสดงข้อความว่า "ระบบบันทึกข้อมูลเรียบร้อยแล้ว เลขที่ เอกสาร RVxxxxxxxxxxxxx ดังรูปที่ 3.5-6 จากนั้นให้กดปุม OK

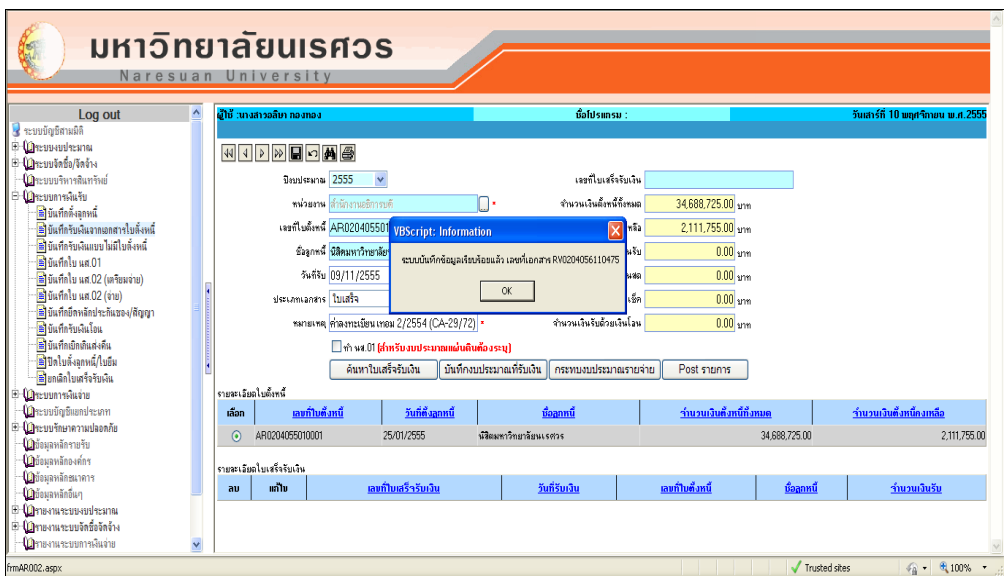

รูปที่ 3.5-6 แสดงข้อความที่ได้จากการบันทึกรับเงิน

6. ระบุเลขที่ใบเสร็จรับเงินที่ได้จากระบบ โดยระบุเลขที่ทั้งหมด หรือ บางส่วนที่ช่อง "เลขที่ ใบเสร็จรับเงิน" จากนั้นกดปุ่ม <u>\_\_\_\_์ตนทานเสร็จรับงิน \_\_\_</u> ดังรูปที่ 3.5-7

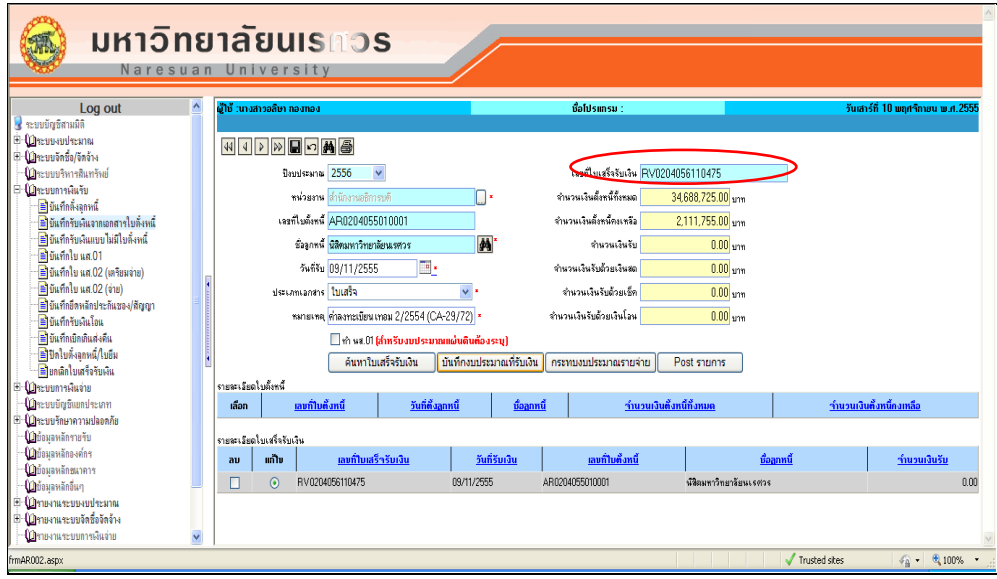

รูปที่ 3.5-7 แสดงการค้นหาใบเสร็จรับเงิน

7. เลือกรายการช่องแก้ไข ที่ ตารางด้านล่าง โดยกดปุุม ดังรูปที่ 3.5-8 จากนั้นกดปุุม

| บันทึกงบประมาณที่รับเงิน

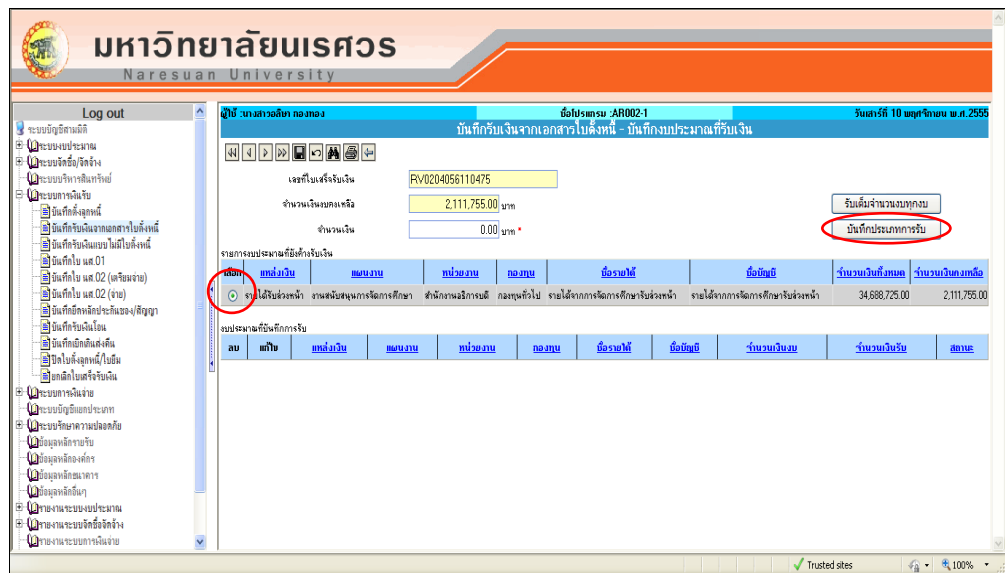

รูปที่ 3.5-8 แสดงการค้นหาใบเสร็จรับเงิน

8. กดบันทึกรายการที่เมนู **โส**่ ระบบจะแสดงข้อความว่า "ระบบบันทึกข้อมูลเรียบร้อยแล้ว" ดังรูป 3.5-9 ให้กดปุุม OK

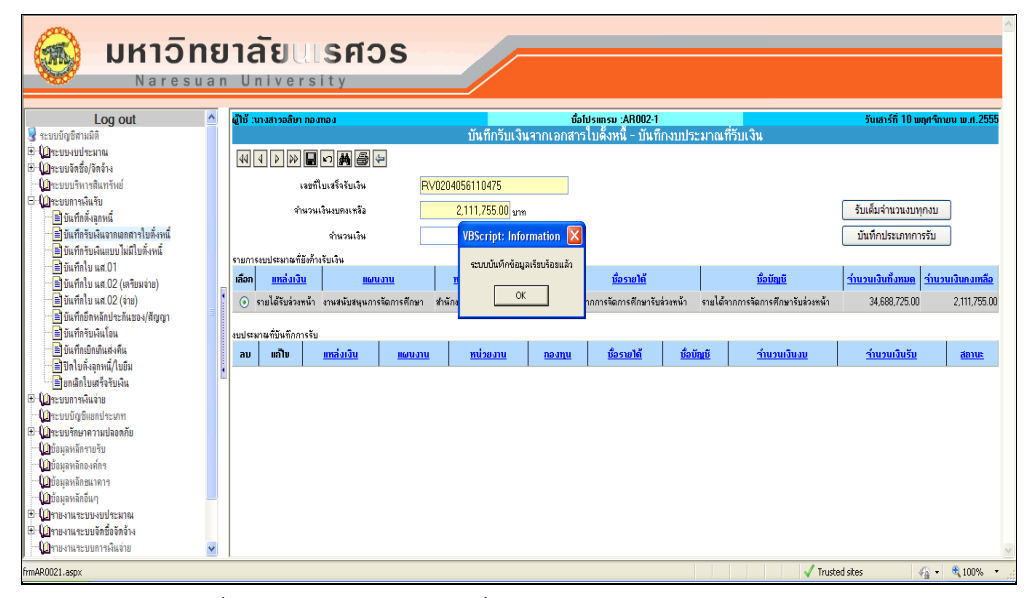

รูปที่ 3.5-9 แสดงข้อความเมื่อบันทึกข้อมูลรายการงบประมาณ

9. รายการที่บันทึกแล้วจะแสดงที่ตารางด้านล่าง ให้เลือกรายการ โดยกดปุ่ม ® ที่แก้ไข ดังรูปที่ 3.5-10 จากนั้นกดปุุม

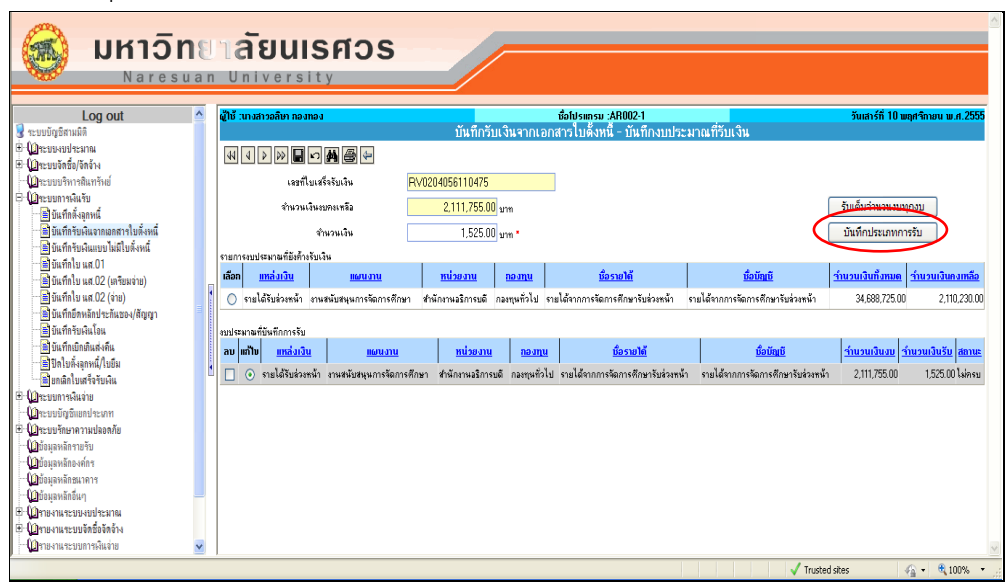

รูปที่ 3.5-10 แสดงการเลือกรายการเพื่อทําการบันทึกประเภทการรับ

- 10. ระบบจะแสดงหน้าจอ บันทึกรับเงินจากเอกสารใบตั้งหนี้-บันทึกประเภทการรับ ทําการเลือกประเภท การรับที่ช่อง "ประเภทการรับ" ระบุจํานวนเงิน ที่ช่อง "จํานวนเงิน"
	- กรณีรับเป็นเงินสด เลือก "เงินสดในมือ"
	- กรณีรับเป็นเช็ค เลือก "เช็คในมือ" ต้องระบุ "เลขที่เช็ค" "ธนาคารเช็ค" สาขาธนาคาร"ละ "วันที่เช็ค" ให้ครบถ้วน
	- กรณีรับเป็นเงินโอน เลือก "เงินโอนเงินฝาก...." (เลือกจากเลขที่บัญชีเงินฝากที่รับโอนเงิน) โดยต้องระบุเลขที่ใบรับโอน โดยเลือกช่อง "เลขที่ใบรับโอน" (ต้องตรวจสอบการรับเงินโอน จากงานบัญชี)

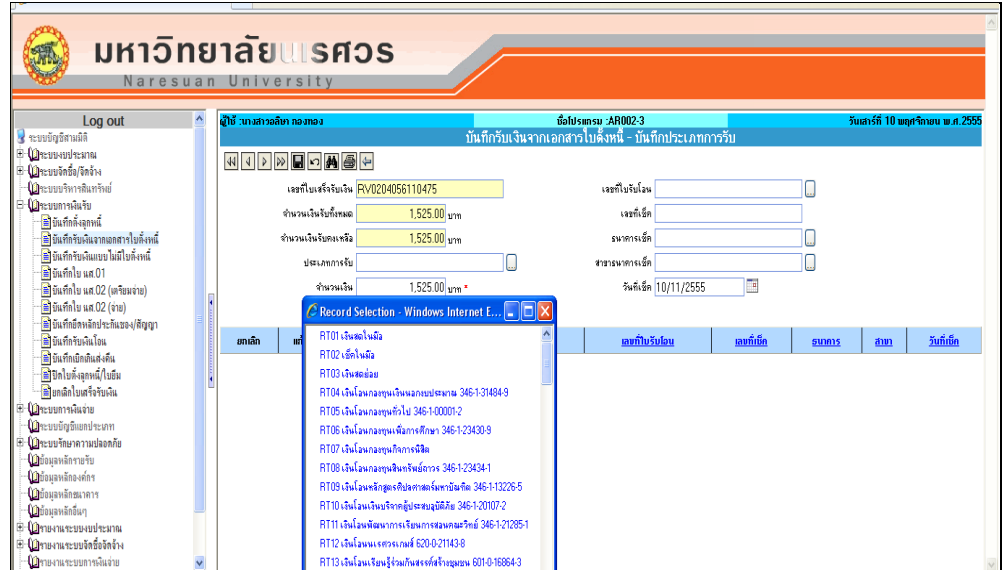

รูปที่ 3.5-11 แสดงหน้าจอบันทึกรับเงินจากเอกสารใบตั้งหนี้-บันทึกประเภทการรับ

11. เมื่อทํารายการเรียบร้อยแล้ว ให้กดบันทึกรายการที่ปุุม ระบบจะแสดงข้อความ "ระบบบันทึก ข้อมูลเรียบร้อยแล้ว" ดังรูปที่ 3.5-12 จากนั้นให้กด OK

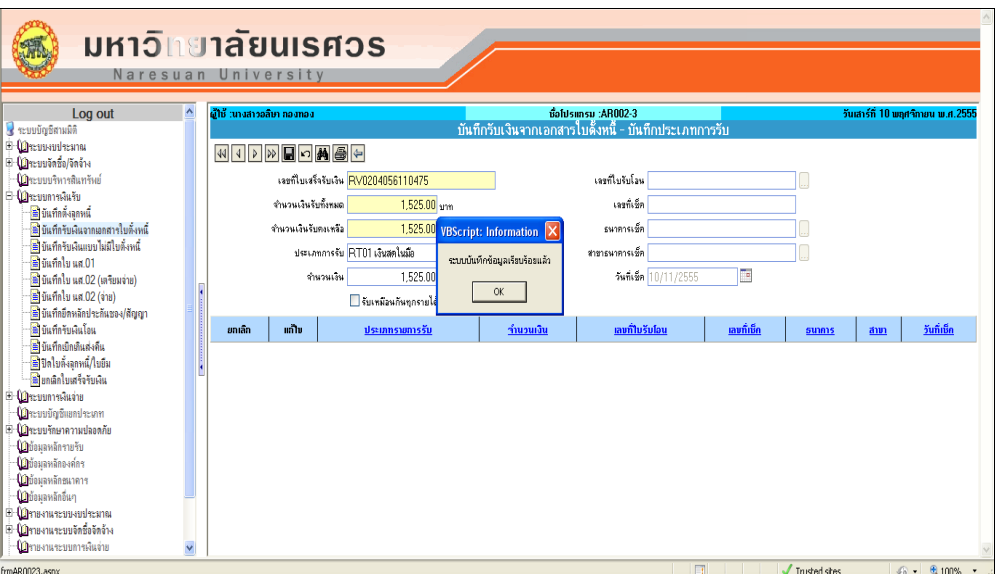

รูปที่ 3.5-12 แสดงข้อความเมื่อระบบทําการบันทึกประเภทการรับ

12. รายการที่ได้ทําการบันทึกจะแสดงให้ที่ตารางด้านล่าง ดังรูปที่ 3.5-13 (หากต้องการแก้ไข ให้เลือก รายการ โดยกดปุ่ม ⊙ แล้วทำการแก้ไข จากนั้นกดบันทึกรายการที่เมนู ■ และถ้าต้องการลบ รายการสามารถเลือก  $\overline{\mathsf{V}}$  รายการที่ต้องการ จากนั้นกดบันทึกรายการที่ปุ่ม  $\blacksquare$  ระบบจะยืนยันการ ลบรายการ) เมื่อทำรายการเรียบร้อยแล้ว ดังรูปที่ 3.5-14 จากนั้นทำการกด ⇔ เพื่อกลับไปสู่หน้าจอ ก่อนหน้า

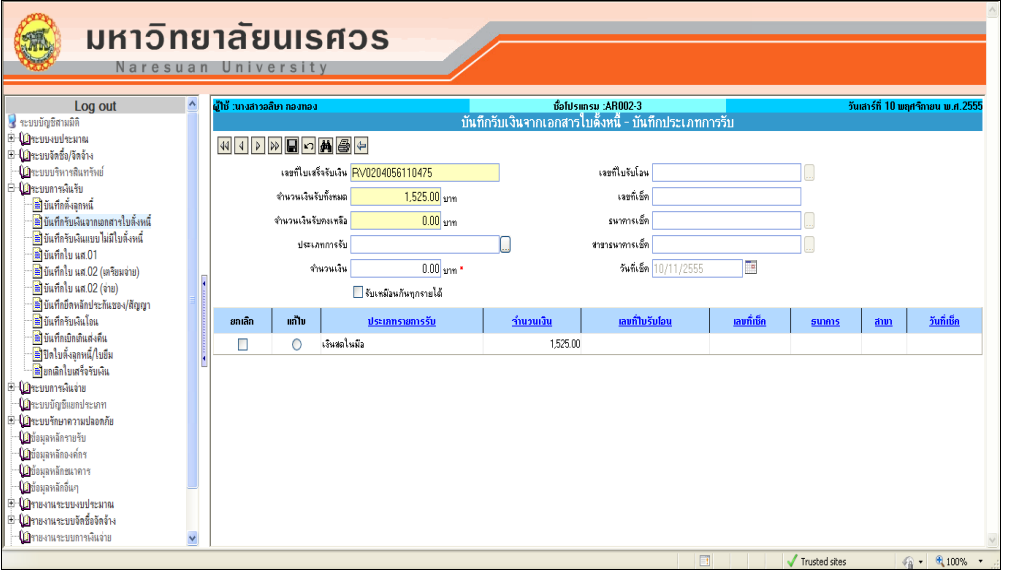

รูปที่ 3.5-13 แสดงรายการที่ได้ทำการบันทึกประเภทการรับแล้ว

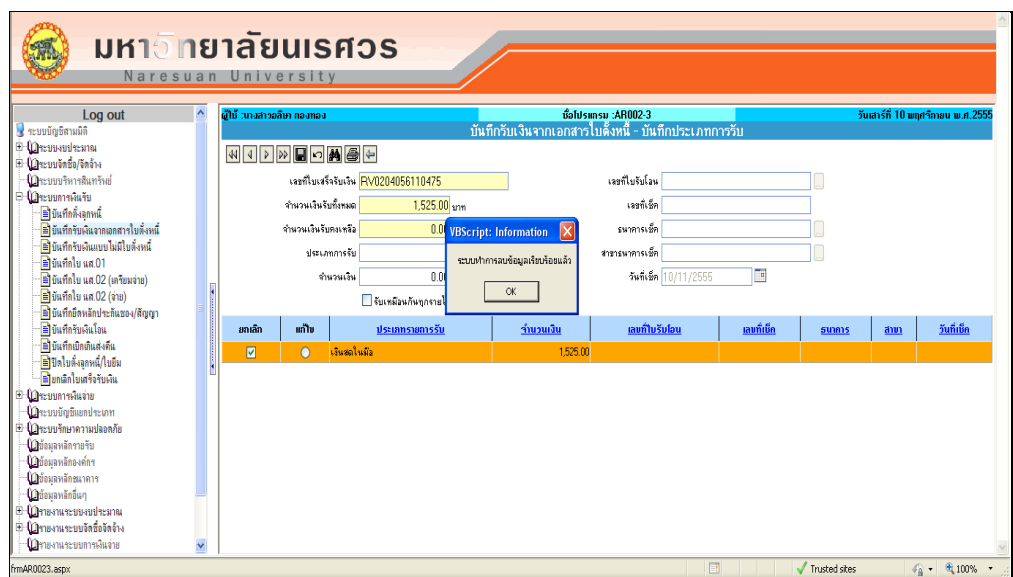

รูปที่ 3.5-14 แสดงรายการที่ได้ทําการบันทึกประเภทการรับแล้ว ทําการลบรายการ

13. ระบบจะกลับมาที่หน้าจอบันทึกรับเงินจากเอกสารใบตั้งหนี้-บันทึกงบประมาณที่รับเงิน โดยระบบจะ แสดงสถานะว่า "ครบ" เมื่อได้ทำการบันทึกประเภทการรับครบจำนวนเงินแล้ว จากนั้นทำการกด **⇔** เพื่อกลับสู่หน้าจอก่อนหน้า

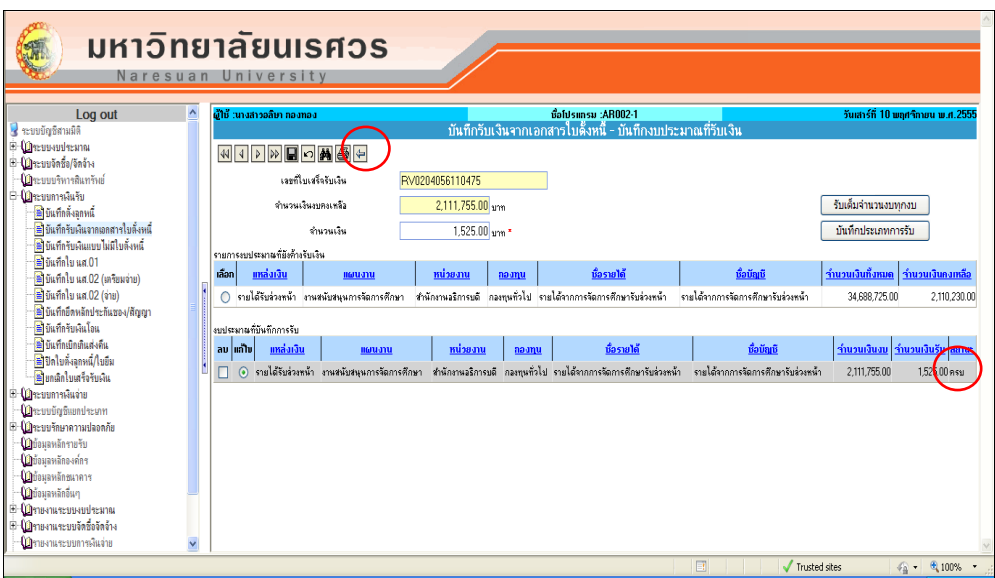

รูปที่ 3.5-15 แสดงหน้าจอบันทึกการรับเงินจากเอกสารใบตั้งหนี้-บันทึกงบประมาณที่รับเงิน

14. ระบบจะกลับมาที่หน้าจอบันทึกรับเงินแบบใบตั้งหนี้ จะสังเกตุได้ว่าระบบจะระบุ จํานวนเงินรับที่ช่อง "จํานวนเงินรับ" และจะแสดงรายละเอียดว่ารับแต่ละประเภทในจํานวนเงินเท่าไร ดังรูปที่ 3.6-16 ถ้า

การรับเงินต้องกระทบงบประมาณรายจ่ายให้ทําการกดปุุม กระทบงบประมาณรายจ่าย

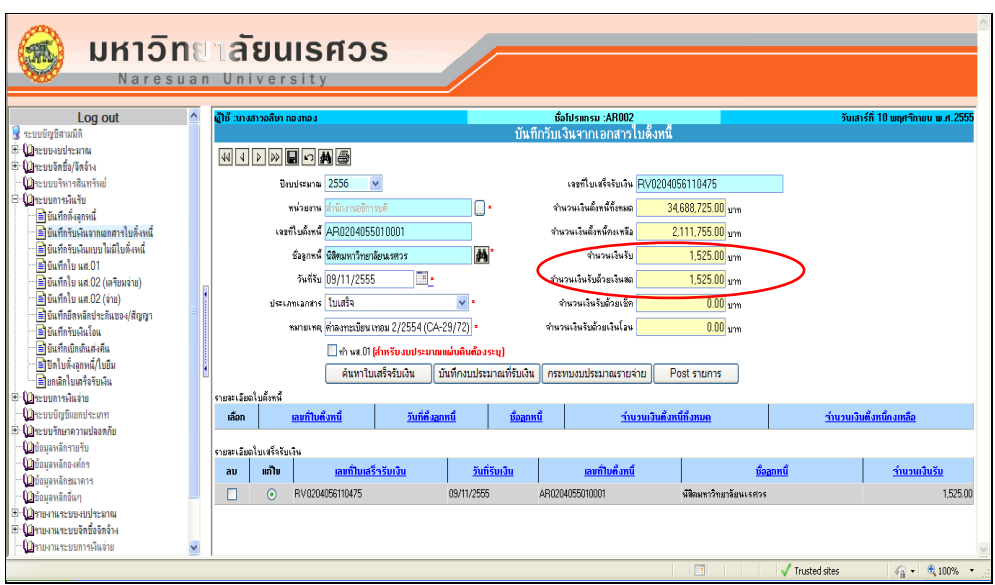

รูปที่ 3.5-16 แสดงหน้าจอบันทึกรับเงินจากเอกสารใบตั้งหนี้

15. ระบบจะแสดงหน้าจอบันทึกรับเงินจากเอกสารใบตั้งหนี้-กระทบงบประมาณรายจ่าย ให้ทำการเลือก รายการงบประมาณที่จะทําการกระทบงบประมาณรายจ่ายที่ตารางรายการงบประมาณ และระบุ จํานวนเงิน ดังรูปที่ 3.5-17

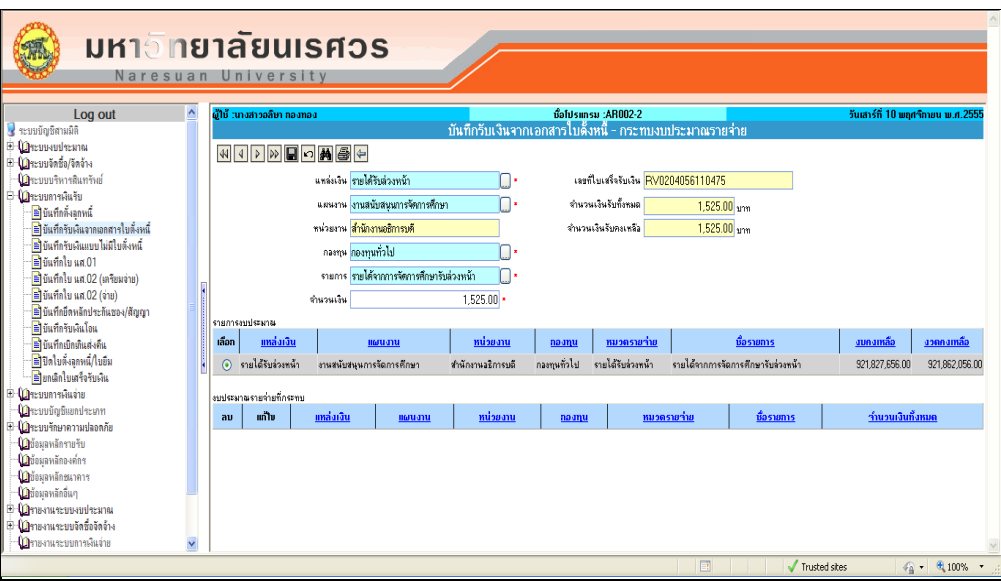

รูปที่ 3.5-17 แสดงหน้าจอบันทึกรับเงินจากเอกสารใบตั้งหนี้-กระทบงบประมาณรายจ่าย

ี 16. เมื่อทำรายการเรียบร้อยแล้ว ให้กดบันทึกรายการที่เมนู ■ ระบบจะแสดงข้อความว่า "ระบบบันทึก ข้อมูลเรียบร้อยแล้ว" ดังรูปที่ 3.5-18 ให้กดปุุม OK

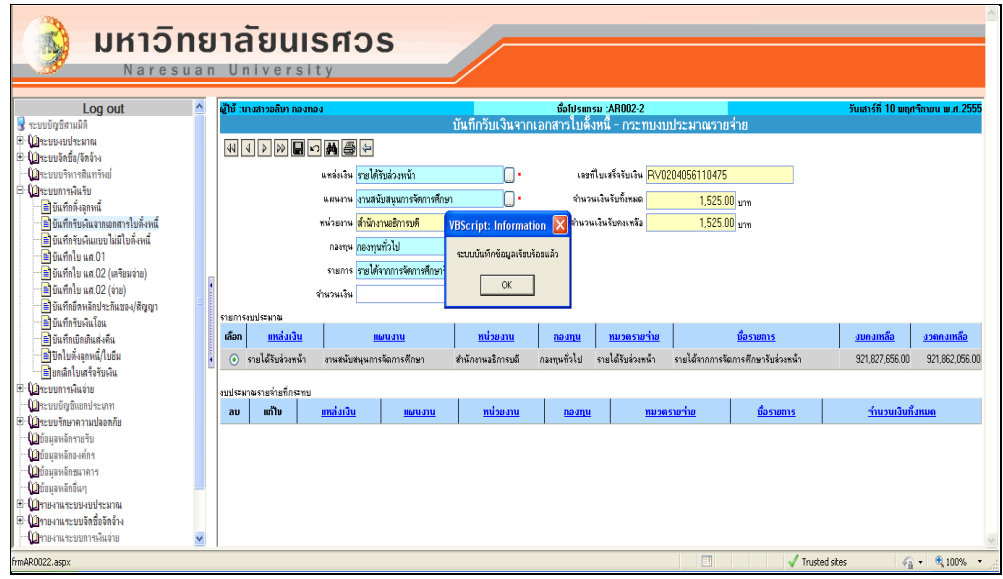

 รูปที่ 3.5-18 แสดงข้อความเมื่อระบบทําการบันทึกรายการที่หน้าจอบันทึกรับเงินจาก เอกสารใบตั้งหนี้-กระทบงบประมาณรายจ่าย

17. รายการที่ได้ทำการบันทึกจะแสดงที่ตารางงบประมาณรายจ่ายที่กระทบ ดังรูปที่ 3.5-19 เมื่อทำ รายการเรียบร้อยแล้ว ทําการกด เพื่อกลับสู่หน้าจอก่อนหน้า

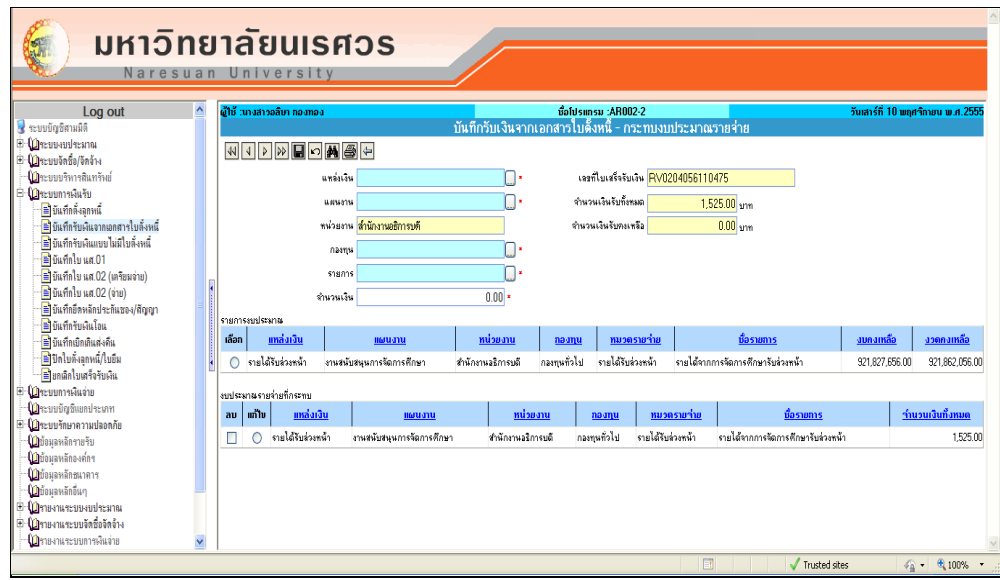

 รูปที่ 3.5-19 แสดงรายการ ที่ได้ทําการบันทึกรายการที่หน้าจอ บันทึกรับเงินจากเอกสาร ใบตั้งหนี้-กระทบงบประมาณรายจ่าย

18. ระบบจะแสดงหน้าจอบันทึกรับเงินจากเอกสารใบตั้งหนี้ เมื่อบันทึกรายการเรียบร้อยแล้ว จะได้ รายงาน "ใบสําคัญรับ" กรณีรับเงินสดหรือเช็ค และ "ใบสําคัญทั่วไป" กรณีรับเงินโอน โดยกดปุุมที่ ระบบจะแสดงหน้าจอให้ทําการเลือกรายงาน ดังรูปที่ 3.5-20

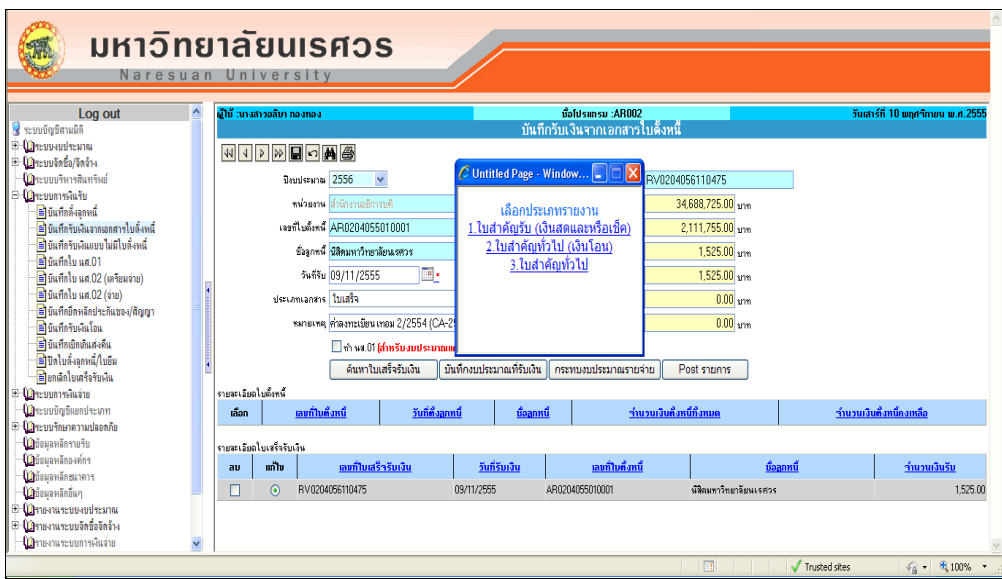

รูปที่ 3.5-20 แสดงหน้าจอให้ทําการเลือกรายงาน

19. เมื่อเลือกรายงานแล้วระบบจะแสดงรายงาน ดังรูปที่ 3.5-21 หากต้องการพิมพ์รายงานออกจาก เครื่องพิมพ์ ให้กด ที่เมนูด้านบน

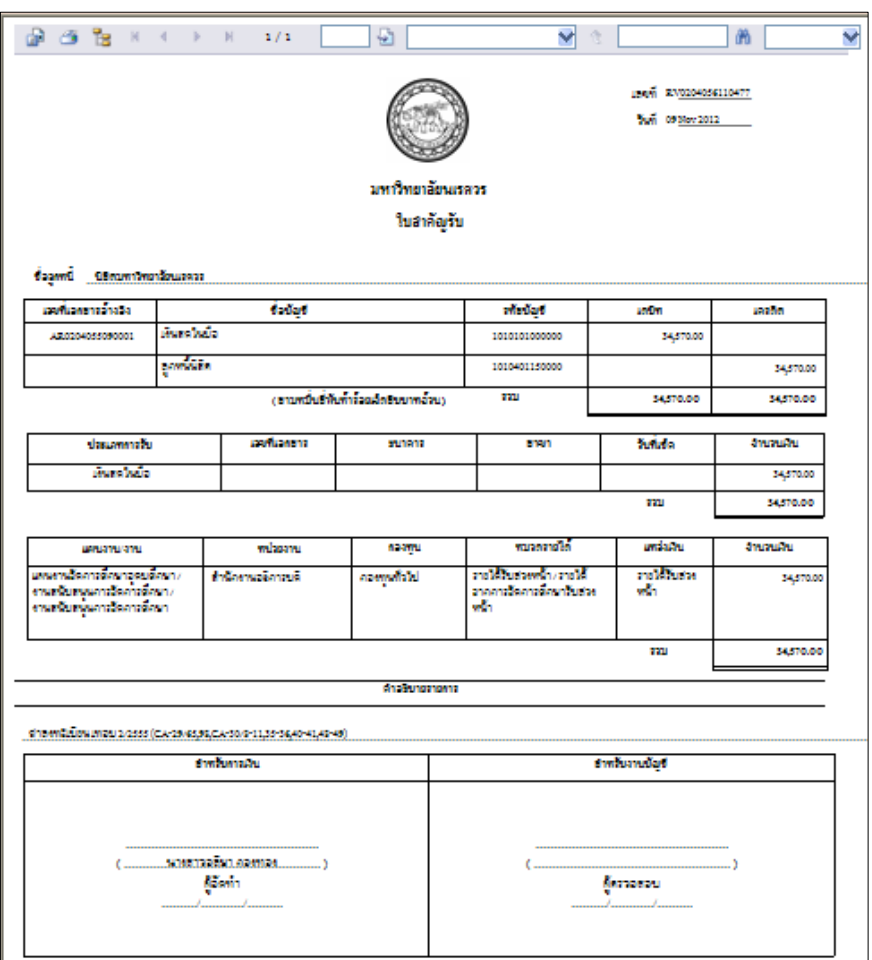

รูปที่ 3.5-21 แสดงรายงานใบสําคัญรับ

เมื่อบันทึกรายการ และพิมพ์รายการ และพิมพ์รายงานเรียบร้อยแล้ว ให้กลับมาที่หน้าจอบันทึกรับ เงินจากเอกสารใบตั้งหนี้ และค้นหาเลขที่ใบเสร็จรับเงินที่ต้องการ จากนั้นให้ทำการ Post รายการ โดยกดปุ่ม <mark>ระบบจะแสดงข้อความว่า "Post รายการเรียบร้อยแล้ว" ดังรูปที่</mark> 3.5-22 และ 3.5-23 ให้กดปุุม OK

**ข้อควรทราบ** เมื่อทําการ Post รายการแล้ว

- 1) ระบบจะออกใบเสร็จรับเงินให้อัตโนมัติ (กรณีเลือกทําใบเสร็จรับเงิน) เพียงครั้งเดียวเท่านั้น หากต้องการพิมพ์ออกทางเครื่องพิมพ์ จะต้องทําการพิมพ์ก่อนจะทําการปิดหน้าจอรายงาน
- 2) ผู้ใช้จะไม่สามารถนํารายการที่บันทึกไว้ในระบบ กลับมาแก้ไขได้
- 3) ผู้ใช้จะไม่สามารถพิมพ์รายงานใบสําคัญรับ หรือใบสําคัญทั่วไปได้

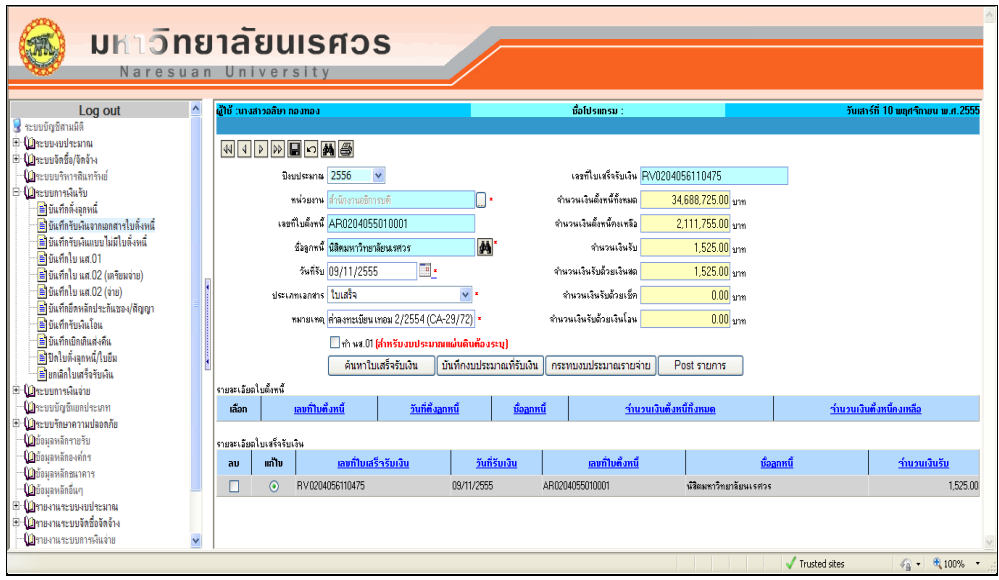

รูปที่ 3.5-22 แสดงหน้าจอบันทึกรับเงินจากเอกสารใบตั้งหนี้

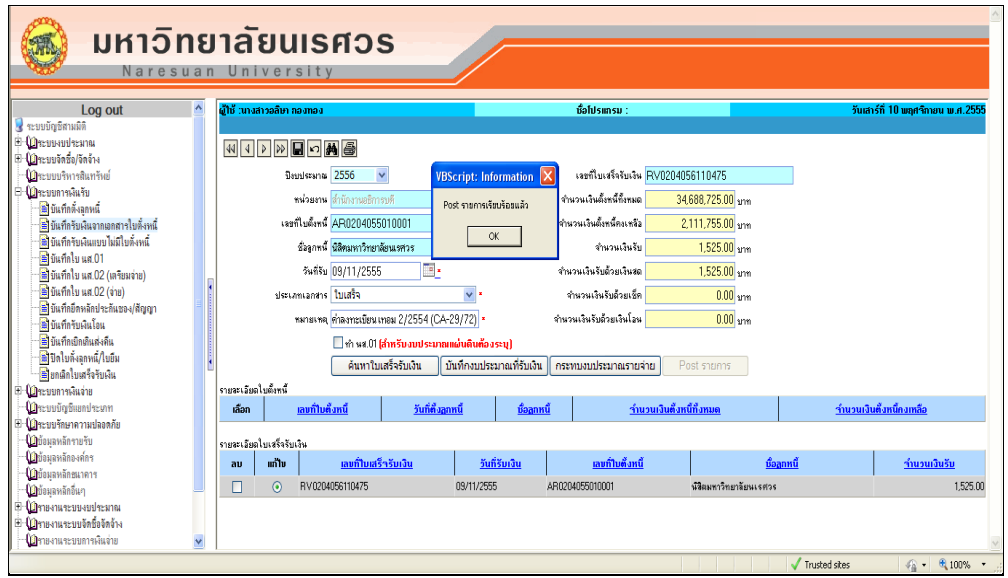

 รูปที่ 3.5-23 แสดงข้อความที่แสดงหลังจากทําการ Post รายการ ในหน้าจอบันทึกรับเงินจาก เอกสารใบตั้งหนี้

20. ระบบจะแสดงใบเสร็จรับเงินให้อัตโนมัติ (กรณีเลือกทําใบเสร็จรับเงิน) หากต้องการพิมพ์ออกทาง เครื่องพิมพ์ให้กด ที่เมนูด้านบน

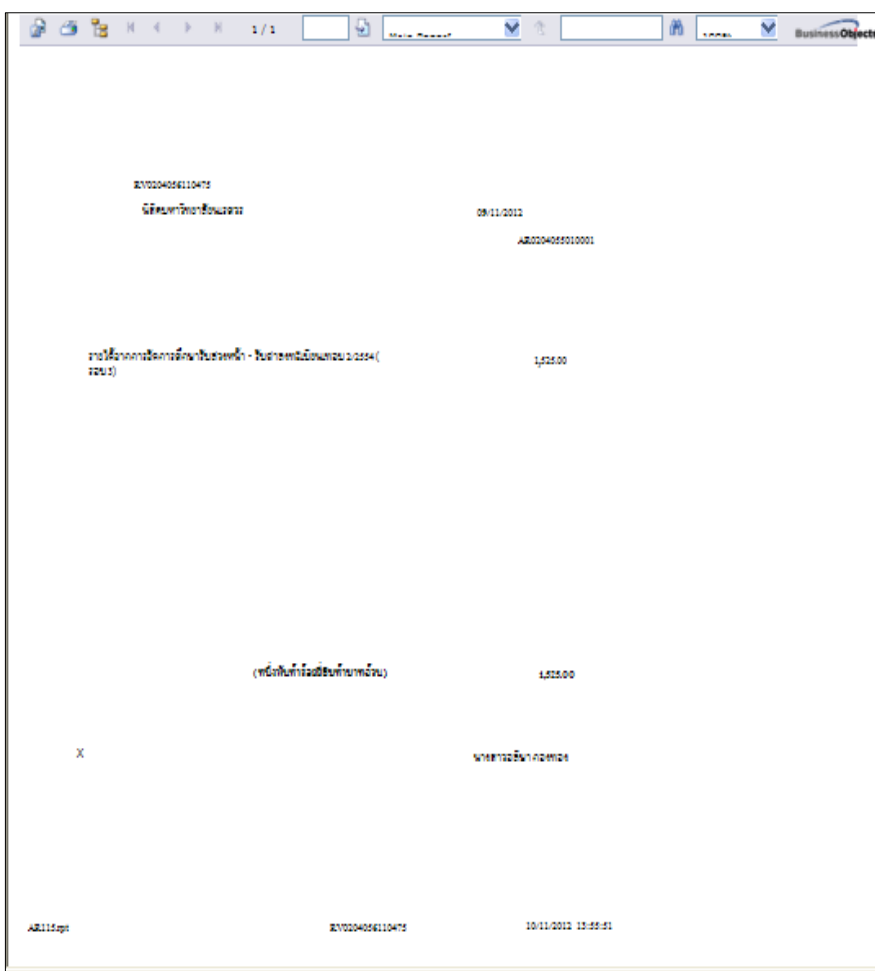

รูปที่ 3.5-24 แสดงรายงานใบเสร็จรับเงิน

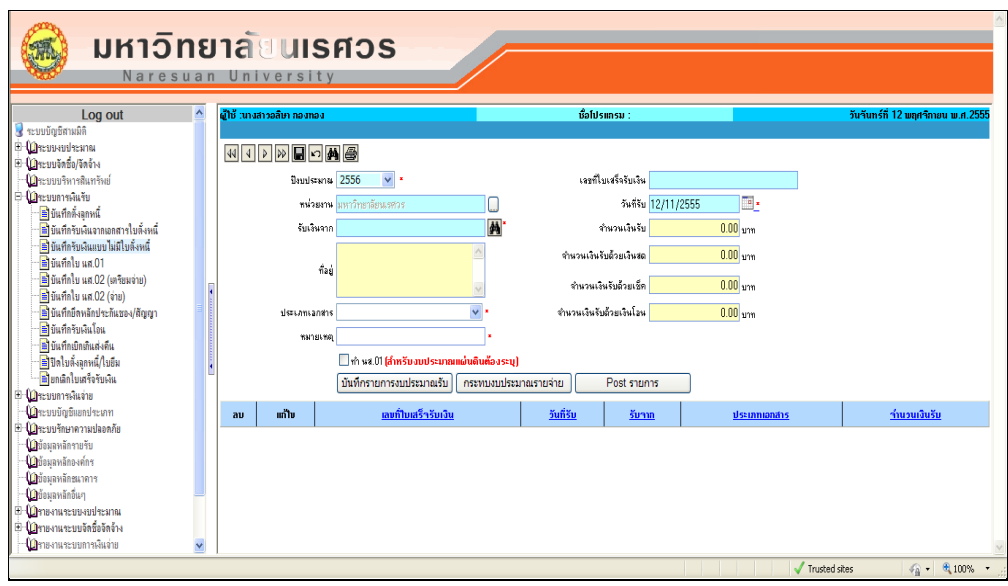

**บันทึกรับเงินแบบไม่มีใบตั้งหนี้ (ชื่อโปรแกรม AR003)**

รูปที่ 3.6-1 แสดงเมนูบันทึกรับเงินแบบไม่มีใบตั้งหนี้

ลักษณะการทํางานทั่วไปของการบันทึกรับเงินแบบไม่มีเอกสารใบตั้งหนี้(ชื่อโปรแกรม : AR003) เมื่อเกิดรายการการรับเงิน ซึ่งอาจเกิดจากการที่คณะ/หน่วยงาน นําส่งเงินที่ได้รับในแต่ละ วัน การรับโอนจากบัญชีธนาคาร การรับเงินที่เกิดจากดอกผลเงินทุน และการรับเงินอื่นๆที่ไม่ สามารถรับรู้รายได้ล่วงหน้าได้เช่น ค่าธรรมเนียมในการยื่นคําร้องต่างๆของนิสิต แล้วนั้น เจ้าหน้าที่ การเงินที่เป็นผู้รับเรื่องกับผู้ที่มาติดต่อเคาเตอร์นั้น จะต้องทราบว่ารายการที่เกิดขึ้นนั้น จะเป็นการรับ เงินประเภทใด ในงบประมาณไหน โดยต้องเชื่อมโยงกับเกี่ยวกับมิติของข้อมูลในส่วนของแผนงาน หน่วยงาน กองทุนด้วย

 วัตถุประสงค์ของการทําการบันทึกรับเงินแบบไม่มีเอกสารใบตั้งหนี้ (ชื่อโปรแกรม :AR003) เพื่อทําการบันทึกรายการลูกหนี้กรณีรับเงินนิสิต

- เพื่อทําการบันทึกการรับเงิน กรณีการนําส่งเงินของคณะ/หน่วยงาน
- เพื่อทําการบันทึกการรับเงิน กรณีการรับเงิน กรณีการรับเงินโอนจากบัญชีธนาคาร
- เพื่อทําการบันทึกการรับเงิน กรณีการรับเงินที่เกิดจากดอกผลเงินทุน
- เพื่อทําการบันทึกการรับเงิน กรณีการรับเงินอื่นๆ
- เพื่อให้มีการรับรู้รายได้ โดยมีการบันทึกงบประมาณรายรับ(รับจริง)
- เพื่อบันทึกงบประมาณรายจ่าย
- เพื่อให้มีการบันทึกบัญชีการรับเงิน

เงื่อนไขของการบันทึกรับเงินแบบไม่มีเอกสารใบตั้งหนี้ (ชื่อโปรแกรม : AR003)

1. ต้องมีชื่อ และข้อมูลของลูกหนี้ ระบบจะให้ทำการค้นหาชื่อลูกหนี้ โดยค้นหาจากข้อมูลบุคคลอ้างอิง ของระบบ ซึ่งหากไม่พบข้อมูลจะต้องแจ้งผู้เกี่ยวข้องให้ทําการเพิ่มข้อมูลนั้นก่อน

- 2. ต้องทราบข้อมูล แหล่งเงิน แผนงาน หน่วยงาน กองทุน และรายการรายได้ ระบบจะให้ทําการ ค้นหาข้อมูลเหล่านี้ โดยค้นหาจากข้อมูลหลักตั้งต้นของระบบ ซึ่งจัดให้อยู่ที่ระบบงบประมาณ ข้อมูลนั้นจะเป็นไปตามระเบียบของมหาวิทยาลัย
- 3. ต้องทราบข้อมูลผังบัญชี ที่จะทำการบันทึก ว่ารายการนั้นจะต้องบันทึกข้อมูลบัญชีใด ระบบจะให้ ทําการค้นหาผังบัญชี จากข้อมูลหลักระบบบัญชีแยกประเภท
- 4. ต้องทราบประเภทของการรับเงิน (เงินสด เช็ค หรือเงินฝากธนาคาร) ผู้ทําการบันทึกจะต้องทราบ ว่ารายการนั้นจะต้องรับเงินประเภทใด ระบบจะให้ทําการค้นหาประเภทของรายได้ จากข้อมูลหลัก ระบบการเงินรับ
	- หากการรับเงินนั้นเป็นประเภทเช็ค จะต้องทราบ ชื่อธนาคาร สาขา และวันที่ของเช็ค
	- หากการรับเงินนั้นเป็นการโอนผ่านบัญชีธนาคาร ต้องทราบเลขที่ใบรับโอนเงิน
- 5. ต้องทราบจํานวนเงินที่รับจริง

#### เงื่อนไขของการบันทึกข้อมูล

้ ระบบสามารถให้ทำการบันทึกข้อมลประเภทของการรับเงิน ได้มากกว่าหนึ่งประเภท ในการรับเงินหนึ่งครั้ง

### ี ข้อมูลการดำเนินงาน หรือระบบที่ต่อจากการทำหน้าจอนี้

หลังจากที่ได้ทำการบันทึกตั้งลูกหนี้ไว้แล้ว จะส่งผลให้ระบบมีการรับรู้รายได้ (รายได้รับจริง) และมีการกระทบงบประมาณรายจ่าย (ถ้ามี) โดยจะกระทบระบบงบประมาณ และระบบบัญชี เอกสารที่ได้จากการบันทึกรับเงินจากไม่มีเอกสารใบตั้งหนี้ (ชื่อโปรแกรม : AR003)

 เมื่อทําการบันทึกการตั้งลูกหนี้เรียบร้อยแล้ว จะได้เอกสารใบเสร็จรับเงิน โดยในระบบจะใช้ RVxxxxxxxxxxxxx เป็นเลขที่เอกสารจะแบ่งเป็น RV xxxx xx xx xxxx ความหมายของเลขที่ดังกล่าวคือ

 RV หมายถึง ตัวย่อที่ใช้ในระบบ แทนเลขที่การตั้งลูกหนี้ (Receive Voucher ) xxxxx ตัวเลข 5 หลัก หมายถึง รหัสหน่วยงาน ที่ใช้ในระบบ

xx ตัวเลข 2 หลัก หมายถึง รหัสของปีงบประมาณ ที่ใช้ในระบบ

xx ตัวเลข 2 หลัก หมายถึง รหัสของเดือน ที่ทําเอกสาร

xxxx ตัวเลข 4 หลัก หมายถึง เลขลําดับของการจัดทําเอกสาร

รายงานที่ได้การบันทึกรับเงินแบบไม่มีเอกสารใบตั้งหนี้ (ชื่อโปรแกรม : AR003)

1. ใบเสร็จรับเงิน RVxxxxxxxxxxxxx

2. ใบสำคัญรับ RVxxxxxxxxxxxx

3. ใบสำคัญทั่วไป ARxxxxxxxxxxxx

# **วิธีแก้ไขเอกสารเมื่อเกิดข้อผิดพลาดในการบันทึกแบบไม่มีเอกสารใบตั้งหนี้ (ชื่อโปรแกรม : AR003)**

เมื่อมีการบันทึกรายการแล้ว เกิดข้อผิดพลาด สามารถดําเนินการได้ดังนี้

#### กรณีที่ยังไม่ได้ Post รายการ

 หากมีการบันทึกรายการผิดพลาด ต้องการแก้ไขหรือลบข้อมูล สามารถเลือกรายการที่ต้องการ ขึ้นมาทําการแก้ไขได้ โดยในหน้าจอนี้จะมีส่วนที่ให้ผู้ใช้ ทําการเลือกรายการขึ้นมาแก้ไขหรือลบ กรณีที่ได้ Post รายการแล้ว

 หากมีการบันทึกรายการผิดพลาด ต้องการแก้ไขหรือลบข้อมูล ไม่สามารถเลือกรายการที่ ้ต้องการขึ้นมาทำการแก้ไขได้ จะต้องไปทำที่หน้าจอยกเลิกใบเสร็จรับเงิน โดยใช้เลขที่ใบเสร็จรับเงิน เป็นเลขที่อ้างอิง เพื่อทําการยกเลิกการรับเงินรายการนั้น

**รายงานของระบบที่เกิดขึ้นหลังท าการบันทึกรับเงินแบบไม่มีเอกสารใบตั้งหนี้ (ชื่อโปรแกรม : AR003) (เฉพาะที่เกิดขึ้นในระบบการเงินรับ)**

- 1. รายงานการรับเงิน
- 2. รายงานการรับเงิน (ระบุมิติ)
- 3. รายงานสถานะการรับเงิน
- 4. ทะเบียนเช็ครับ
- 5. ทะเบียนเช็ครับ (ระบุมิติ)

ซึ่งในรายงานจะสามารถให้เลือกดูตามวันที่ ที่ต้องการโดยเจ้าหน้าที่การเงิน เจ้าหน้าที่บัญชีและผู้บริหาร สามารถดูรายละเอียดต่างๆของการรับเงินได้จากระบบแบบอัตโนมัติ

 เมนูบันทึกรับเงินแบบไม่มีใบตั้งลูกหนี้ ใช้ในการบันทึกข้อมูลเพื่อทําการรับเงินจากกรณีที่ ไม่ได้มีการตั้งลูกหนี้ไว้ในระบบ

ในเมนูบันทึกรับเงินจากเอกสารใบตั้งลูกหนี้ ประกอบไปด้วยหน้าจอ 4 หน้าจอ ดังต่อไปนี้

- 1. บันทึกรับเงินแบบไม่มีใบตั้งหนี้
- 2. บันทึกรับเงินแบบไม่มีใบตั้งหนี้-บันทึกรายงานงบประมาณรับ
- 3. บันทึกรับเงินแบบไม่มีใบตั้งหนี้-บันทึกประเภทการรับ
- 4. บันทึกรับเงินแบบไม่มีใบตั้งหนี้-บันทึกกระทบงบประมาณรายจ่าย

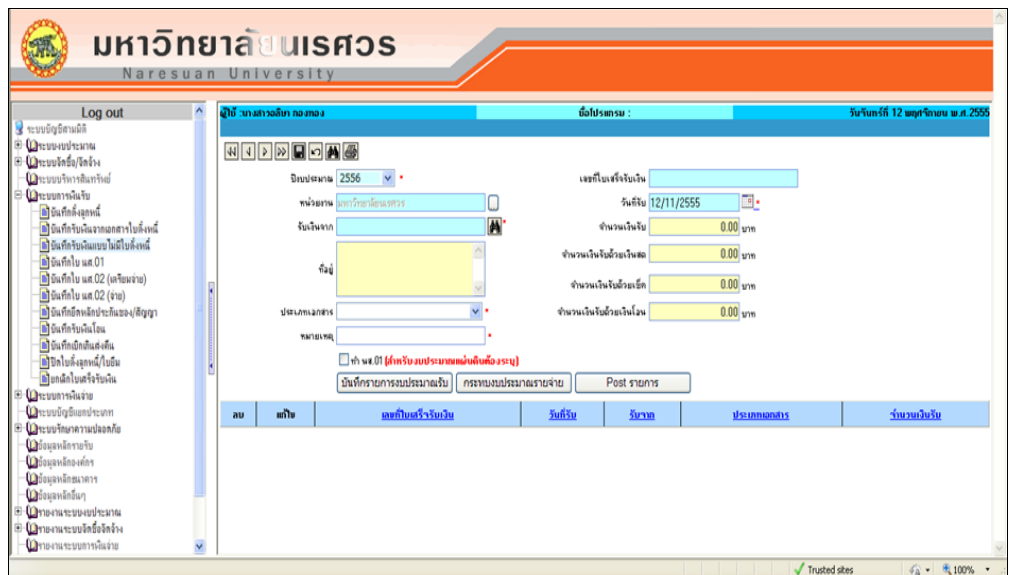

รูปที่ 3.6-2 แสดงหน้าจอบันทึกรับเงินแบบไม่มีใบตั้งลูกหนี้

## **ขั้นตอนการท างานในหน้าบันทึกรับเงินจากเอกสารใบตั้งหนี้**

1. ระบุปีงบประมาณ ในช่อง "ปีงบประมาณ. ซึ่งระบบจะแสดงค่าเริ่มต้นให้เป็นปีงบประมาณ ปัจจุบัน

2. เลือกหน่วยงาน (ต้องการนําเงินเข้างบประมาณของหน่วยงานที่เลือก) ซึ่งโดยทั่วไป ระบบจะ แสดงให้เป็นหน่วยงานที่ผู้ใช้รับผิดชอบ ดังรูปที่ 3.6-3

หากต้องการเปลี่ยนให้เลือกหน่วยงาน ในช่อง "หน่วยงาน" โดยกดปุ่ม  $\hspace{.1cm}$  ระบบจะแสดงหน้าจอให้ เลือกดังรูปที่ 3.6-3 (ทั้งนี้ระบบจะแสดงหน่วยงานมาให้ โดยจะขึ้นอยู่กับสิทธิ์ของผู้ใช้)

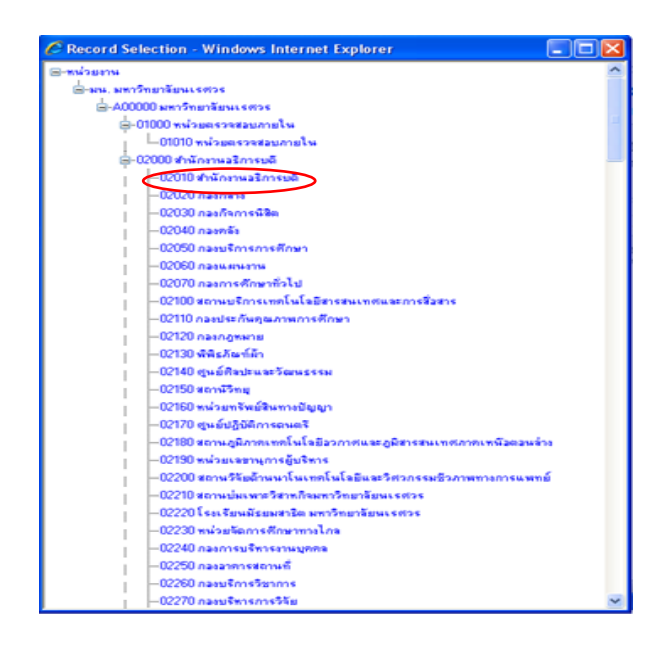

รูปที่ 3.6-3 แสดงหน้าจอสําหรับเลือกหน่วยงาน

3. เลือกชื่อบุคคล/นิติบุคคล/หน่วยงาน ที่เป็นผู้ชำระเงิน โดยทำการกด **ดำล**ิ ด้านหลังช่อง "รับเงิน จาก" ระบบจะแสดงหน้าจอ "ค้นหาผู้อ้างอิง" ให้พิมพ์ชื่อที่ต้องการแล้วค้นหา โดยกดปุ่ม **ต่ำ** ที่เมนู ด้านบน แล้วเลือกรายการที่ต้องการ ดังรูปที่ 3.6-4 และ 3.6-5 ตามลำดับ จากนั้นกด  $\blacklozenge$  ที่เมนูด้านบน เพื่อกลับไปสู่หน้าจอบันทึกรับเงินแบบไม่มีใบตั้งหนี้

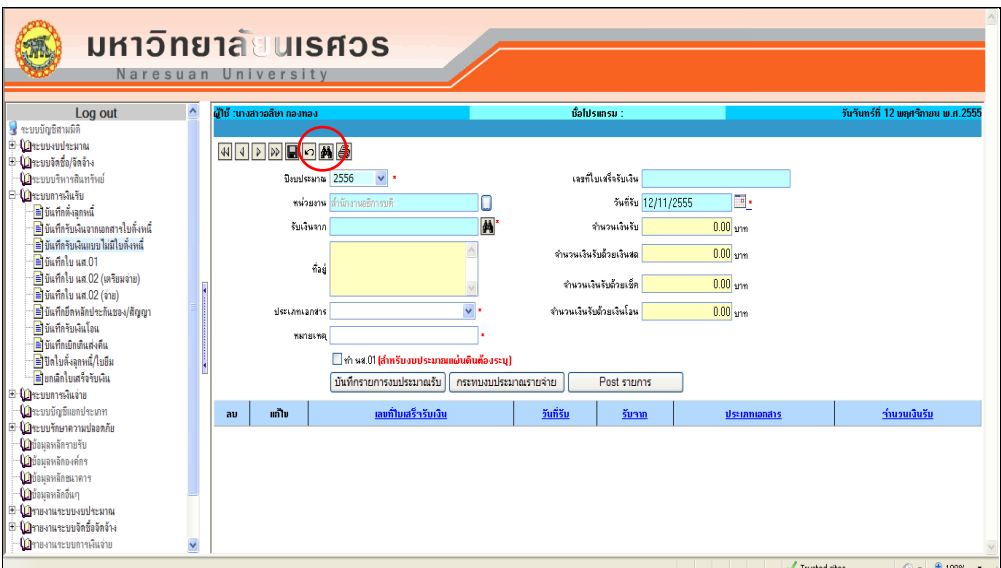

รูปที่ 3.6-4 แสดงหน่วยงานที่ผู้ใช้เลือกหน้าจอให้เลือกหน่วยงาน

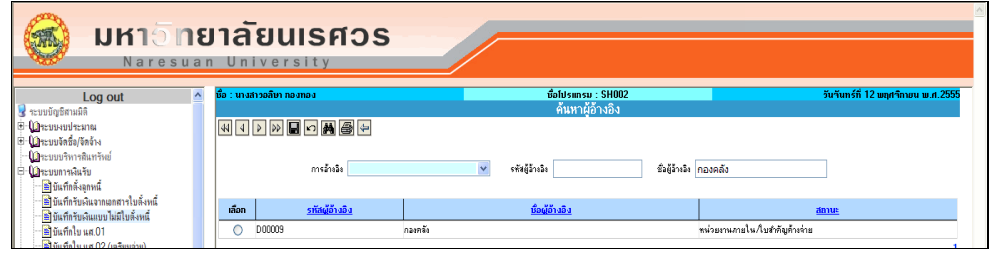

รูปที่ 3.6-5 แสดงหน้าจอค้นหาผู้อ้างอิง

4. เมื่อกลับมาที่หน้าจอบันทึกรับเงินแบบไม่มีใบตั้งหนี้ ให้ ระบุ "ประเภทเอกสาร" (โดยเลือกเป็น ("ใบเสร็จ" หรือ "ใบนําส่งคณะ" ) "หมายเหตุ"และวันที่รับ" ดังรูปที่ 3.5-6

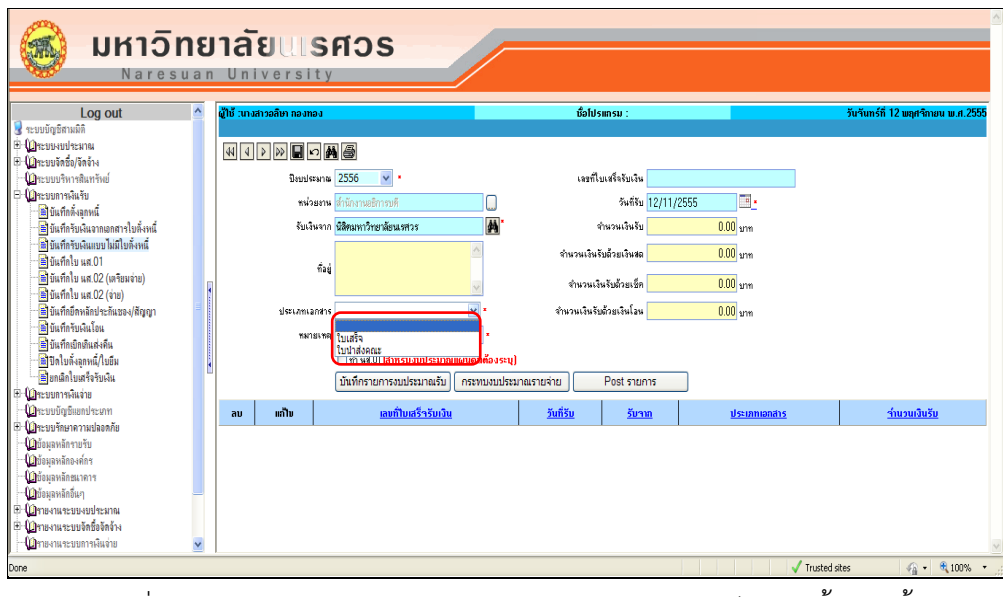

รูปที่ 3.6-6 แสดงการบันทึกรายการหน้าบันทึกรับเงินแบบไม่มีใบตั้งลูกหนี้

5. บันทึกรายการ โดยกดที่ปุุม ระบบจะแสดงข้อความว่า "ระบบบันทึกข้อมูลเรียบร้อยแล้ว เลขที่ เอกสาร RVxxxxxxxxxxxxxx " ดังรูปที่ 3.6-7 จากนั้นให้กด OK

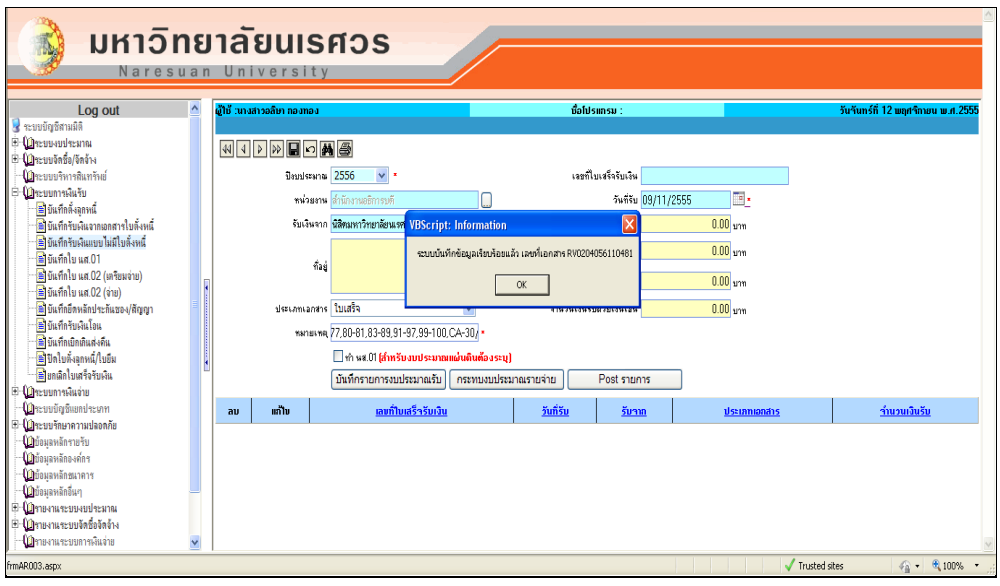

รูปที่ 3.6-7 แสดงข้อความที่ได้จากการบันทึกการรับเงิน หน้าจอบันทึกรับเงินแบบไม่มีใบตั้งหนี้
6. ระบุใบเสร็จรับเงินที่ได้จากระบบ โดยระบุเลขที่ทั้งหมดหรือบางส่วนที่ช่อง "เลขที่ใบเสร็จรับเงิน" จากนั้นกดค้นหา โดยกดปุุม ที่เมนูด้านบน ระบบจะแสดงรายการที่ตารางด้านล่าง ดังรูปที่ 3.6-8

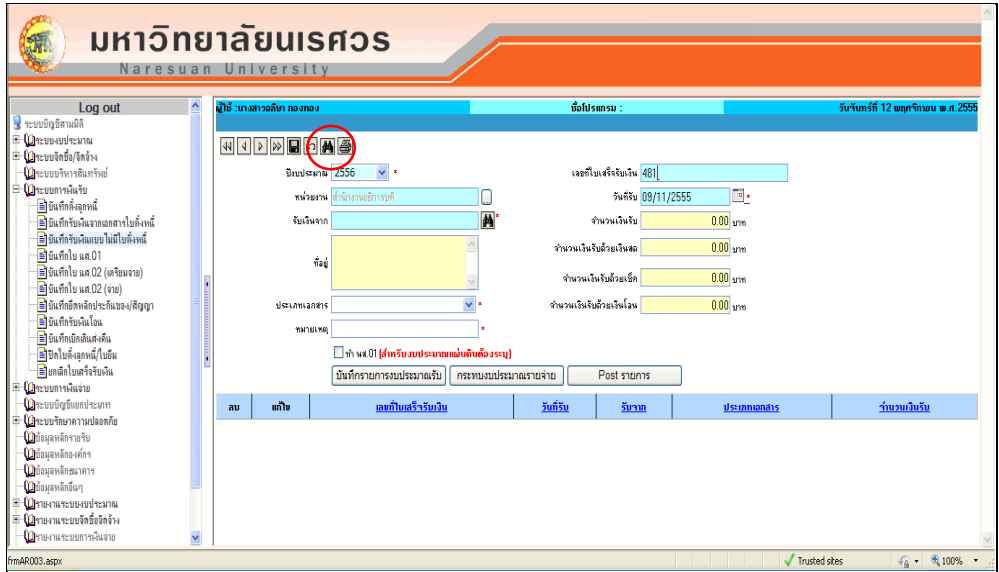

รูปที่ 3.6-8 แสดงการค้นหาใบเสร็จรับเงิน

์ บันทึกรายการงบประมาณรับ 7. เลือกรายการช่องแก้ไขโดยกดปุ่ม <u>0</u> ดังรูปที่ 3.6-9 จากนั้นกด

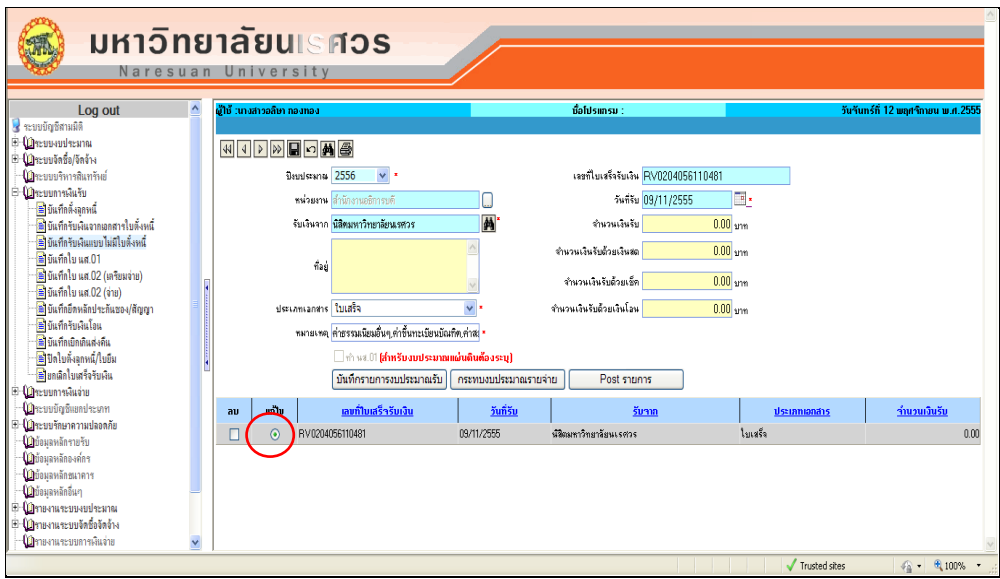

รูปที่ 3.6-9 แสดงการเลือกรายการเพื่อการบันทึกรายการงบประมาณรับ

8. ระบบจะแสดงหน้าจอบันทึกรับเงินแบบไม่มีใบตั้งลูกหนี้-บันทึกรายการงบประมาณรับ ให้เลือก รายการงบประมาณ โดยกดเลือก ที่ตารางด้านบน เลือกผังบัญชี ที่ช่อง "ผังบัญชี" โดยกดที่ ด้านหลัง"ผังบัญชี" ดังรูป 3.6-10

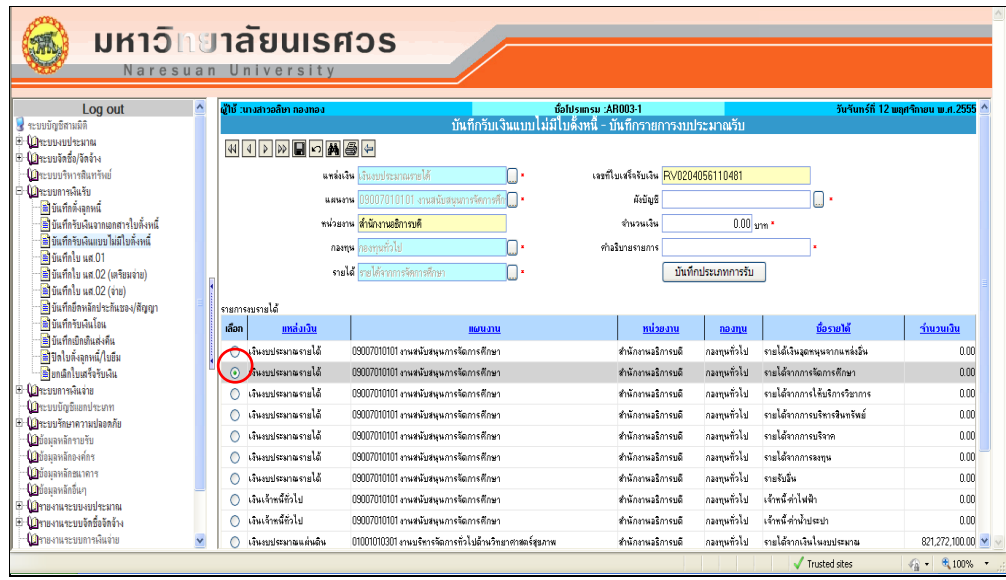

รูปที่ 3.6-10 แสดงหน้าจอบันทึกรับเงินแบบไม่มีใบตั้งหนี้-บันทึกรายการงบประมาณรับ

9. ระบบแสดงหน้าจอ "ค้นหาเลขที่บัญชี" ให้ระบุคำค้นที่ "เลขที่บัญชี" หรือ "ชื่อบัญชี" จากนั้นกด ที่ปุ่ม  $\blacktriangle$  ระบบจะแสดงรายการให้ จากนั้นกดเลือกที่  $\circ$  และกดที่ปุ่ม  $\blacktriangleleft$  ดังรูปที่ 3.6-11

| <u>มหาอิทยาลัยนเรตอร</u><br>Naresuan University                    |                            |                                                |                |                                      |  |
|--------------------------------------------------------------------|----------------------------|------------------------------------------------|----------------|--------------------------------------|--|
| 스<br>Log out                                                       | ผู้ใช้ :นางสาวอลิษา กองทอง | ชื่อโปรแกรม :SH001                             |                | วันวันทร์ที่ 12 พฤศจิกายน พ.ศ. 2555  |  |
| ระบบบัญชีสามมิติ                                                   |                            | ้ค้นหาเลขที่บัญชี                              |                |                                      |  |
| <b>E O</b> rcussulresna                                            | 444221201120               |                                                |                |                                      |  |
| <b>E ( )</b> ระบบจัลชื่อ/จัลจ้าง<br><b>- ม</b> าะบบบริหารสินทรัพย์ | เจขที่บัญชี 4030304000000  | ชั่งบัญชี <mark>รายได้คำธรรมเนียมอื่น ๆ</mark> |                |                                      |  |
| B <b>Q</b> ระบบการพื้นรับ                                          |                            |                                                |                |                                      |  |
| <b>E</b> บันทึกตั้งลูกหนึ่                                         | เลขที่มีญชื<br>iãon.       | ชื่อบัณชิ                                      | ลักษณะทางบัณชิ | <b>Ustinn</b>                        |  |
| <b>โรโนที่กรับผู้แจากเอกสารใบลั่งหนึ่</b>                          | 4030304000000<br>$\Omega$  | รายได้ค่ารรรมเพียมอื่น ฯ                       | เครดิท         |                                      |  |
| ชิ ยันที่กรับเงินแบบไม่มีไบลั่งหนึ่                                |                            |                                                |                |                                      |  |
| ชิวันทึกไข นส.01                                                   |                            |                                                |                |                                      |  |
| ชิริมันทึกใบ นศ.02 (เครียมจ่าย)<br>ชี บันทึกใบ นศ.02 (จ่าย)        |                            |                                                |                |                                      |  |
| ชิริยันทึกยึดหลักประกันของ/สัญญา                                   |                            |                                                |                |                                      |  |
| <b>B</b> บันทึกรับผืนโอน                                           |                            |                                                |                |                                      |  |
| <b>B</b> ขันทึกเขิดเดินส่งคืน                                      |                            |                                                |                |                                      |  |
| <b>อี</b> ปกใบดั้งลกหนึ่/ใบอื่น                                    |                            |                                                |                |                                      |  |
| ื่≝ ยกเลิกใบเสร็จรับเงิน                                           |                            |                                                |                |                                      |  |
| <sup>E-</sup> Oreuum annui                                         |                            |                                                |                |                                      |  |
| <b>ปฏ</b> ระบบบัญชีแยกประเภท                                       |                            |                                                |                |                                      |  |
| E Macuutnunanudaonñu<br><b>(O</b> บ้อมลหลักรายรับ                  |                            |                                                |                |                                      |  |
| <b>Quieuanăne vons</b>                                             |                            |                                                |                |                                      |  |
| ปีมีอมลหลักชนาคาร                                                  |                            |                                                |                |                                      |  |
| ปฏิบ้อมลหลักอื่นๆ                                                  |                            |                                                |                |                                      |  |
| <sup>В</sup> Отнамиернойским                                       |                            |                                                |                |                                      |  |
| E <b>(ม</b> หายงานระบบจัดซื้อจัดจ้าง                               |                            |                                                |                |                                      |  |
| <b>- นิว</b> ิกษานระบบการพื้นจ่าย<br>v                             |                            |                                                |                |                                      |  |
|                                                                    |                            |                                                | Trusted sites  | $\frac{1}{2}$ + $\frac{1}{2}$ 100% + |  |

รูปที่ 3.6-11 แสดงหน้าจอค้นหาเลขที่บัญชี

10. ระบบจะกลับมาสู่หน้าจอบันทึกรับเงินแบบไม่มีใบตั้งหนี้-บันทึกรายการงบประมาณรับ ให้ระบุ จํานวนเงินที่ช่อง "จํานวนเงิน" และ "คําอธิบายรายการ" ดังรูปที่ 3.6-12

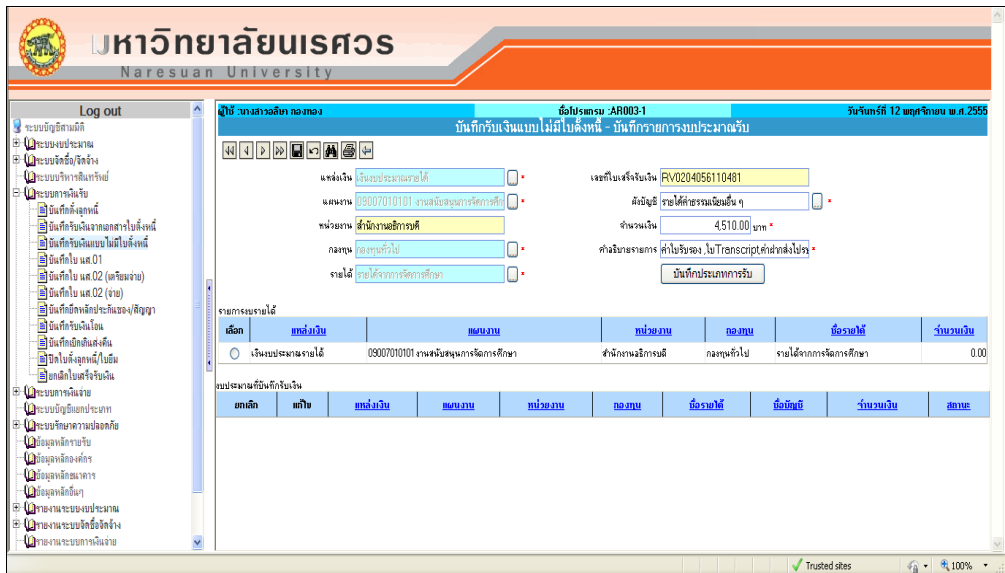

 รูปที่ 3.6-12 แสดงการระบุจํานวนเงิน และคําอธิบายรายการที่หน้าจอบันทึกรับเงินแบบ ไม่มีใบตั้งหนี้-บันทึกรายการงบประมาณรับ

11. กดบันทึกรายการที่ปุุม ระบบจะแสดงข้อความ "ระบบบันทึกข้อมูลเรียบร้อยแล้ว" ดังรูปที่ 3.6-13 จากนั้นให้กด OK

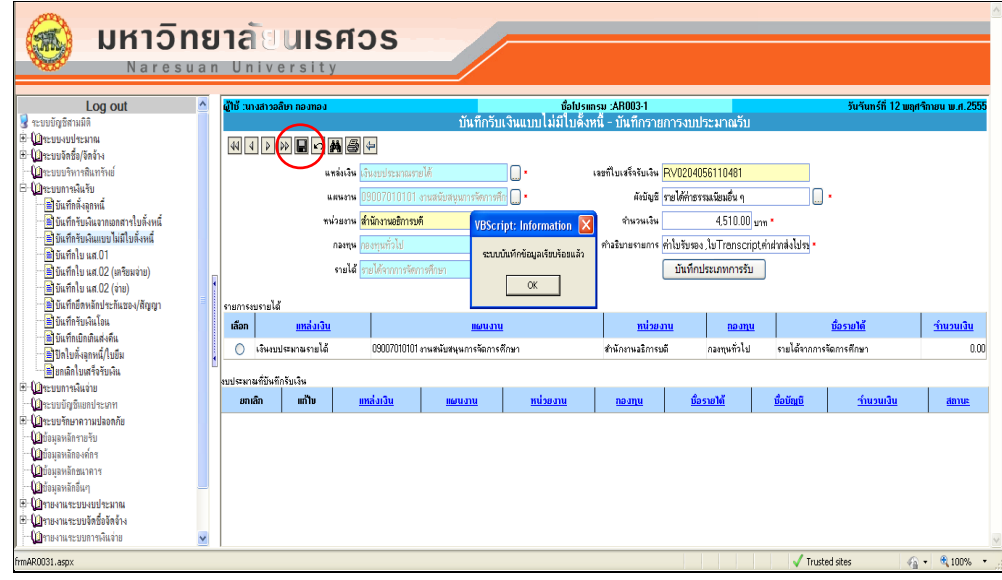

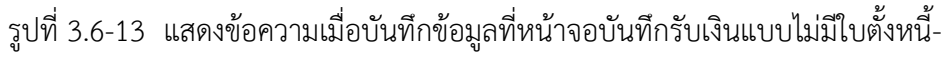

บันทึกรายการงบประมาณ

12. รายการที่บันทึกแล้วจะแสดงตารางด้านล่าง ให้เลือกรายการ โดยกดปุ่ม ® ที่แก้ไข ดังรูปที่ 3.6-14 จากนั้นกดปุ่ม <mark>\_ มันทึกประเภทการรับ</mark>

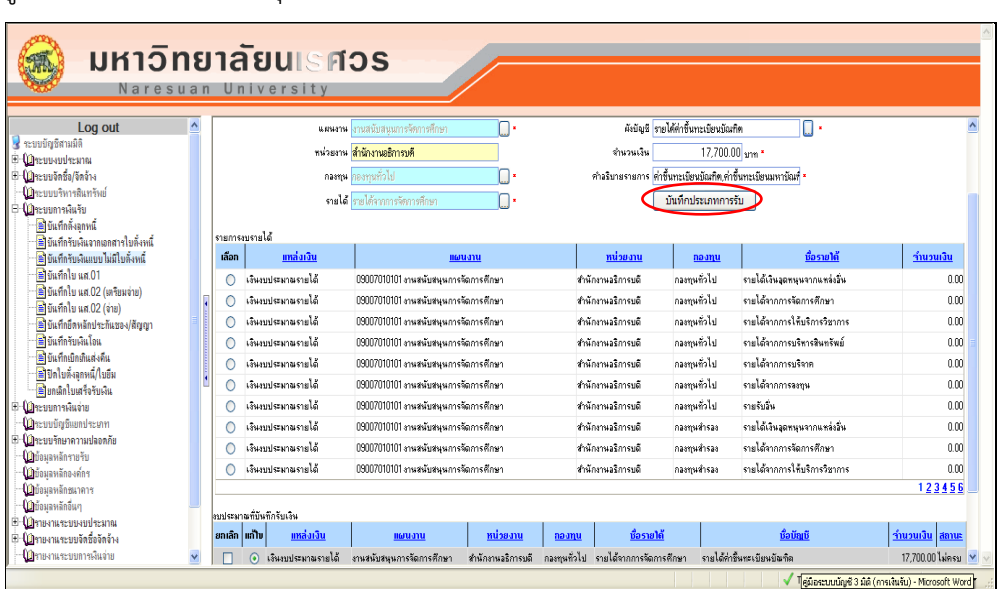

 รูปที่ 3.6-14 แสดงการเลือกรายการเพื่อทําการบันทึกประเภทการรับที่หน้าจอบันทึกรับ เงินแบบไม่มีใบตั้งหนี้-บันทึกรายการงบประมาณรับ

- 13. ระบบจะแสดงหน้าจอการบันทึกรับเงินแบบไม่มีใบตั้งหนี้-บันทึกประเภทการรับ ทําการเลือก ประเภทการรับที่ช่อง "ประเภทการรับ" ระบุจํานวนเงิน ที่ช่อง "จํานวนเงิน"
	- กรณีรับเป็นเงินสด เลือก "เงินสดในมือ"
	- กรณีรับเป็นเช็ค เลือก "เช็คในมือ" ต้องระบุ "เลขที่เช็ค" "ธนาคารเช็ค" สาขาธนาคาร"ละ "วันที่เช็ค" ให้ครบถ้วน
	- กรณีรับเป็นเงินโอน เลือก "เงินโอนเงินฝาก...." (เลือกจากเลขที่บัญชีเงินฝากที่รับโอนเงิน) โดยต้องระบุเลขที่ใบรับโอน โดยเลือกช่อง "เลขที่ใบรับโอน" (ต้องตรวจสอบการรับเงินโอน จากงานบัญชี)

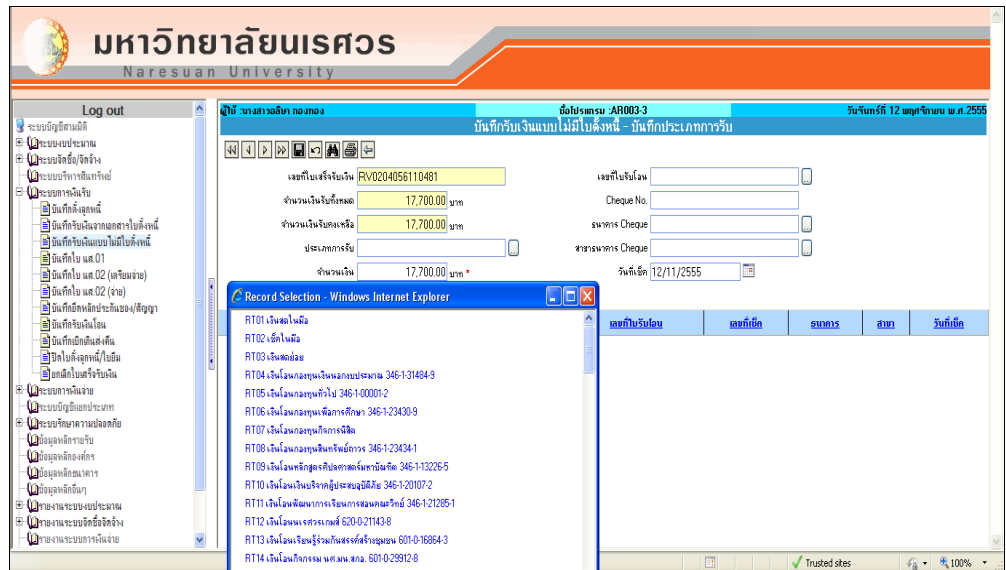

รูปที่ 3.6-15 แสดงหน้าจอบันทึกรับเงินแบบไม่มีใบตั้งหนี้-บันทึกประเภทการรับ

14. เมื่อทำรายการเรียบร้อยแล้ว ให้กดบันทึกรายการที่เมนู ■ ระบบจะแสดงข้อความว่า "ระบบ บันทึกข้อมูลเรียบร้อยแล้ว"ดังรูปที่ 3.6-16 และ3.6-17 ให้กดปุุม OK

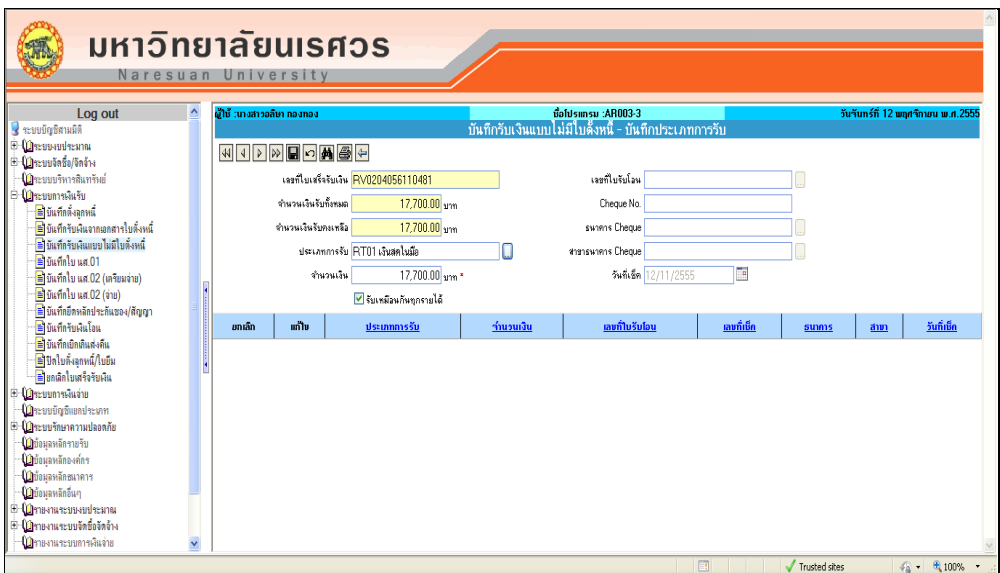

รูปที่ 3.6-16 แสดงข้อความเมื่อระบบทําการบันทึกประเภทการรับ

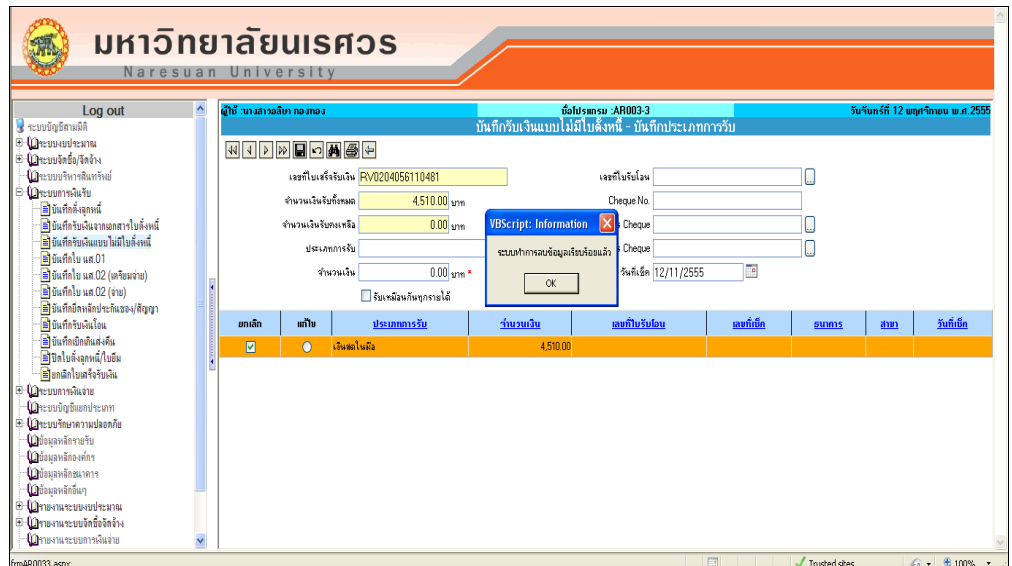

รูปที่ 3.6-17 แสดงข้อความเมื่อระบบทําการบันทึกประเภทการรับ

- 15. รายการที่ได้ทําการบันทึกจะแสดงให้ที่ตารางด้านล่าง ดังรูปที่ 3.6-17 (หากต้องการแก้ไข ให้เลือก รายการ โดยกดปุ่ม \_® แล้วทำการแก้ไข จากนั้นกดบันทึกรายการที่เมนู ■ และถ้าต้องการลบ รายการสามารถเลือก <sub>∏</sub>ท<sub>ี่</sub> รายการที่ต้องการ จากนั้นกดบันทึกรายการที่ปุ่ม ■ ระบบจะยืนยัน การลบรายการ) เมื่อทํารายการเรียบร้อยแล้ว ทําการกด เพื่อกลับไปสู่หน้าจอก่อนหน้า
- 16. ระบบจะกลับมาที่หน้าจอบันทึกรับเงินแบบไม่มีใบตั้งหนี้-บันทึกรายการงบประมาณรับ โดยระบบ ้จะแสดงสถานะว่า "ครบ" เมื่อได้ทำการบันทึกประเภทการรับครบจำนวนเงินแล้ว จากนั้นทำการ กด เพื่อกลับไปสู่หน้าจอก่อนหน้า

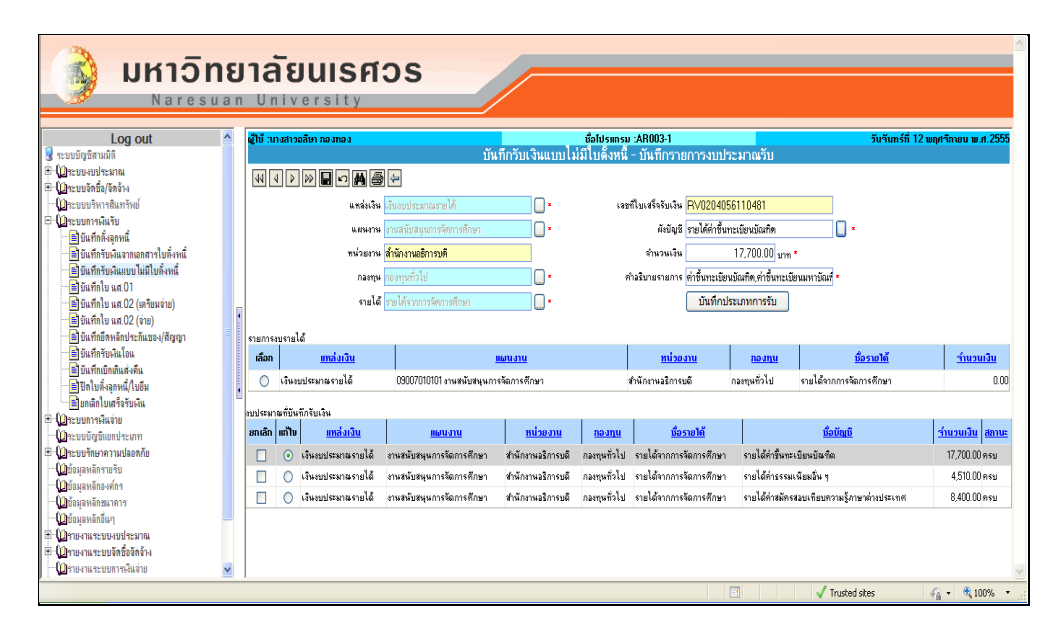

รูปที่ 3.6-19 แสดงหน้าจอบันทึกรับเงินแบบไม่มีใบตั้งหนี้-บันทึกรายการงบประมาณ

17. ระบบจะกลับมาที่หน้าจอบันทึกรับเงินแบบไม่มีใบตั้งหนี้ จะสังเกตได้ว่าระบบจะระบุจํานวนเงินรับ ที่ช่อง "จำนวนเงินรับ" และจะแสดงรายละเอียดว่ารับแต่ละประเภทในจำนวนเงินเท่าไร ถ้าการ ้รับเงินที่ต้องกระทบงบประมาณรายจ่ายให้ทำการกดปุ่ม <mark>(กระทบงบประมาณรายจ่าย แ</mark>ล้วให้ระบุเลือก รายการงบประมาณที่จะทําการกระทบงบประมาณรายจ่ายที่ตารางรายการ งบประมาณ และระบุ จำนวนเงิน เมื่อทำรายการเรียบร้อยแล้ว ให้กดบันทึกรายการที่ปุ่ม  $\blacksquare$  ระบบจะแสดงข้อความ "ระบบบันทึกข้อมูลเรียบร้อยแล้ว" ให้กด OK รายการที่ได้ทําการบันทึกจะแสดงให้ที่ตาราง ด้านล่าง เมื่อทําการเรียบร้อยแล้ว ทําการกด เพื่อกลับสู่หน้าจอก่อนหน้า

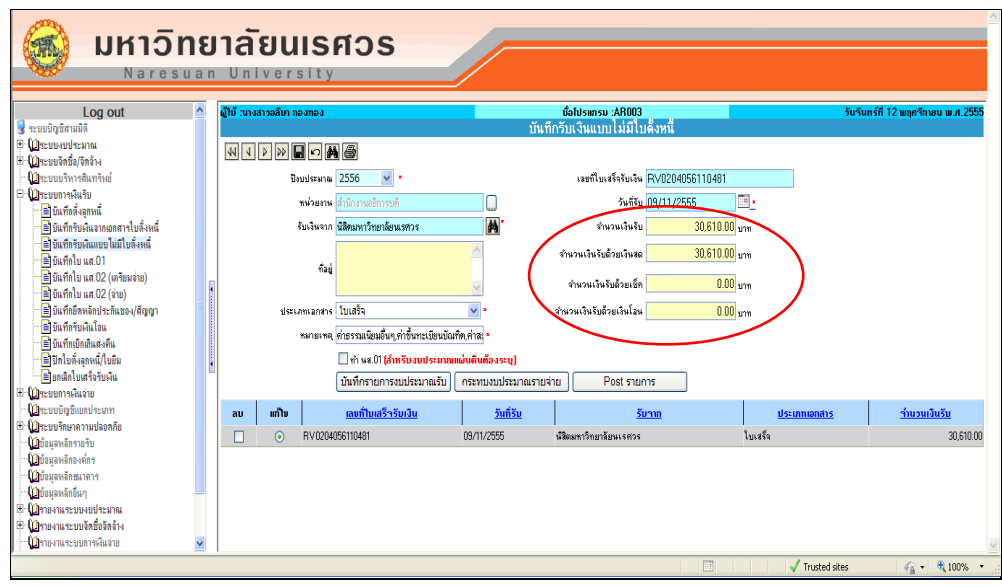

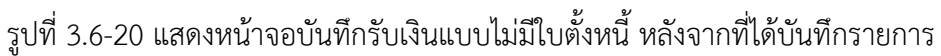

งบประมาณรับ

18. ระบบจะแสดงหน้าจอบันทึกรับเงินแบบไม่มีใบตั้งหนี้ เมื่อบันทึกรายการเรียบร้อยแล้ว จะได้ รายงาน "ใบสําคัญรับ" กรณีรับเงินสดหรือเช็ค และ "ใบสําคัญทั่วไป" กรณีรับเงินโอน โดยกด ปุุมที่ ระบบจะแสดงหน้าจอให้ทําการเลือกรายงาน ดังรูปที่ 3.6-21

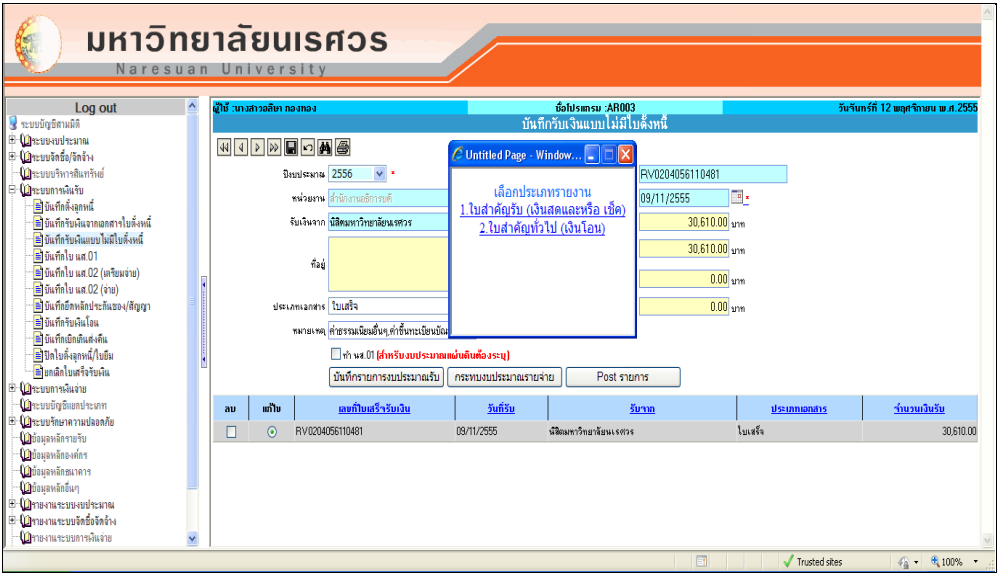

รูปที่ 3.6-21 แสดงหน้าจอให้ทําการเลือกรายงาน

19. เมื่อเลือกรายงานแล้วระบบจะแสดงรายงาน ดังรูปที่ 3.6-22 หากต้องการพิมพ์รายงานออกจาก เครื่องพิมพ์ ให้กด ที่เมนูด้านบน

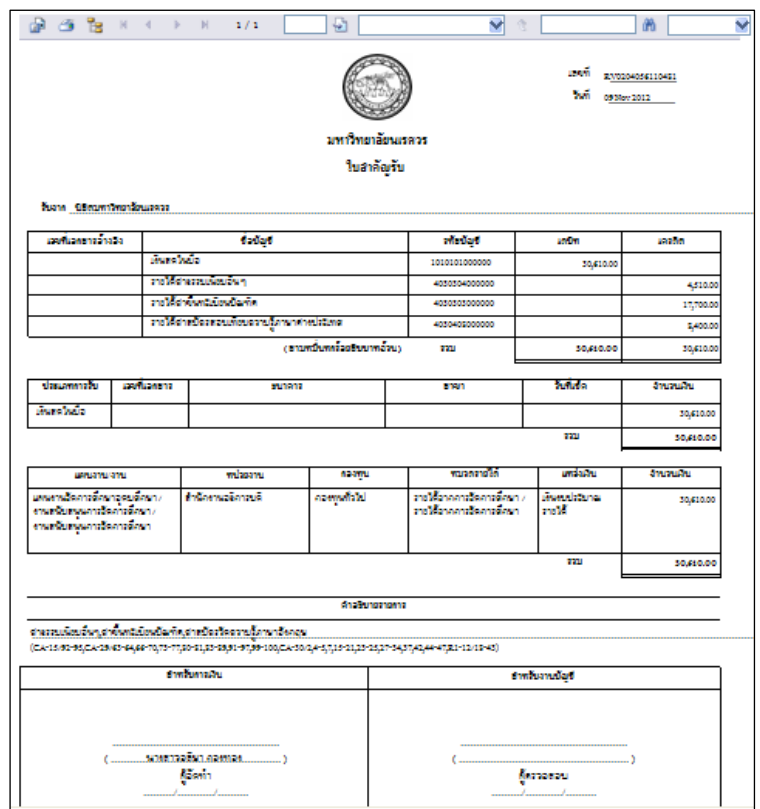

รูปที่ 3.6-22 แสดงรายงานใบสําคัญรับ

20. เมื่อบันทึกรายการ และพิมพ์รายงานเรียบร้อยแล้ว ให้กลับมาที่หน้าจอบันทึกรับเงินจากเอกสาร ใบตั้งหนี้ และค้นหาเลขที่ใบเสร็จรับเงินที่ต้องการ จากนั้นให้ทำการ Post รายการ โดยกดปุ่ม ระบบจะแสดงข้อความว่า "ไม่มีการระบุกระทบงบประมาณรายจ่ายจะทํา การต่อหรือไม่" กรณีไม่มีการกระทบงบประมาณจ่ายอีก ให้กด OK ดังรูปที่ 3.6-23 จากนั้นระบบ จะแสดงข้อความว่า "Post รายการเรียบร้อยแล้ว" ดังรูปที่ 3.6-24 ให้กดปุุม OK

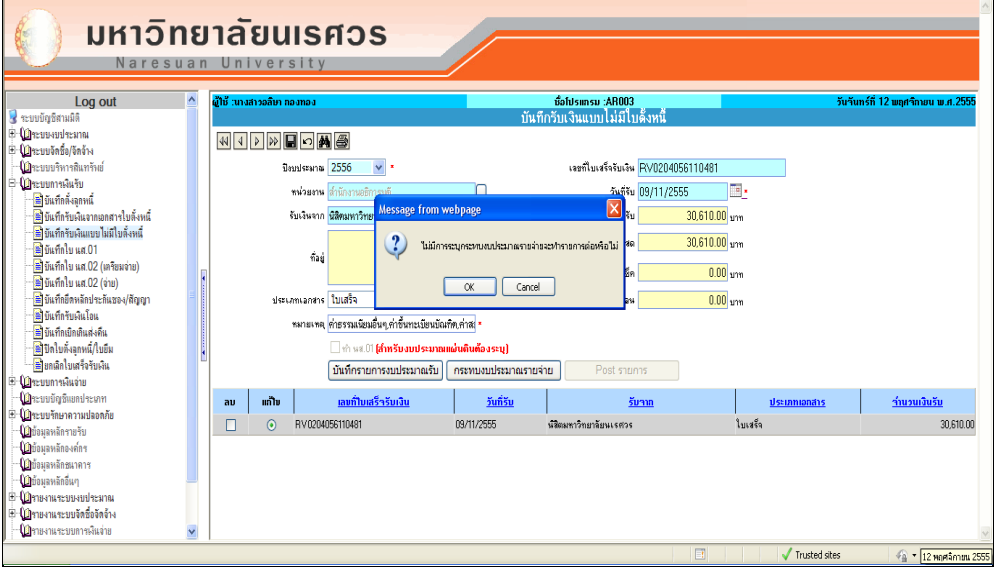

รูปที่ 3.6-23 แสดงข้อความให้เลือกกรณีไม่มีการระบุกระทบงบประมาณรายจ่าย

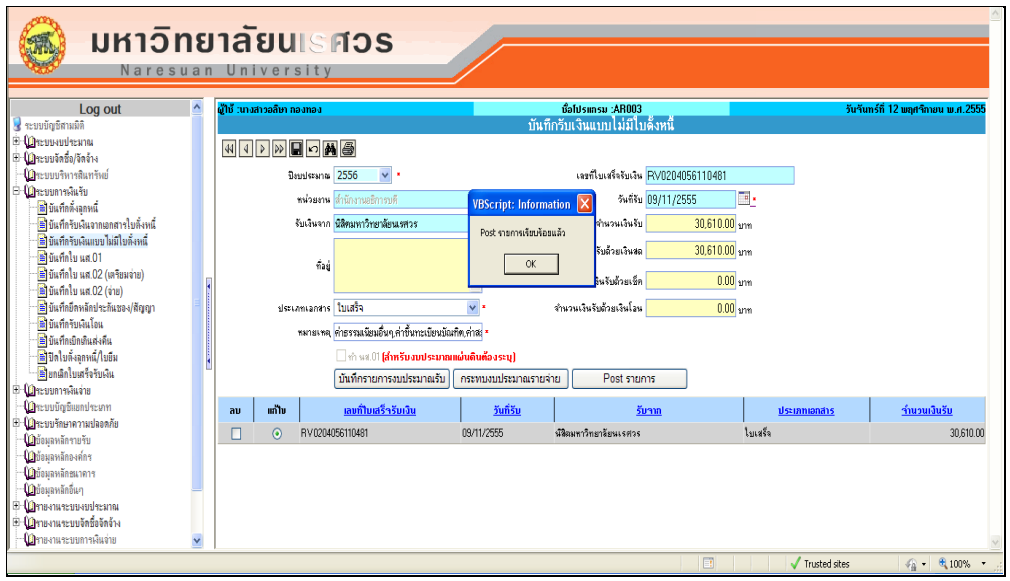

 รูปที่ 3.6-24 แสดงข้อความหลังจากทําการ Post รายการ ในหน้าจอบันทึกรับเงินแบบไม่ มีใบตั้งหนี้

**ข้อควรทราบ** เมื่อทําการ Post รายการแล้ว

- 4) ระบบจะออกใบเสร็จรับเงินให้อัตโนมัติ (กรณีเลือกทําใบเสร็จรับเงิน) เพียงครั้งเดียวเท่านั้น หากต้องการพิมพ์ออกทางเครื่องพิมพ์ จะต้องทําการพิมพ์ก่อนจะทําการปิดหน้าจอรายงาน
- 5) ผู้ใช้จะไม่สามารถนํารายการที่บันทึกไว้ในระบบ กลับมาแก้ไขได้
- 6) ผู้ใช้จะไม่สามารถพิมพ์รายงานใบสําคัญรับ หรือใบสําคัญทั่วไปได้
- 21. ระบบจะแสดงใบเสร็จรับเงินให้อัตโนมัติ (กรณีเลือกทําใบเสร็จรับเงิน) หากต้องการพิมพ์ออกทาง เครื่องพิมพ์ให้กด ที่เมนูด้านบน

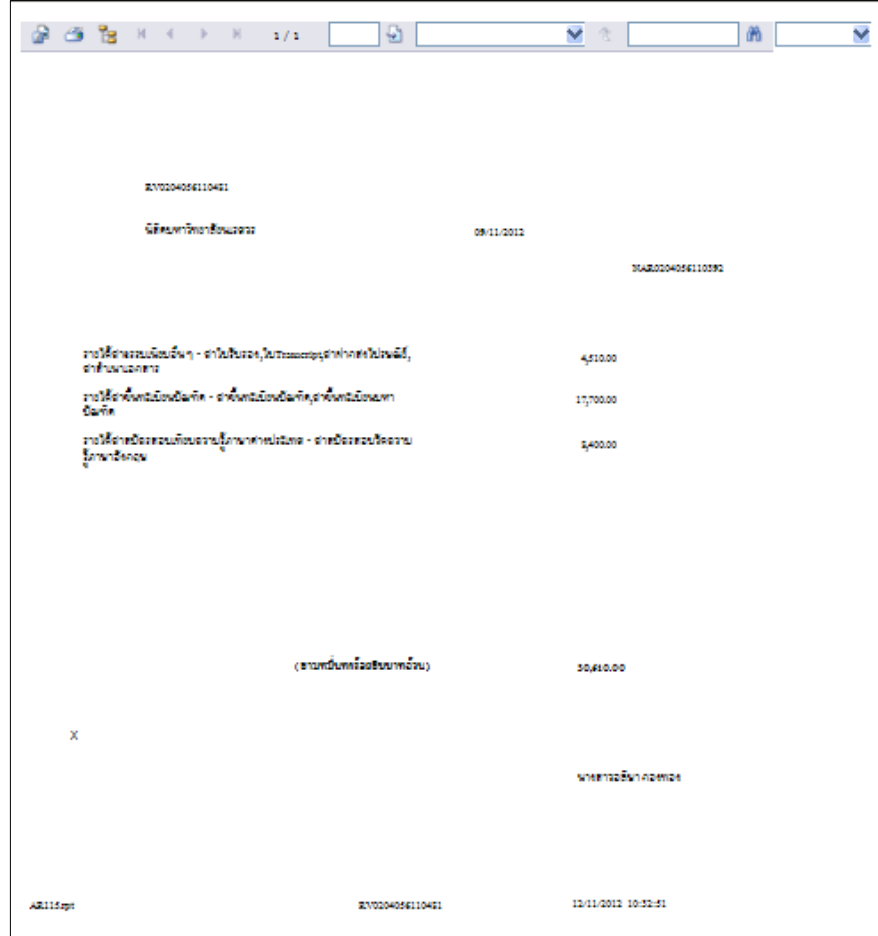

รูปที่ 3.6-25 แสดงรายงานใบเสร็จรับเงิน

### **บันทึกรับเงินโอน (ชื่อโปรแกรม AR009)**

เมนูบันทึกรับเงินโอน ใช้ในการบันทึกรับเงินโอนเข้าบัญชีของมหาวิทยาลัย กรณีที่มีผู้ประสงค์ทําการโอน เงินให้กับทางมหาวิทยาลัย หรือผู้ที่มาติดต่อธุรกรรม

เงื่อนไขในการทําระบบ เมนูบันทึกรับเงินโอน AR009

- 1. การเข้าสู่เมนูครั้งแรก ระบบจะให้ระบุมิติ (แหล่งเงิน แผนงาน หน่วยงาน กองทุน)
	- ข้อมูลธนาคารที่จะทําการรับโอนเงินเข้าบัญชีของมหาวิทยาลัย
	- คําอธิบายรายการ (ใส่ข้อมูลที่ต้องการให้รู้ว่าเงินที่รับโอนนี้มีที่มาอย่างไร)
	- จํานวนเงินที่จะรับโอนเข้าบัญชี ประเภทการรับโอน วันที่โอน วันที่ทํารายการ คนละมิติ (บัญชีพัก ใช้ในกรณ๊ที่ไม่ทราบว่าบุคคลใดเป็นผู้โอนเงินเข้าบัญชีกับทางมหาวิทยาลัย) หน่วยงานที่มีสิทธิ์ใช้งานเมนูนี้คือ กองคลัง เท่านั้น
- 2. เมื่อทําการระบุข้อมูลใน TEXT BOX ครบทุกช่อง ตามข้อ 1 แล้ว
- 3. ให้บันทึกข้อมูลลงระบบ ระบบจะแสดงเลขที่เอกสารการรับโอนเงิน
- 4. การ Post รายการ ระบบต้องทําตามเงื่อนไขที่กําหนดหรือไม่ หากระบุไม่ครบตามเงื่อนไขที่กําหนด ระบบจะไม่ทําการ Post รายการให้ เงื่อนไขที่ระบบต้องการตรวจสอบมีดังนี้

 ประเภทการรับต้องสัมพันธ์กับข้อมูลพื้นฐานของธนาคาร (ธนาคาร สาขาธนาคาร เลขที่บัญชี ธนาคาร) ซึ่งระบบจะแสดง pop up แจ้งให้ผู้ใช้ระบบทราบและยืนยันการบันทึกข้อมูล จากนั้น ระบบจะแสดงเลขที่เอกสารการรับโอน

5. หลังจากทําการ Post รายการ เลขที่เอกสารใบรับโอน ต้องไม่แสดงอยู่ในเมนูบันทึกรับเงินโอน

### **เลขที่เอกสารที่ได้จาก เมนูบันทึกรับโอน AR009**

หลังจากทําการบันทึกข้อมูลเมนูบันทึกรับโอน ระบบจะให้เลขที่เอกสารใบรับโอนเงิน เช่น TR0204056010001 ซึ่งมีความหมายดังนี้

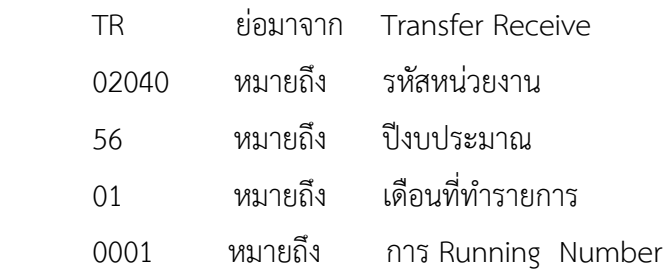

- 1. ขั้นตอนการเพิ่มข้อมูลการบันทึกรับโอน AR009
	- 1. คลิกเลือกเมนูบันทึกรับเงินโอน AR009

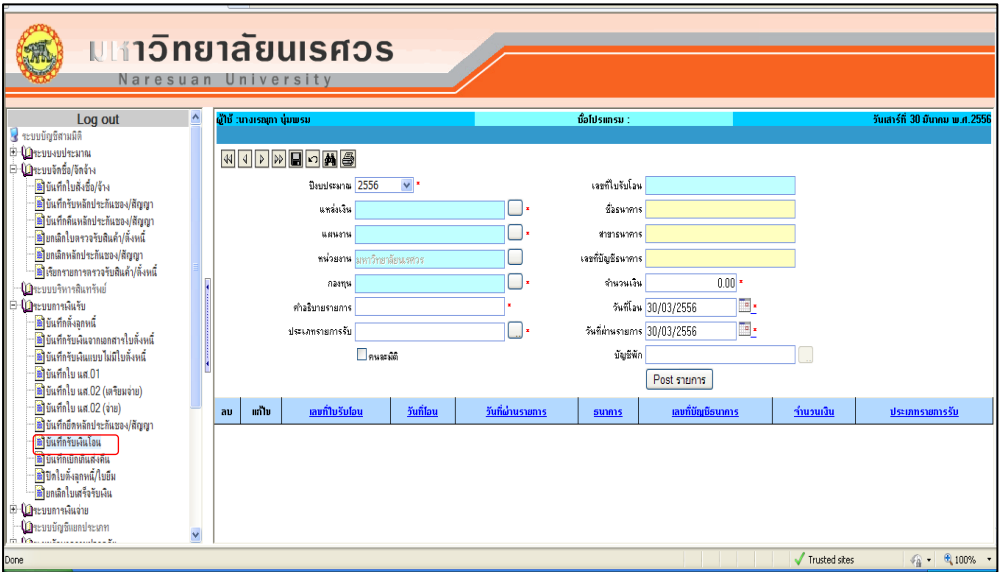

รูปที่ 3.7-1 แสดงหน้าจอบันทึกรับเงินโอน

1.1 เลือกปีงบประมาณ ใช้ตามที่ระบบแสดงค่าเริ่มต้น หรือเลืกจาก list box ของระบบ

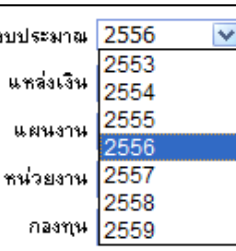

1.2 ระบุแหล่งเงินตามหน่วยงานย่อยที่นําส่งเงิน เช่น เงินรับฝากรายได้

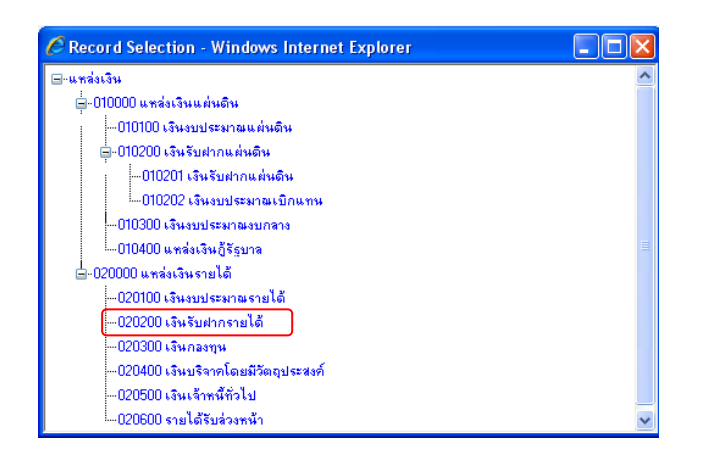

รูปที่ 3.7-2 แสดง pop up แหล่งเงิน

1.3 ระบุแผนงานตามหน่วยงานที่นําส่งเงิน เช่น งานวิจัยพัฒนาและถ่ายทอดเทคโนโลยี

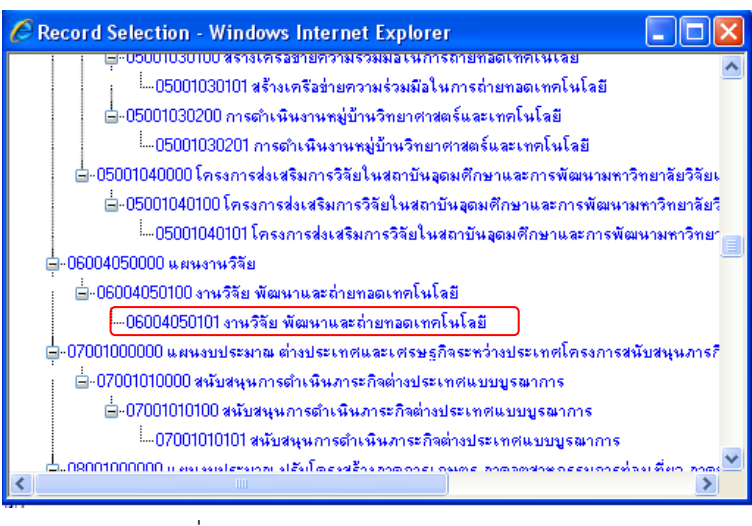

รูปที่ 3.7-3 แสดง pop up แผนงาน

1.4 ระบุหน่วยงานที่นําส่งเงิน เช่น สํานักงานเลขานุการคณะวิทยาศาสตร์

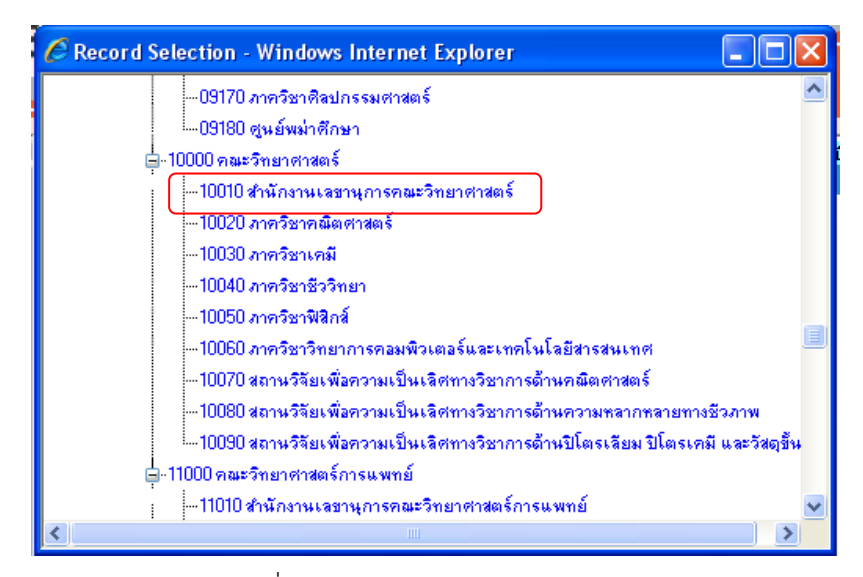

รูปที่ 3.7-4 แสดง pop up หน่วยงาน

1.5 ระบุกองทุนตามหน่วยงานที่นําส่งเงิน เช่น กองทุนเงินนอกงบประมาณ

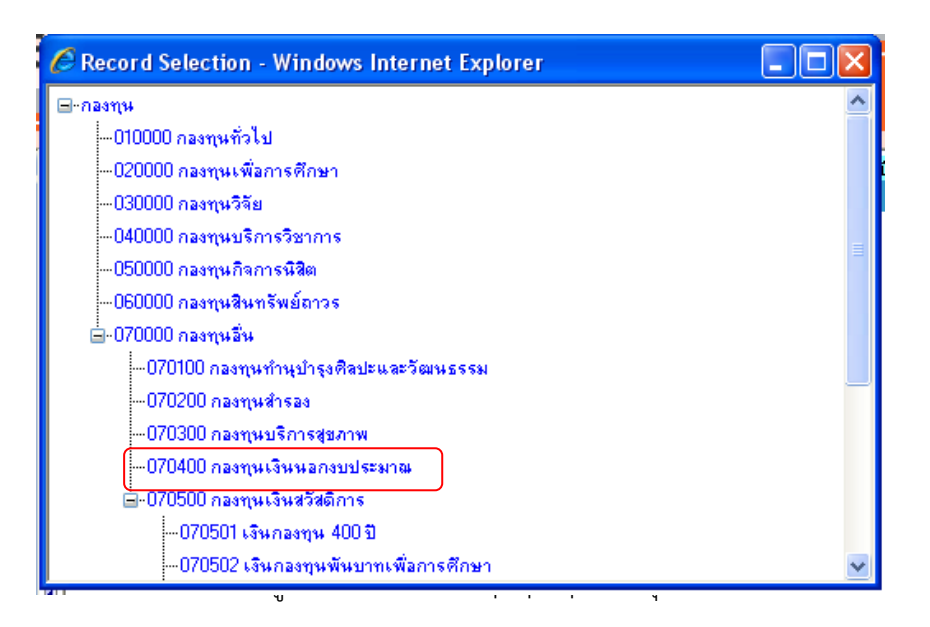

1.6 ระบุคําอธิบายรายการ เช่น รับเงินโอนโครงการอบรมวิทยาศาสตร์

```
-คำลริบายรายการ <mark>รับเงินโอนโครงการอบรมวิทยาศาสตร์</mark>[
```
1.7 ระบุธนาคารที่รับโอนพร้อมเลขที่ บัญชี

| C Record Selection - Windows Internet Explorer                       |  |  |
|----------------------------------------------------------------------|--|--|
| RT04 เงินโลนกลงทุนเงินนลกงบประมาณ 346-1-31484-9                      |  |  |
| RT05 เงินโลนกลงทุนทั่วไป 346-1-00001-2                               |  |  |
| RT06 เงินโอนกองทุนเพื่อการศึกษา 346-1-23430-9                        |  |  |
| RT07 เงินโลนกลงทุนกิจการนิสิต                                        |  |  |
| RT08 เงินโลนกลงทุนสินทรัพย์ถาวร 346-1-23434-1                        |  |  |
| RT09 เงินโอนหลักสูตรศิปลศาสตร์มหาบัณฑิต 346-1-13226-5                |  |  |
| RT10 เงินโอนเงินบริจาคผู้ประสบอุบัติภัย 346-1-20107-2                |  |  |
| RT11 เงินโอนพัฒนาการเรียนการสอนคณะวิทย์ 346-1-21285-1                |  |  |
| RT12 เงินโลนนเรศวรเกมส์ 620-0-21143-8                                |  |  |
| RT13 เงินโอนเรียนรู้ร่วมกันสรรค์สร้างชุมชน 601-0-16864-3             |  |  |
| RT14 เงินโลนกิจกรรม นศ.มน.สกล. 601-0-29912-8.                        |  |  |
| RT15 เงินโลนโครงการเรียงความเพื่อขอรับทุนเด็กและเยาวชน 601-0-28823-1 |  |  |
| RT17 เงินโลนวิจัยแหล่งทุนภายนอก 644-1-25802-1                        |  |  |
| RT18 เงินโลนทุนการศึกษาต่อนักเรียนจากทุกอำเภอ 601-0-32833-0          |  |  |
| Ш                                                                    |  |  |

รูปที่ 3.7-6 แสดง list box ประเภทการรับ

- 1.8 ระบุจํานวนเงิน
- 1.9 ระบุวันที่รับโอน
- 1.10 วันที่โอนและวันที่ผ่านรายการ (ต้องเป็นวันที่เดียวกันกับวันที่โอน)

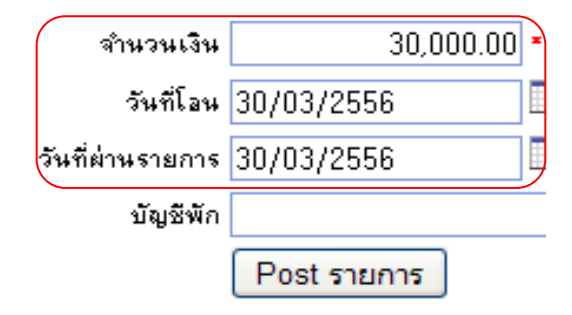

2. กรณีไม่ทราบมิติของเงินที่รับโอน เช่น กรณีมีเงินโอนเข้าบัญชีแต่ไม่รู้แผนงาน หน่วยงานที่โอน ให้คลิกเลือก คนละมิติ ระบุบัญชีพัก เพื่อเข้าหน้าเมนูย่อยเลือกรายการบัญชี

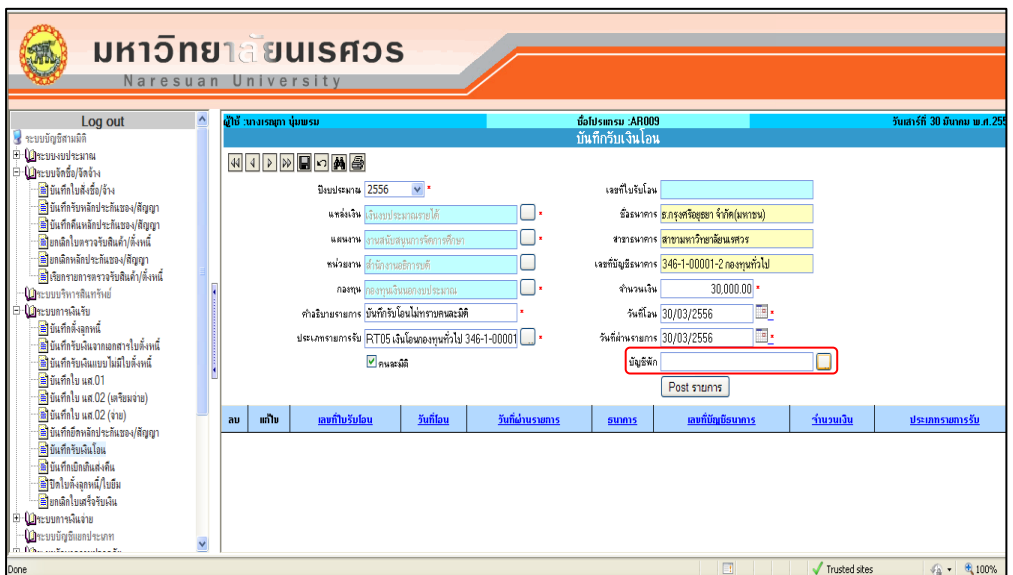

รูปที่ 3.7-7 แสดงการเลือกมิติของเงินโอน (คนละมิติ และบัญชีพัก)

2.1 คลิกเลือกบัญชีพักยอดเงินฝากธนาคาร

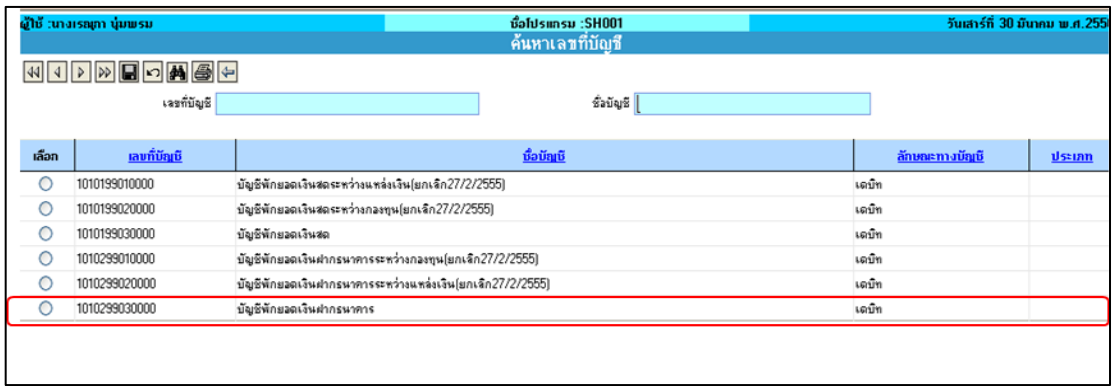

รูปที่ 3.7-8 แสดงหน้าจอย่อยการเลือกรายการบัญชี

 2.2. เมื่อกรอกข้อมูลครบแล้วให้คลิกที่ เพื่อทําการบันทึกข้อมูล หลังบันทึกระบบจะระบบ จะแสดง POP UP แจ้งเลขที่บัญชีและธนาคารพร้อมประเภทการรับโอนให้ทราบ เพื่อยืนยันว่าข้อมูลที่จะ บันทึกมีความถูกต้อง และให้เลขที่เอกสารใบรับโอน (TR…………………..)

 2.3. การยืนยันข้อมูลที่จะบันทึกมีความถูกต้องหรือไม่ ให้เลือกคลิก YES เมื่อข้อมูลที่ต้องการ บันทึกมีความถูกต้องแล้ว (ระบบจะให้เลขที่เอกสารใบรับโอน)

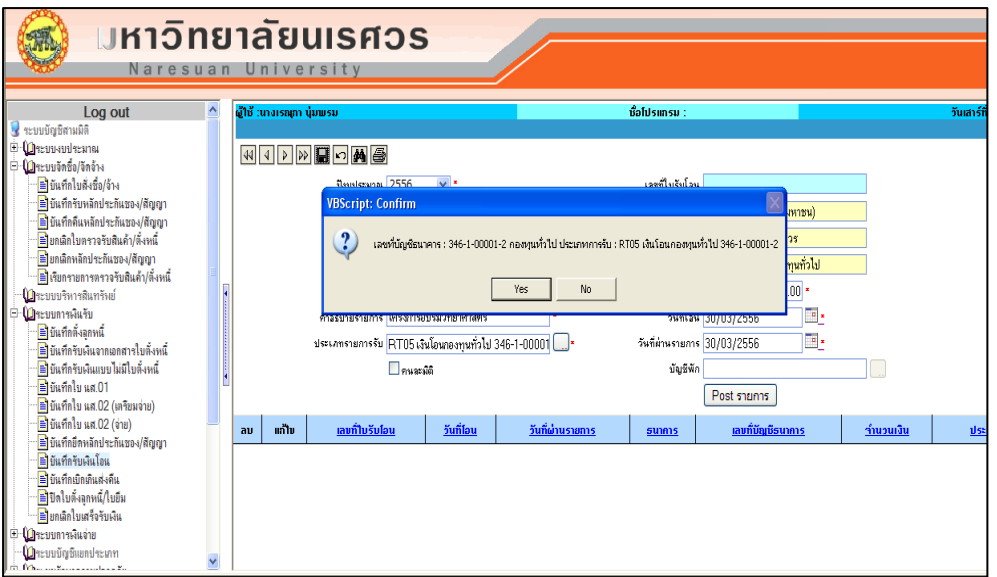

รูปที่ 3.7-9 แสดงการบันทึกข้อมูล

2.4 เมื่อคลิกเลือก YES ระบบจะให้เลขที่เอกสารใบรับโอน TRxxxxxxxxxxxxx ให้คลิกปุุม OK

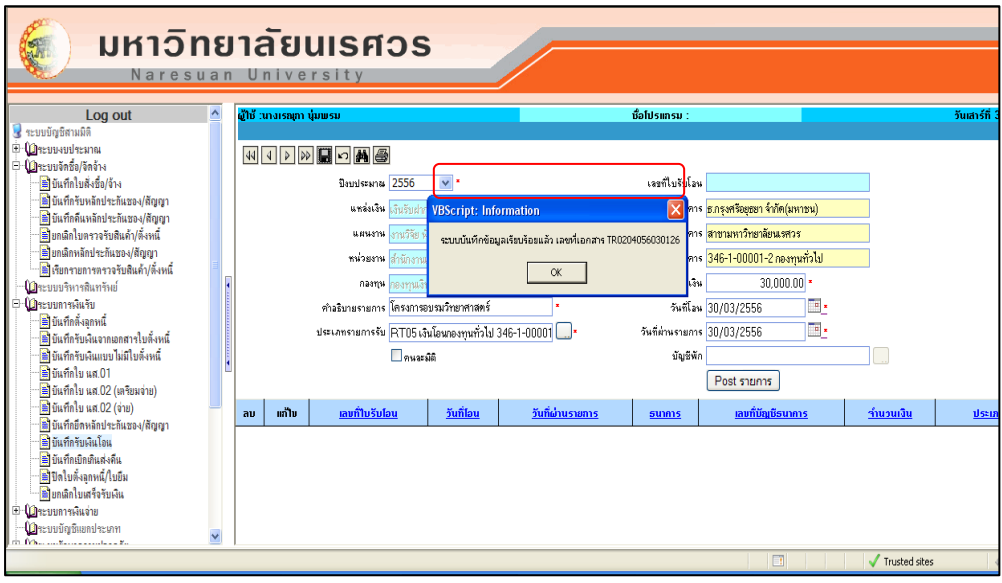

รูปที่ 3.7-10 แสดงการบันทึกข้อมูลและเลขที่เอกสารการรับโอนเงิน

2.5 คลิกเลือก มี ระบบจะแสดงที่ TRxxxxxxxxxxxx ให้เลือก <sup>อ</sup>นก้ไข ตรงเลขที่เอกสาร TRxxxxxxxxxx

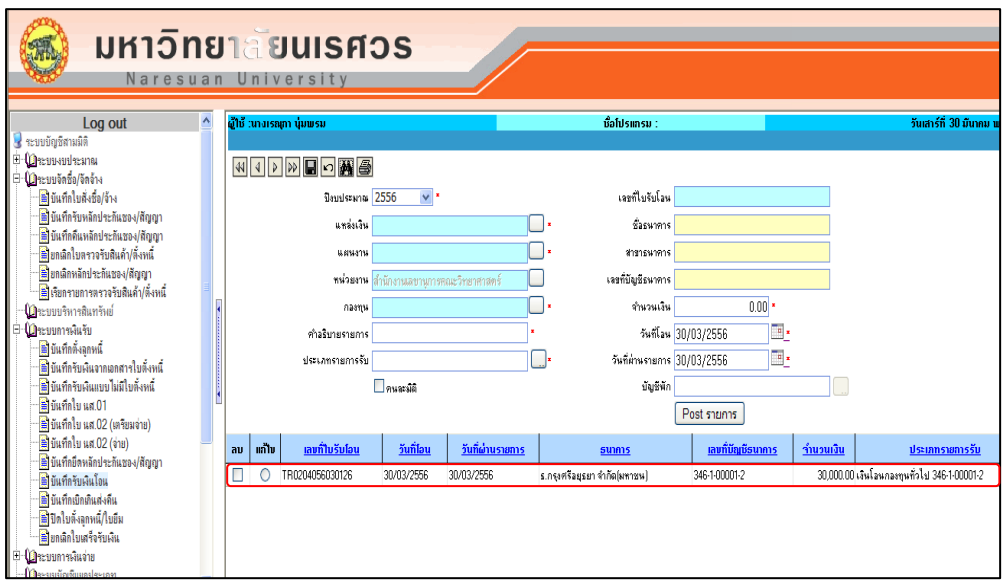

รูปที่ 3.7-11 แสดงการเลือกเลขที่เอกสารการรับโอนเงิน

2.6 คลิกปุ่ม �� เพื่อพิมพ์รายงานใบสำคัญรับ

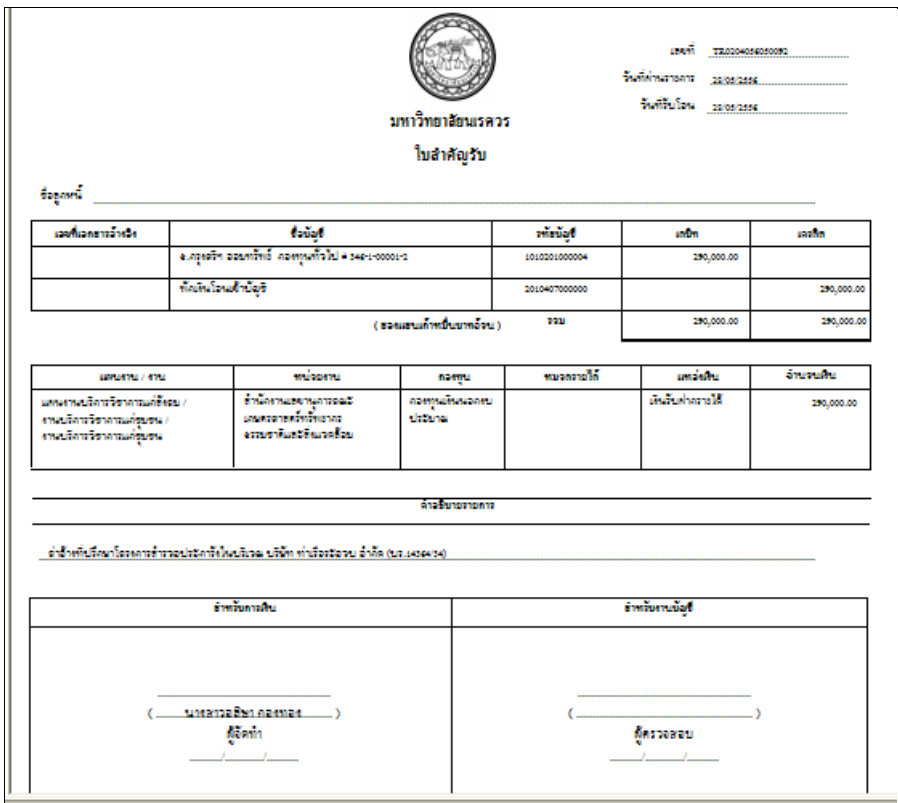

รูปที่ 3.7-12 แสดงรายงานใบสําคัญรับ กรณีไม่ได้คลิกเลือกคนละมิติ

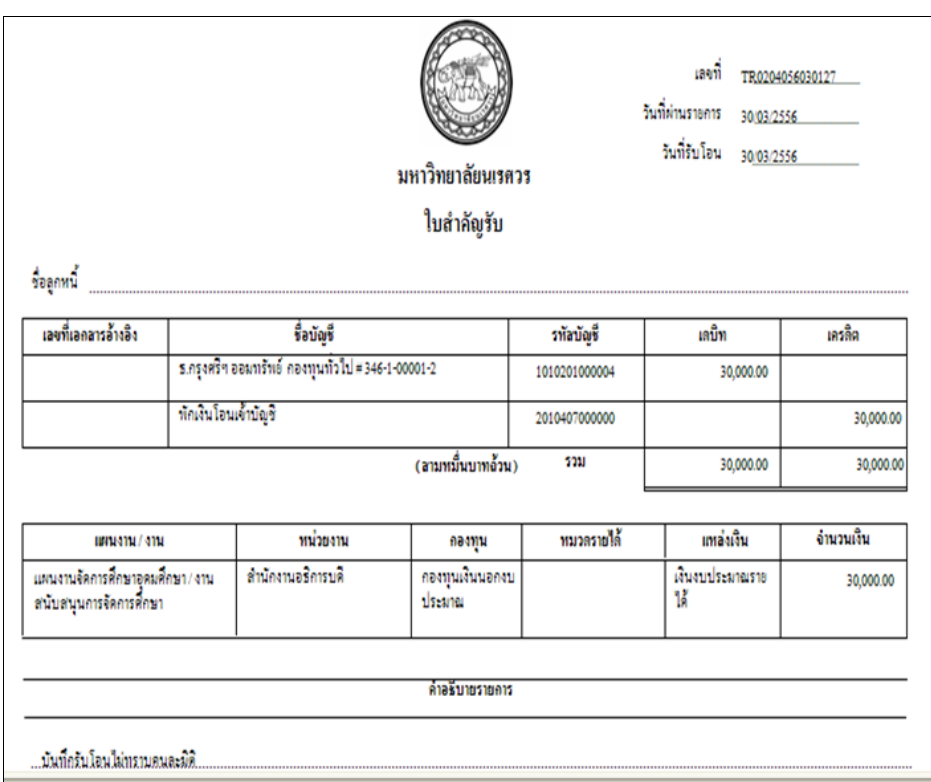

รูปที่ 3.7-13 แสดงรายงานใบสําคัญรับ กรณีคลิกเลือกคนละมิติ

2.7 ทำการ POST รายการ โดยคลิก © ช่องแก้ไข ตรงเลขที่เอกสาร

TRxxxxxxxxxxxx

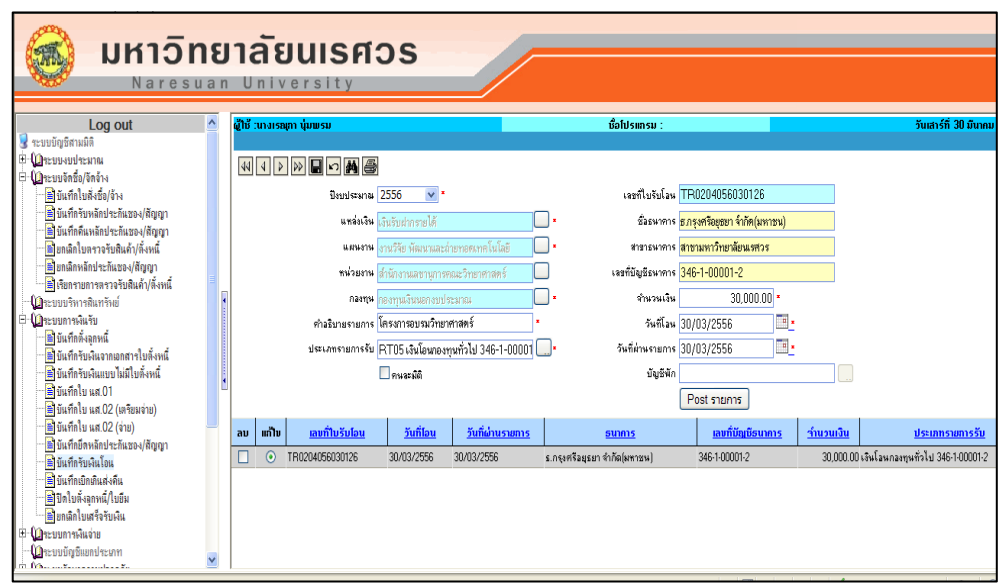

รูปที่ 3.7-14 แสดงการเลือกเลขที่เอกสารเพื่อทําการ post รายการ

2.8 กลับไปหน้าบันทึกรับโอน คลิก <sup>Post รายการ</sup> ระบบจะแสดง pop up แสดง ข้อความ " POST รายการเรียบร้อยแล้ว" ข้อมูลที่ทำการ Post จะหายไปจากหน้าจอ

#### **การแก้ไขกรณีท างานผิดพลาด เมนูบันทึกรับโอนเงิน AR009**

กรณียังไม่ได้ทําการ Post รายการ

สามารถทําการแก้ไขข้อมูลได้ในทุกช่อง

กรณีทําการ Post รายการแล้ว

กรณีทําการ Post รายการแล้วไม่สามารถทําการแก้ไขข้อมูลได้

# **ขั้นตอนการแก้ไขข้อมูล**

คลิกเลือกที่ช่อง © "แก้ไขข้อมูล"ในรายการที่ช่องแก้ไข ทำการแก้ไขข้อมูลที่ต้องการ ซึ่ง สามารถแก้ไขข้อมูลได้ทุกช่อง ยกเว้นช่อง "หน่วยงาน" ไม่สมารถแก้ไขข้อมูลได้

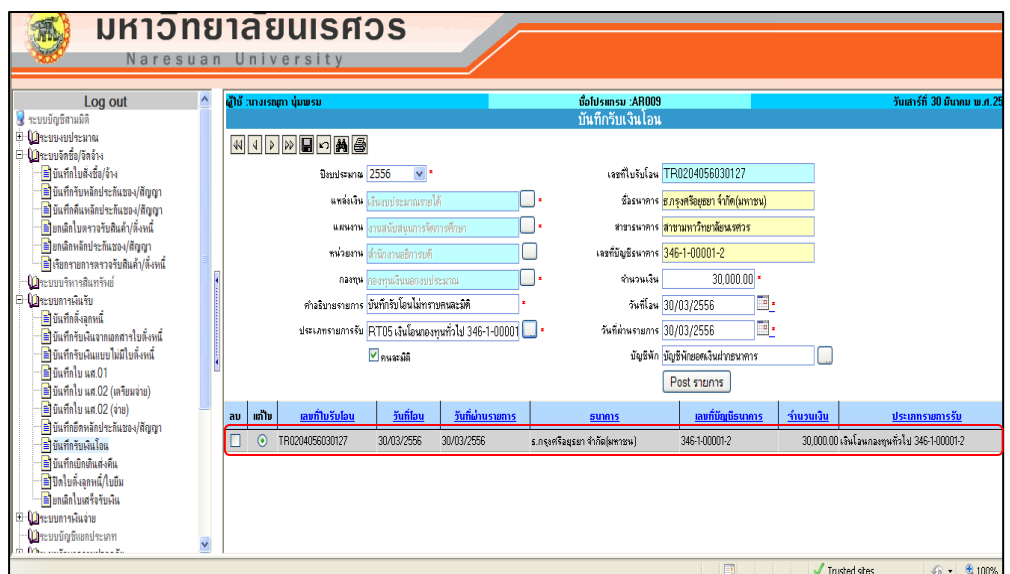

รูปที่ 3.7-15 แสดงตําแหน่งที่สามารถแก้ไขข้อมูล

เมื่อทําการแก้ไขเรียบร้อยแล้วให้กดที่ปุุม เพื่อทําการบันทึกการแก้ไข

# **ขั้นตอนการลบข้อมูล**

- 1. คลิกเลือกที่ช่อง "ลบ" ในรายการที่ต้องการลบ
- 2. คลิกปุุม รายการนั้นจะถูกลบออกไป สามารถเลือกลบได้มากกว่า 1 รายการ/ครั้ง ระบบ ้จะไม่ทำการลบข้อมูลให้ในกรณีข้อมูลที่เลือกลบ ได้ถูกนำไปใช้ในเมนูอื่น หรือระบบอื่นที่ เกี่ยวข้องแล้ว

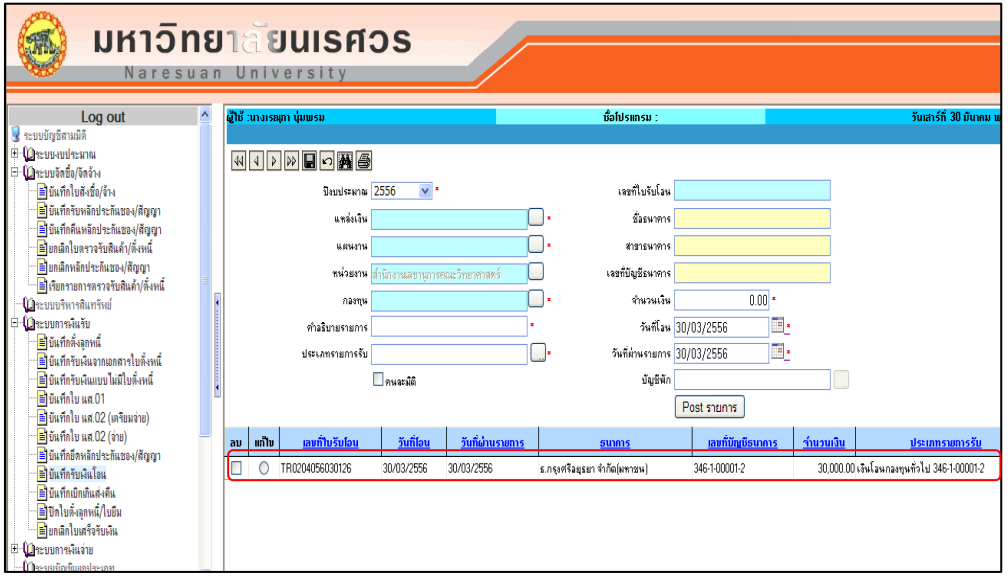

รูปที่ 3.7-16 แสดงการลบข้อมูล

#### **การท าบันทึกเตรียมจ่ายออก**

- กรณีทํารายการโอนผิดพลาด

1. เลือกเมนูระบบการเงินจ่าย ชื่อโปรแกรม AP007

1.1 เลือกบักทึกเตรียมจ่าย จะได้หน้าจอ ตามรูปภาพ

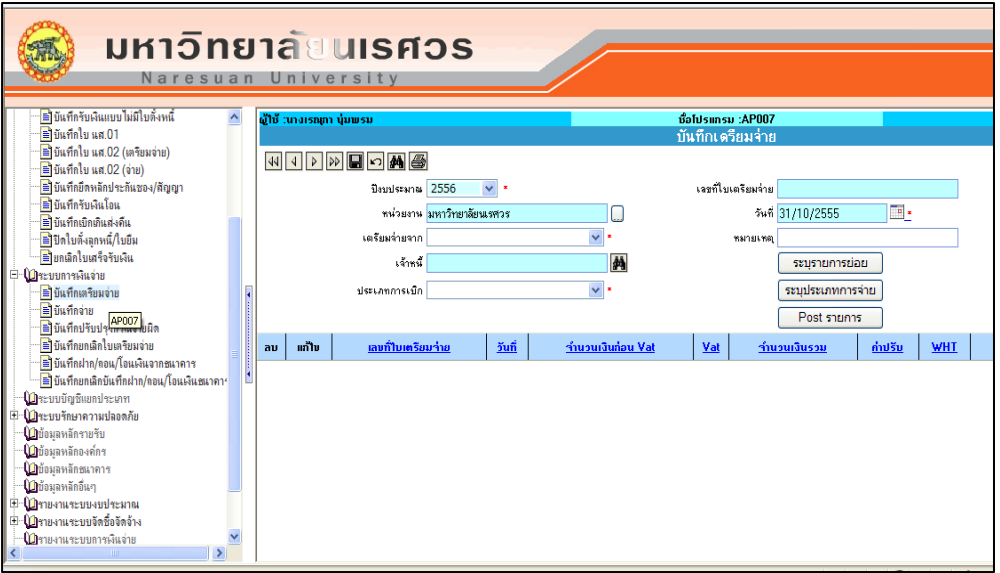

รูปที่ 3.8-1 แสดงหน้าจอบันทึกเตรียมจ่าย

- 1.2 หน่วยงาน : *ส านักงานอธิการบดี*
- 1.3 เตรียมจ่ายจาก : *เลขที่ใบรับโอน*

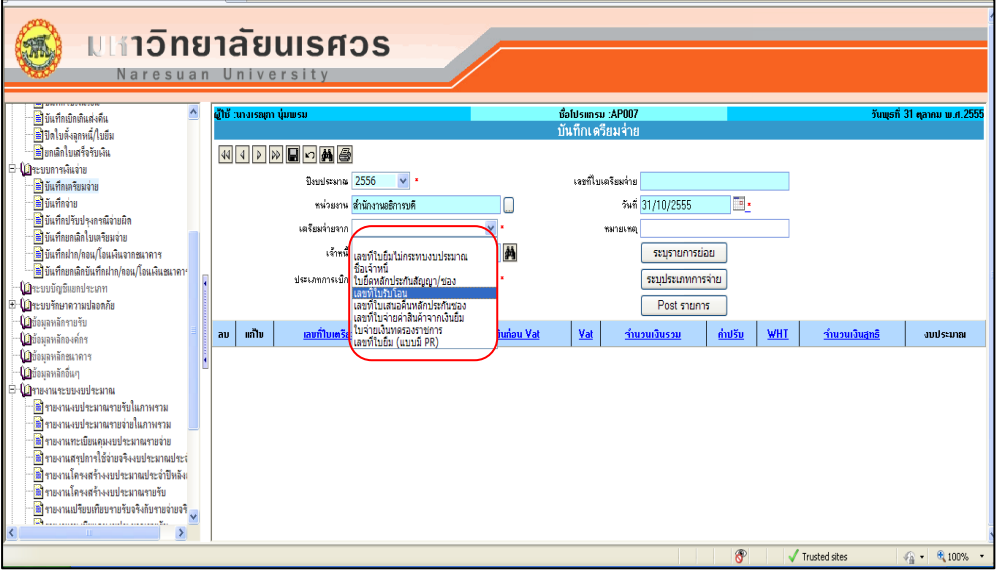

รูปที่ 3.8-2 แสดงหน้าจอการเลือกบันทึกเตรียมจ่ายจาก

1.4 วันที่ : ให้เลือกวันที่ตามวันที่รับโอน

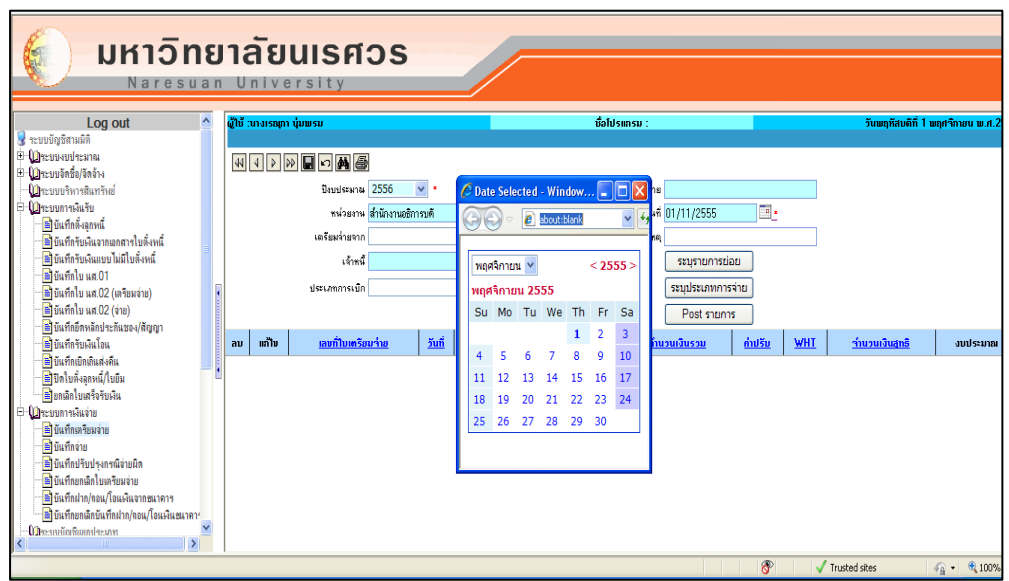

รูปที่ 3.8-3 แสดงหน้าจอของปฎิทินให้เลือกวันที่

 $1.5$  กด  $\fbox{\rlap{$\sqcap$}}\Vert$  ที่เมนูด้านบน เพื่อบันทึกข้อมูล และระบบจะแสดงเลขที่เอกสาร PPVxxxxxxxxxxx จากนั้นกด OK

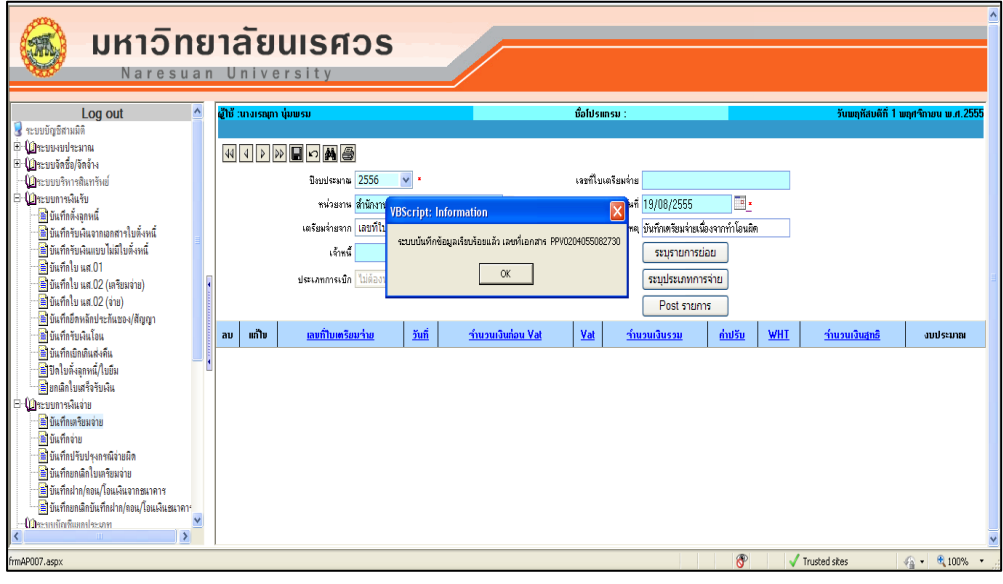

รูปที่ 3.8-4 แสดงการบันทึกข้อมูลและเลขที่เอกสาร

1.6 กดปุุม ค้นหาเลขที่ใบ PPVxxxxxxxxxxxx คลิกเลือก แก้ไข จากนั้นให้ กดปุุม "บันทึกรายการย่อย"

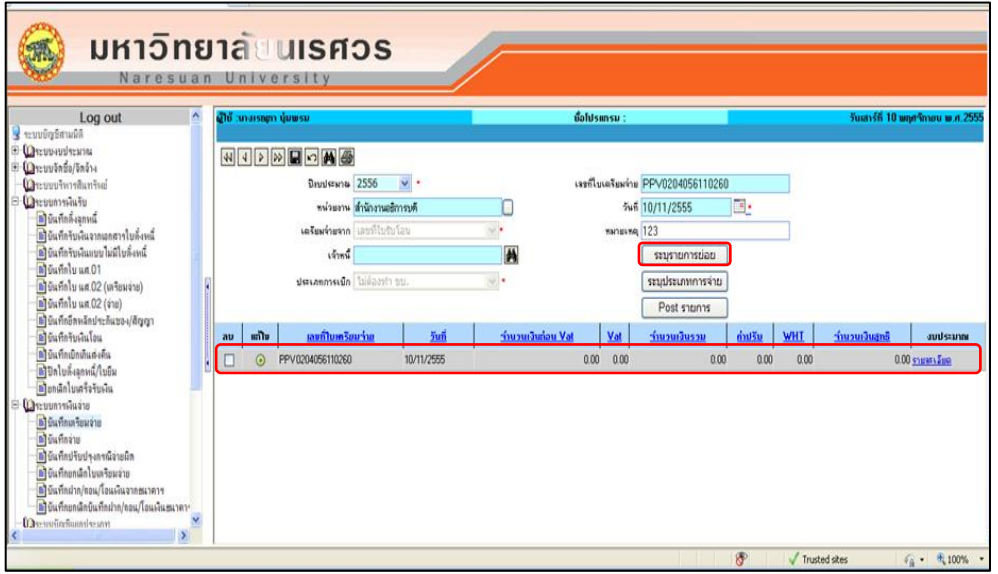

รูปที่ 3.8-5 แสดงหน้าจอบันทึกรายการที่หน้าจอบันทึกเตรียมจ่าย

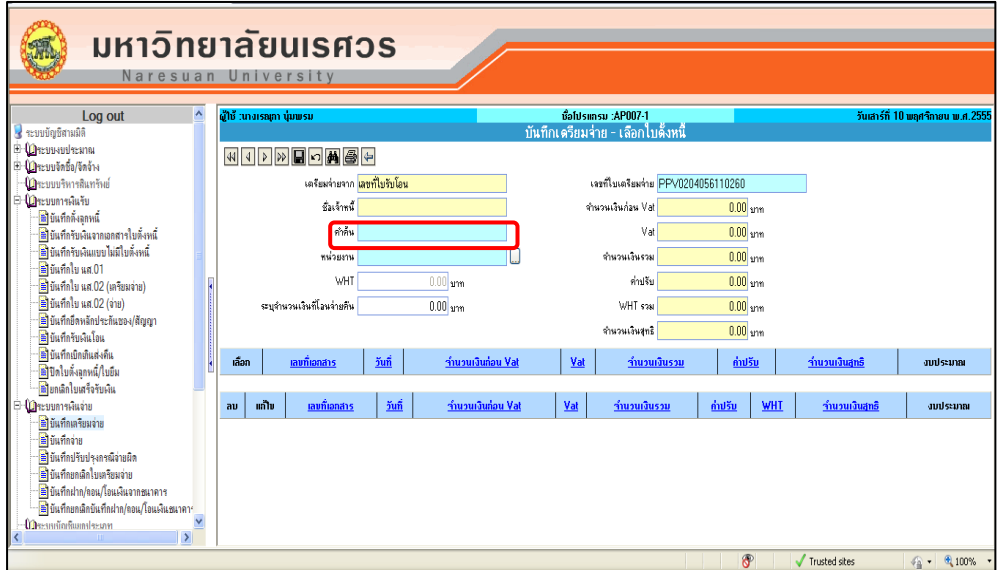

1.7 ในช่องคําค้น : ให้ระบุเลขที่ใบโอน คลิก

รูปที่ 3.8-6 แสดงการค้นหาเลขที่เอกสารใบรับโอน

 $1.8$  ระบบจะทำการค้นหาเลขที่ TRxxxxxxxxx เลือก TRxxxxxxxxxx กดบันทึก  $\blacksquare$  เพื่อ บันทึกรายการ

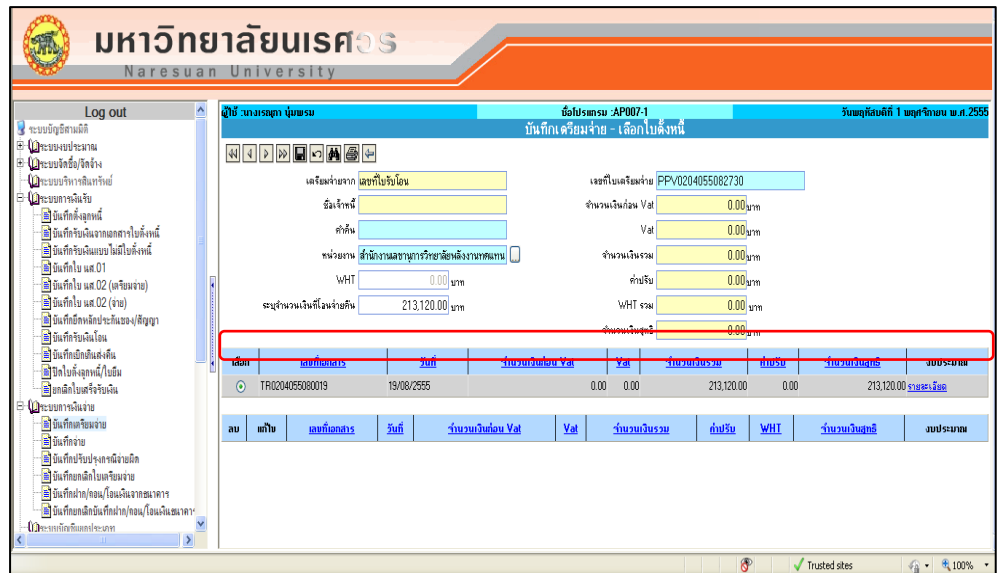

รูปที่ 3.8-7 แสดงหน้าจอบันทึกข้อมูล ที่หน้าจอบันทึกเตรียมจ่าย

เลือก ย้อนกลับ 1 ครั้ง เลือก ระบุประเภทรายการจ่าย จะได้หน้าจอ ตามรูปภาพ

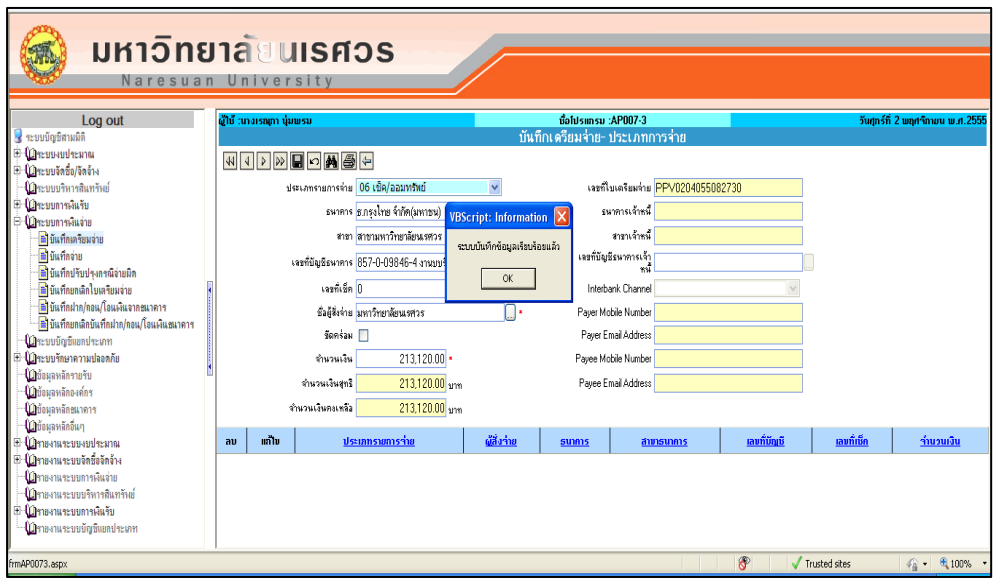

รูปที่ 3.8-8 แสดงข้อความเมื่อระบบบันทึกรายการเรียบร้อยแล้ว

- 1.9 คลิกเลือกประเภทการจ่าย : *เช็ค/ออมทรัพย์*
- 1.10 ให้ระบุเลขที่เช็ค : *0*
- 1.11 ชื่อผู้สั่งจ่ายเลือก : *มหาวิทยาลัยนเรศวร*
- 1.12 คลิก เพื่อบันทึกรายการ จากนั้นกด OK
- $1.13$  คลิกเลือก  $\odot$  แก้ไข

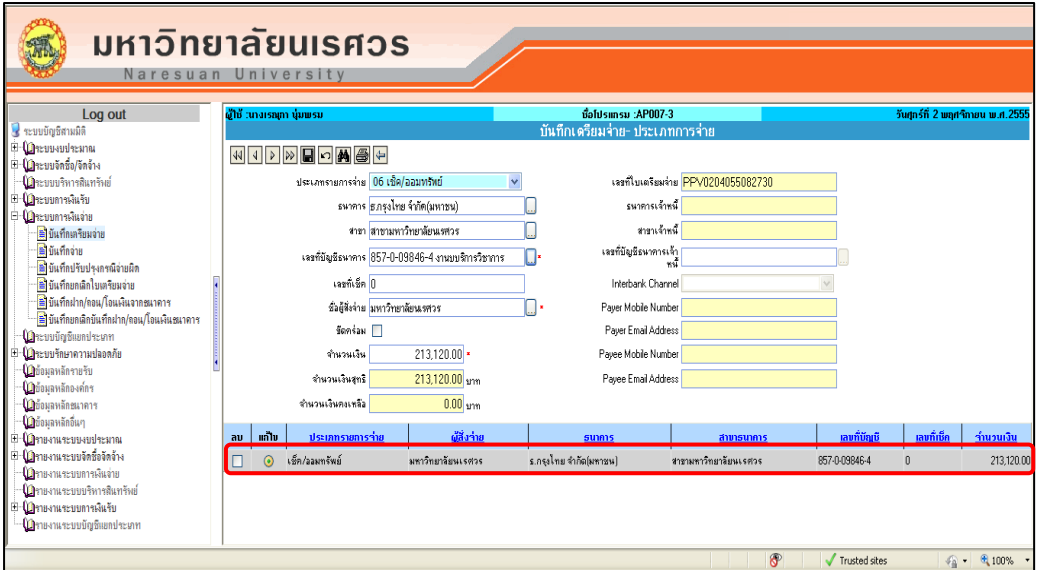

รูปที่ 3.8-9 แสดงหน้าจอบันทึกข้อมูลและแสดงรายการบันทึกเตรียมจ่าย-ประเภทการจ่าย

1.14 เลือก ← ย้อนกลับ เลือกเมนู ➡ ระบบจะแสดงหน้าจอ เพื่อพิมพ์รายงานใบสำคัญจ่าย 1.15 ระบบจะแสดง pop up ให้เลือกรายงานที่ต้องการสั่งพิมพ์ คลิก ® ใบสำคัญจ่าย เลือก preview

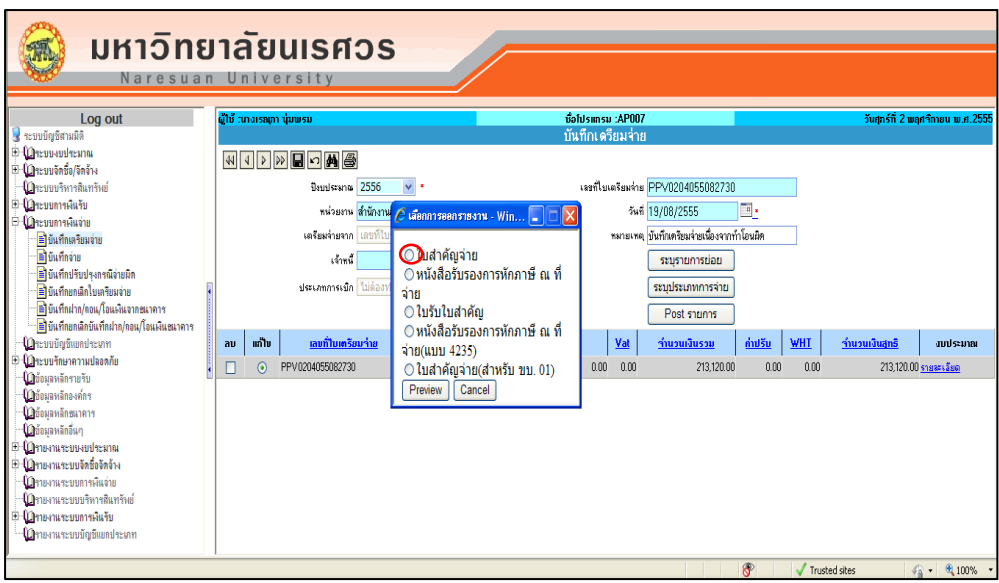

รูปที่ 3.8-10 แสดงหน้าจอให้ทําการเลือกรายงาน

### 1.16 ระบบจะแสดงใบสําคัญจ่าย

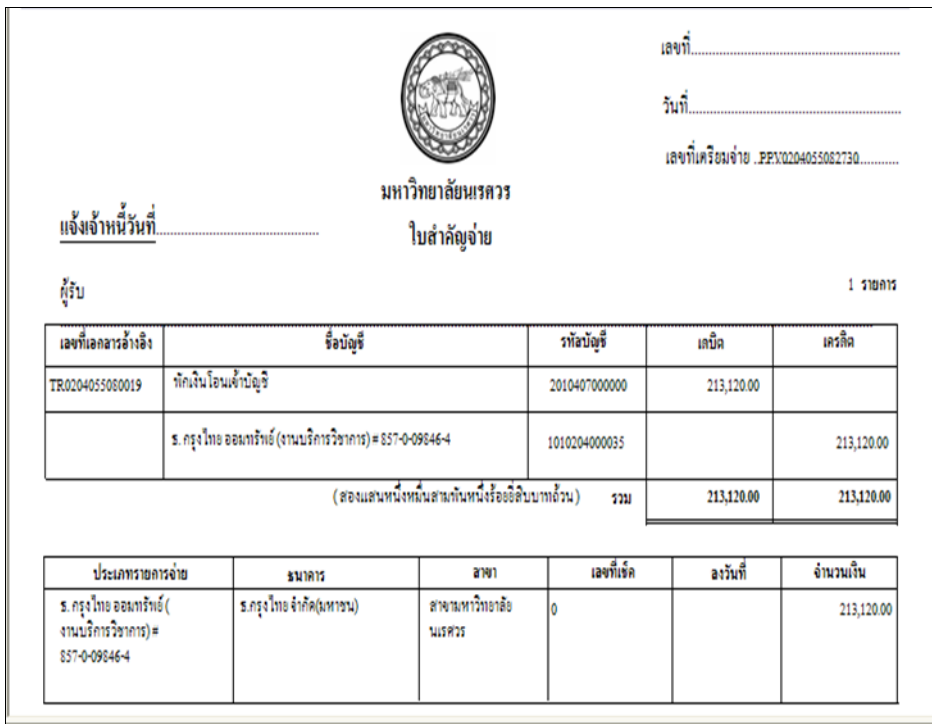

รูปที่ 3.8-11 แสดงรายงานใบสําคัญจ่าย

#### กลับไปหน้าหลักบันทึกเตรียมจ่าย

ค้นหาเลขที่ PPVxxxxxxxxxxxx คลิก แก้ไข เลือก Post รายการ คลิก OK

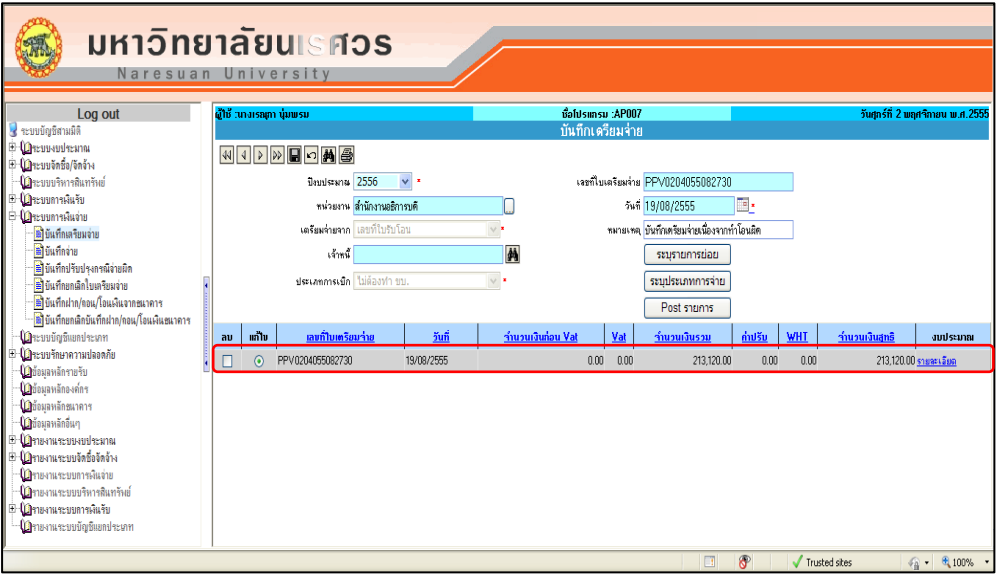

รูปที่ 3.8-12 แสดงหน้าจอบันทึกข้อมูล ที่หน้าจอบันทึกเตรียมจ่าย

กลับไปที่เมนูระบบการเงินจ่าย

1. เลือกหน้าบันทึกจ่าย ชื่อโปรแกรม AP008

2.1 หน่วยงาน เลือก: *ส านักงานอธิการบดี*

- 2.2 เลขที่ใบเตรียมจ่าย : *เลขที่ PP*Vxxxxxxxxxxxx
- 2.3 วันที่: *เลือกวันที่ให้ตรงกับวันที่โอน*

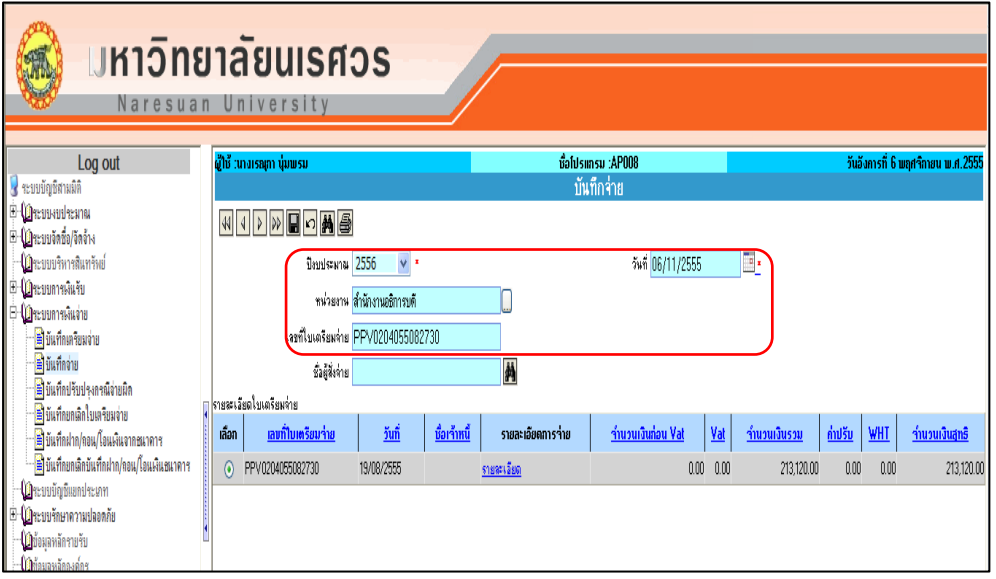

รูปที่ 3.8-13 แสดงหน้าจอบันทึกจ่าย

2.4 กดบันทึก  $\blacksquare$  จะได้เลข PVxxxxxxxxx นำเลขที่ PVxxxxxxxxxx ไปกรอกลงในเอกสาร ใบสําคัญจ่าย พร้อมลงวันที่ ที่รับโอน

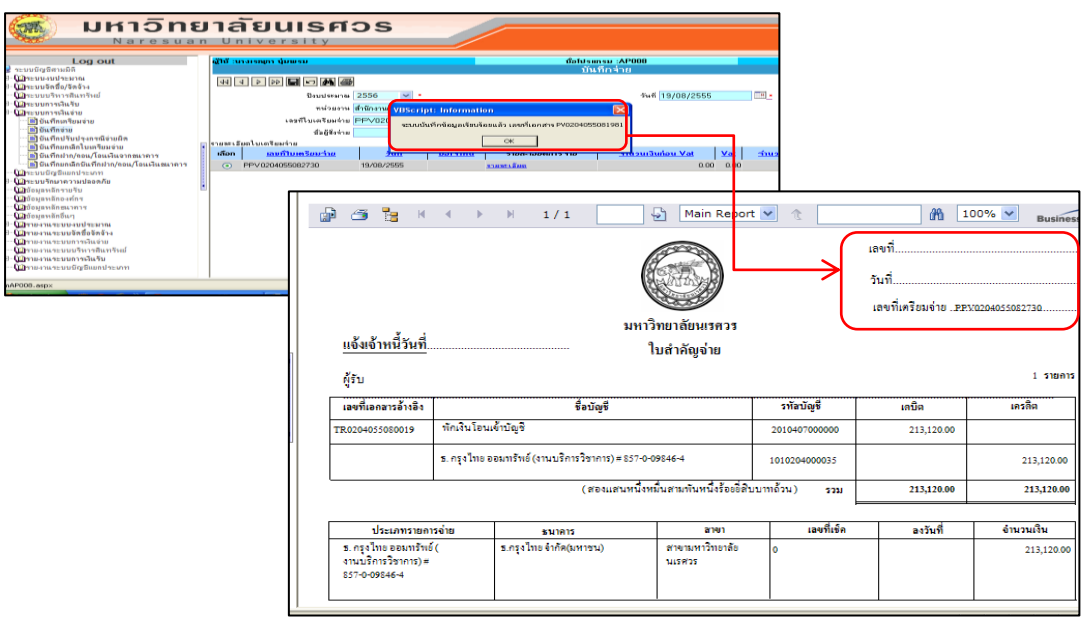

รูปที่ 3.8-7 แสดงข้อความที่ได้จากการบันทึกรับโอน-หน้าจอบันทึกจ่าย

### **บันทึกเบิกเกินส่งคืน (ชื่อโปรแกรม AR010)**

เมนูบันทึกเบิกเกินส่งคืน สำหรับบันทึกรายการที่เกิดขึ้นจากกรณีตั้งเบิกเงิน เพื่อนำมาจ่ายต่อให้กับ ข้าราชการ หรือลูกจ้างในสังกัด หรือเพื่อจ่ายให้กับบุคคลภายนอก แต่มีเงินเหลือจ่าย หรือกรณีที่ตั้งเบิกเกิน หรือ ตั้งเบิกซ้ํา ต้องทําเบิกเกินส่งคืนคลัง

## **เงื่อนไขในการท าระบบ เมนูบันทึกเบิกเกินส่งคืน AP010**

- 2. การเข้าสู่เมนูครั้งแรก ระบบจะแสดงเลขที่ใบจ่าย (PV....................) ตามหน่วยงานที่ผู้ใช้ระบบมี สิทธิ์ใช้งาน
- 3. เลือกเลขที่เอกสารที่ต้องการรับเงินคืน ระบบจะแสดงเลขที่ใบสำคัญจ่าย ตามหน่วยงานที่จะทำ การบันทึกข้อมูล เช่น ผู้ใช้ระบบมีสิทธิ์เห็นเอกสารของหน่วยงานย่อยที่อยู่ภายใต้สํานักงานอธิการ ทั้งหมด เมื่อทําการเลือกข้อมูลเลขที่เอกสารแล้ว หลังทําการเลือกข้อมูลระบบจะแสดงเลขที่ เอกสารใบจ่าย ที่เป็นของกองคลัง ให้เห็นทั้งหมด
- 4. ปีงบประมาณ ใช้ตามที่ระบบแสดงค่าเริ่มต้น หรือเลือกจาก list box ของระบบ
- 5. การระบข้อมูลช่องวันที่ ระบบจะแสดงค่าเริ่มต้นเป็นวันที่ปัจจุบัน และสามารถทำการแก้ไขข้อมูล ได้
- 6. การค้นหาเลขที่ใบสำคัญจ่าย โดยระบเลขที่ใบสำคัญจ่ายที่ต้องการรับเงินคืน ซึ่งมีเงื่อนไขว่า ใบสําคัญจ่ายนั้นๆจะต้องทําการจ่ายเงินในระบบการเงินจ่ายแล้วเท่านั้นจึงจะสามารถค้นหาได้
- 7. หลังทำการค้นหาใบสำคัญจ่ายและเลือกใบสำคัญจ่ายเพื่อรับเงินคืนแล้ว ให้ระบุชื่อบุคคล นิติบุคคล ที่จะทำการรับเงินจากระบบ
- 8. ทําเครื่องหมาย √ ทํา นส.01 กรณีเงินแผ่นดิน ที่ต้องทําเรื่องนําส่งเงินคืนให้กับคลังจังหวัด แต่ถ้า เป็นเงินรายได้ไม่ต้องทําเครื่องหมาย
- 9. ระบุสาเหตุการเบิกเกินส่งคืน
- 10. เมื่อกรอกข้อมูลครบถ้วนแล้ว ทําการบันทึกข้อมูล หลังทําการบันทึกข้อมูลระบบจะแสดง pop up แจ้งเลขที่เอกสารใบเสร็จรับเงิน(RV................................) และเมื่อกด OK ระบบจะแสดงข้อมูลใน grid ตารางด้านล่าง
- 11. เลือกเลขที่เอกสารใบเสร็จรับเงิน เพื่อระบุมิติที่จะรับคืนเงินนั้นๆ ว่าจะรับคืนเข้ามิติใด และรับคืน ด้วยจำนวนเงินที่เบิกเกินไปเป็นจำนวนเต็มยอดที่เบิกเกินตามใบสำคัญจ่าย หรือรับคืนด้วยจำนวน เงินที่เบิกเกินเพียงบางส่วน
- 12. การระบุประเภทการรับเงินคืน แบ่งออกเป็น 3 ประเภท ได้แก่
	- 11.1 เงินสด

11.2 เช็ค (จะต้องระบุรายละเอียดเกี่ยวกับข้อมูลธนาคาร เช่น ธนาคาร สาขาธนาคาร เลขที่เช็ค วันที่รับเช็ค)

11.3 เงินโอน (จะต้องรู้รายละเอียดเกี่ยวกับเลขที่ใบรับโอน) ถ้ามิติในรายการรับเงินมีมากกว่า 1 มิติ สามารถคลิกที่  $\boxed{\sqrt{ }}$  รับเหมือนกันทุกรายได้ เพื่อให้รายการที่มี มิติการรับเงินเดียวกันในเลขที่เอกสารใบสําคัญจ่ายนั้น มีการระบุประเภทการรับเหมือนกันหมด

- 13. การ Post รายการระบบต้องทําการตรวจสอบว่ามีการระบุรายละเอียดในเมนูย่อย และเมนูอื่นๆ ้ที่เกี่ยวข้อง ครบตามเงื่อนไขที่กำหนดหรือไม่ หากระบุไม่ครบตามเงื่อนไขที่กำหนด ระบบต้องไม่ทำ การ Post รายการให้
- 14. ก่อนทําการ Post รายการผู้ใช้ระบบต้องทราบจํานวนเงินและมิติที่จะรับคืนเงินที่แน่นอนแล้ว
- 15. หลังทํารายการ Post รายการ เลขที่เอกสารใบเสร็จรับเงิน ต้องไม่อยู่ในเมนูบันทึกเบิกเกินส่งคืน AP010
- 16. หลังทําการ Post รายการ เลขที่ใบเสร็จรับเงินจะต้องไปรออยู่ที่เมนูยกเลิกใบเสร็จรับเงิน AR011 เพื่อรอการยกเลิกใบเสร็จรับเงินในกรณีที่มีการเลือกเลขที่เอกสารใบสําคัญจ่ายมารับเงินคืนผิด

### **เลขที่เอกสารที่ได้จาก เมนูบันทึกเบิกเกินส่งคืน AP010**

หลังทําการบันทึกข้อมูลเมนูบันทึกเบิกเกินส่งคืน AP010 ระบบจะให้เลขที่เอกสารใบสําคัญรับ และใบเสร็จรับเงิน เช่น RV0204056040001

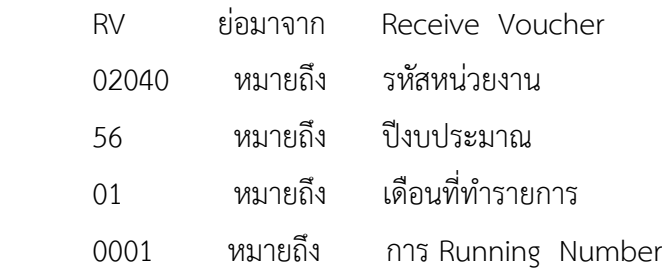

การทําเบิกเกินส่งคืน ชื่อโปรแกรม : AP010 ต้องมีเอกสารและรายละเอียดดังนี้

- $1.$  ต้องมีเอกสาร เบิกเงิน (AP $x$  $x$  $x$  $x$  $x$  $x$  $x$  $x$  $x$  $x$  $x$  $x$  $x$
- 2. ต้องทราบเลขที่ใบสำคัญจ่าย (PVxxxxxxxxxxxxxxxxx) หรือ เข้าไปดูเลขที่ PV โดยเลือกเมนู

# [รายงานระบบจัดซื้อจัดจ้าง](javascript:%20treeMenu.o(13);)

- [รายงานทะเบียนคุมสัญญา](http://acct3d.nu.ac.th/acct3d/_PR007/frmPR007.aspx)
- [รายงานสรุปทะเบียนคุมสัญญา](http://acct3d.nu.ac.th/acct3d/_PR008/frmPR008.aspx)
- [รายงานทะเบียนคุมหลักประกันซอง/สัญญา](http://acct3d.nu.ac.th/acct3d/_PR009/frmPR009.aspx)

[รายงานสถานะเอกสาร](http://acct3d.nu.ac.th/acct3d/_PR012/frmPR012.aspx)

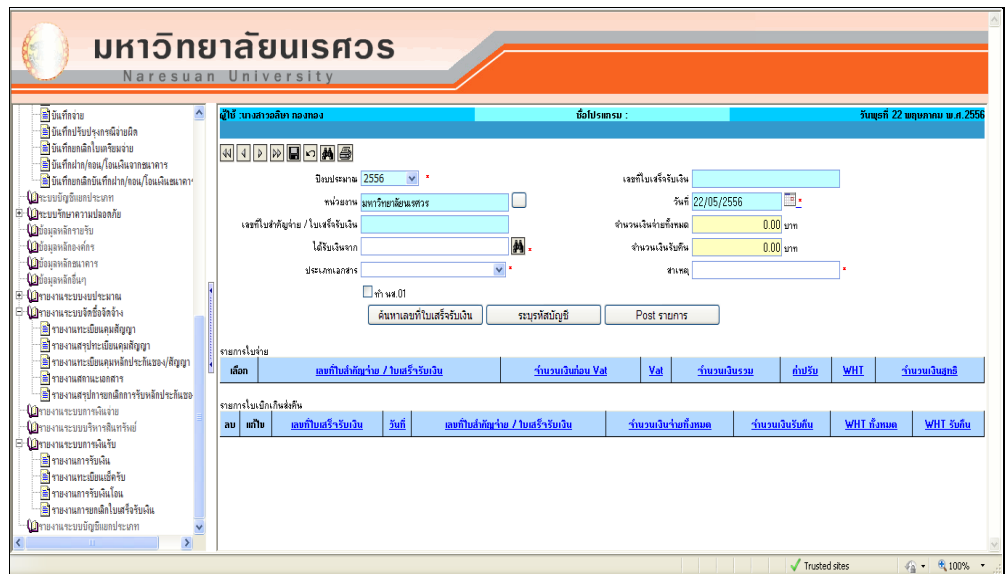

รูปที่ 3.9-1 แสดงหน้าจอรายงานสถานะเอกสาร

โดยระบุรายละเอียดดังนี้

- 1. หน่วยงาน : หน่วยงานตาม AP
- 2. เลขที่เอกสาร : ระบุเลขที่ AP
- 3. ปรเภทเอกสาร : เลขที่ใบตั้งเจ้าหนี้
- 4. จากวันที่ และถึงวันที่ : วันที่ระบุใน AP

จากนั้น เลือกกดเมนูเครื่องพิมพ์ *ด้านบน* ระบบจะแสดงรายงาน เลข PVxxxxxxxxxx

### **ขั้นตอนการบันทึกเบิกเกินส่งคืน AP010**

- 1 คลิกเลือกเมนูบันทึกเบิกเกินส่งคืน AP010
	- E-**(ปั**[ระบบการเงินรับ](javascript:%20treeMenu.o(4);)
		- [บันทึกเบิกเกินส่งคืน](http://acct3d.nu.ac.th/acct3d/_AP010/frmAP010.aspx)

โดยจะปรากฏ หน้าจอดังนี้

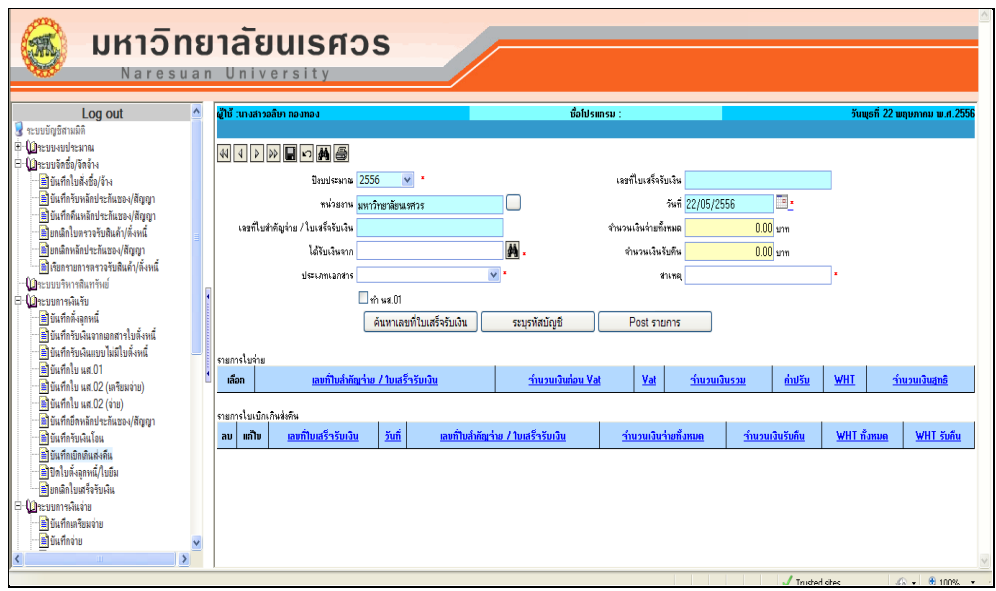

รูปที่ 3.10-1 แสดงหน้าจอเมนูบันทึกเบิกเกินส่งคืน

1.1 ทําการค้นหาเลขที่เอกสารใบสําคัญจ่าย (PV....................) จากหน่วยงานที่บันทึก ข้อมูลในระบบการเงินจ่าย และ Post รายการแล้ว ที่ต้องการรับเงินคืน

1.2 คลิก  $\blacksquare$  ระบบจะทำการค้นหาเลขที่ใบสำคัญจ่าย (PV....................)

- 1.3 ปีงบประมาณ ใช้ตามที่ระบบแสดงค่าเริ่มต้น หรือการเลือกจาก list box ของระบบ
- 1.4 หน่วยงาน ให้เลือกใช้ตามหน่วยงานที่ต้องการทําเรื่องเบิกเกินส่งคืน (สํานักงาน ้อธิการบดี) คลิกเลือก <sup>.....</sup> จากช่องหน่วยงานเพื่อทำการค้นหา

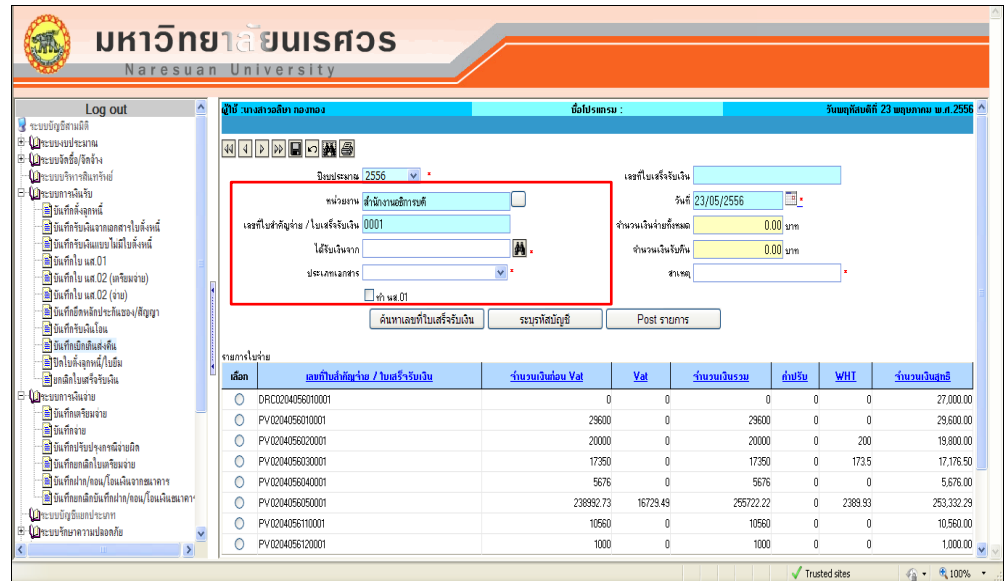

รูปที่ 3.10-2 แสดงการค้นหาเลขที่เอกสาร

 $1.5$  คลิก  $\overset{\circ}{\circ}$  ช่องเลือก ตรงที่เลขที่เอกสาร PV.....................

1.6 ระบุข้อมูลใน text box ต่างๆดังนี้

1.6.1. ระบุการได้รับเงินจาก โดยระบุคําค้นหาในช่อง ชื่อผู้อ้างอิง และกดปุุมค้นหาจาก

**#1** ระบบจะแสดงหน้าจอย่อย ให้ทำการค้นหา และคลิก ® ช่องเลือกในรายการที่ต้องการ

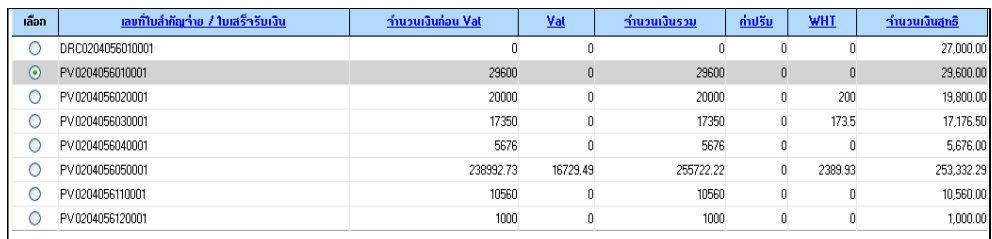

รูปที่ 3.10-2 แสดงการค้นหาเลขที่เอกสาร

1.6.2. ระบุสาเหตุที่ทําการเบิกเกินส่งคืน

 1.6.3. ทําเครื่องหมาย √ ทํา นส.01 กรณีเงินแผ่นดิน ที่ต้องทําเรื่องนําส่งเงินคืนให้กับ คลังจังหวัด แต่ถ้าเป็นเงินรายได้ไม่ต้องทําเครื่องหมาย

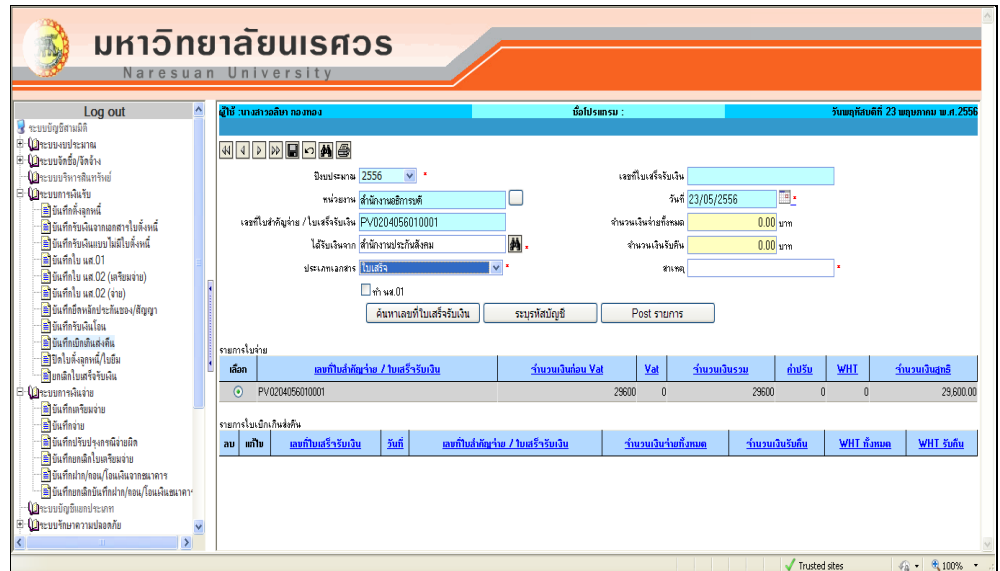

รูปที่ 3.10-3 แสดงหน้าจอการเลือกเลขที่เอกสารและข้อมูลใน text box ต่างๆ

1.7 เมื่อกรอกข้อมูลครบถ้วนแล้ว คลิก ■ ทำการบันทึกข้อมูล หลังทำการบันทึกข้อมูล ระบบจะแสดง pop up แจ้งเลขที่เอกสารใบเสร็จรับเงิน(RV.....................) และเมื่อกด OK ระบบจะแสดงข้อมูลใน grid ด้านล่าง โดยกดค้นหาเลขที่เอกสารจากปุุม ์ ค้นหาเลขที่ใบเสร็จรับเงิน **ไ** 

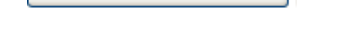

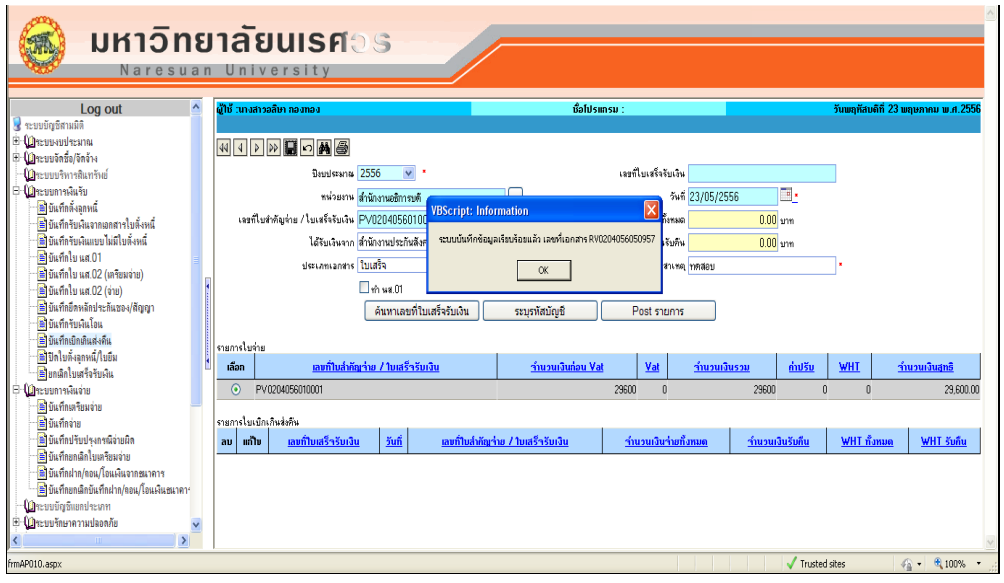

รูปที่ 3.10-4 แสดงการบันทึกข้อมูลและเลขที่เอกสาร

1.8 การค้นหาใบเสร็จรับเงิน ค้นหาโดยการระบุเลขที่ใบเสร็จรับเงินในช่อง text box

เลขที่ใบเสร็จรับเงิน จากนั้นคลิก <mark>โค้นหาเลขที่ใบเสร็จรับเงิน โ</mark>ระบบจะแสดงเลขที่ ใบเสร็จรับเงินให้ใน grid ด้านล่าง

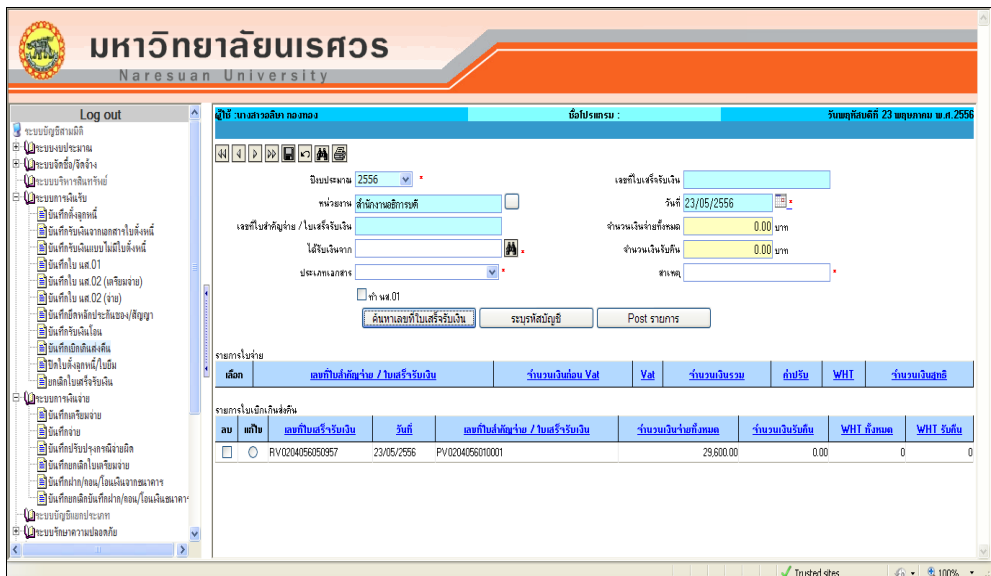

รูปที่ 3.10-5 แสดงการค้นหาเลขที่เอกสารใบเสร็จรับเงิน และแสดงข้อมูลใน grid ด้านล่าง

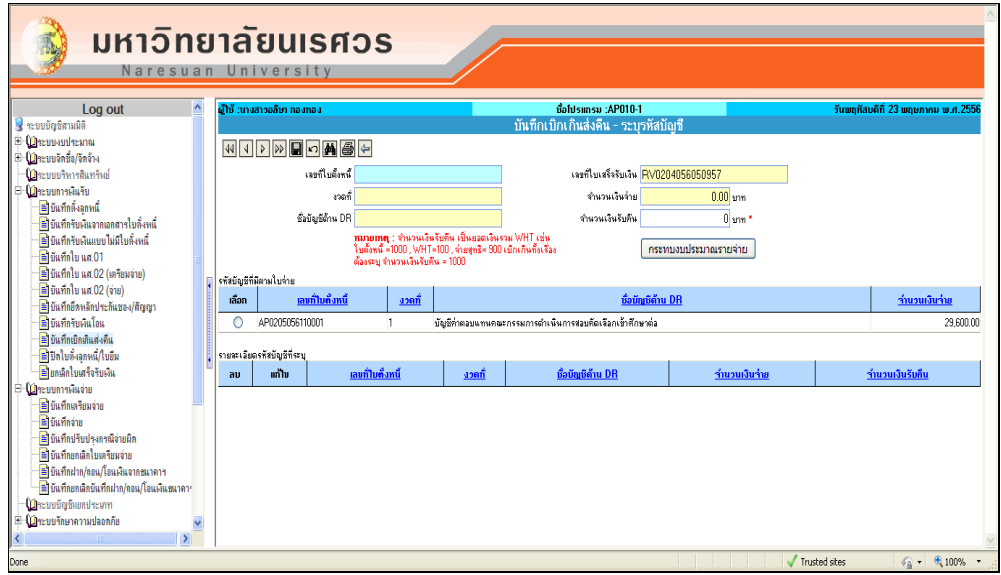

รูปที่ 3.10-6 แสดงเลขที่เอกสารใบเสร็จรับเงิน ใน grid ด้านล่าง

- 1.9 คลิก ช่องแก้ไข ตรงเลขที่เอกสาร RV………………….
- ี 1.1 คลิกที่ปุ่ม *เพื่*อทำการระบุข้อมูลในหน้าจอย่อยต่างๆ เมื่อ คลิกปุ่ม <mark>ระบุรหัสบัญชี ว</mark>ระบบจะแสดงหน้าจอย่อย-ระบุรหัสบัญชี ให้คลิก เลือกเลขที่เอกสาร AP…………………. และระบุจํานวนเงินที่จะรับคืน
- 1.2 คลิก  $\blacksquare$  เพื่อทำการบันทึกข้อมูล หลังทำการบันทึกข้อมูลระบบจะแสดง pop up แจ้งว่าได้ทําการบันทึกข้อมูลเรียบร้อยแล้ว โดยจะแสดงข้อมูลใน grid ด้านล่าง

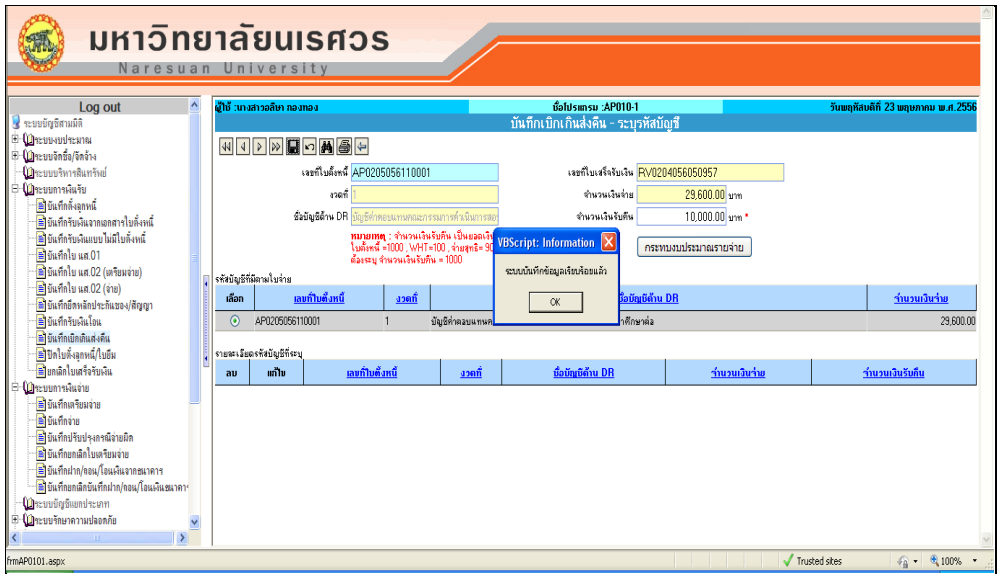

รูปที่ 3.10-7 แสดงการเลือกเลขที่เอกสาร เพื่อระบุจํานวนเงินเงินรับคืน

 $1.3$  คลิก  $\boxed{\text{o}}$  ช่องแก้ไข ตรงเลขที่เอกสาร AP........................ 1.4 คลิกปุ่ม <mark>เกรทบงบประมาณรายจ่าย เ</mark>พื่อทำการระบุข้อมูลในหน้าจอย่อยกระทบ งบประมาณรายจ่าย

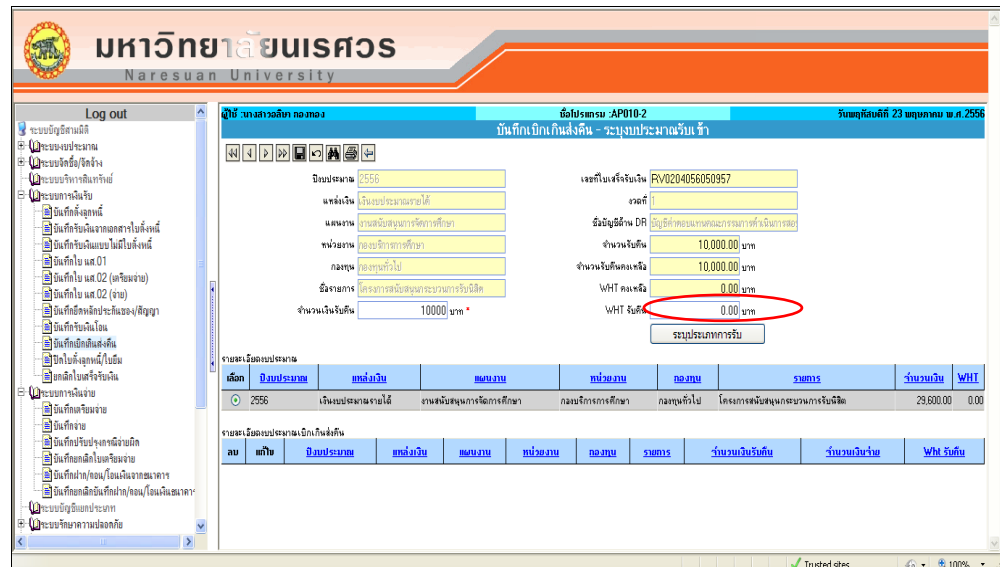

 รูปที่ 3.10-8 แสดงงบประมาณที่จะรับคืนเงิน เมื่อกดปุุม OK ที่แสดงใน pop up ระบบจะแสดง ข้อมูลใน grid ด้านล่าง

1.5 คลิก เลือก งบประมาณที่จะรับคืน และระบุจํานวนเงินที่จะรับคืน

1.6 คลิกที่ เพื่อทําการบันทึกข้อมูล หลังทําการบันทึกข้อมูลระบบจะแสดง

pop up แจ้งได้ว่าบันทึกข้อมูลเรียบร้อยแล้ว โดยแสดงข้อมูลใน grid ตารางด้านล่าง

- 1.7 เลิก เลือกรายละเอียดงบประมาณเบิกเกินส่งคืน
- 1.8 คลิกที่ปุ่ม <mark>เพิ่มระเภทการรับ ไ</mark>พื่อทำการระบุประเภทการรับเงินคืนว่าจะรับคืนเป็น เงินประเภทใด เช่น รับคืนเงินเป็นเงินสดในมือ เช็คในมือ เงินโอนเข้าบัญชีธนาคาร เป็น ต้น

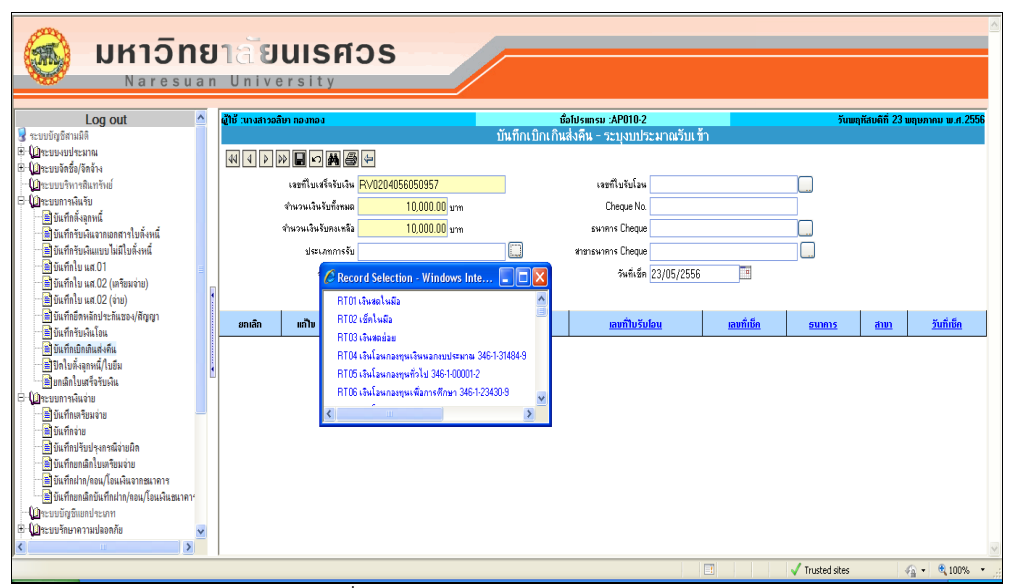

รูปที่ 3.10-9 แสดงประเภทการรับค
1.9 ระบุประเภทการรับ (เงินสดในมือ เช็คในมือ เงินโอนเข้าบัญชี)/จํานวนเงินที่รับคืน

1.9.1 กรณีประเภทการรับเงินเป็นเงินสด สามารถบันทึกข้อมูลลงใน grid ด้านล่างได้เลย

1.8.2 กรณีประเภทการรับเงินเป็นเช็ค จะต้องระบุข้อมูลส่วนของข้อมูลธนาคาร ซึ่งประกอบด้วยเลขที่เช็ค ธนาคาร สาขาธนาคาร วันที่เช็ค

1.9.3 กรณีประเภทการรับเป็นเงินโอนเข้าบัญชีธนาคารให้เลือกเลขที่ใบรับโอนที่ มีการโอนเงินเข้าบัญชี

1.9.4 การระบุเงินที่จะรับคืน ไม่ว่ากรณีประเภทการรับจะมีกี่ประเภทจํานวนที่ รับคืนจะระบุได้เท่ากับจํานวนเงินรับคืนคงเหลือเท่านั้น

1.10 เมื่อระบุข้อมูลครบถ้วนแล้ว คลิกที่ ■ เพื่อทำการบันทึกข้อมูล หลังทำการบันทึก ข้อมูลระบบจะแสดงแสดง pop up แจ้งได้ว่าบันทึกข้อมูลเรียบร้อยแล้ว โดยกด OK รายการแสดงข้อมูลใน grid ด้านล่าง

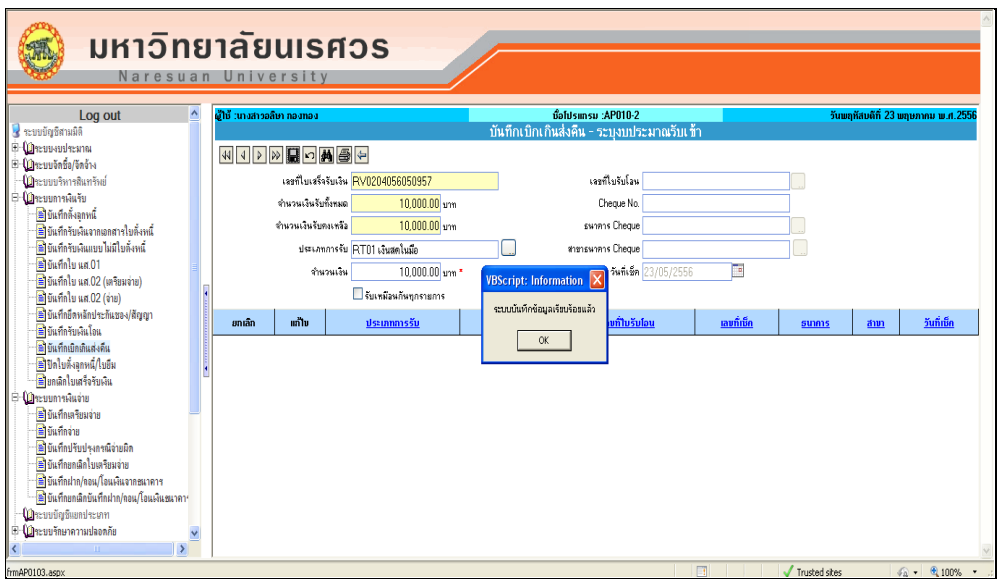

รูปที่ 3.10-10 แสดงการบันทึกรายการ ประเภทการรับคืน

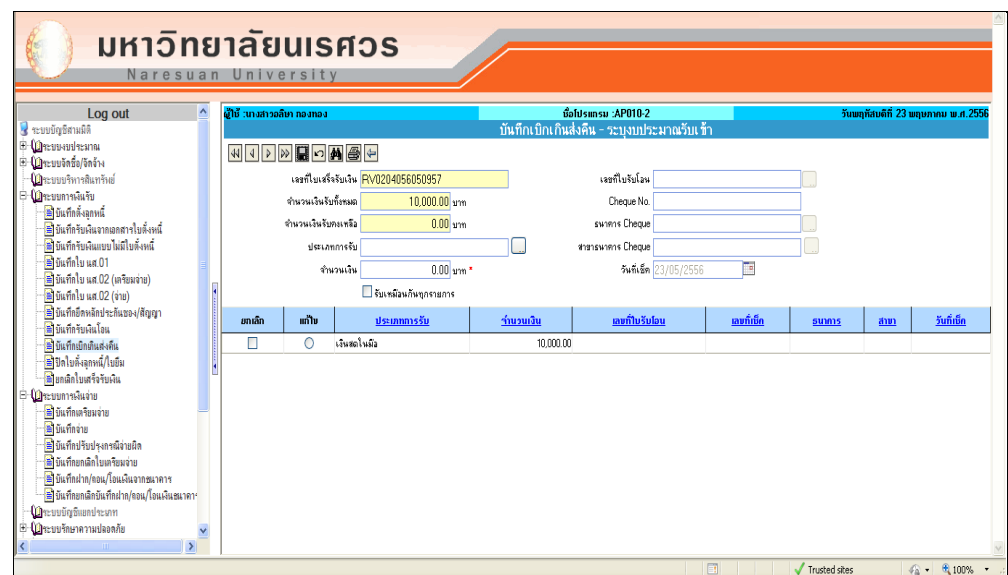

 รูปที่ 3.10-11 แสดงประเภทการรับคืนเงิน เมื่อกดปุุม OK ที่แสดงใน pop up ระบบจะแสดง ข้อมูลใน grid ด้านล่าง

 1.11เมื่อระบุประเภทการรับและข้อมูลต่างๆ ในหน้าจอย่อยแต่ละหน้าจอ (ระบุรหัสบัญชี กระทบงบประมาณรายจ่าย ประเภทการรับ ) เรียบร้อยแล้วให้คลิก  $\Leftarrow$  เพื่อกลับไปหน้าจอหลัก

1.12 คลิก ช่องแก้ไข ตรงเลขที่เอกสาร RV………………….

1.13 คลิกปุ่ม <del>- โ</del>ขี้ เพื่อทำการพิมพ์รายงาน โดยระบบจะแสดง pop up ให้เลือก รายงานที่ต้องการพิมพ์ ตามประเภทการรับ จากนั้น คลิก Preview ตัวอย่างดังรูป

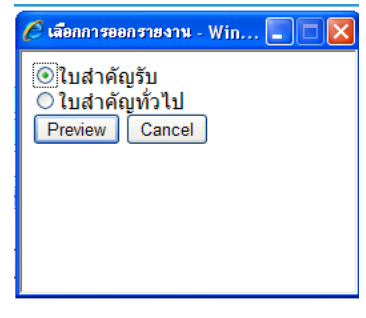

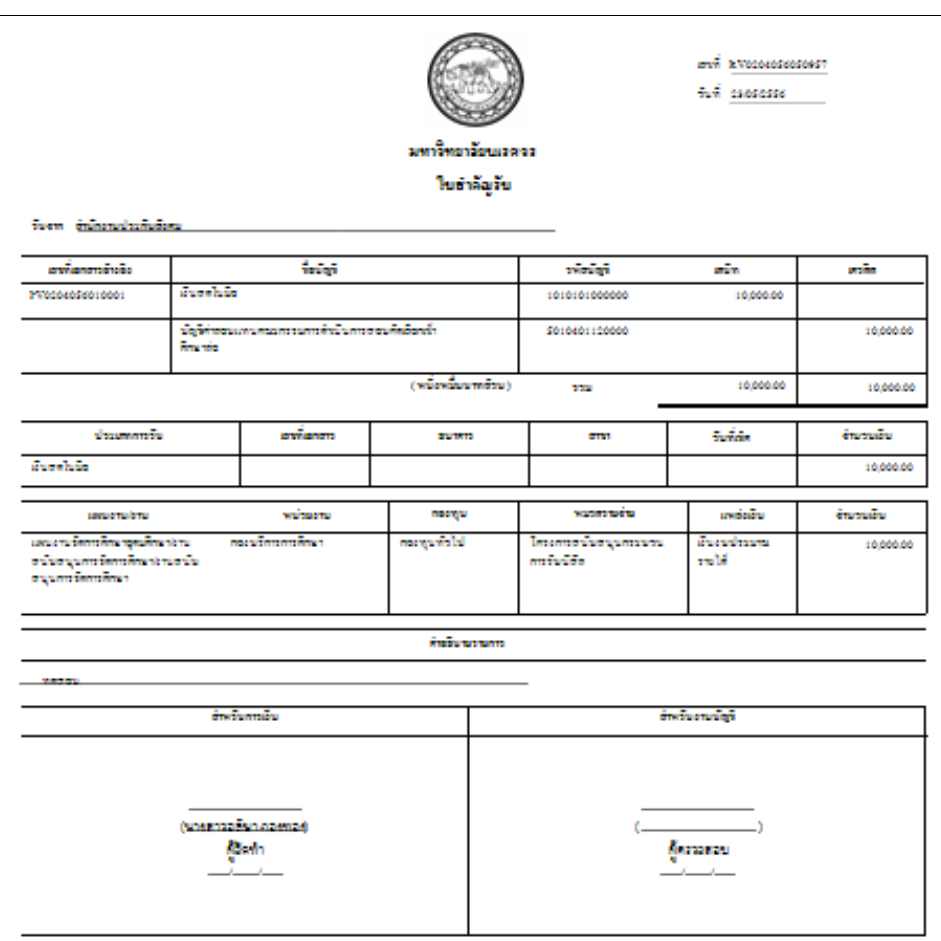

รูปที่ 3.10-12 แสดงรายงานใบสําคัญรับ

1.14 ทําการ Post รายการ โดยคลิก ช่องแก้ไข ตรงเลขที่เอกสาร RV………………….

1.15 คลิกปุ่ม <u>Post รานการ ส</u>ะบบจะแสดง pop up ระบบจะแสดง ข้อความว่า "Post รายการเรียบร้อยแล้ว" ข้อมูลที่ทำการ Post จะหายไปจากหน้าจอ และแสดงรายการใบเสร็จรับเงิน

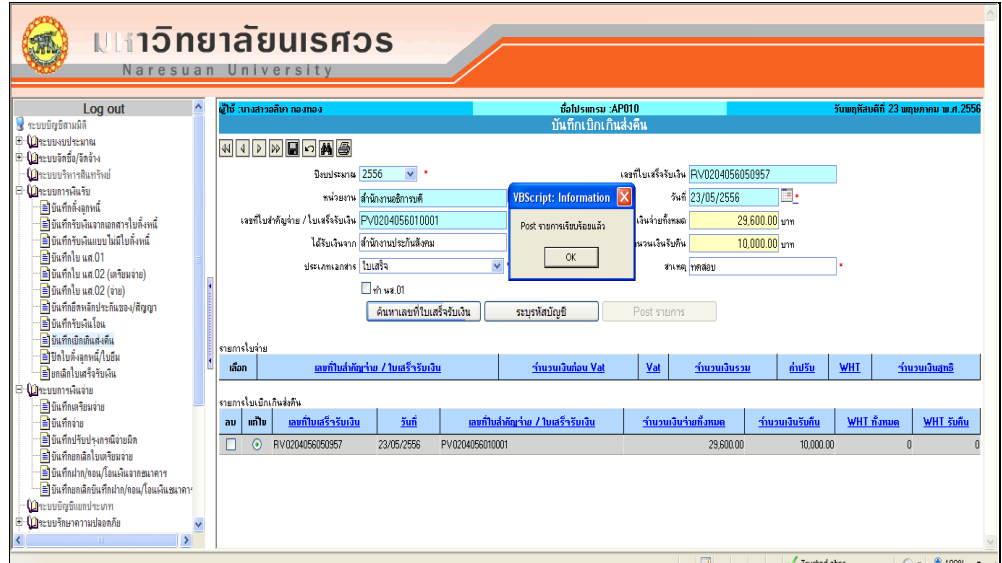

รูปที่ 3.10-13 แสดงการเลือกเลขที่เอกสารเพื่อทําการ Post รายการ

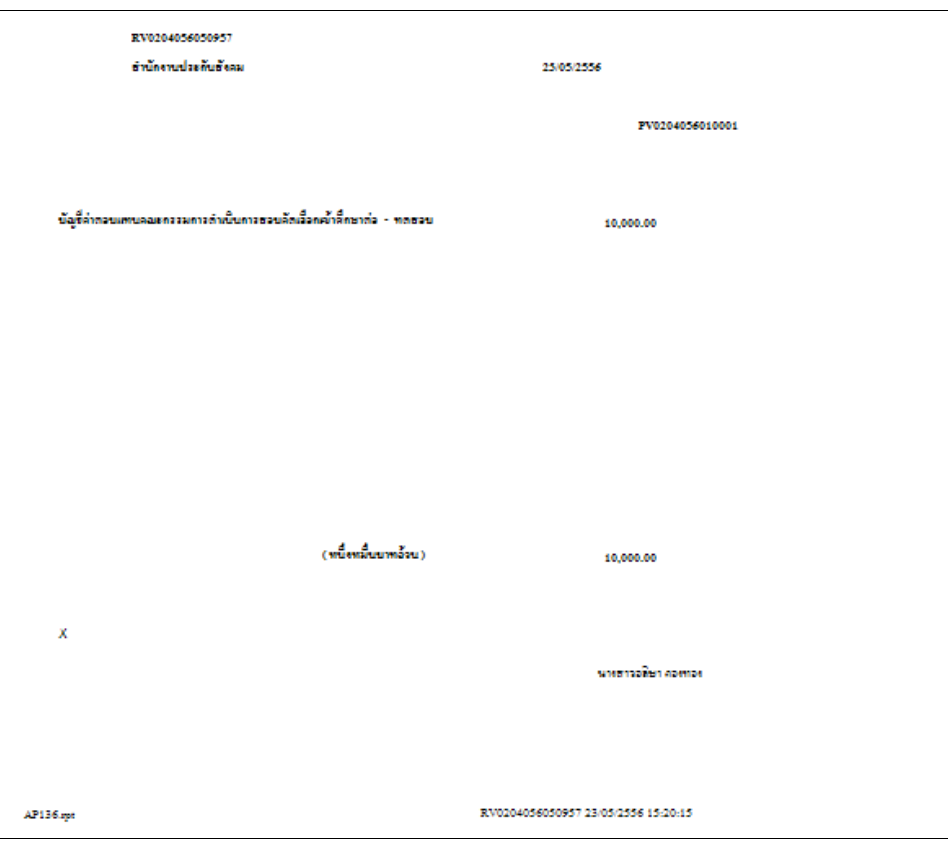

รูปที่ 3.10-14 แสดงรายงานใบเสร็จรับเงิน

- 2. การบันทึกข้อมูล ระบบต้องทําการตรวจสอบในช่องต่อไปนี้ ว่าทําการระบุข้อมูลครบหรือไม่
	- 2.1 ช่องวันที่รับเงิน
	- 2.2 ช่องได้รับเงินจาก
	- 2.3 ช่องสาเหตุ
- 3. ขั้นตอนการแก้ไขข้อมูล
	- 3.1 คลิกเลือกที่ช่อง "แก้ไขข้อมูล" ในรายการที่เราต้องการแก้ไข ทําการแก้ไขข้อมูลที่ ต้องการ ซึ่งสามารถแก้ไขข้อมูลได้
	- 3.2 เมื่อทำการแก้ไขเรียบร้อยแล้วให้คลิกปุ่ม www.พื่อทำการบันทึกการแก้ไข

# **การลบกรณีท างานผิดพลาด เมนูเบิกเกินส่งคืน AP010**

การลบเลขที่ใบรับคืนเงิน (ใบเสร็จรับเงิน) สามารถลบในเมนูบันทึกเบิกเกินส่งคืน AP010 ได้ แม้ จะทําการระบุรายละเอียดในเมนูย่อย และเมนูอื่นๆ ที่เกี่ยวข้องแล้ว โดยเมื่อลบเลขที่ใบรับเงินคืนแล้ว ให้ เริ่มทําการค้นหาเลขที่ใบสําคัญจ่ายใหม่ และทําการบันทึกข้อมูลตามขั้นตอนรับคืนเงิน

## **ยกเลิกใบเสร็จรับเงิน (ชื่อโปรแกรม AR011)**

 เมนูบันทึกยกเลิกใบเสร็จรับเงิน ใช้ในการบันทึกยกเลิกใบเสร็จรับเงิน กรณีที่เลือกเลขที่เอกสาร มาทํารายการผิด ใบเสร็จรับเงินติดขณะสั่งพิมพ์ กระดาษขาด ไฟดับขณะสั่งพิมพ์ใบเสร็จรับเงิน

## **เงื่อนไขในการท าระบบ เมนูบันทึกยกเลิกใบเสร็จรับเงิน AR011**

- 1. การเข้าเมนูครั้งครั้งแรก ระบบจะแสดงเลขที่ใบเสร็จรับเงิน ตามหน่วยงานผู้ใช้ระบบมีสิทธิ์ใช้งาน
- 2. เมื่อทําการเลือกข้อมูลเลขที่เอกสารที่ต้องการยกเลิกแล้ว ระบบจะแสดงข้อมูลเลขที่เอกสาร ตาม หน่วยงานที่จะทําการยกเลิกเช่น ผู้ใช้ระบบมีสิทธิ์เห็นเอกสารของหน่วยงานย่อยที่อยู่ภายใต้สํานักงาน ้อธิการบดีทั้งหมด เมื่อทำการเลือกข้อมูลเลขที่เอกสารแล้ว เป็นหน่วยกองคลัง หลังทำการเลือกข้อมูล ระบบจะแสดงเลขที่เอกสารใบเสร็จรับเงิน ที่เป็นของกองคลังให้เห็นทั้งหมด
- 3. ปีงบประมาณ ใช้ตามเลขที่ระบบแสดงค่าเริ่มต้น หรือ เลือกจาก list box ของระบบ
- 4. การแสดงข้อมูลในช่องเลขที่ใบเสร็จรับเงิน วันที่รับเงิน รับเงินจาก จํานวนเงินรวม เป็นการแสดงข้อมูล จากการสร้างเอกสาร ในเมนูที่มีการรับเงินและเมนูยกเลิกใบเสร็จรับเงินดึงข้อมูลมาใช้จึงไม่สามารถ แก้ไขข้อมูลต่างๆได้
- 5. การค้นหาเลขที่ใบเสร็จรับเงินค้นหาโดยระบุเลขที่ใบเสร็จรับเงินที่ต้องการยกเลิก มีเงื่อนไขว่า ใบเสร็จรับเงินนั้นๆจะต้องทําการรับเงินในระบบการรับเงินรับเท่านั้นจึงจะสามารถค้นหาได้
- 6. หลังทําการค้นหาใบเสร็จรับเงินและเลือกใบเสร็จรับเงินเพื่อยกเลิกแล้ว ให้ระบุสาเหตุที่สาเหตุที่จะ ยกเลิกใบเสร็จรับเงินนั้นๆและวันที่ทําการยกเลิก ซึ่งระบบจะแสดงค่าเริ่มต้น หรือเลือกจากปฎิทินของ ระบบ จากนั้นบันทึกรายการระบบจะแสดงเลขที่เอกสารใบสำคัญทั่วไป (GJL..............................
- 7. หลังทําการบันทึกรายการ เลขที่ใบเสร็จรับเงิน จะต้องหายไปจากหน้าจอและเลขที่เอกสารที่มีการรับ เงินเมื่อยกเลิกใบเสร็จรับเงินเรียบร้อยแล้ว เลขที่เอกสารดังกล่าวจะต้องกลับไปยังเมนูที่จะรับเงินใหม่ อีกครั้ง เพื่อเริ่มต้นทําบันทึกข้อมูลใหม่

เลขที่เอกสารที่ได้จาก เมนูบันทึกยกเลิกใบเสร็จรับเงิน AR011

 หลังทําการบันทึกข้อมูลบันทึกยกเลิกใบเสร็จรับเงิน AR011 ระบบจะให้เอกสารใบสําคัญทั่วไป เช่น GJL020405604001 ซึ่งมีความหมายดังนี้

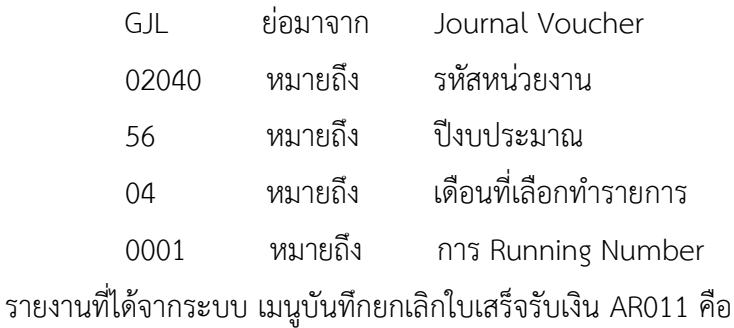

ใบสําคัญทั่วไป

### **การแก้ไขกรณีท างานผิดพลาด เมนูบันทึกยกเลิกใบเสร็จรับเงิน AR011**

กรณียังไม่ได้ทําการบันทึกยกเลิกใบเสร็จรับเงิน

สามารถทําการแก้ไขข้อมูลได้ทุกช่องสาเหตุที่ยกเลิก วันที่ยกเลิก เท่านั้น

กรณีทําการบันทึกยกเลิกใบเสร็จรับเงินแล้ว

 กรณีทําการยกเลิกใบเสร็จรับเงินแล้ว ให้ทําการเริ่มปฎิบัติตามขั้นตอนการรับเงินใหม่ในแต่ละเมนู **การลบกรณีท างานผิดพลาด เมนูบันทึกยกเลิกใบเสร็จรับเงิน AR011**

ไม่สามารถลบข้อมูลได้

# **ขั้นตอนการเพิ่มข้อมูลเมนูการบันทึกยกเลิกใบเสร็จรับเงิน AR011**

1. คลิกเลือกเมนูบันทึกยกเลิกใบเสร็จรับเงิน AR011

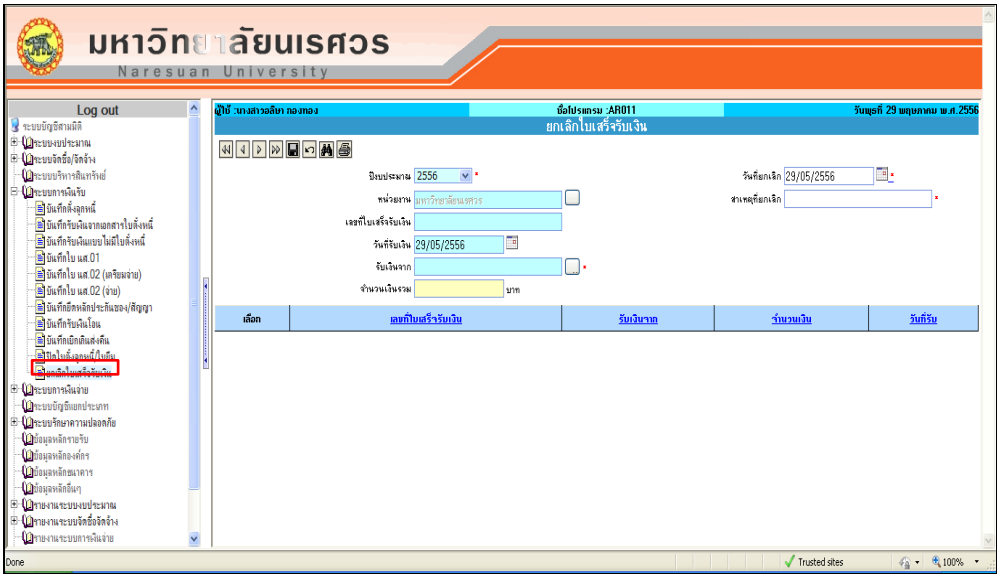

รูปที่ 3.11-1 แสดงหน้าจอเมนูบันทึกยกเลิกใบเสร็จรับเงิน

1.1. ปีงบประมาณ ใช้ตามที่ระบบแสดงค่าเริ่มต้น ค่าให้ หรือเลือกจาก list box ของ ระบบ

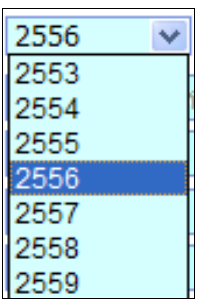

- 1.2. ทําการค้นหาเลขที่ใบเสร็จเงินที่ต้องการยกเลิก จากหน่วยงาน
- 1.3. หน่วยงาน ใช้ตามที่ระบบแสดงค่าเริ่มต้น หรือ คลิกเลือก จากช่อง หน่วยงานเพื่อทําการค้นหาหน่วยงานที่ต้องการยกเลิกใบเสร็จรับเงิน
- 1.4. ค้นหาเลขที่ใบเสร็จรับเงิน โดยระบุเลขที่ใบเสร็จรับเงินที่ต้องการยกเลิก คลิก ระบบทําการค้นหาเลขที่ใบเสร็จรับเงิน
- 1.5. วันที่รับเงินระบบจะแสดงค่าเริ่มต้นให้
- 1.6. คลิก ช่องเลือก ตรงเลขที่เอกสาร RV……………...

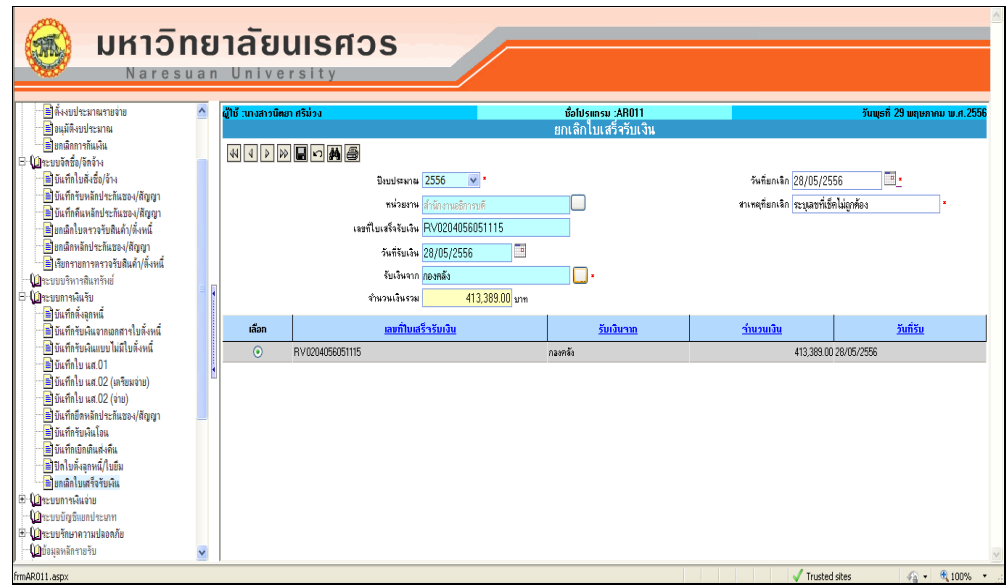

รูปที่ 3.11-2 แสดงการเลือกเลขที่เอกสาร

1.6.1 ระบุสาเหตุที่ยกเลิกใบเสร็จรับเงิน

1.6.2 ระบุวันที่ยกเลิกใบเสร็จรับเงิน โดยเลือกจากปฎิทินวันที่ของระบบ (ต้องเป็น

วันที่ตรงกับเลขที่เอกสาร RV……………... ที่จะทําการยกเลิก)

1.7 เมื่อกรอกข้อมูลครบถ้วนแล้ว คลิกที่ █ เพื่อทำการบันทึกข้อมูล หลังทำการบันทึก

ข้อมูลระบบจะให้เลขที่เอกสาร ใบสําคัญทั่วไป (GJL.....................) ซึ่งแสดงถึงการยกเลิกใบเสร็จรับเงิน เรียบร้อยแล้ว

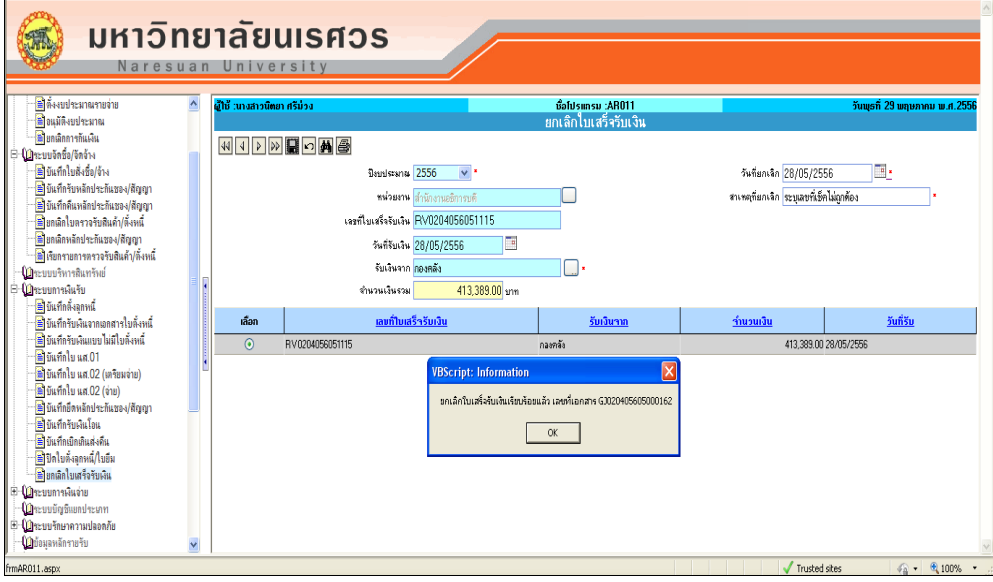

รูปที่ 3.11-3 แสดงการบันทึกข้อมูลการยกเลิกเอกสาร

- 1.8 คลิกปุุม OK ระบบจะแสดงรายงานใบสําคัญทั่วไป
- 1.9 คลิกปุุม เพื่อพิมพ์รายงานใบสําคัญทั่วไป

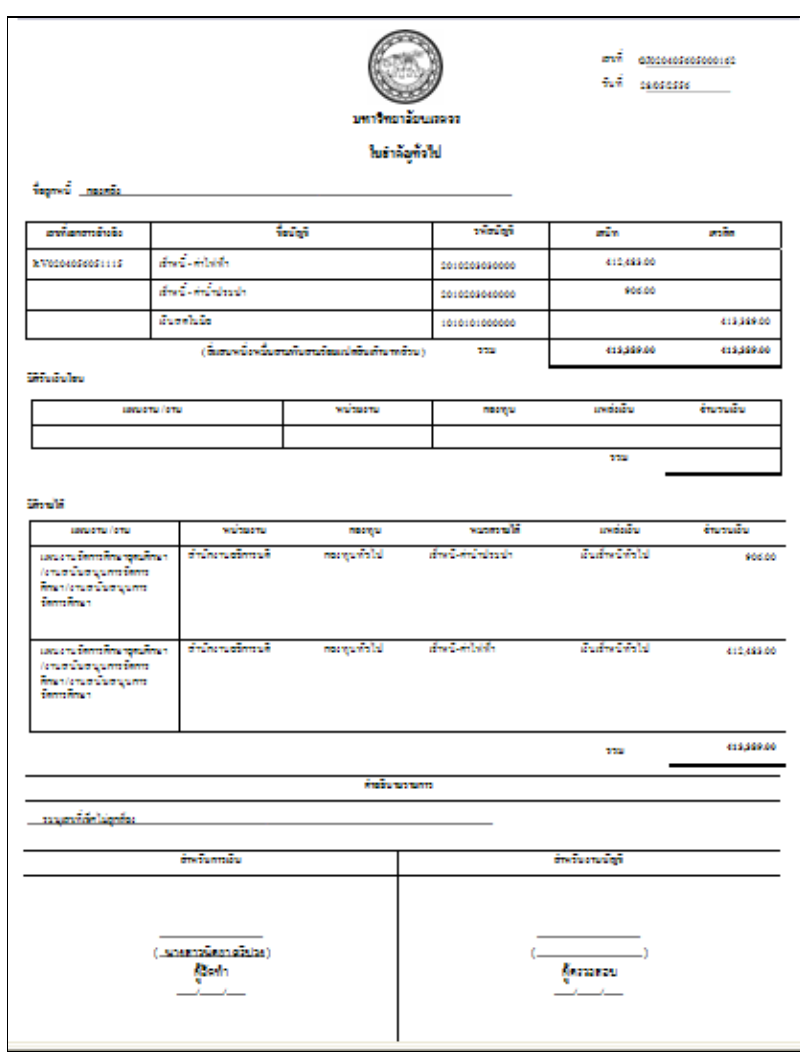

รูปที่ 3.11-4 แสดงรายงานใบสําคัญทั่วไป

 $\vert$ 

#### **รายงานระบบการเงินรับ ชื่อโปรแกรม AR014**

- <mark>(ป</mark>ีชายงานระบบการเงินรับ ื่∰ื่ รายงานการรับเงิน

1. คลิกเลือกเมนูระบบรายงานระบบการเงินรับ เลือกรายงานการรับเงิน ชื่อโปรแกรม AR014

ี่∰ิ รายงานทะเบียนเช็ครับ ื่∰ิ รายงานการรับเงินโอน ื่∰ิ รายงานการยกเลิกใบเสร็จรับเงิน มหาวิทยาลัยนเรศวร **The** Naresuan University .<br>เป็น "มางสาวอลินา กองทะ ชื่อโปรแกรม :AR014 วันพุธที่ 29 พฤษภาคม พ.ศ.2556 **WIDMEDMA** ป็งมประมาณ 2556  $\overline{\mathbf{v}}$ M รับจาก  $\Box$  $\overline{\mathbf{N}}$ แทล่งเงิน ผู้รับเงิน TE. ĪC. usumu 300545 29/05/2556 ติรันที่ 29/05/2556 ia Ť. missans **un** īa ประเภทรายงาน <mark>รายงานการรับเงินประจำวัน</mark> ยามีอาการที่สงครับคน<br>- (มิจะบบการจีนจ่าย<br>- (มิจะบบบัญชีแยกประเภท<br>- (มิข้อมุลหลักรายรับ naswy รูปแบบรายงาน <mark>มิติทั้งหม</mark> **SELANLARIS** - ในิทัอมลหลักองค์กร \น้อยมุดทดของดาว<br>- (ฏิบัยมุลหลักธนาดาร<br>- (ฏิรายงานระบบงบประมาณ<br>- (ฏิรายงานระบบจัดซื้อจัดจ้าง ปีมีคายงานจะบบการเงินจ่าย  $\begin{tabular}{|c|c|} \hline \textbf{Grass} {\small \textbf{Untrations}} \\ \hline \textbf{Grass} {\small \textbf{Untrations}} \\ \hline \textbf{Grass} {\small \textbf{Untrations}} \\ \hline \textbf{Grass} {\small \textbf{Untrations}} \\ \hline \textbf{Shass} {\small \textbf{Untrations}} \\ \hline \textbf{Shass} {\small \textbf{Untrations}} \\ \hline \textbf{Shass} {\small \textbf{Untrations}} \\ \hline \textbf{Shass} {\small \textbf{Untrations}} \\ \hline \textbf{Shass} {\small \textbf{Untrations}} \\ \hline \textbf{Shass} {\small \textbf{Untr$ 

รูปที่ 3.12-1 แสดงหน้าจอเมนูรายงานการรับเงิน

2. เลือกกองทุน ให้เลือก <sup>.....</sup> ระบบจะแสดงหน้าจอกองทุนให้เลือกรายงานตามกองทุน

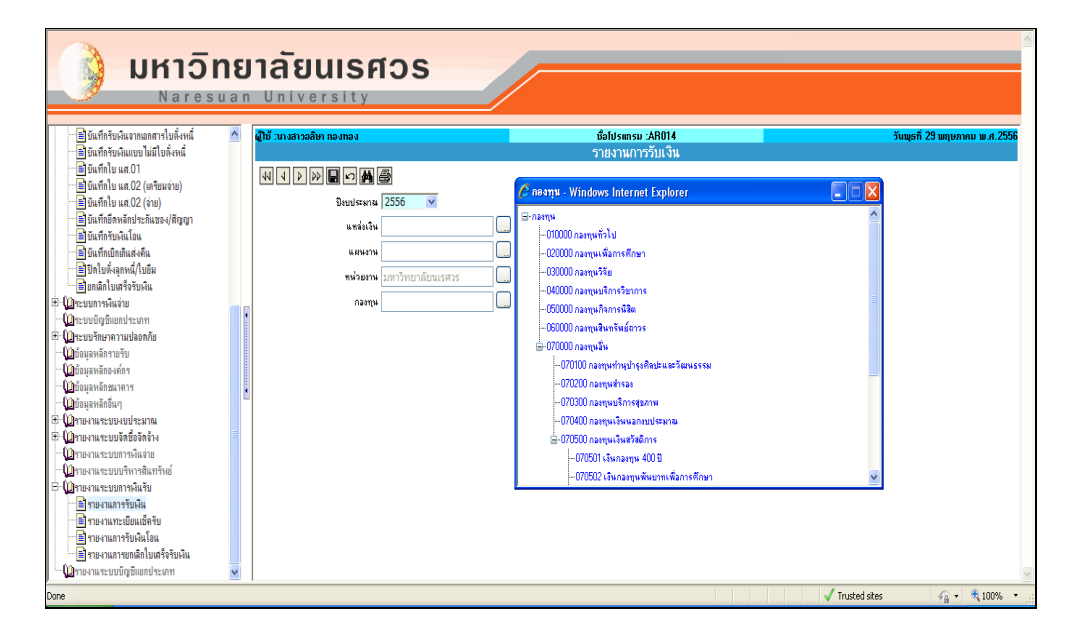

รูปที่ 3.12-2 แสดงหน้าจอเพื่อให้เลือกกองทุน

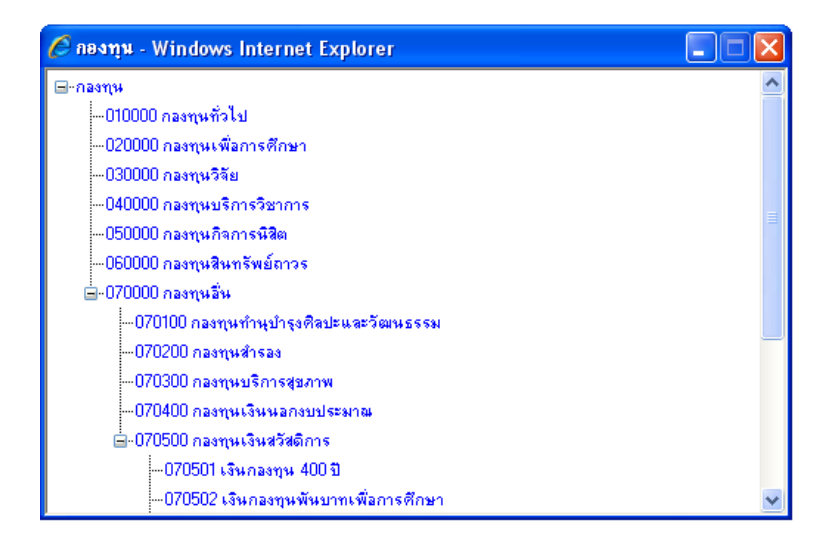

รูปที่ 3.12-3 แสดงหน้าจอสําหรับเลือกกองทุน

3. เลือกวันที่ โดยระบบจะแสดงค่าเริ่มต้นให้เป็นวันที่ปัจจุบัน หากต้องการเปลี่ยนให้กดที่ ด้านหลังช่อง "วันที่" ระบบจะแสดงหน้าจอของปฎิทินให้เลือก ดังรูปที่ 3.12-4

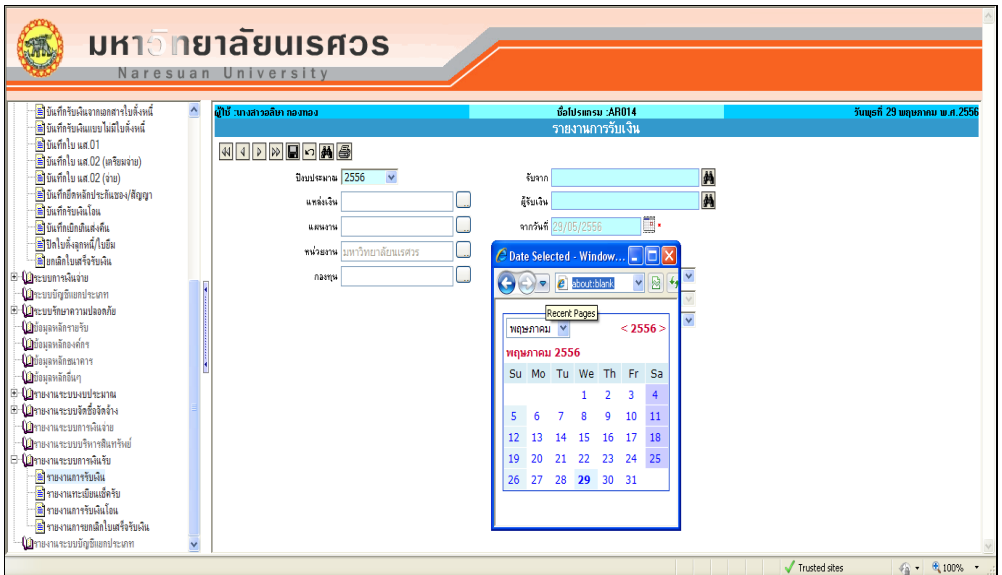

รูปที่ 3.12-4 แสดงหน้าจอสําหรับเลือกวันที่รายงานการรับเงิน

4. คลิกปุุม เพื่อพิมพ์รายงานรับเงินประจําวัน

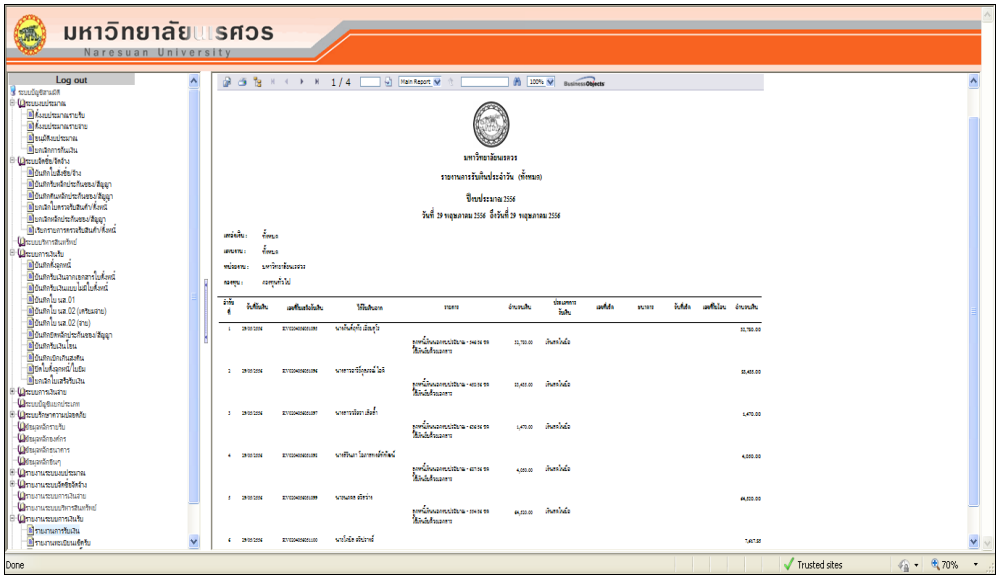

รูปที่ 3.12-5 แสดงหน้าจอรายงานการรับเงินประจําวัน

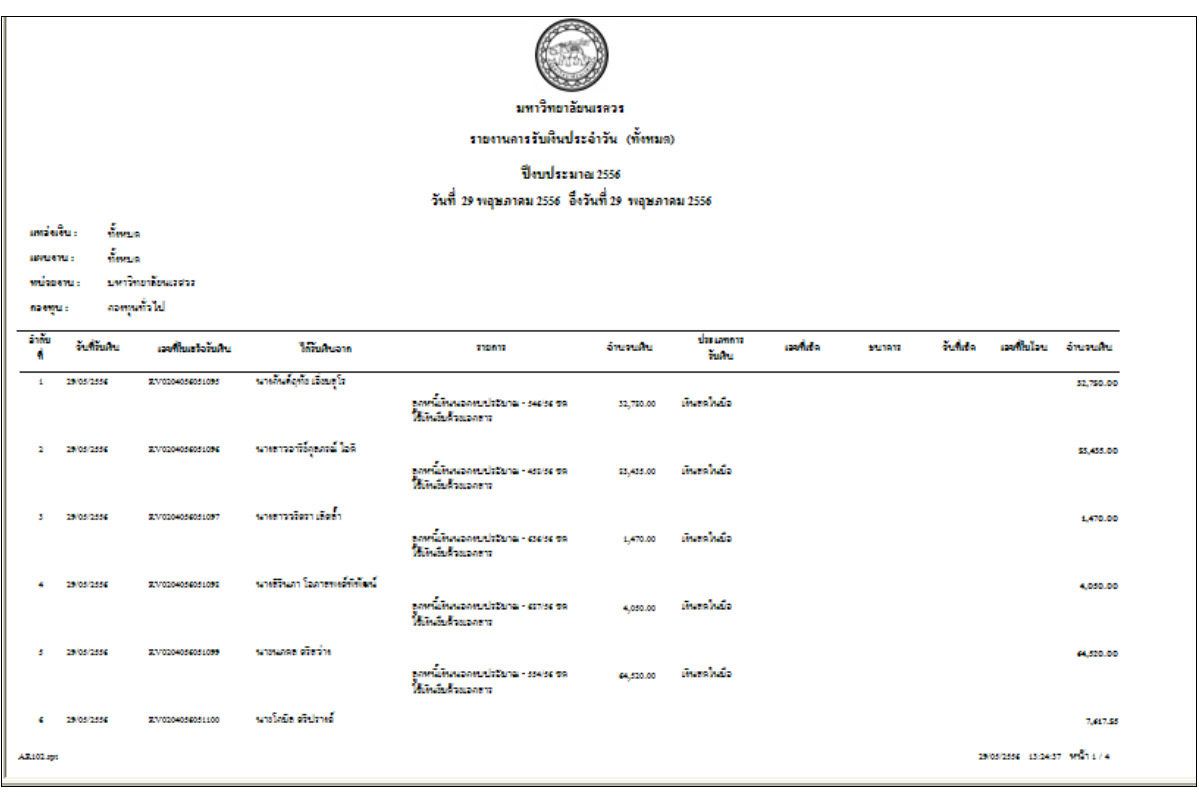

รูปที่ 3.12-6 แสดงรายงานการรับเงินประจําวัน

### **บทที่ 5**

## **ปัญหาอุปสรรคและแนวทางการแก้ไขพัฒนางาน**

# **ปัญหาและอุปสรรคในการปฏิบัติงาน**

จากการที่รัฐบาล ได้ปรับเปลี่ยนระบบบัญชีจากเกณฑ์เงินสดไปเกณฑ์คงค้าง ทําให้กองคลังต้อง ปรับเปลี่ยนกระบวนการทำงานให้สอดคล้องกับนโยบายของรัฐบาล ซึ่งเมื่อปี 2545 กองคลังได้เริ่มจัดทำ บัญชีในระบบ 3 มิติ และต่อมาได้ร่วมกับสถาบันการศึกษาอีก 4 แห่ง ช่วยกันพัฒนากระบวนการทํางานให้ ้มีประสิทธิภาพยิ่งขึ้น และปัจจุบันนี้กองคลังได้นำระบบบัญชี 3 มิติ มาช่วยในการปฏิบัติงาน โดยใช้ เทคโนโลยีเข้ามาช่วยเพื่อให้การทํางานได้รวดเร็วยิ่งขึ้น และในส่วนของการรับเงินจะพบอุปสรรคจากการ ปฏิบัติงาน ดังนี้

1. ผู้ปฏิบัติงานไม่รู้/เข้าใจระเบียบ มติคณะรัฐมนตรี มติสภามหาวิทยาลัย คําสั่งและแนวปฏิบัติที่ เกี่ยวข้องเนื่องจากมีจํานวนมาก และเปลี่ยนแปลงบ่อยครั้ง

- 2. ผู้ปฏิบัติงานตรวจความถูกต้องของตัวเงินเป็นหลัก โดยไม่ได้สอบยันกับใบเสร็จรับเงิน
- 3. ผู้ปฏิบัติแยกรายได้บางประเภทผิดพลาด

4. ขาดการพัฒนาตนเองเนื่องจากปริมาณงานมากทําให้ต้องใช้เวลาส่วนใหญ่ในการปฏิบัติงาน ทํา ให้มีเวลาในการพัฒนางานน้อย

5. เจ้าหน้าที่มีทักษะเฉพาะด้าน

# **ข้อเสนอแนะเพื่อแก้ปัญหา**

1. จัดทํา KM TEAM ในหน่วยงาน เพื่อทําความเข้าใจในกฎ ระเบียบ มติ หนังสือเวียน

2. ต้องกําหนดระยะเวลาในการนําส่งเงินให้เร็วขึ้นกว่าเดิม เพื่อที่เจ้าหน้าที่จะได้มีเวลาในการ ตรวจสอบมากขึ้น

3. ต้องประชุม TEAM วันละประมาณครึ่งชั่วโมงก่อนการปฏิบัติเพื่อทบทวนการทำงานและหา แนวทางแก้ไขปัญหาที่เกิดขึ้น

4. ส่งเสริมและสนับสนุนให้ผู้ปฏิบัติงานทุกคนได้รับการพัฒนาตนเอง โดยการเข้ารับการอบรม

5. มอบหมายให้ผู้ปฏิบัติงานทํางานหลายหน้าที่เพื่อเป็นการฝึกทักษะและเพิ่มประสบการณ์ให้ สามารถทํางานทดแทนกันได้

**ภาคผนวก**

#### **ผนวก ก**

#### แบบฟอร์มใบนําส่งเงิน

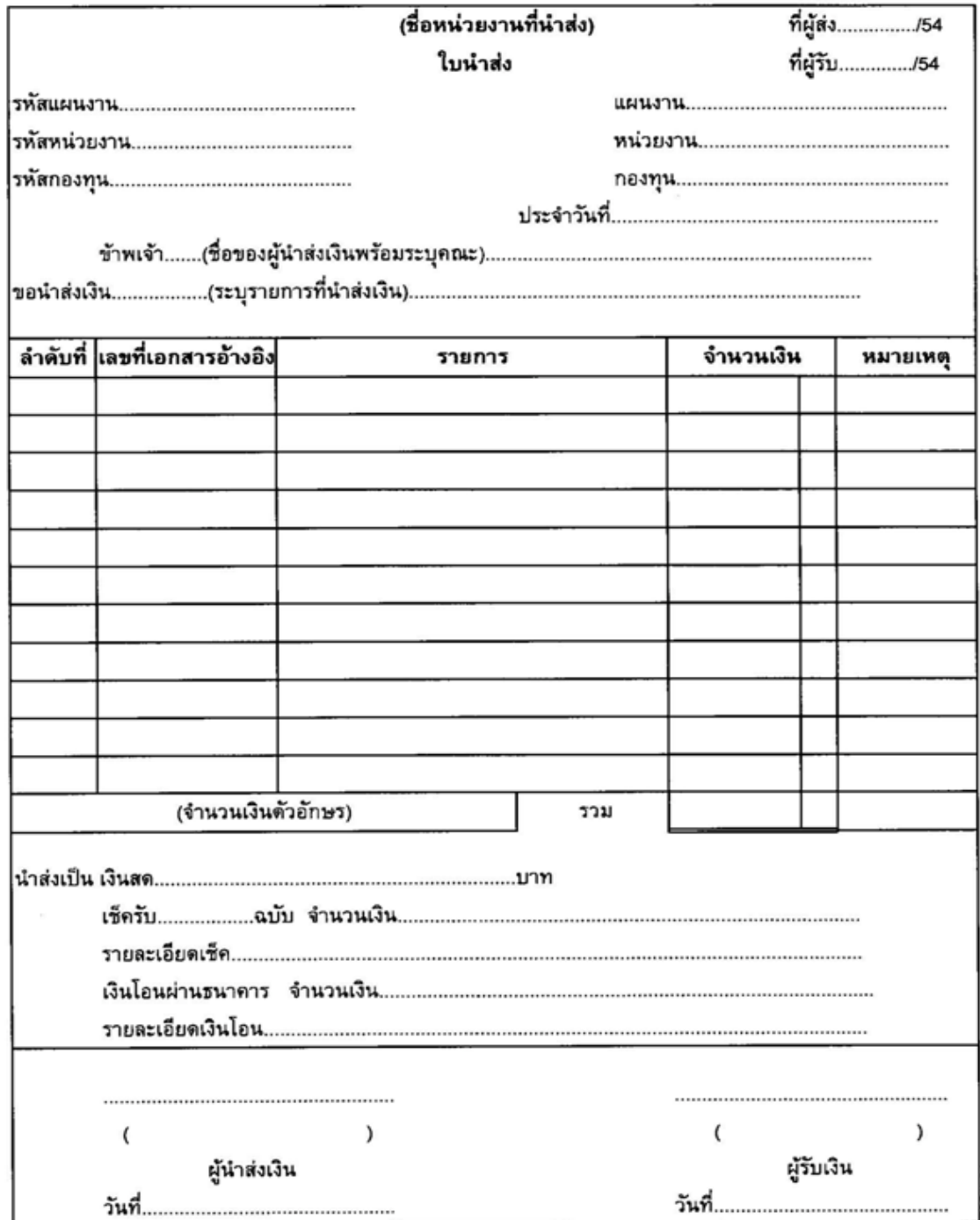

#### **ผนวก ข**

#### **ผังแผนงาน ปีงบประมาณ พ.ศ. 2555**

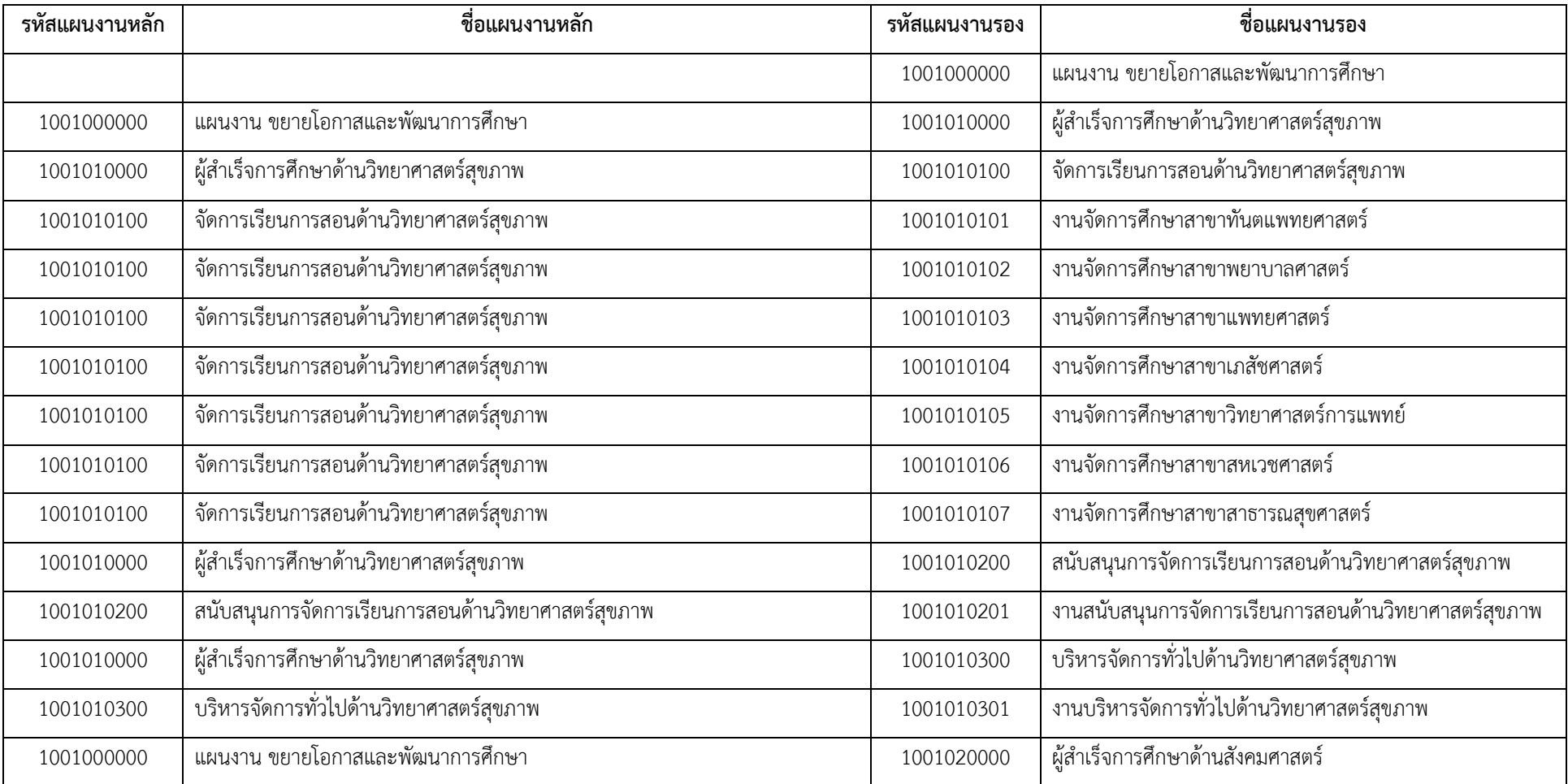

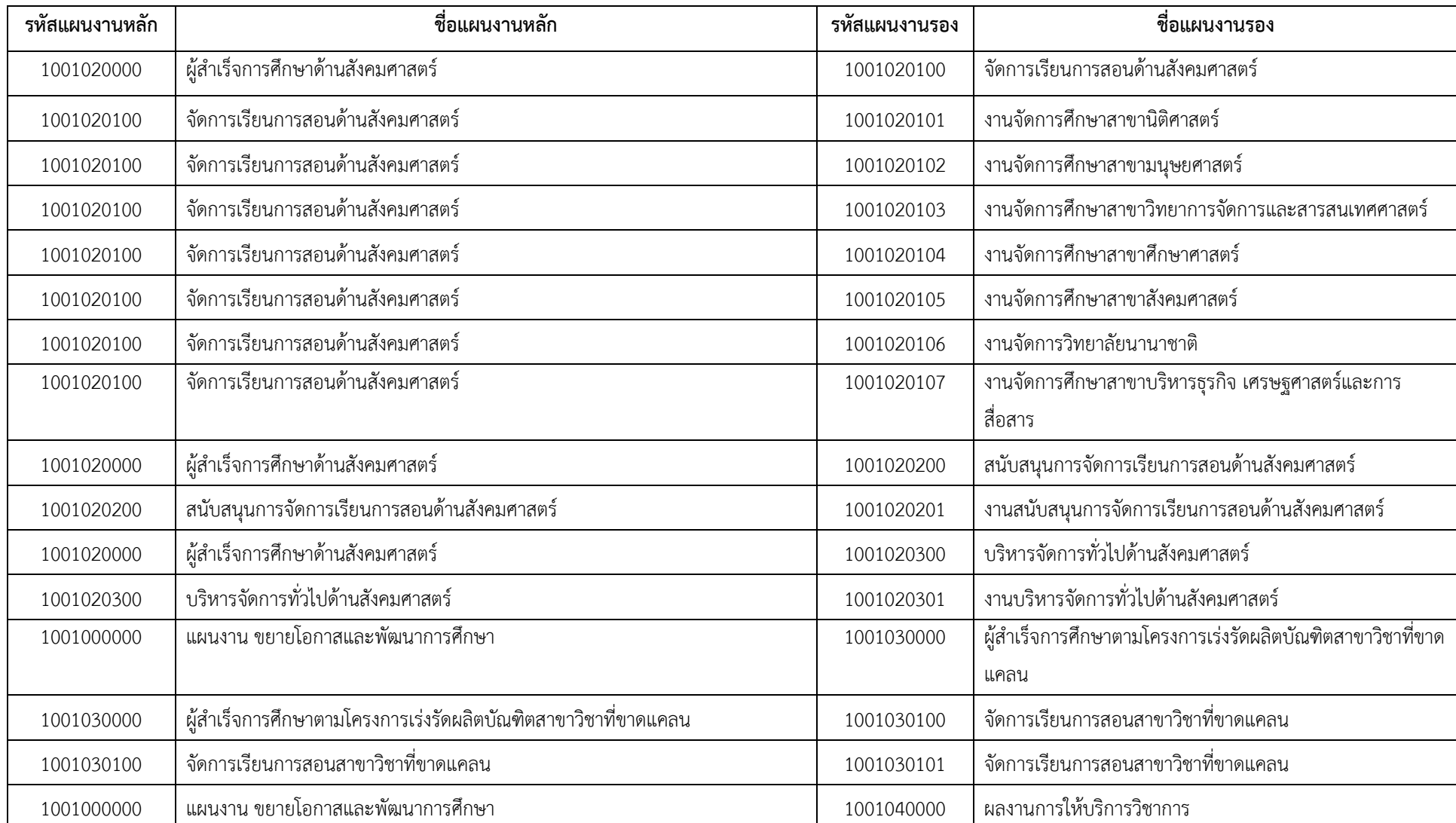

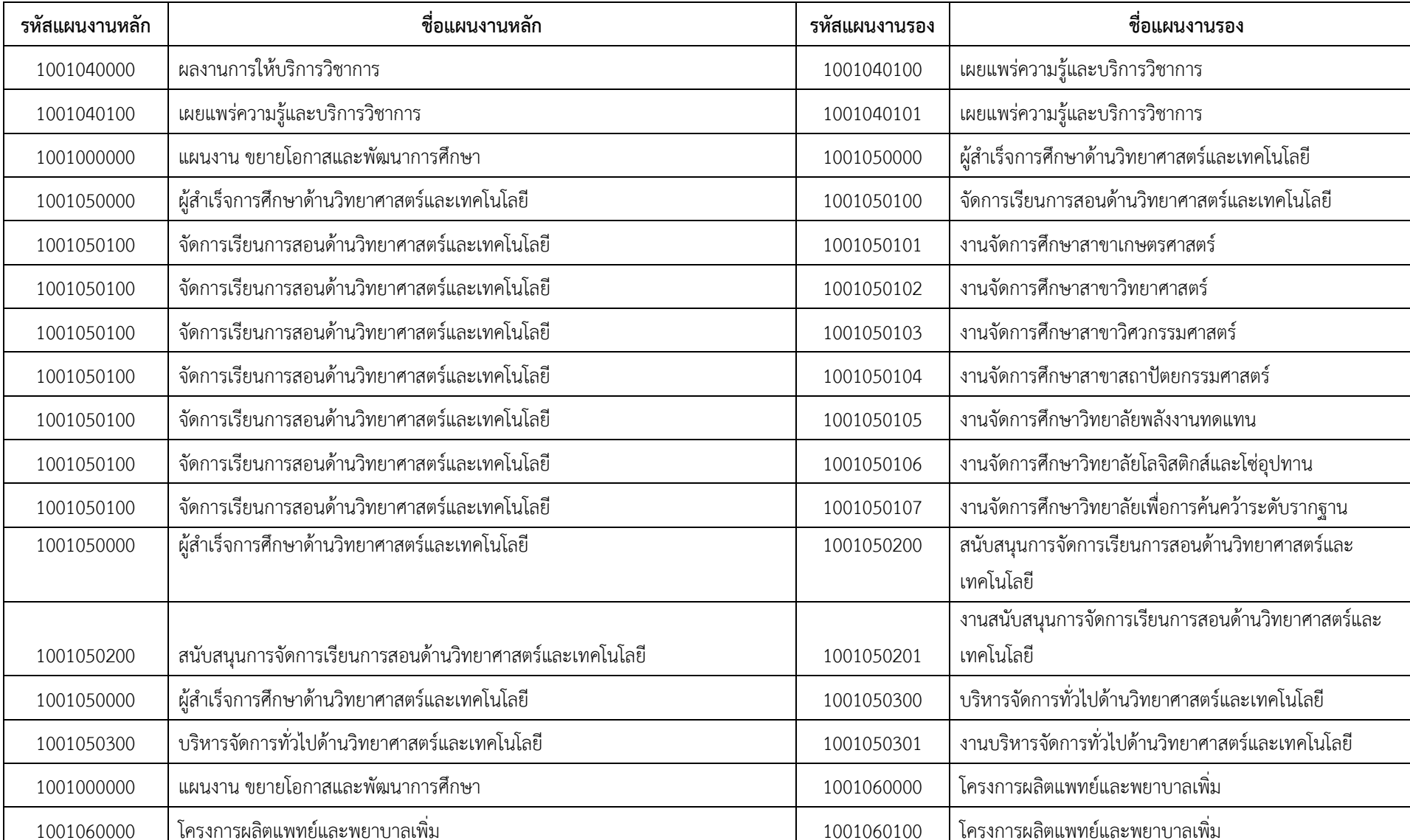

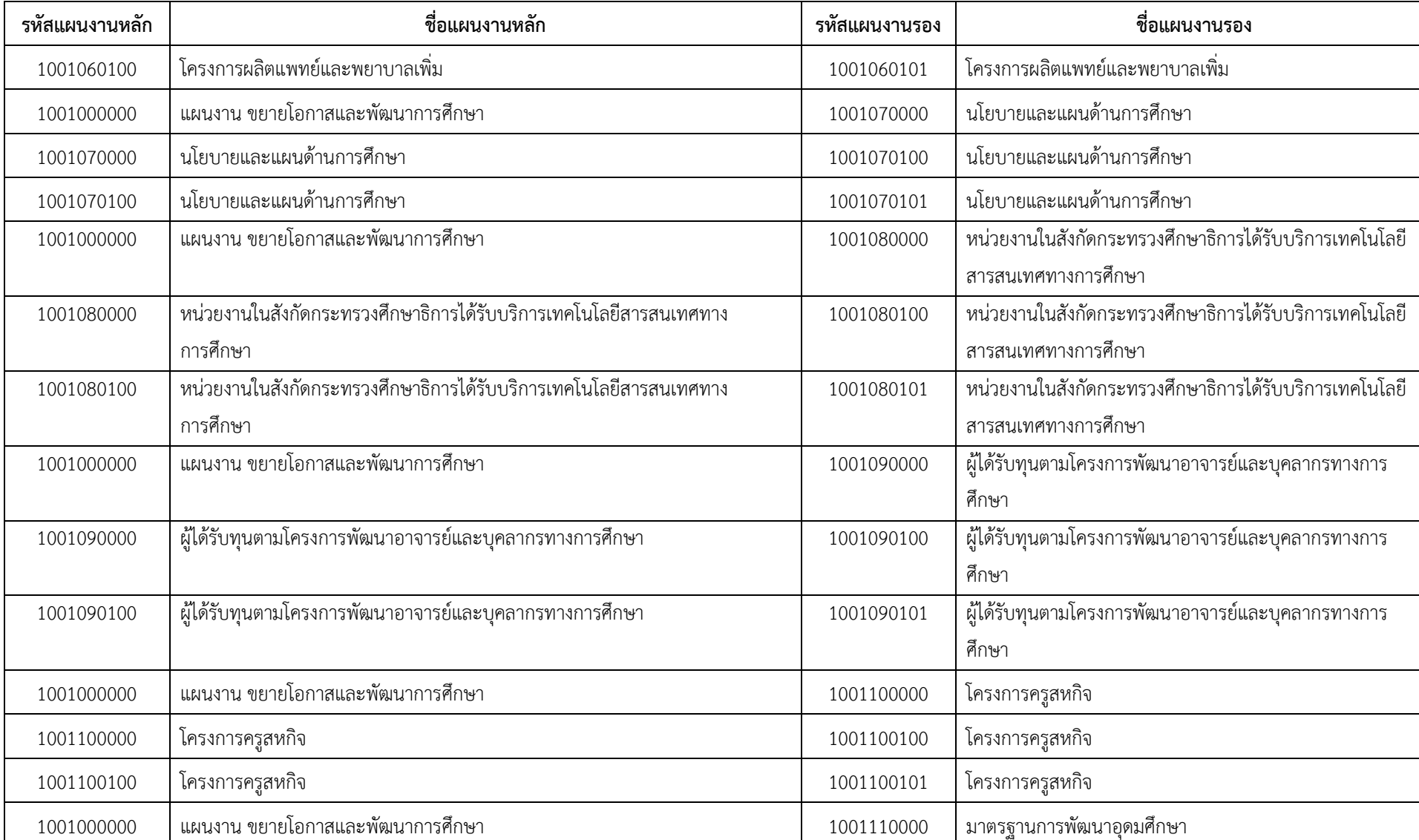

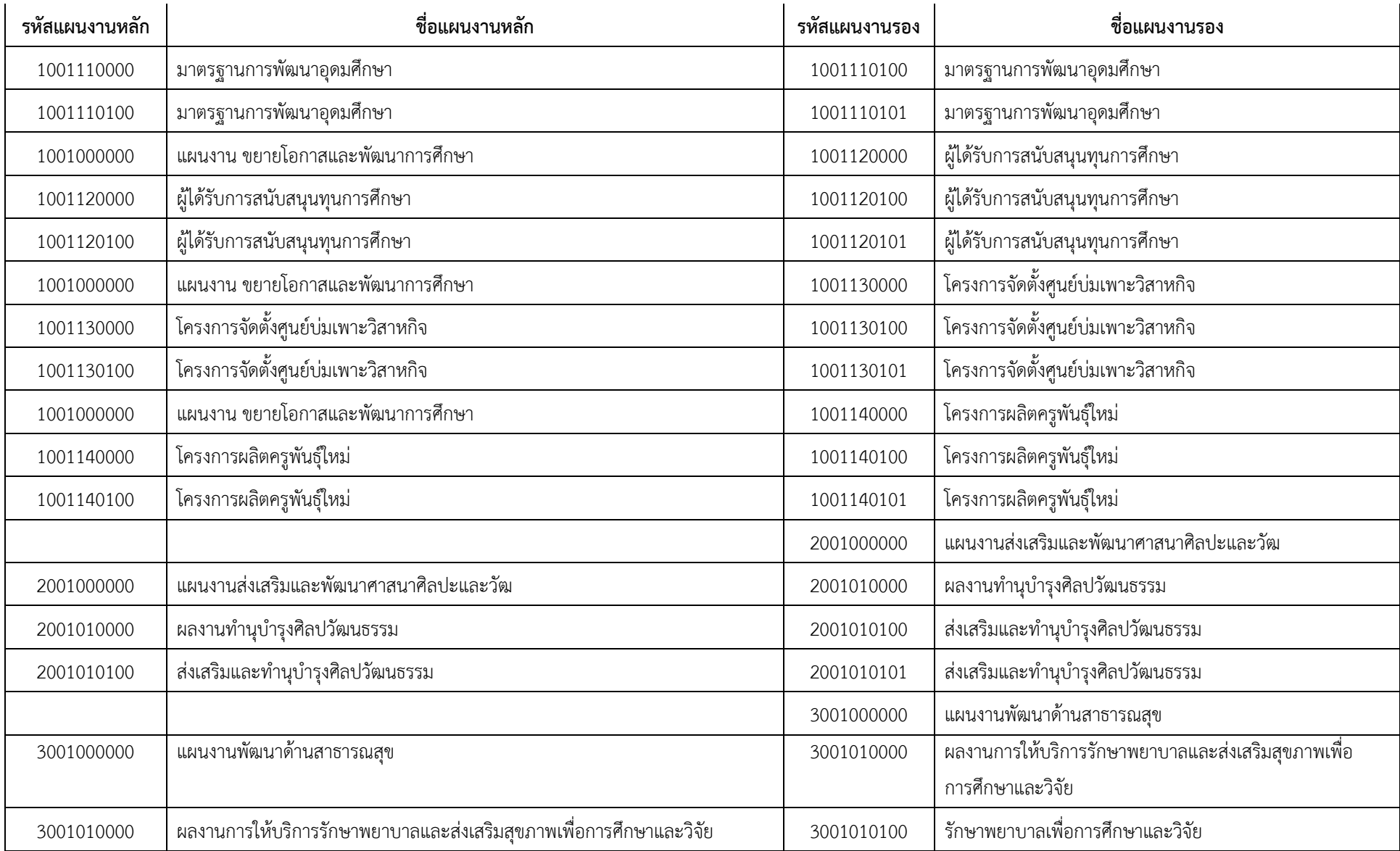

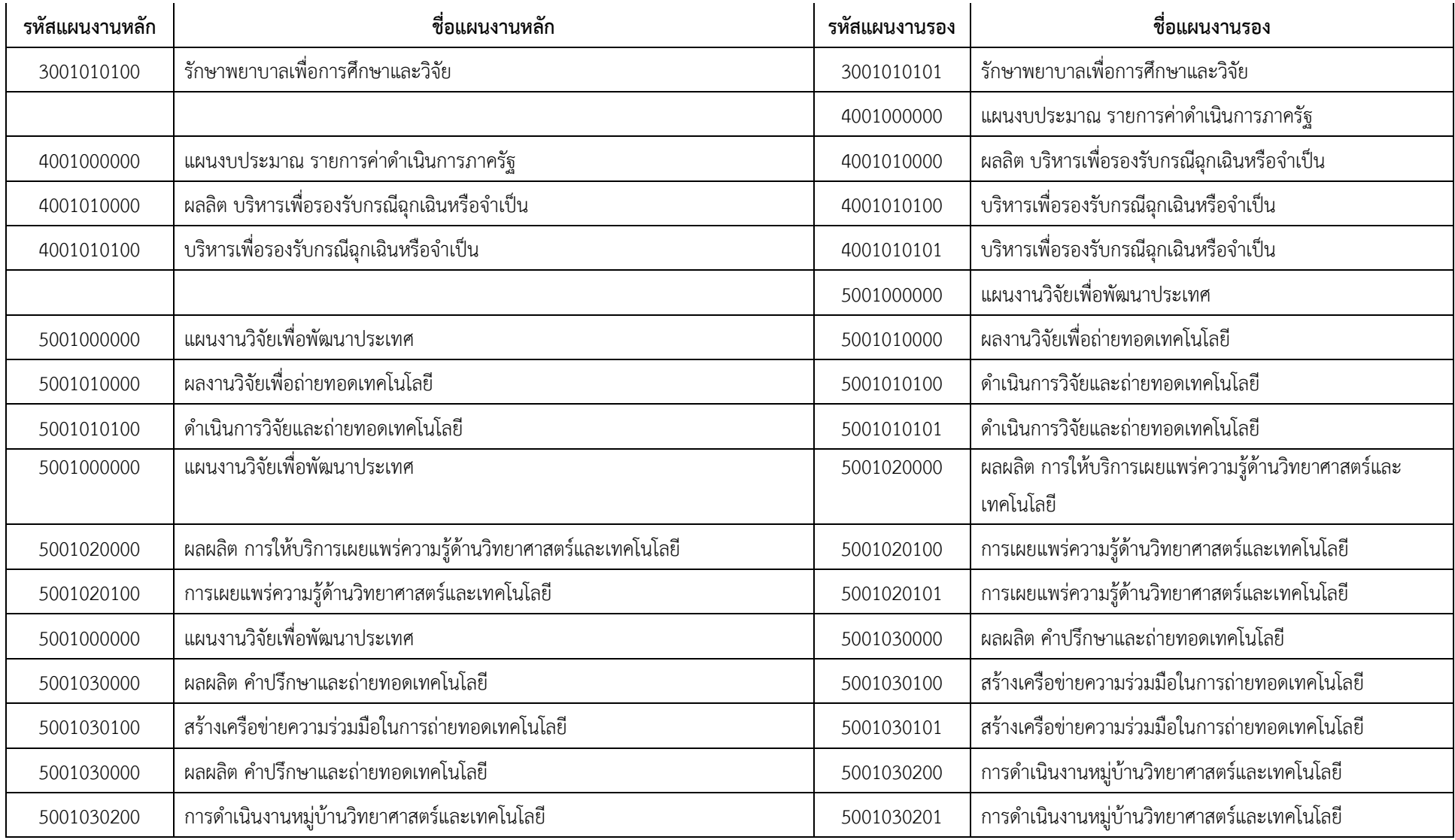

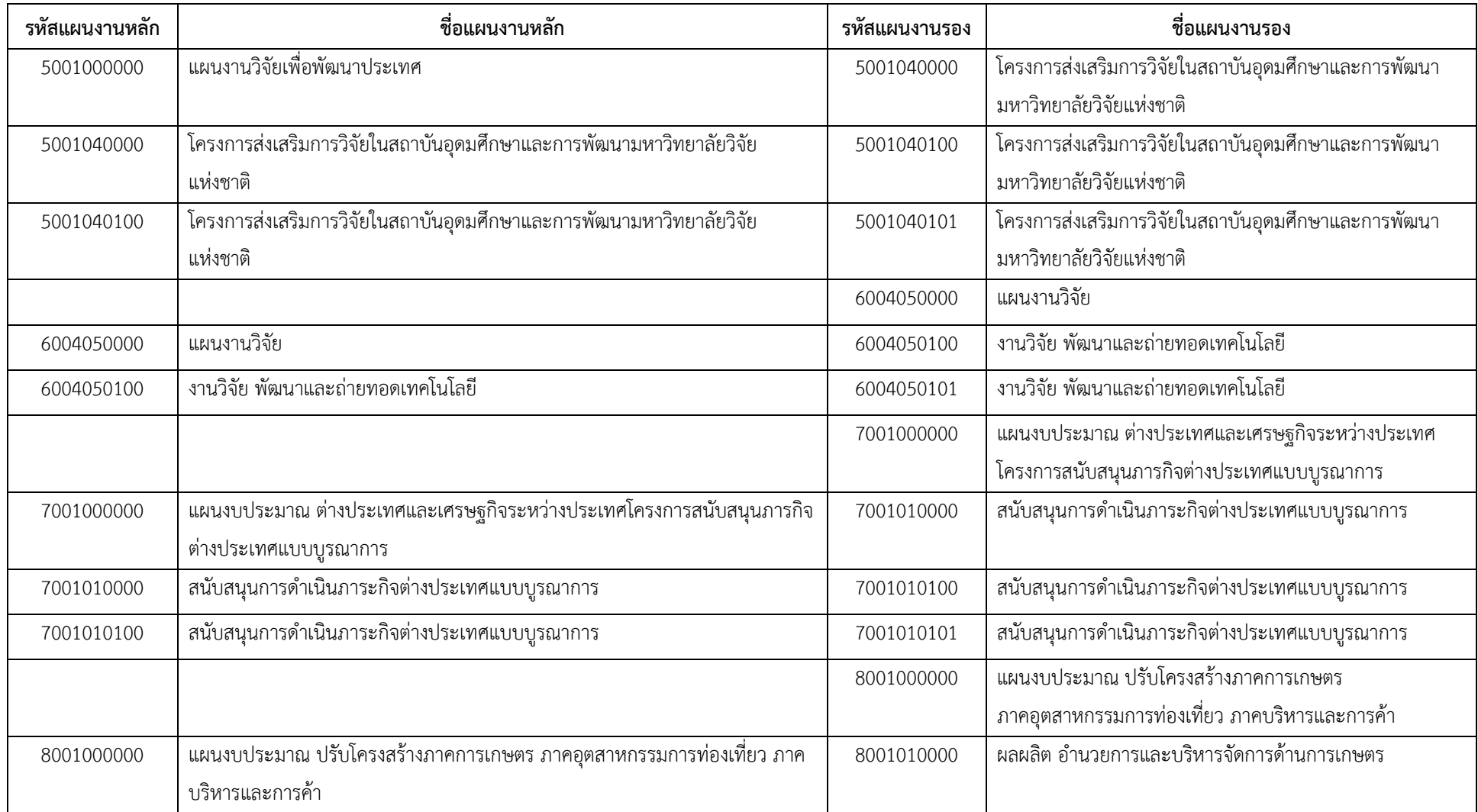

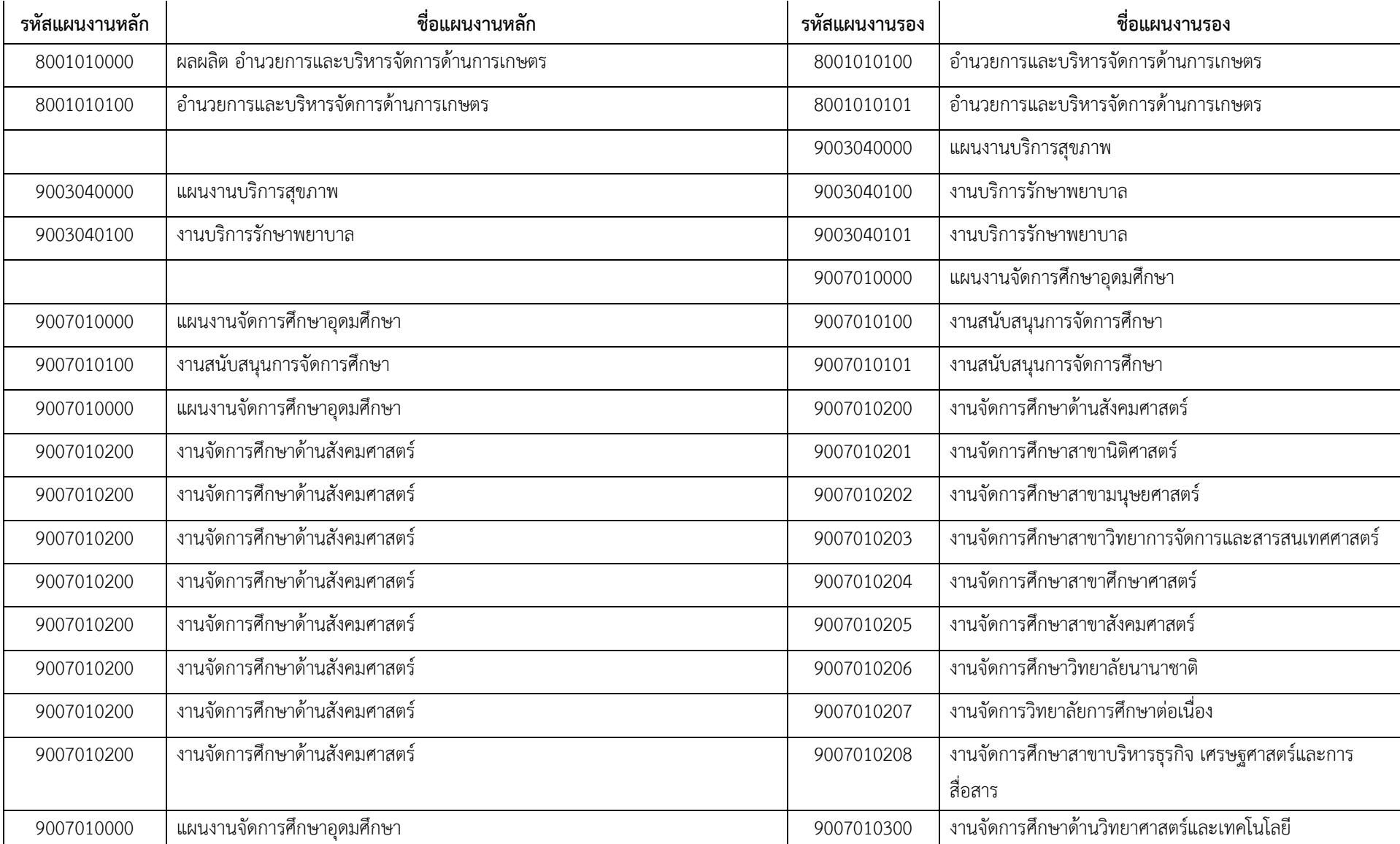

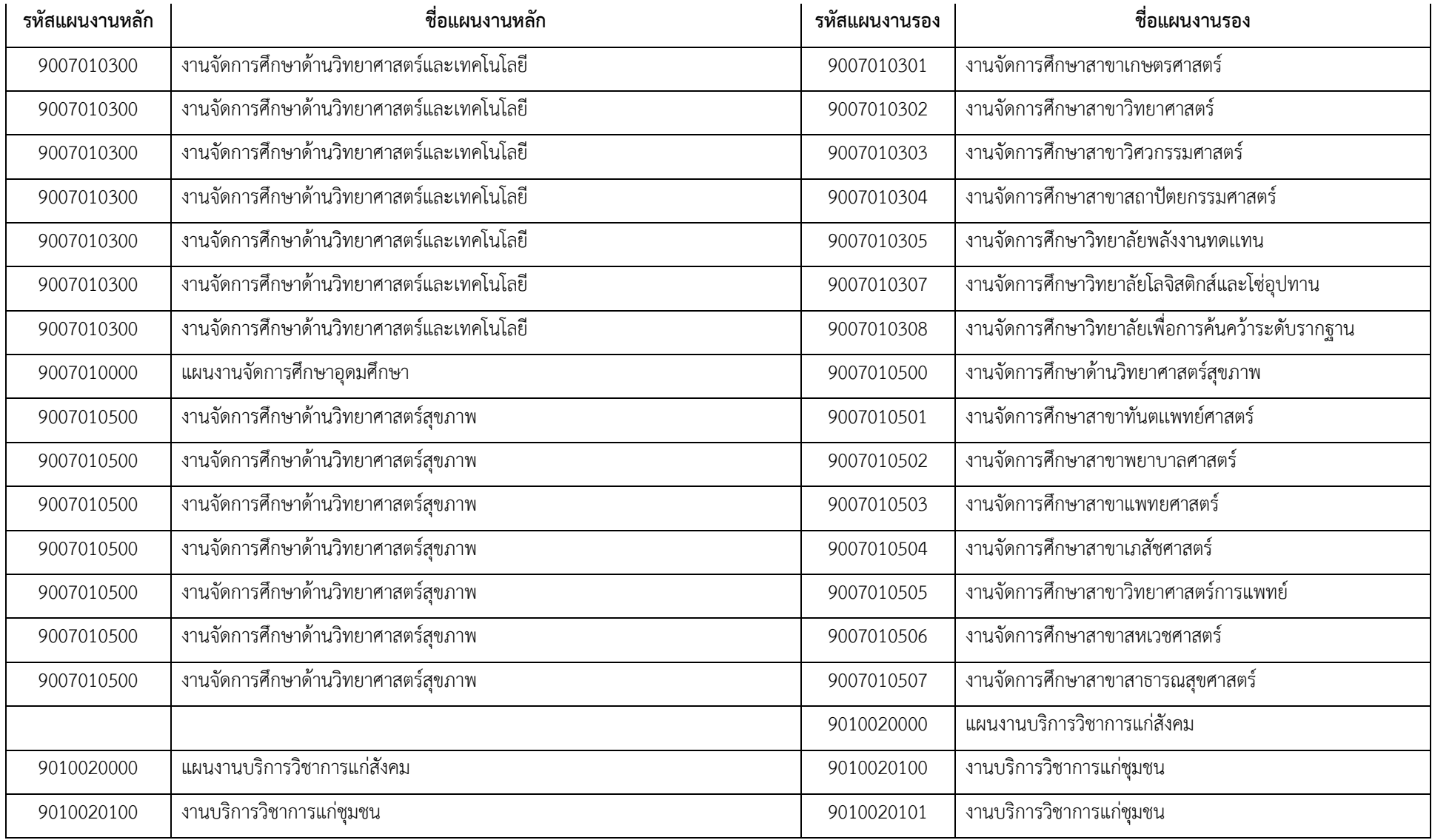

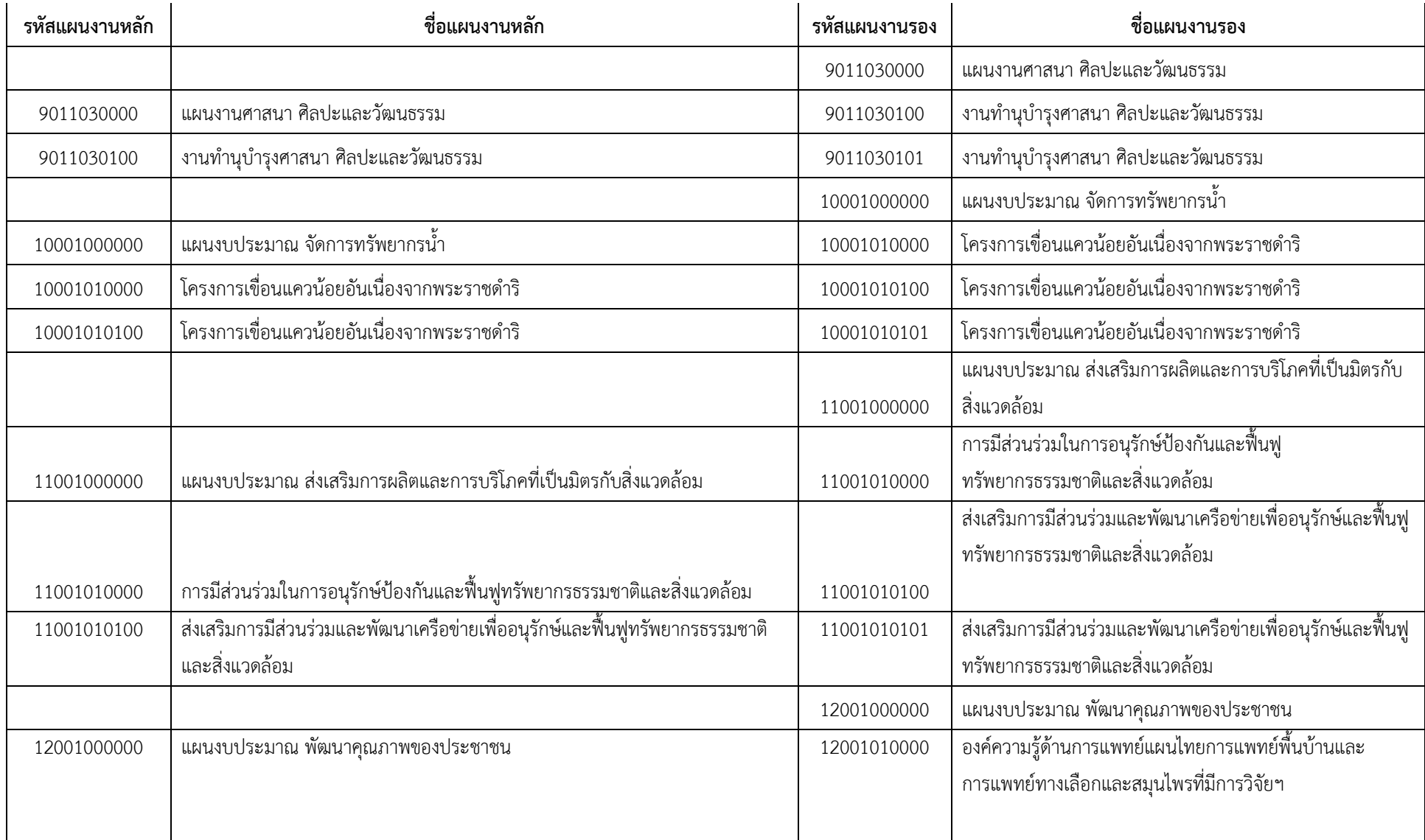

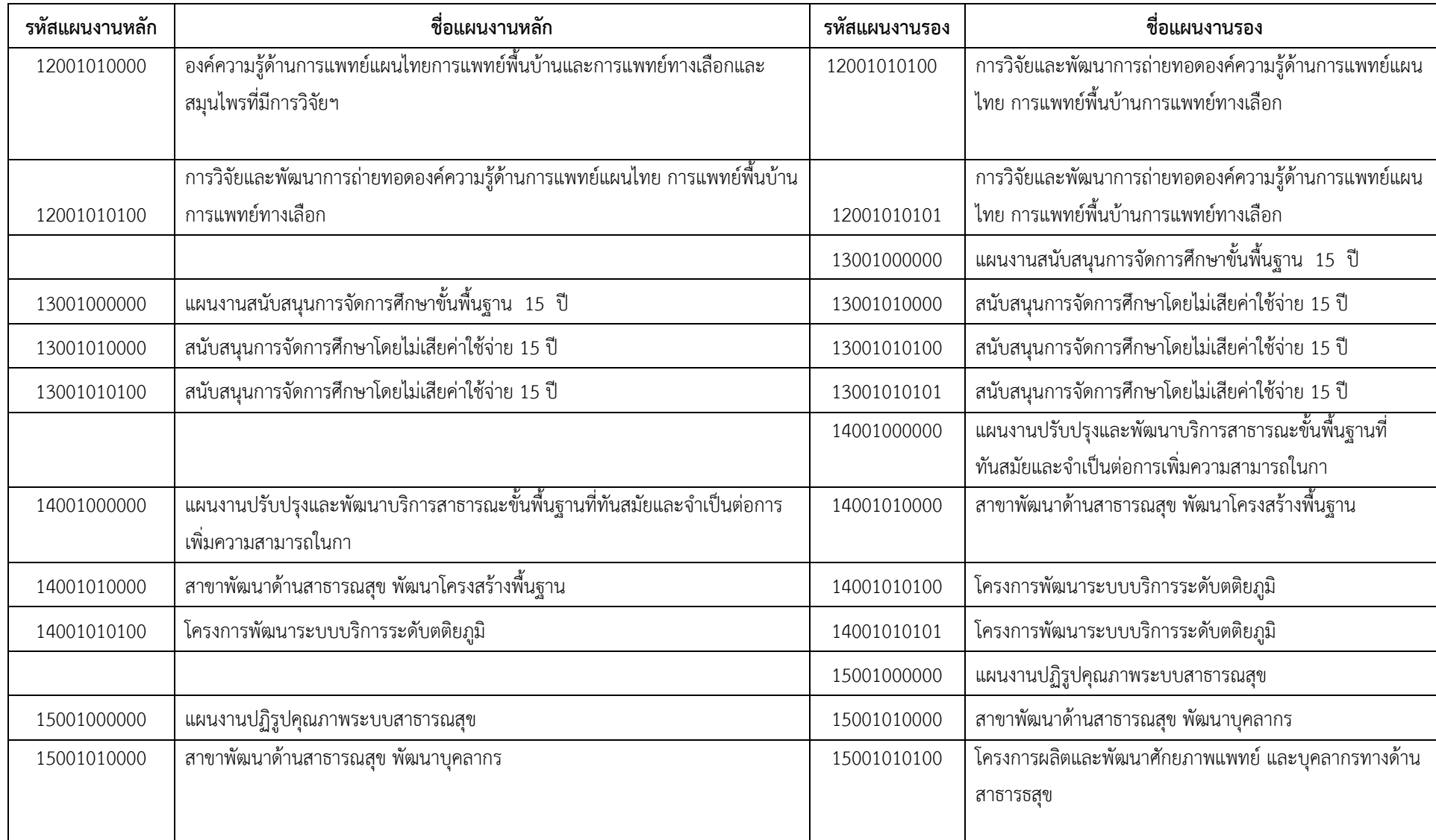

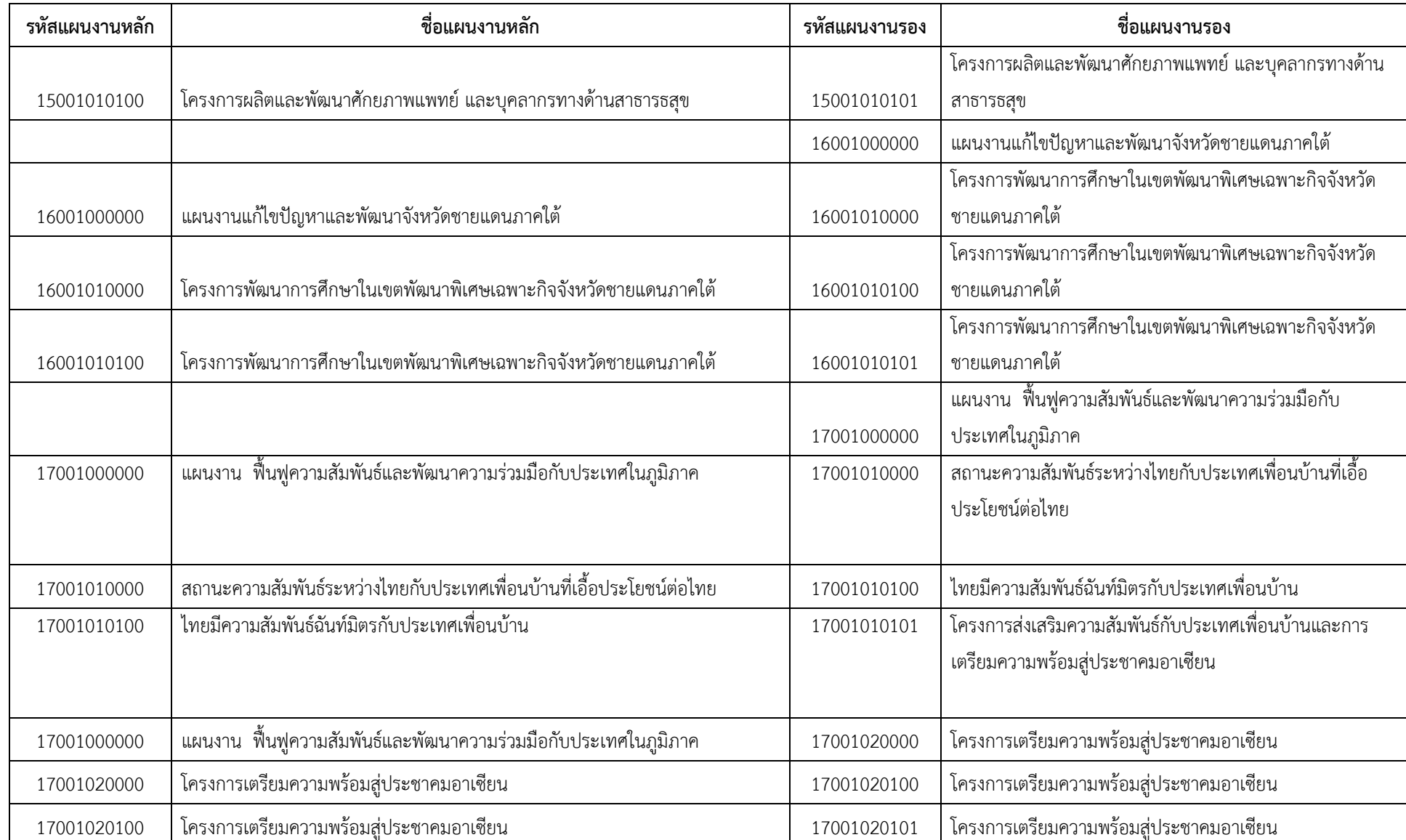

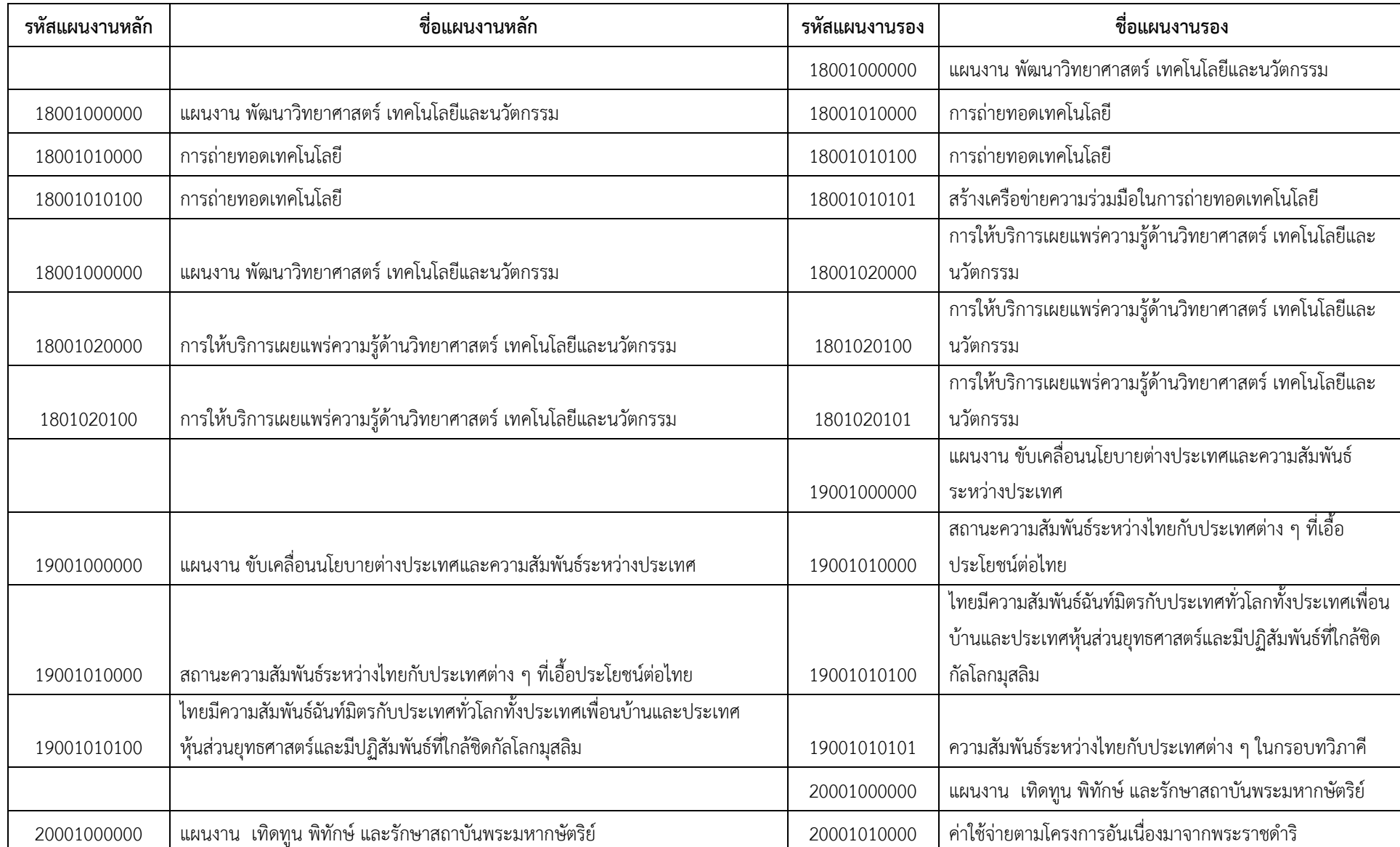

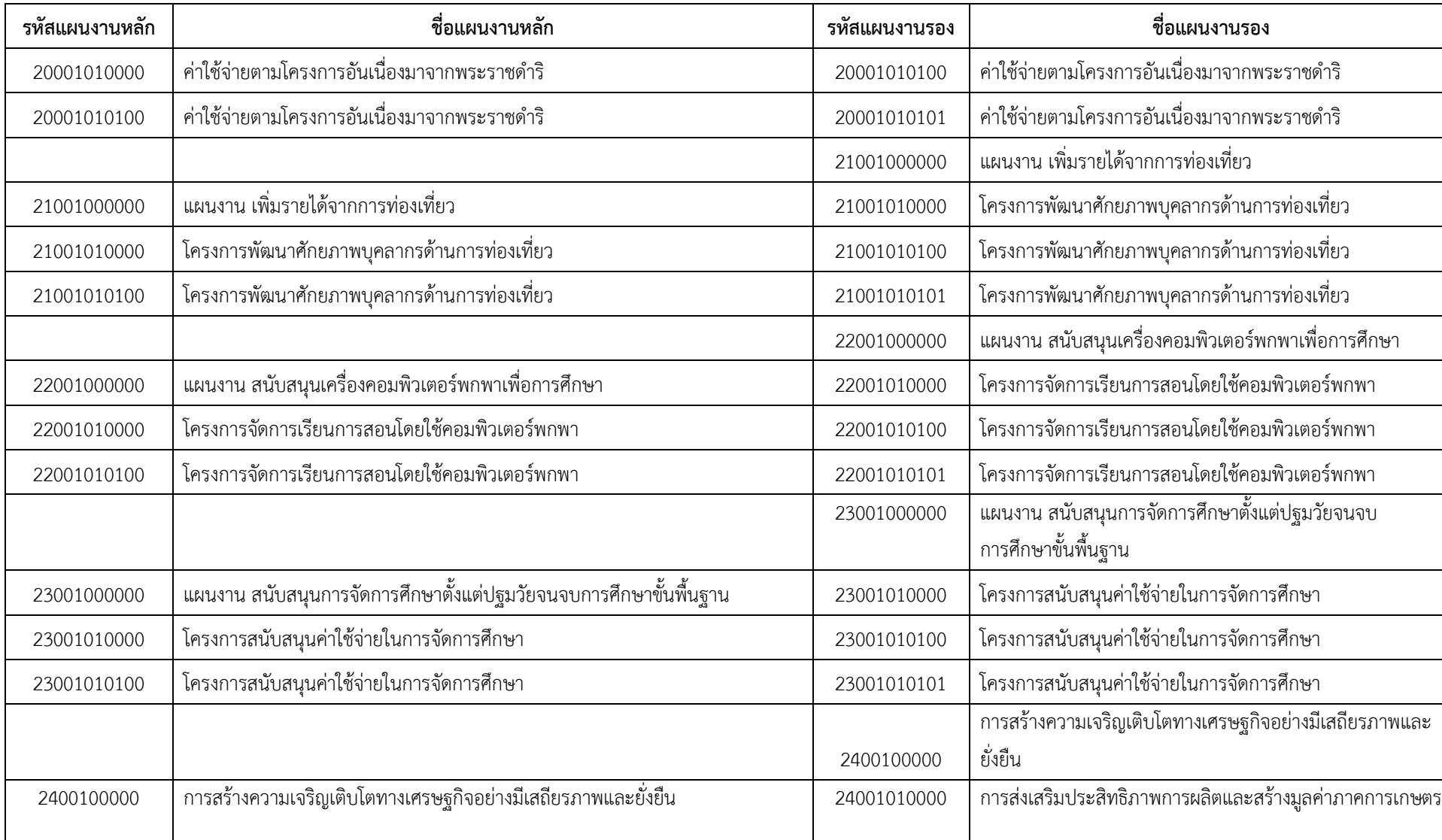

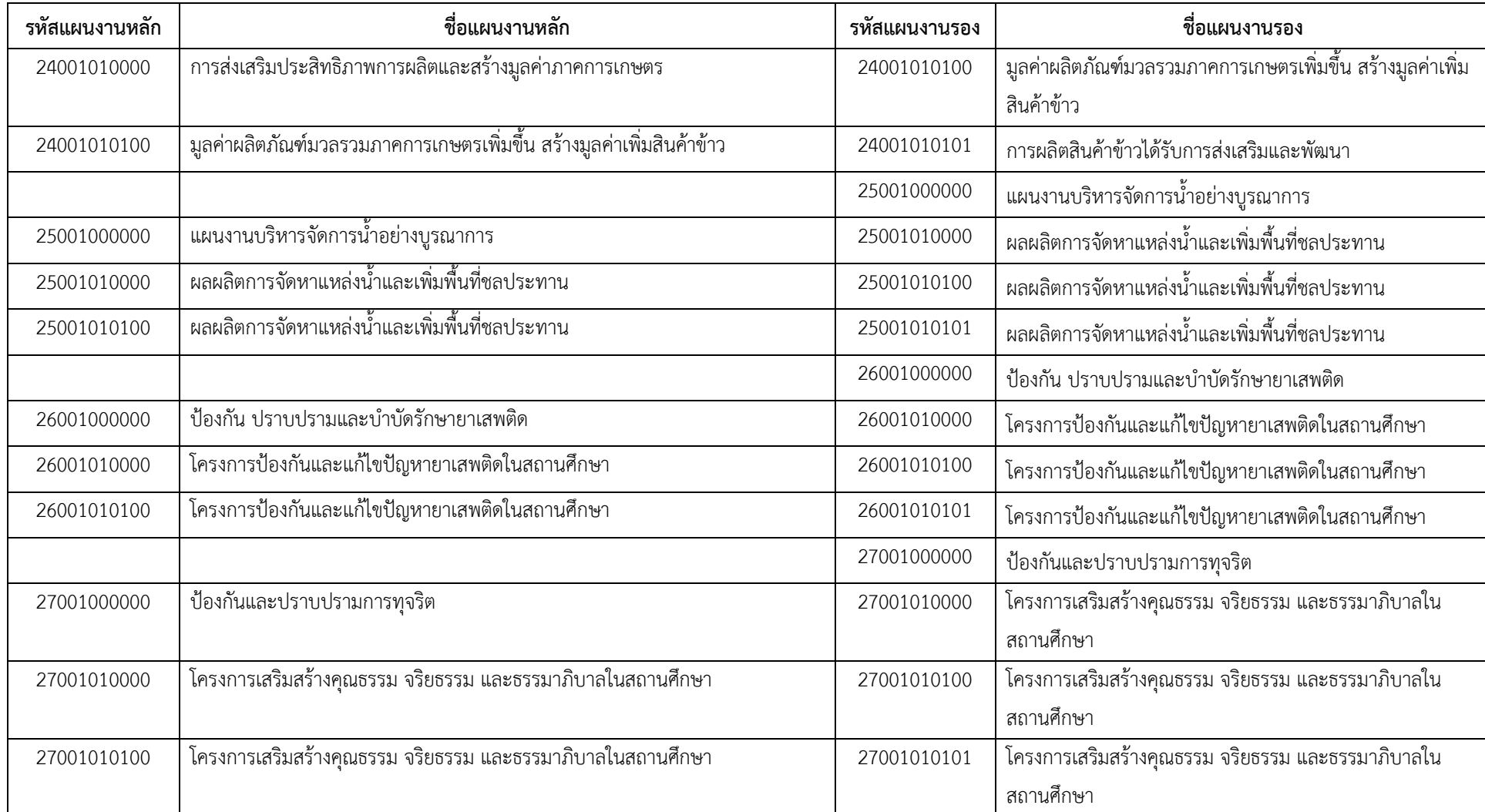

#### **ผนวก ค**

#### **ผังหน่วยงาน ปีงบประมาณ พ.ศ. 2555**

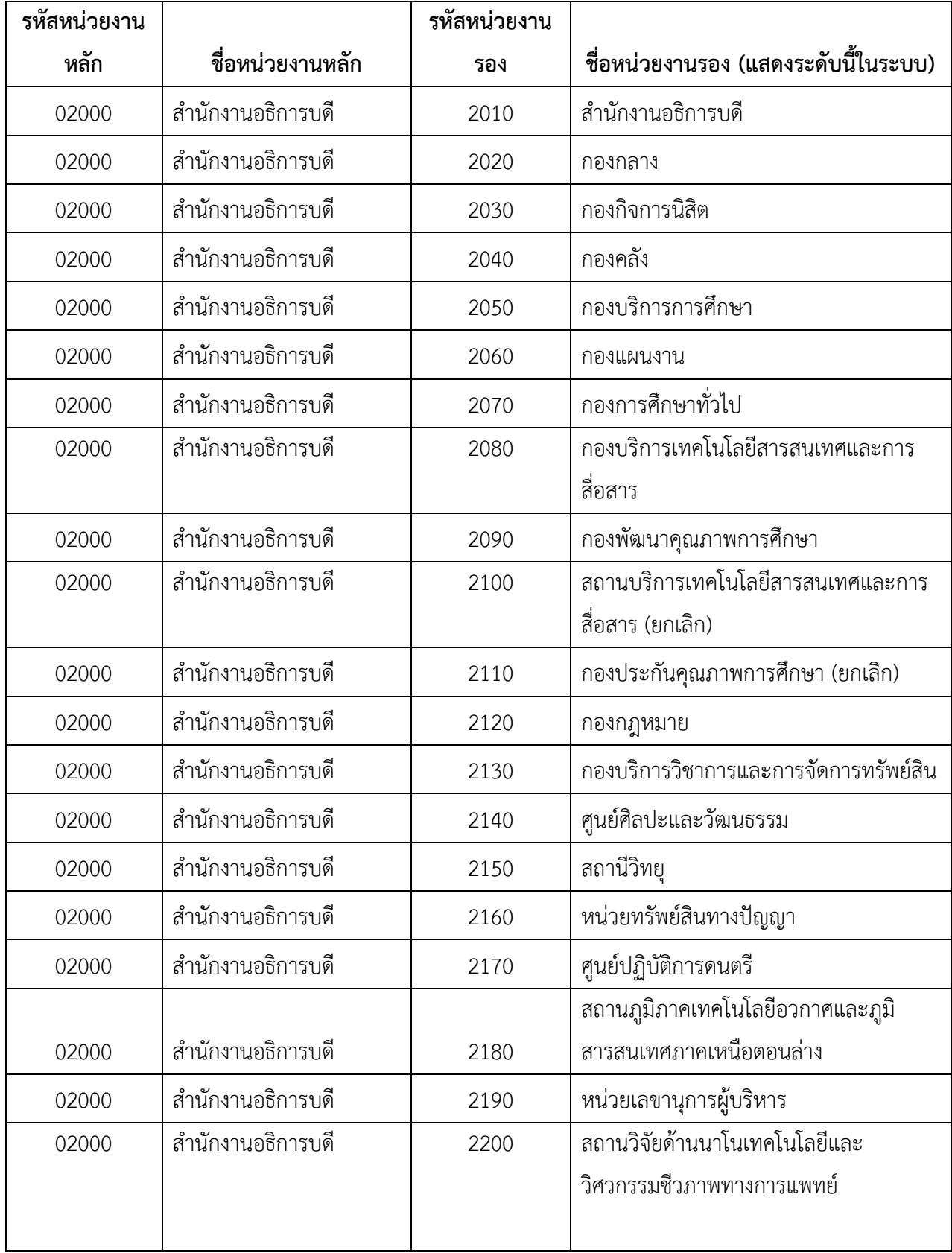

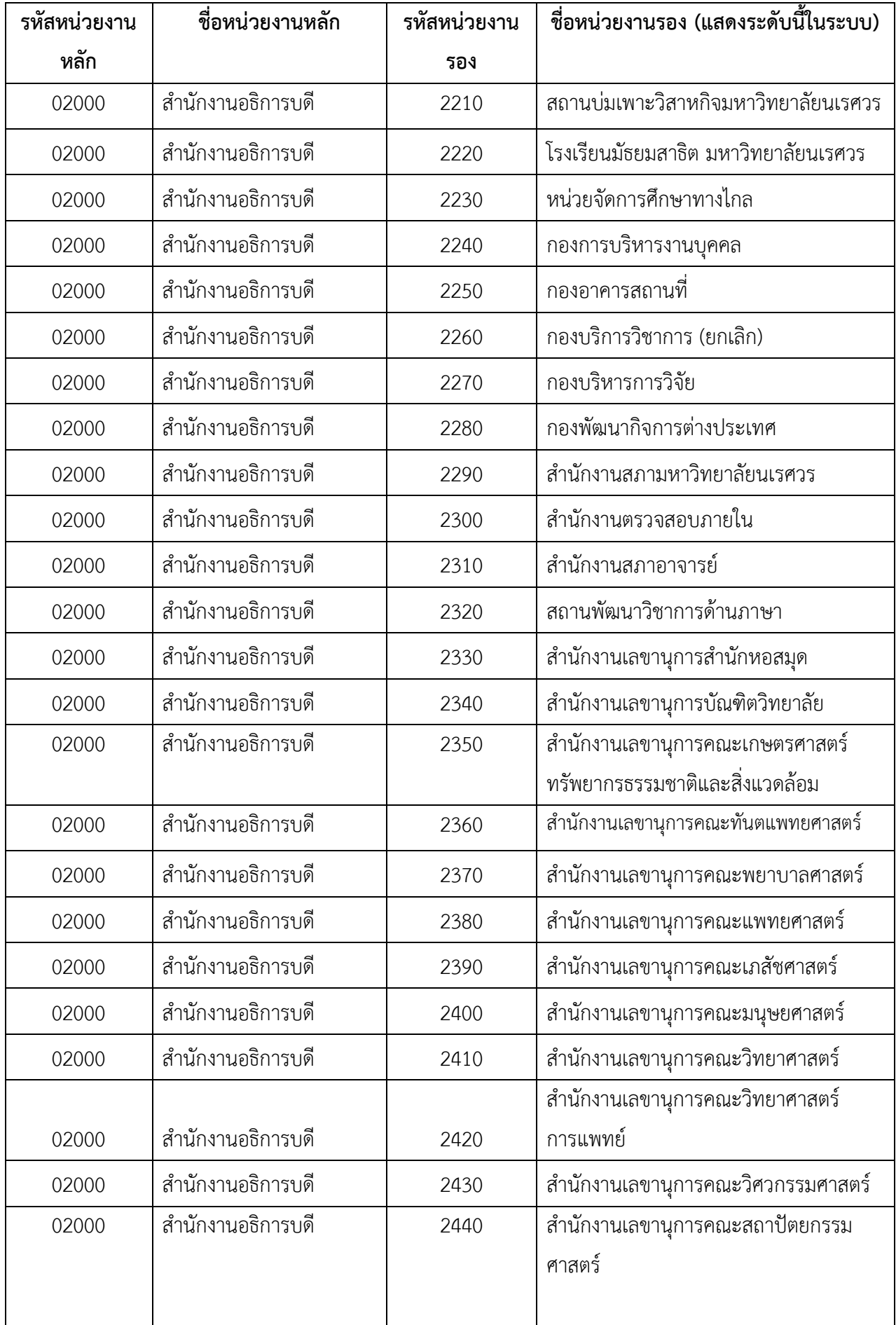

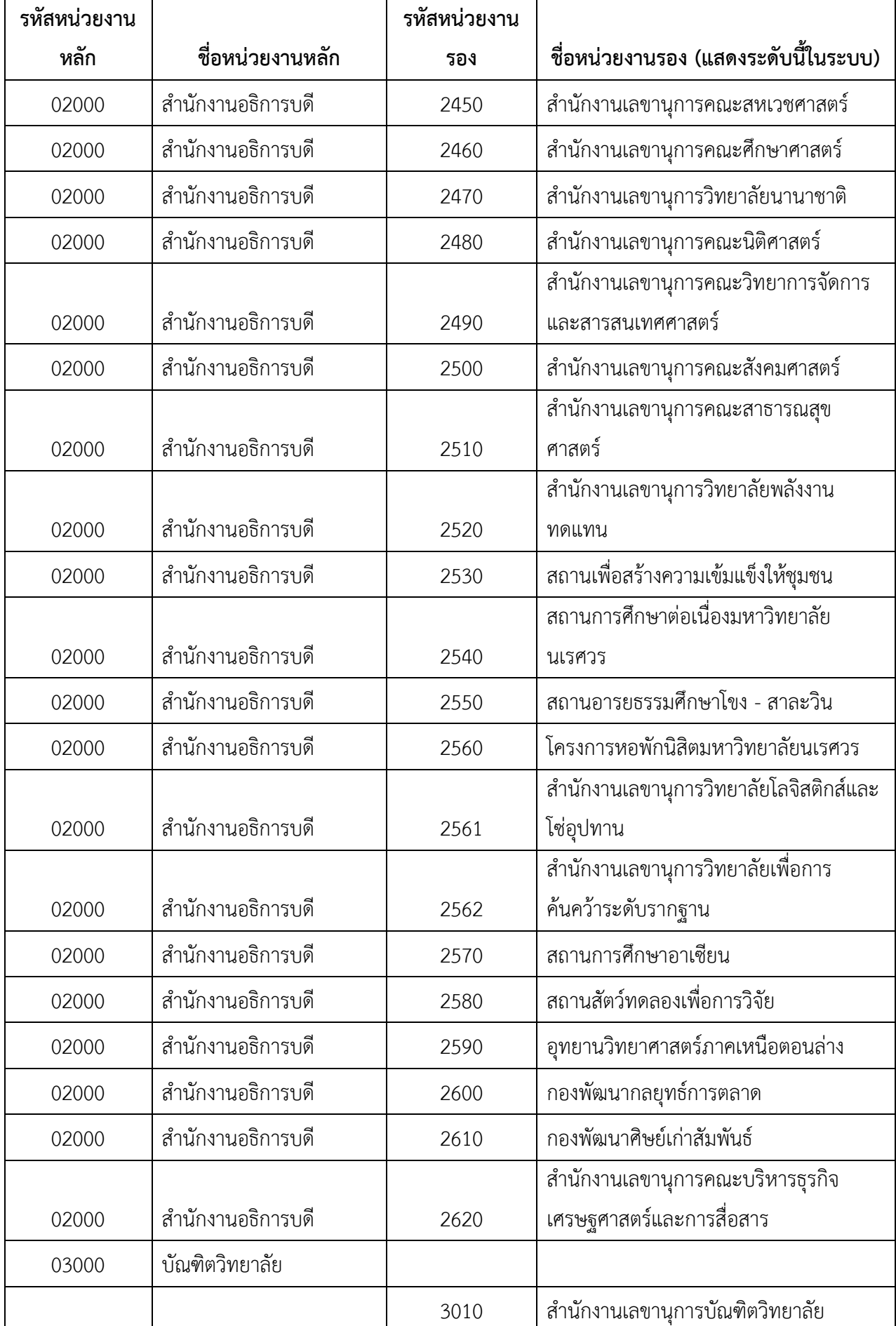

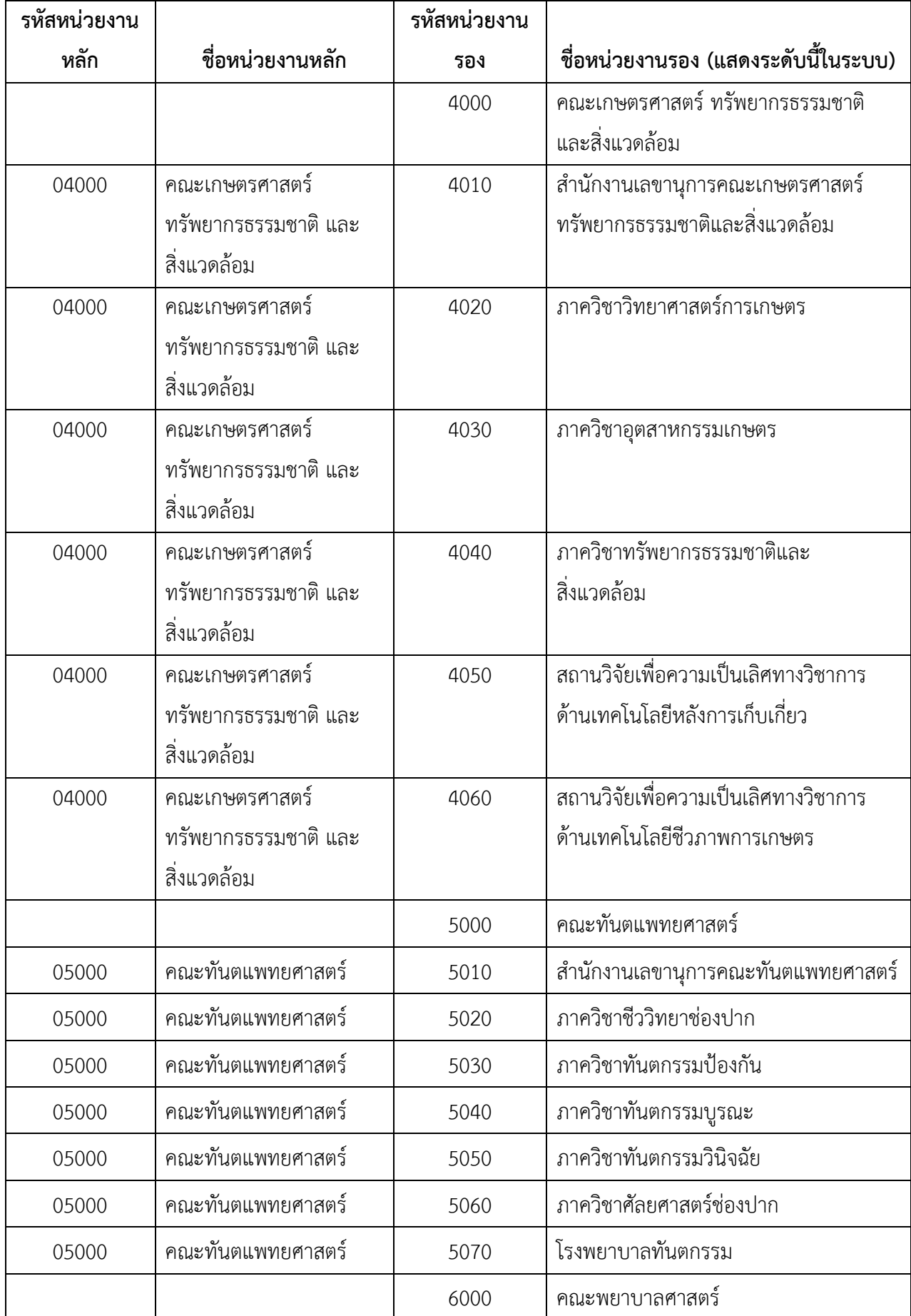

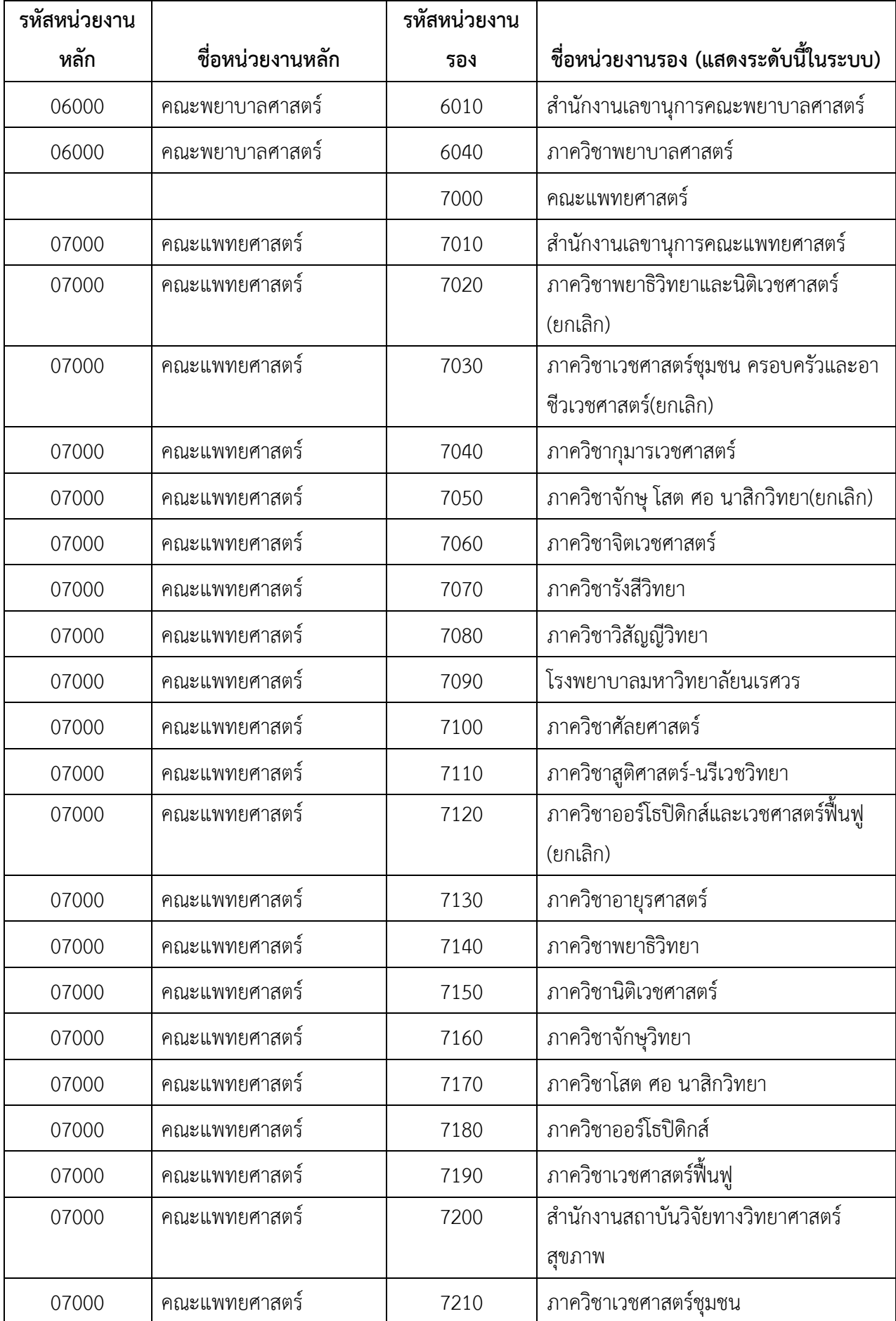
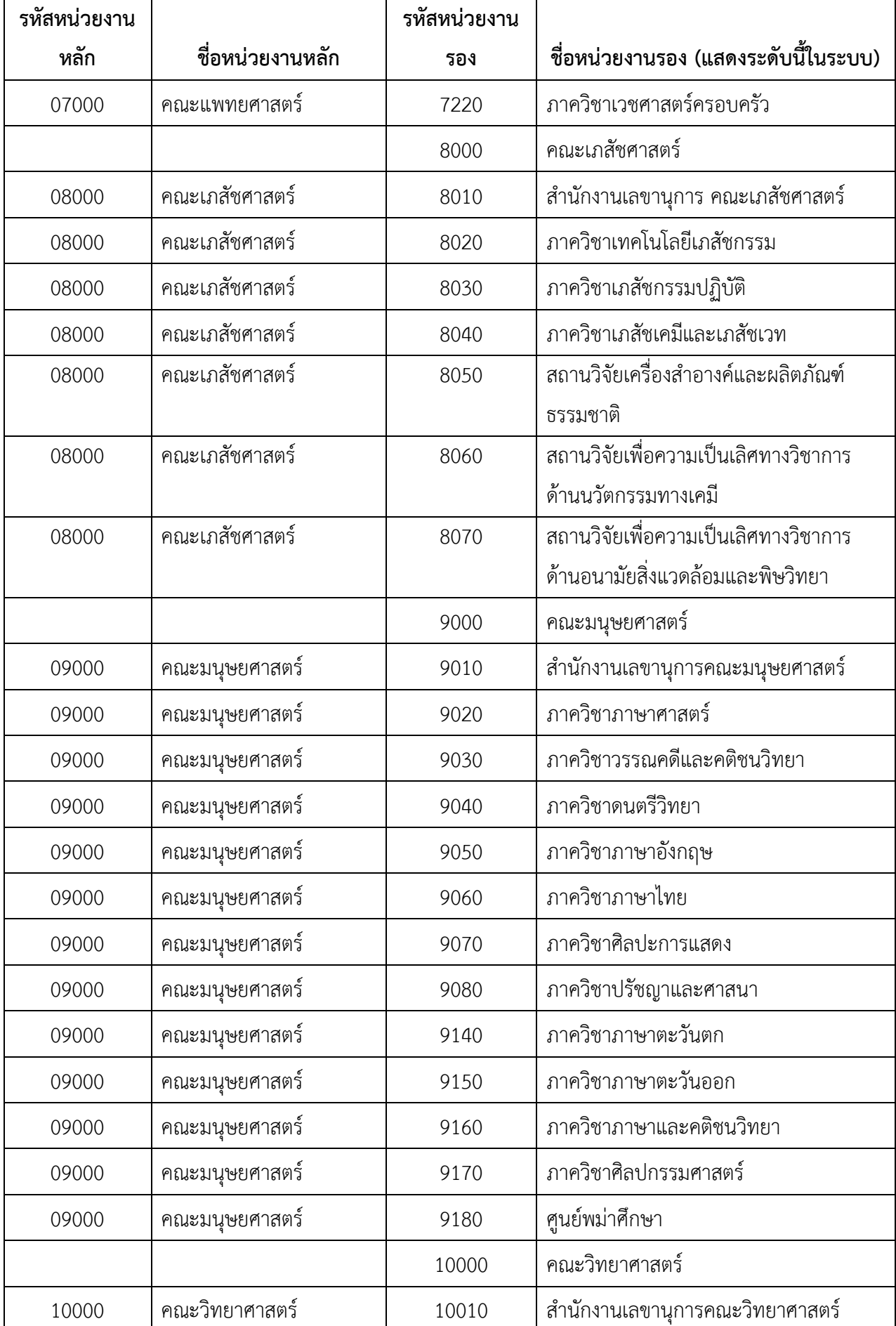

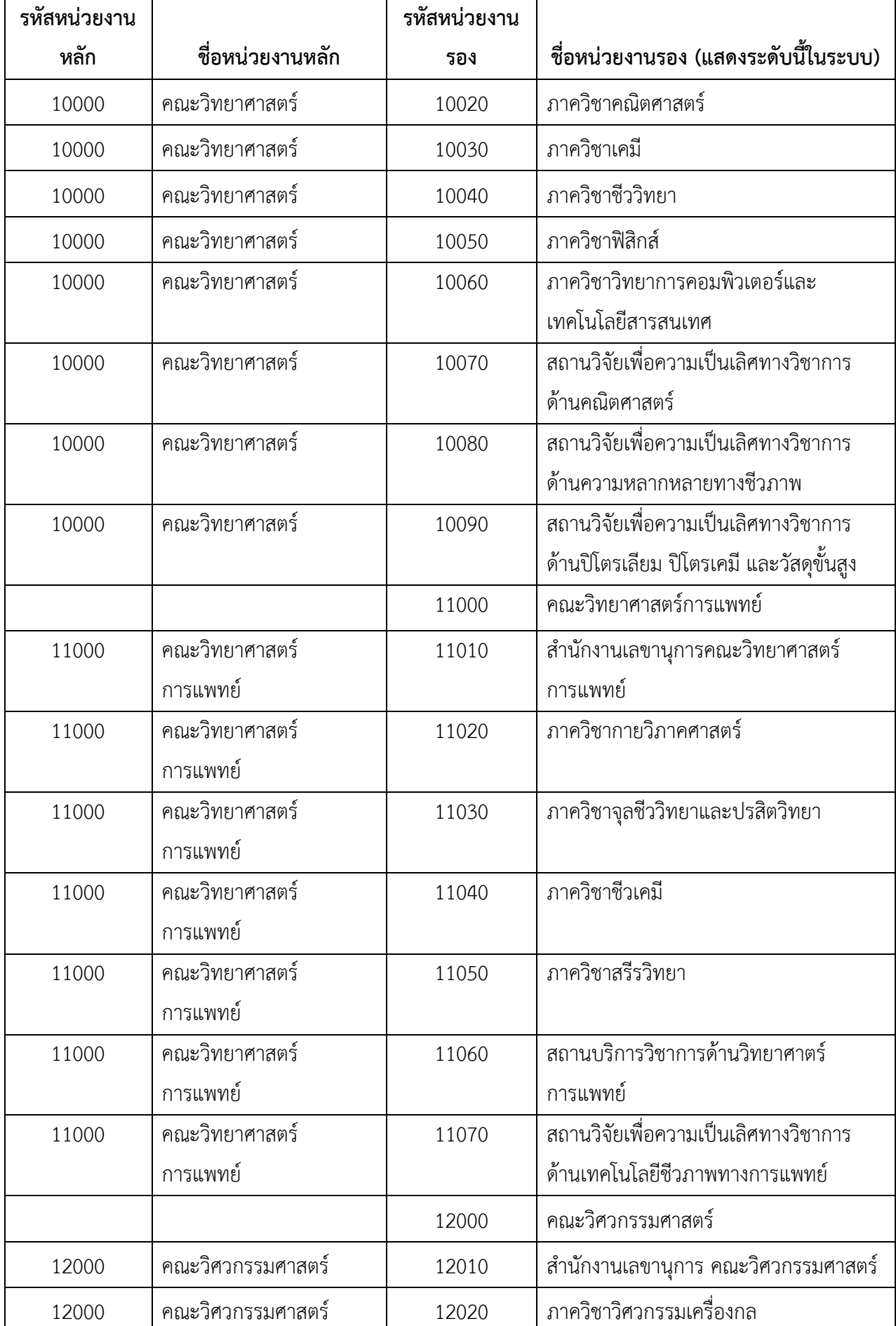

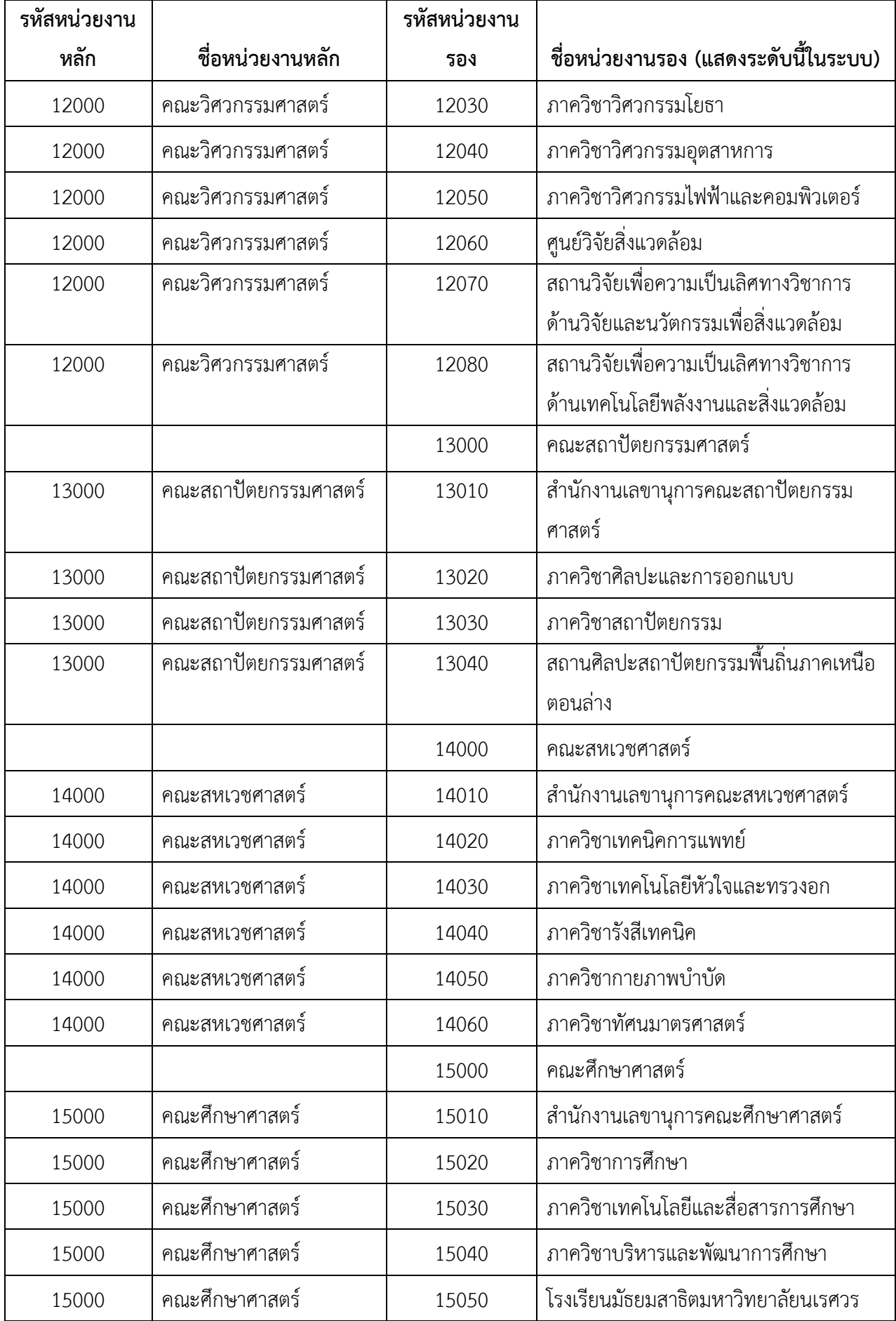

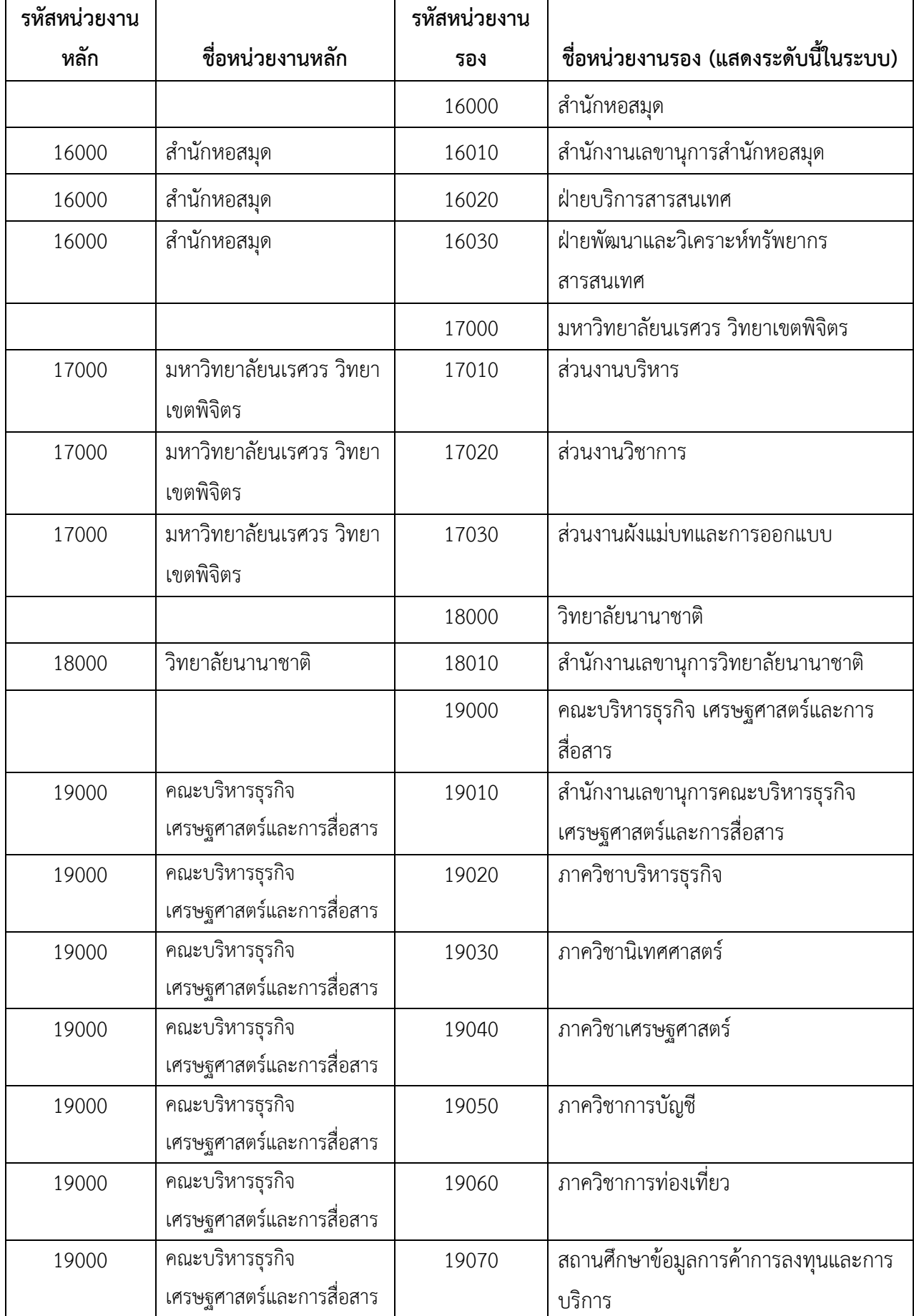

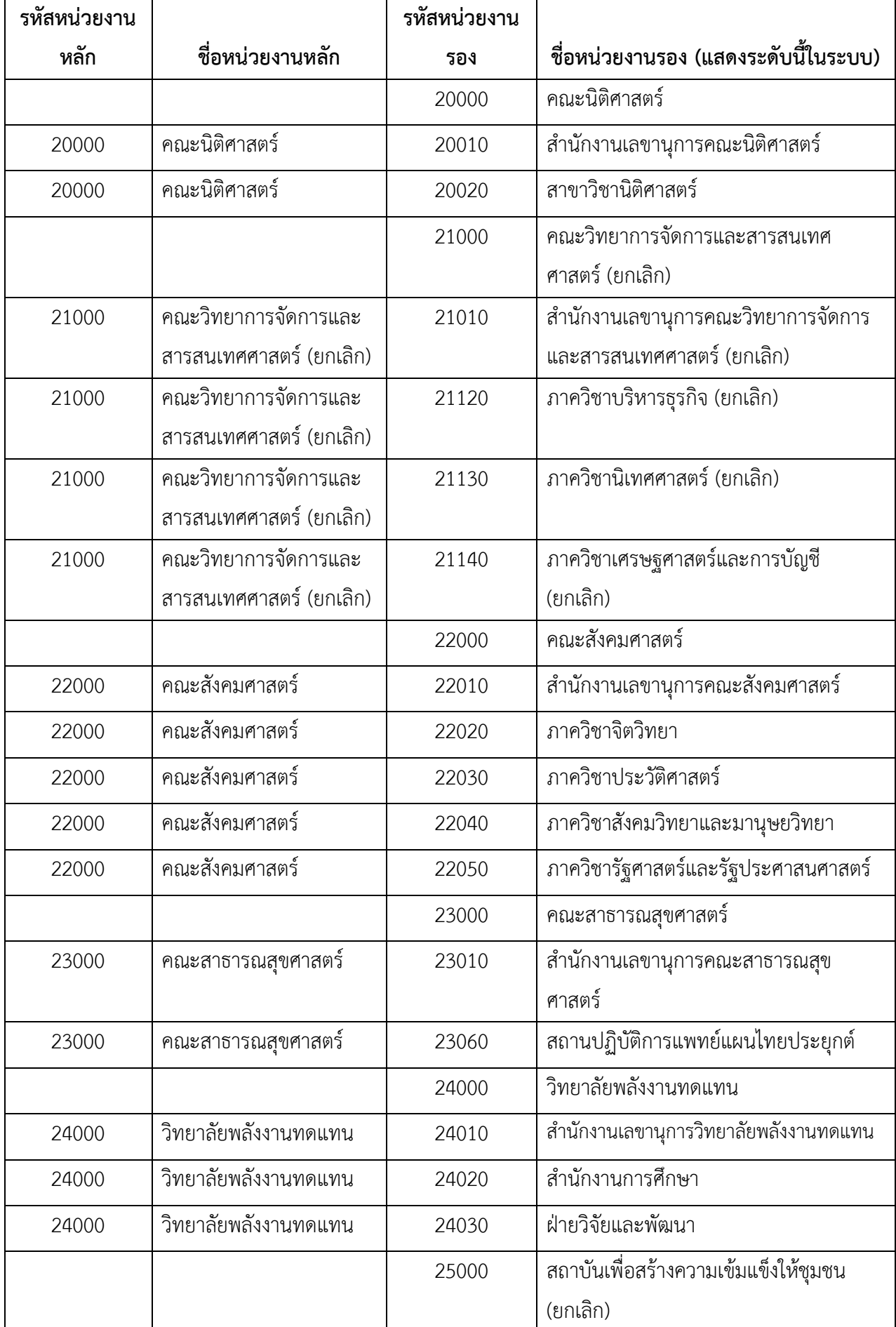

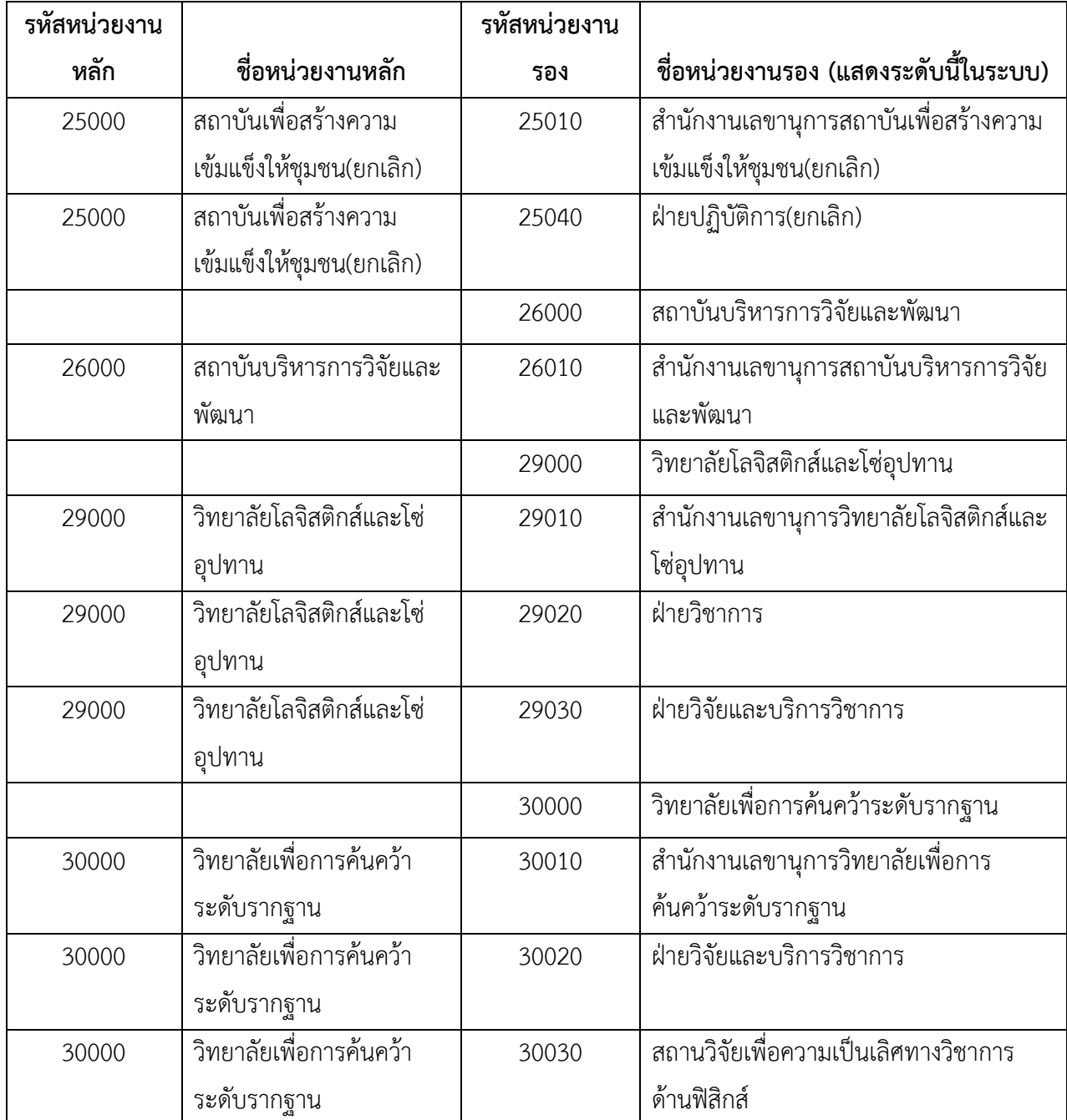

## **ผนวก ง ผังกองทุน ปีงบประมาณ 2555**

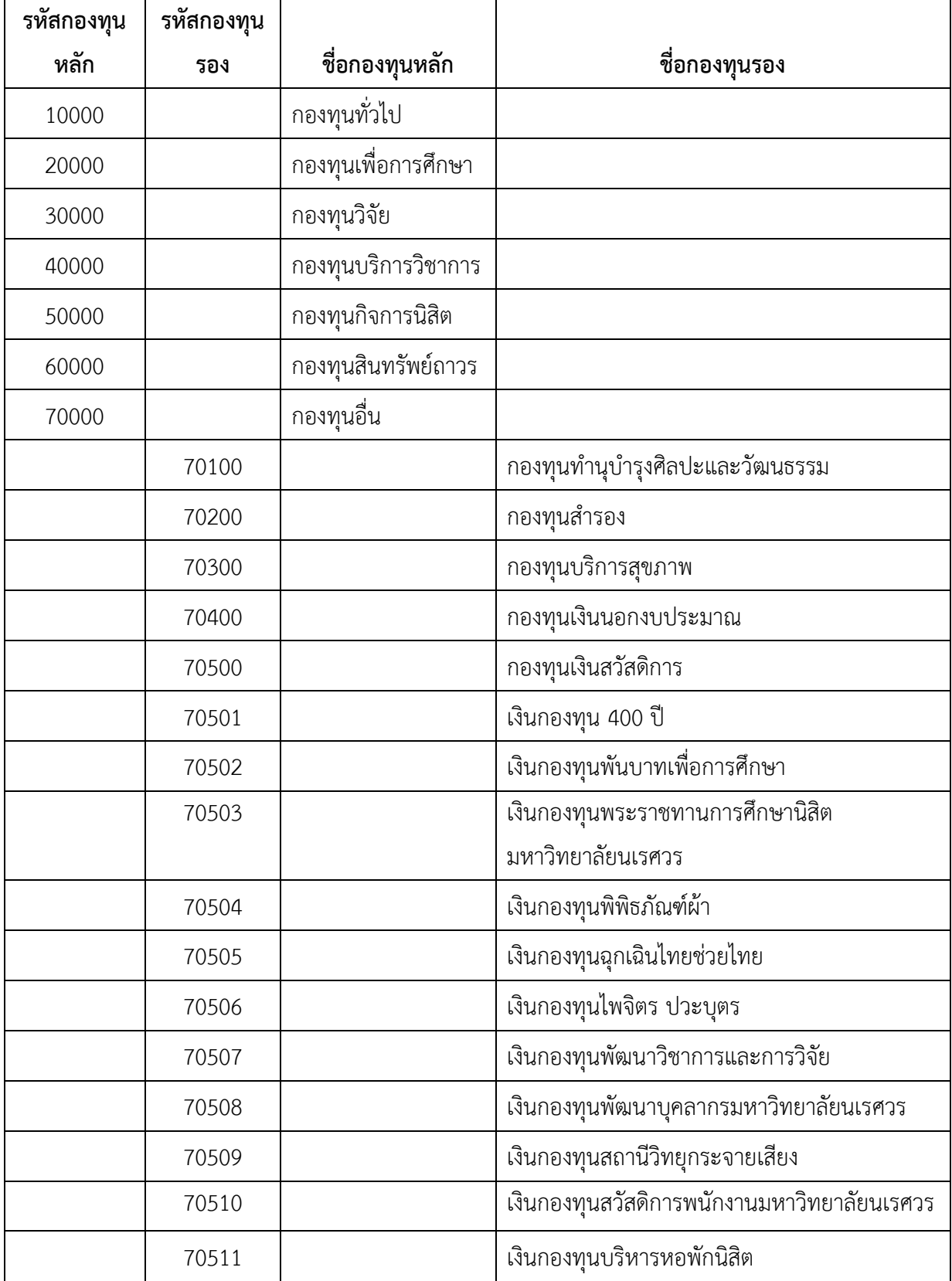

## **ผนวก จ**

## **ผังหมวดรายได้ปีงบประมาณ 2555**

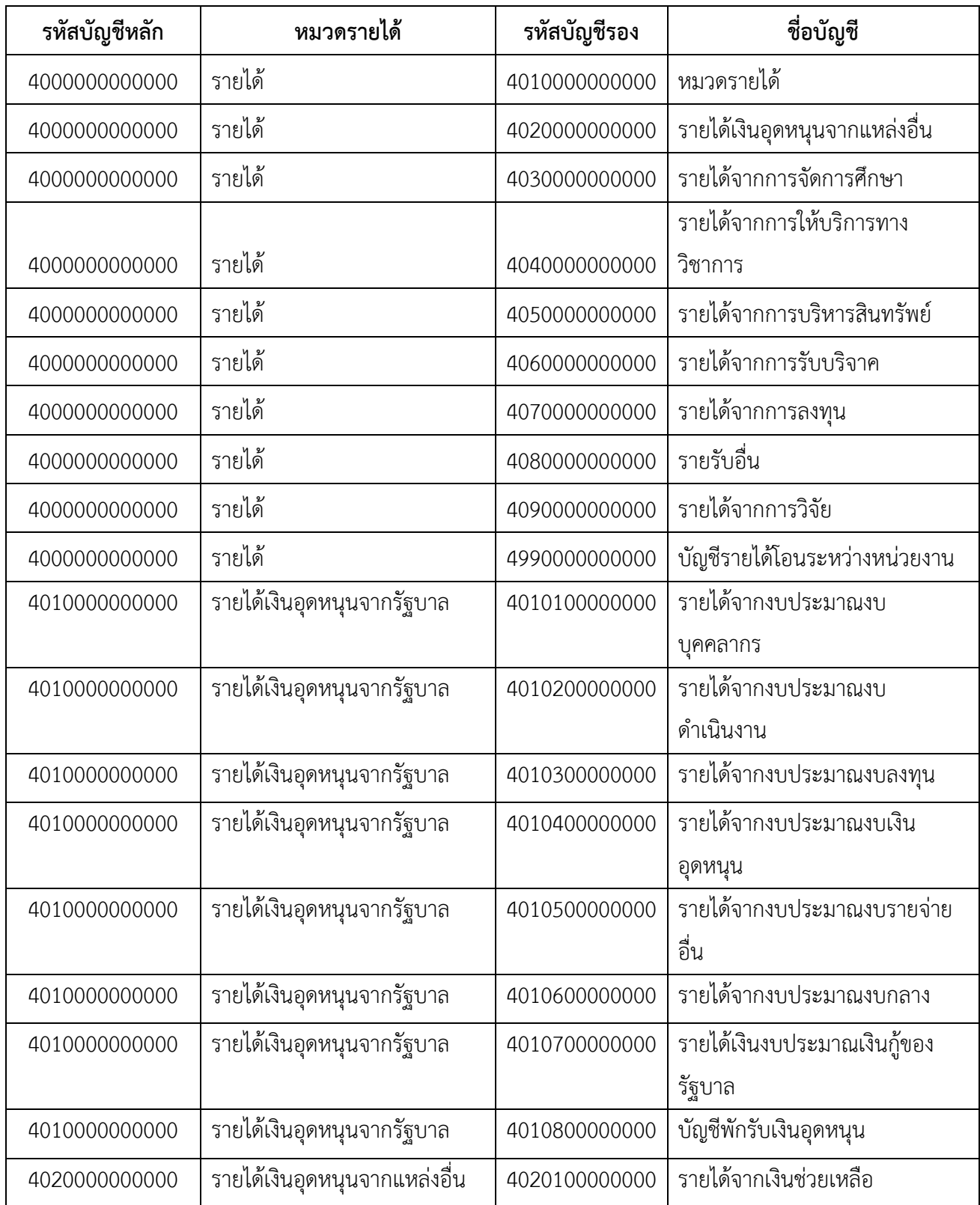

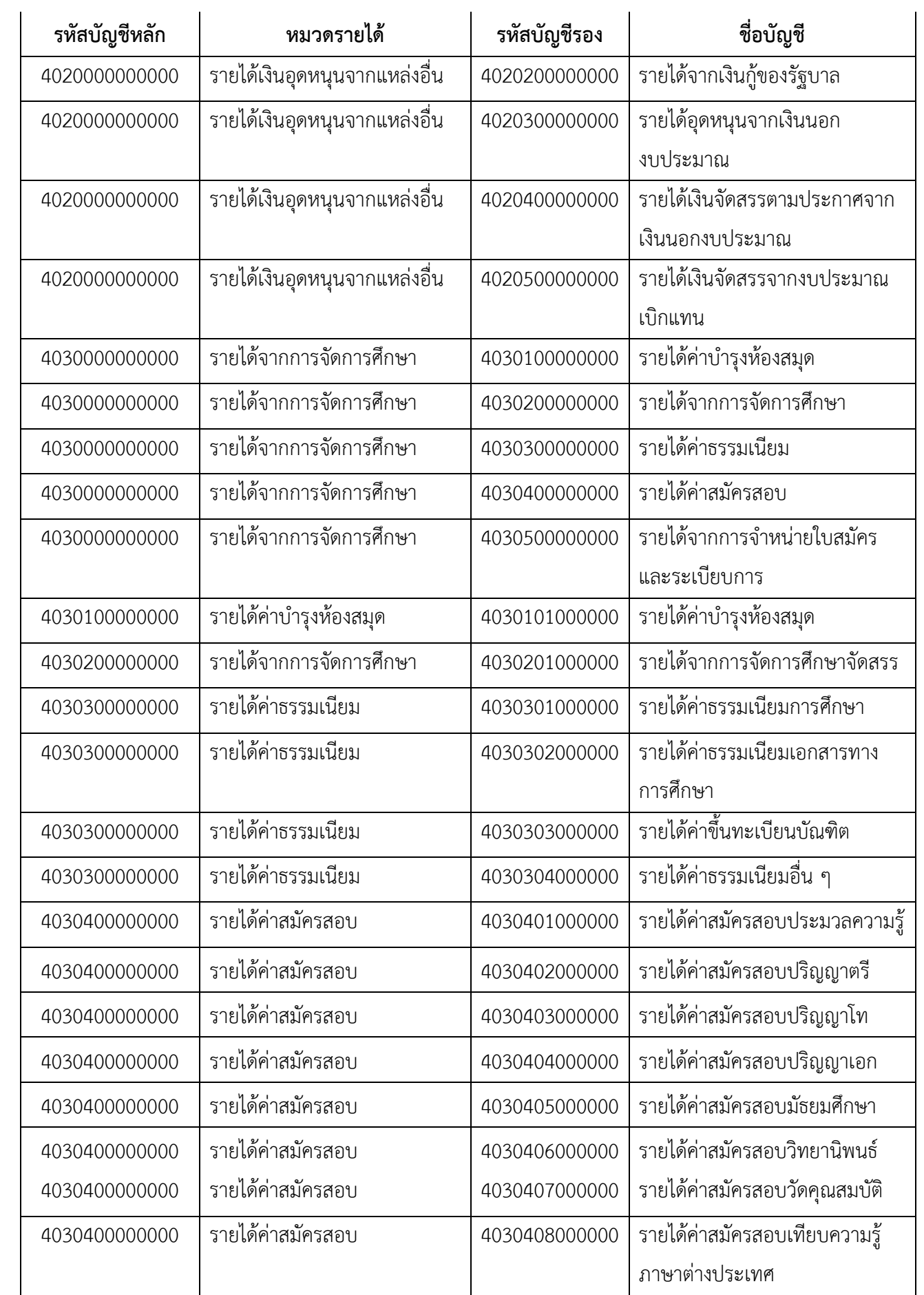

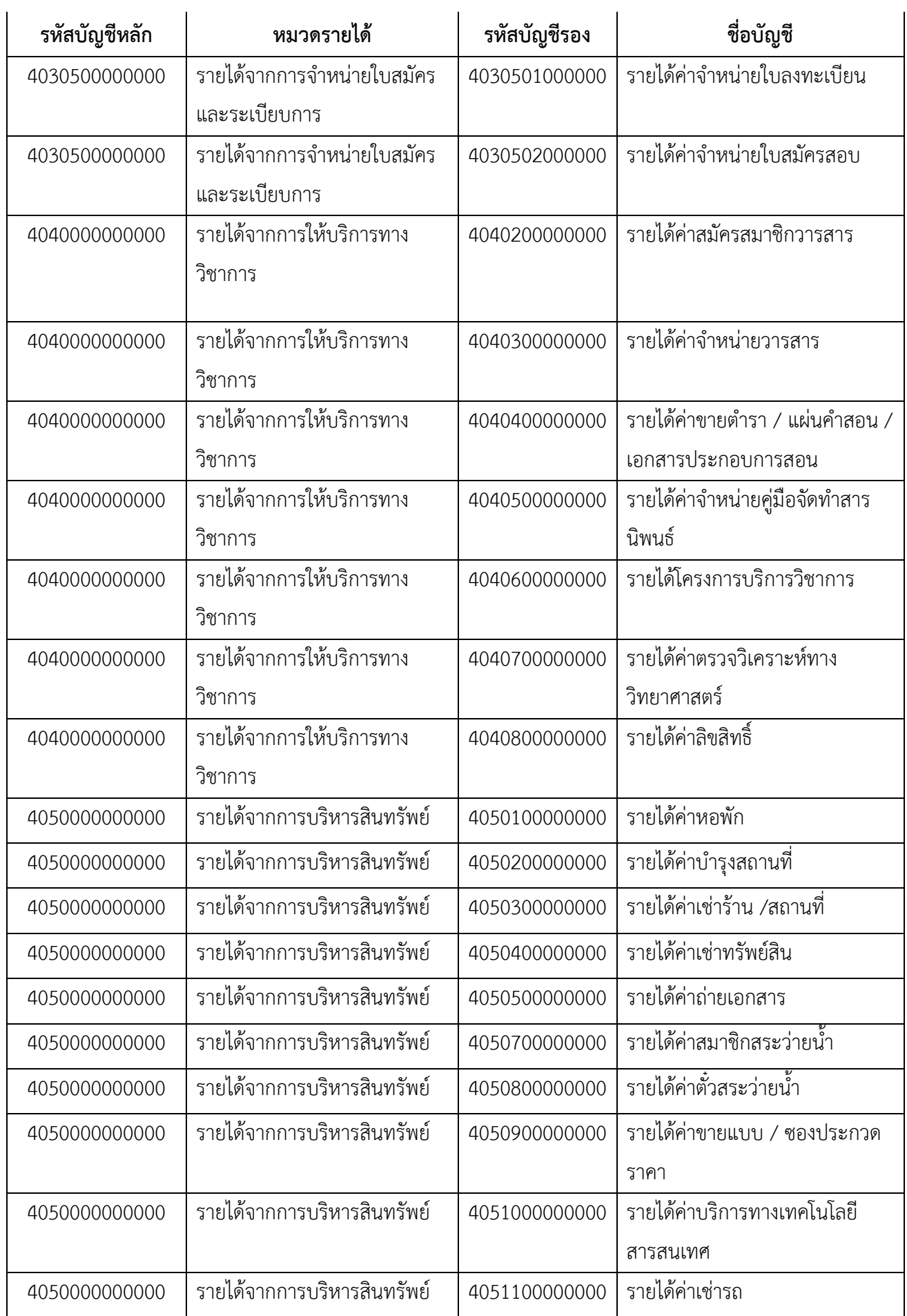

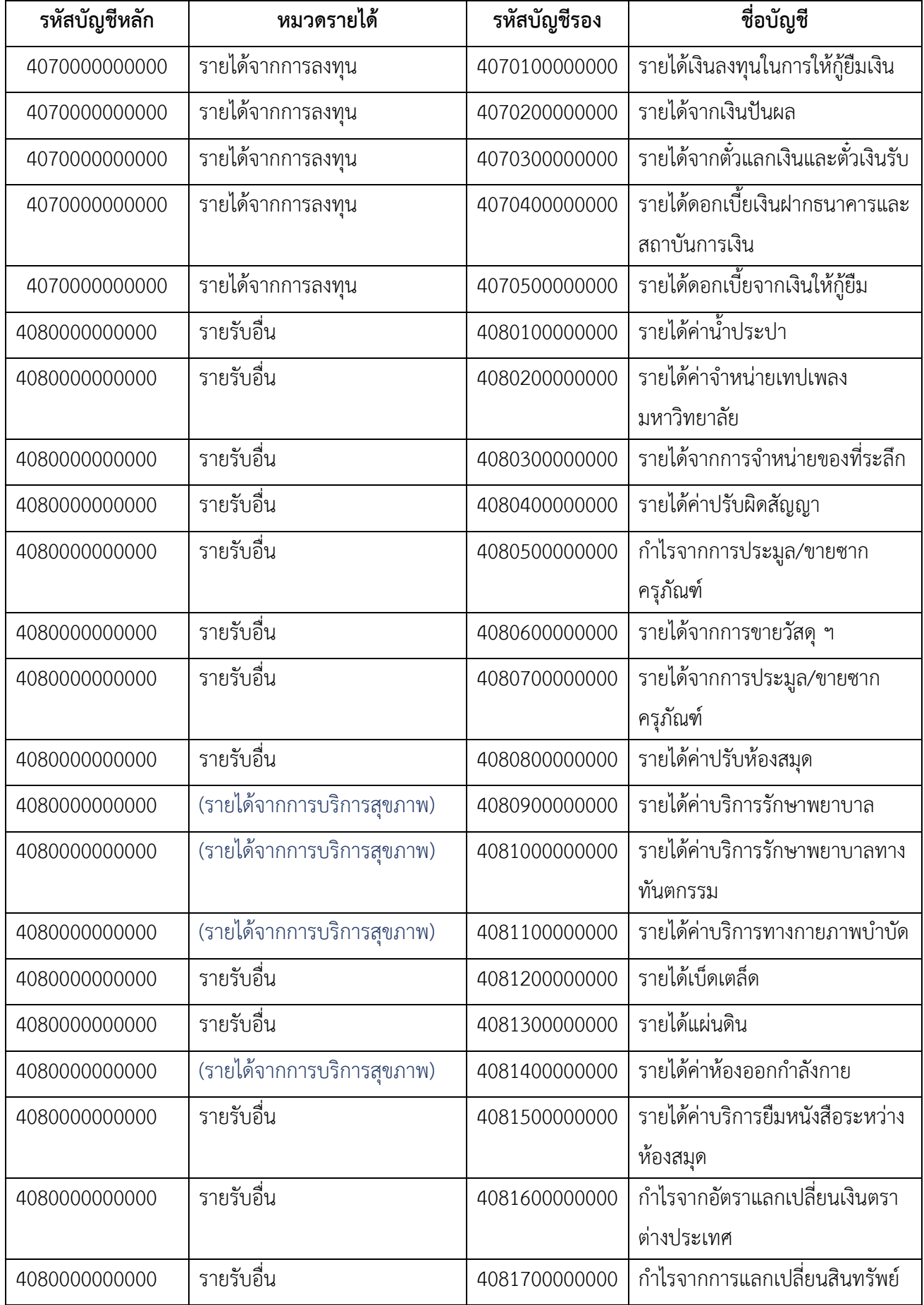

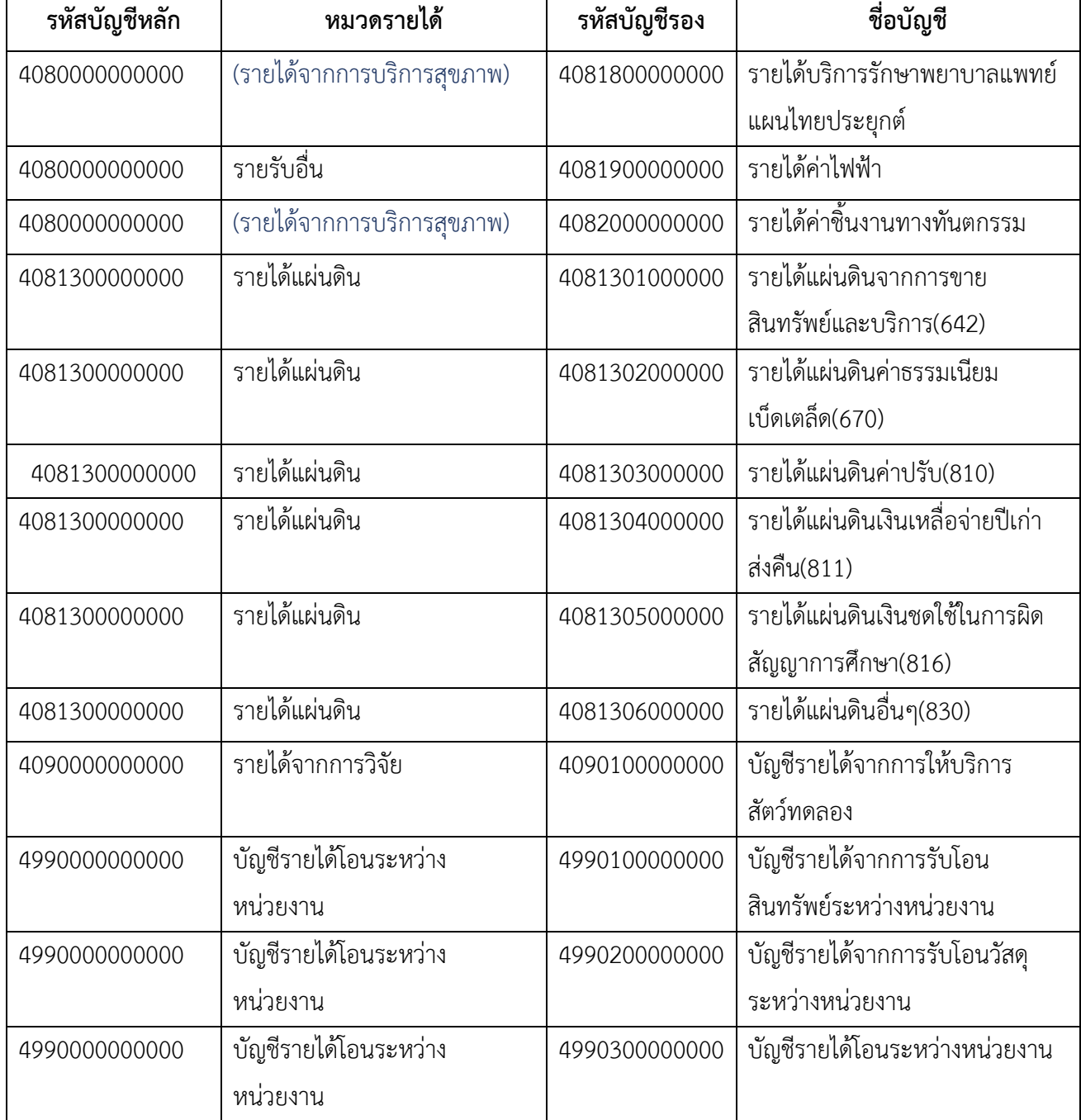